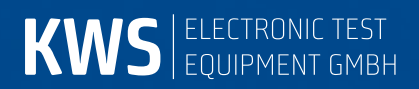

# **AMA310**

Antennen-Messempfänger Bedienungsanleitung

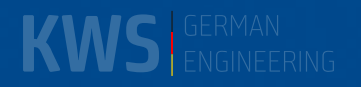

## Inhaltsverzeichnis

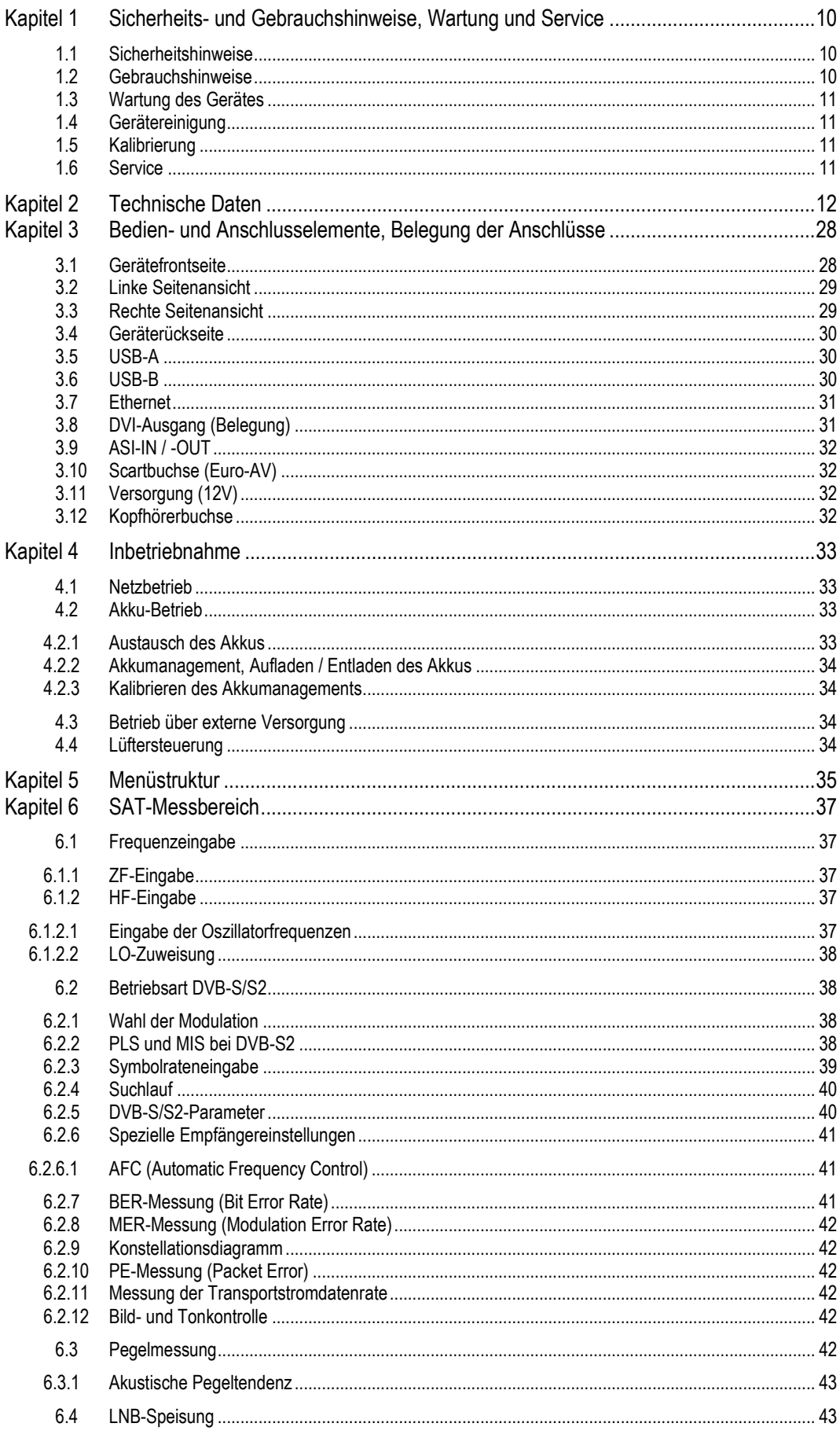

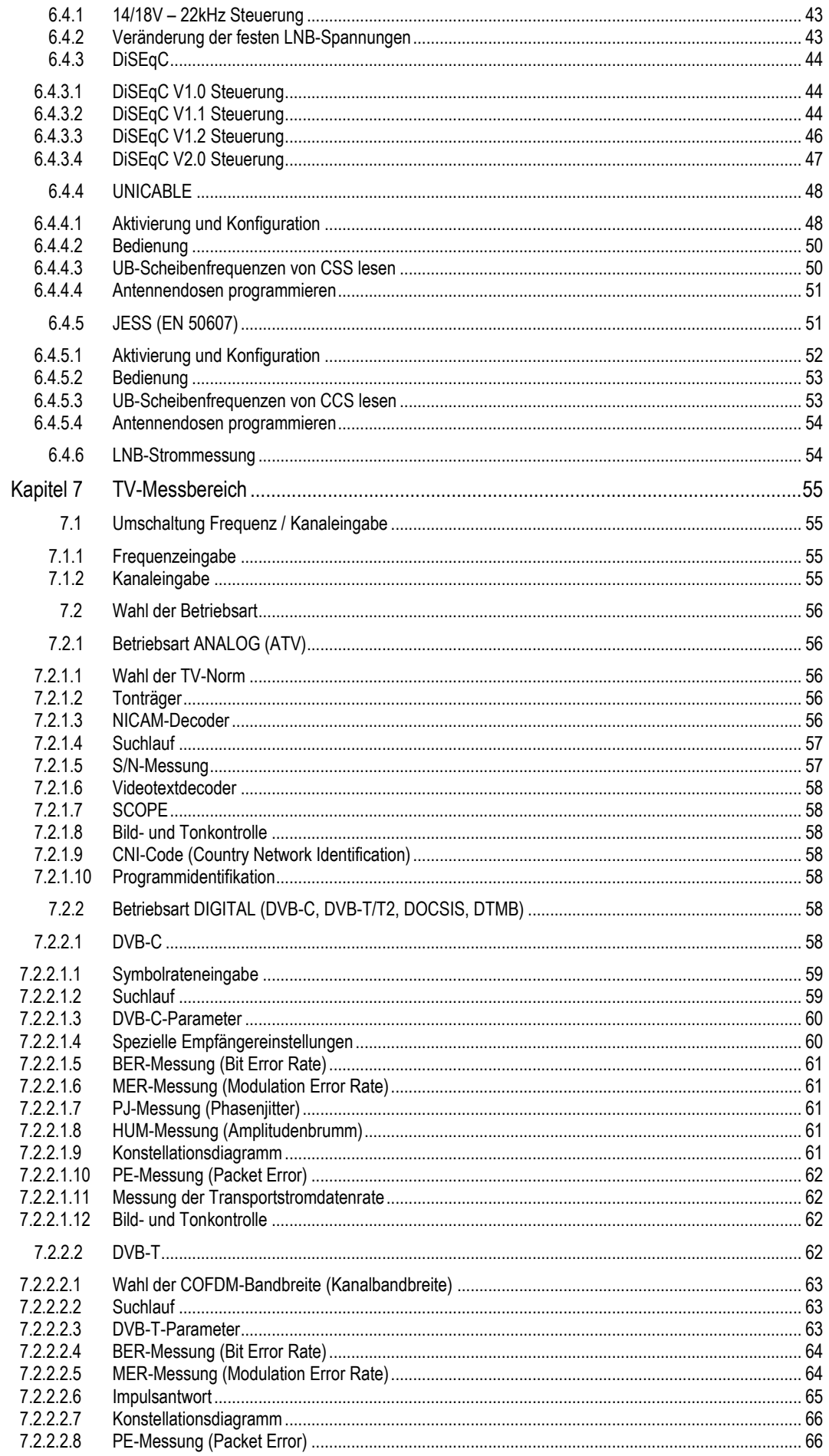

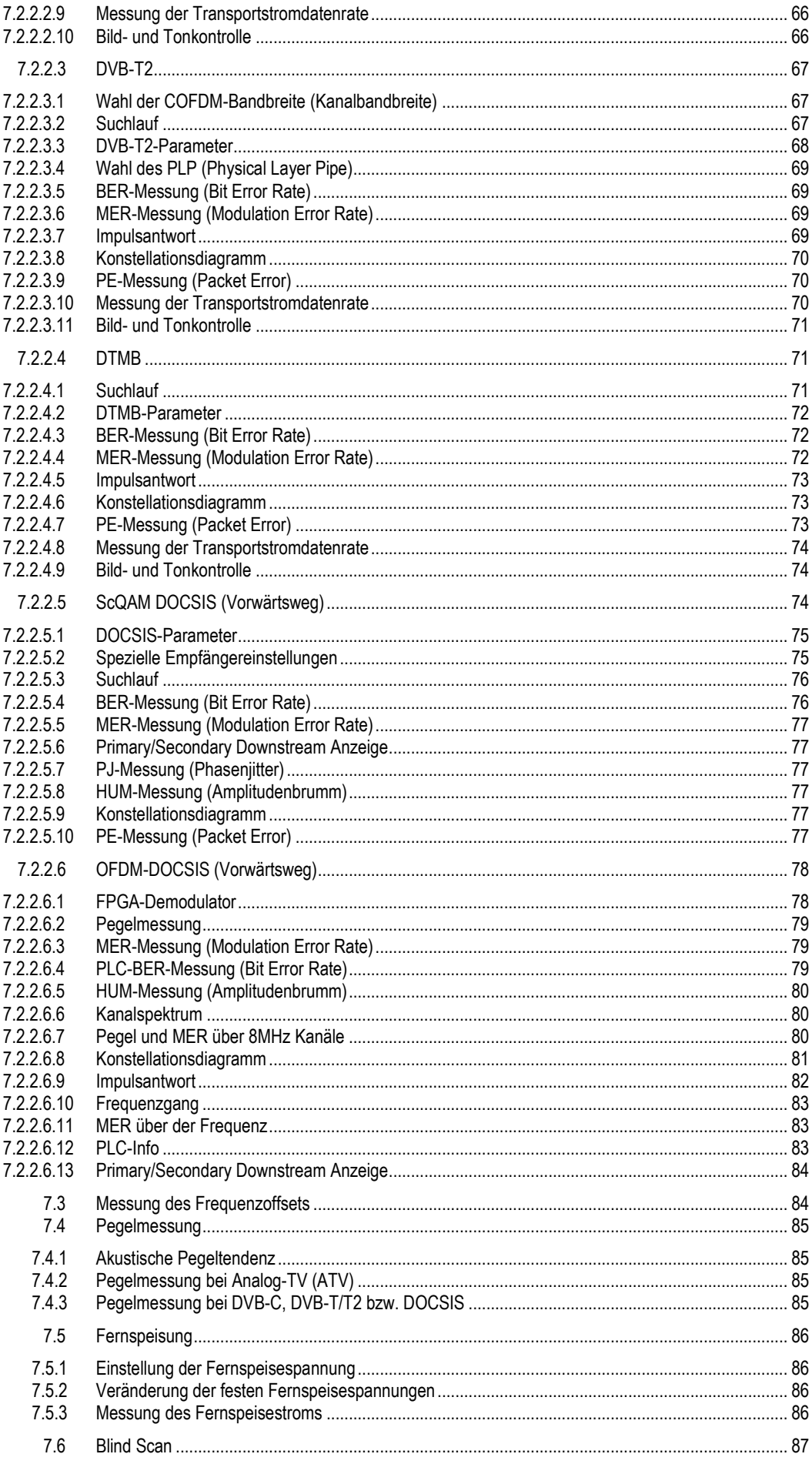

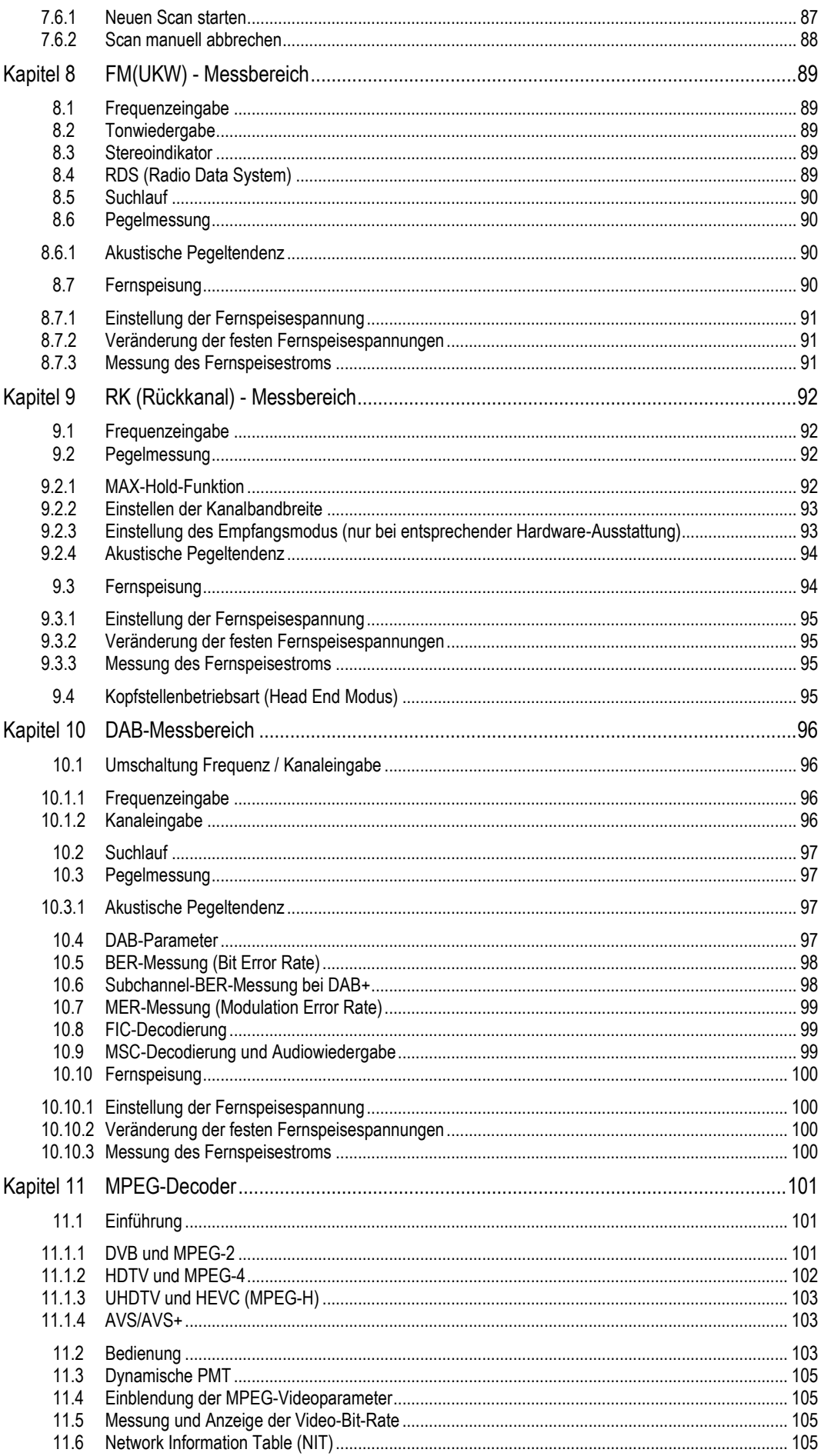

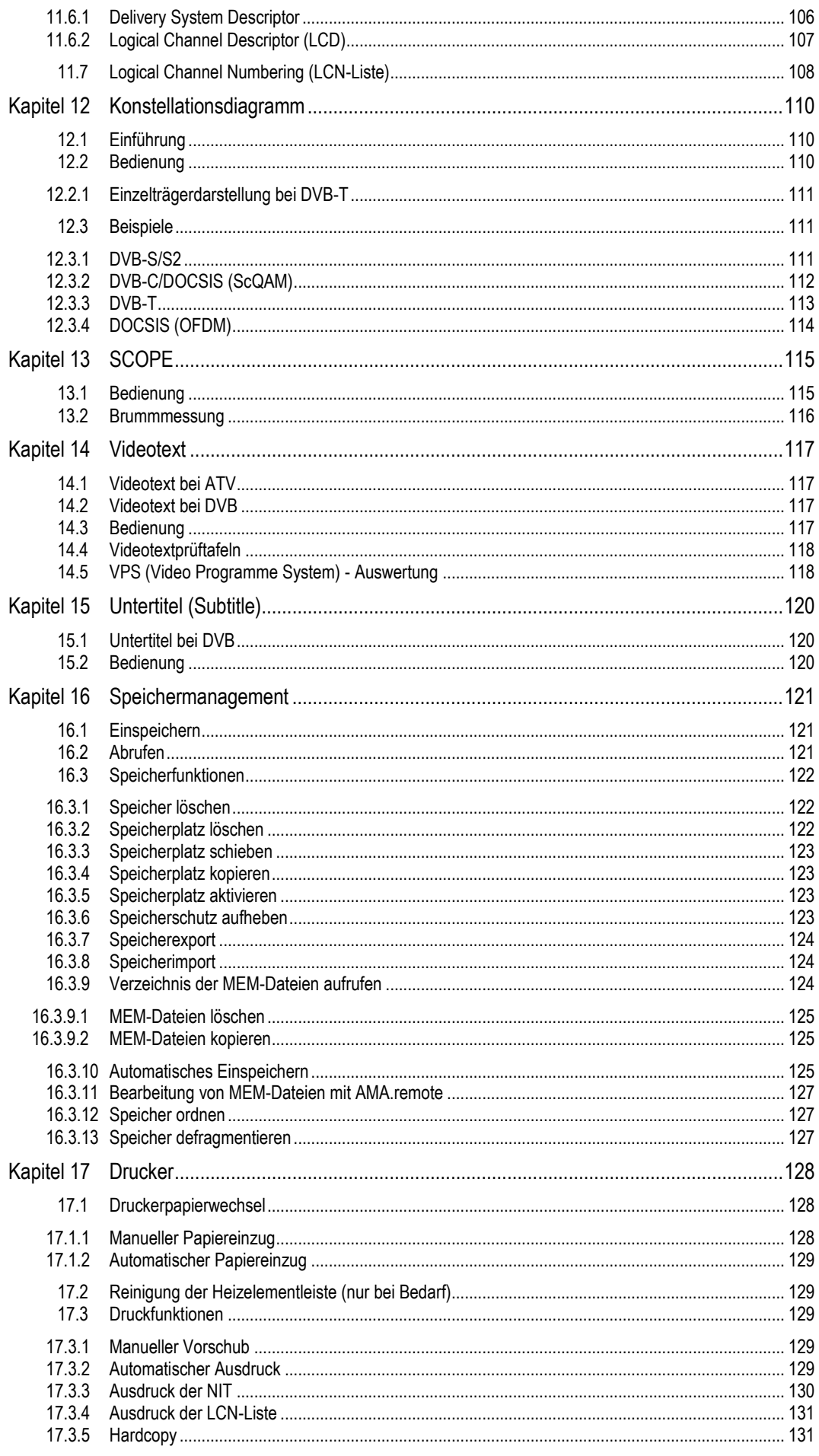

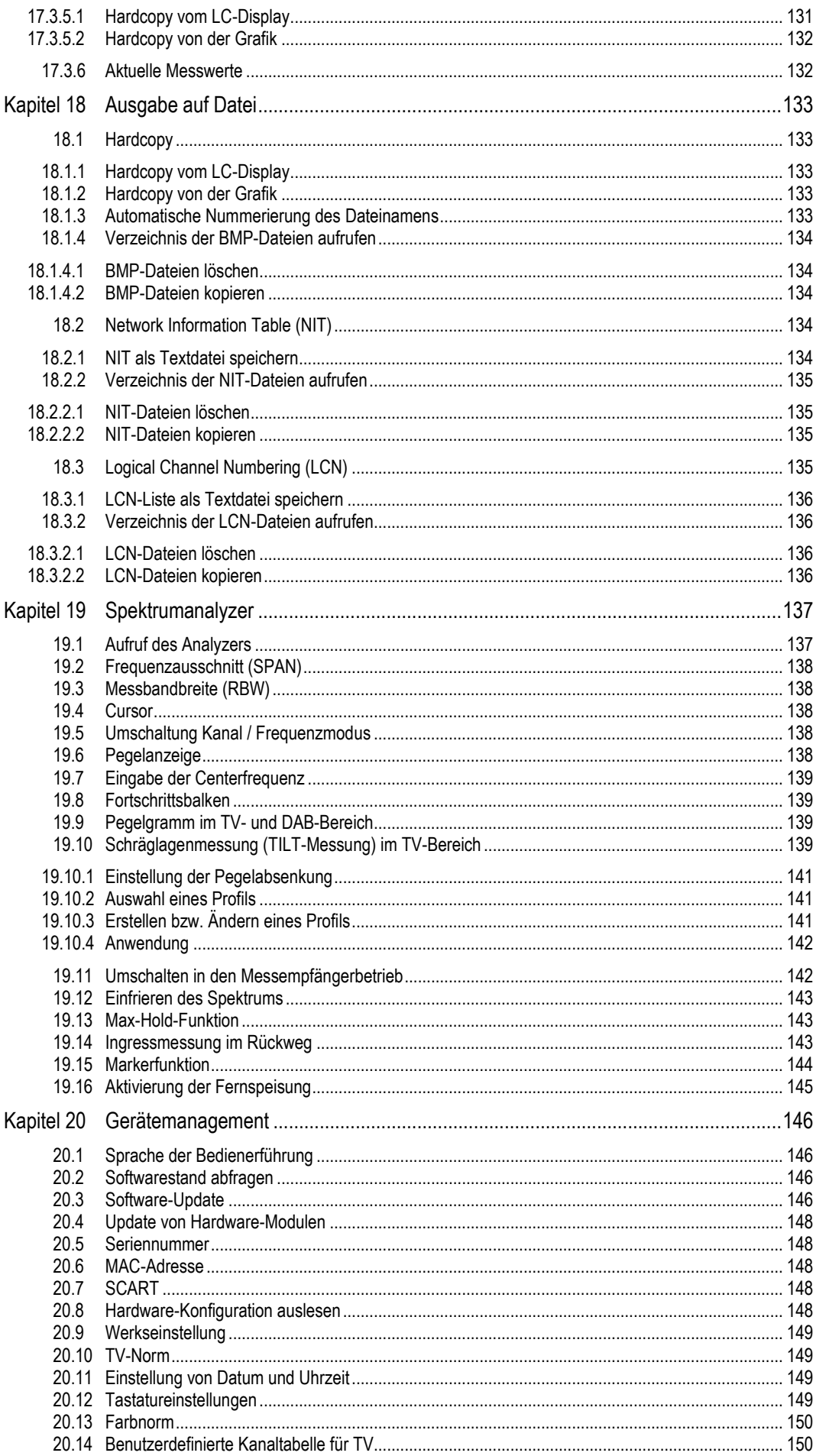

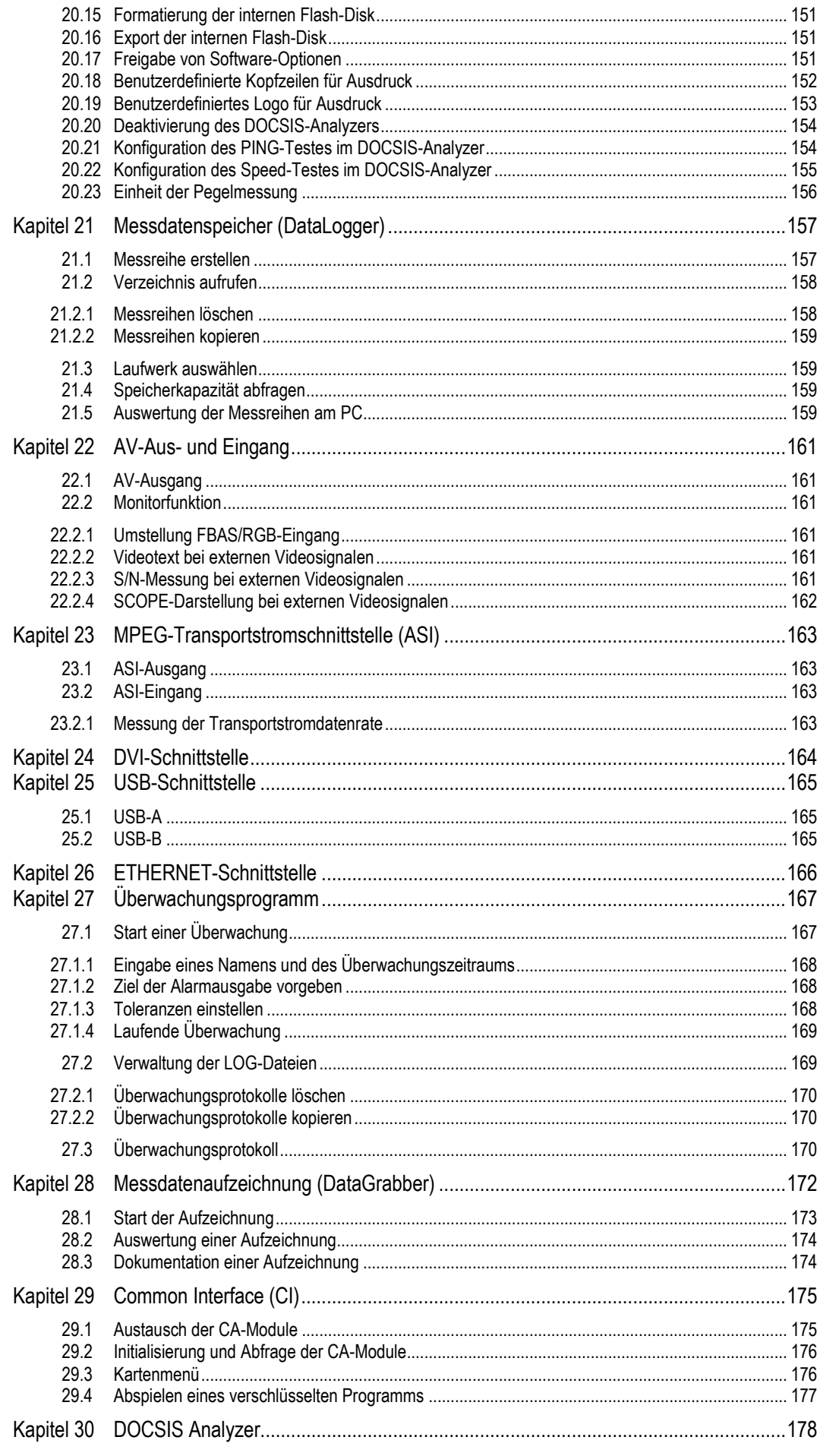

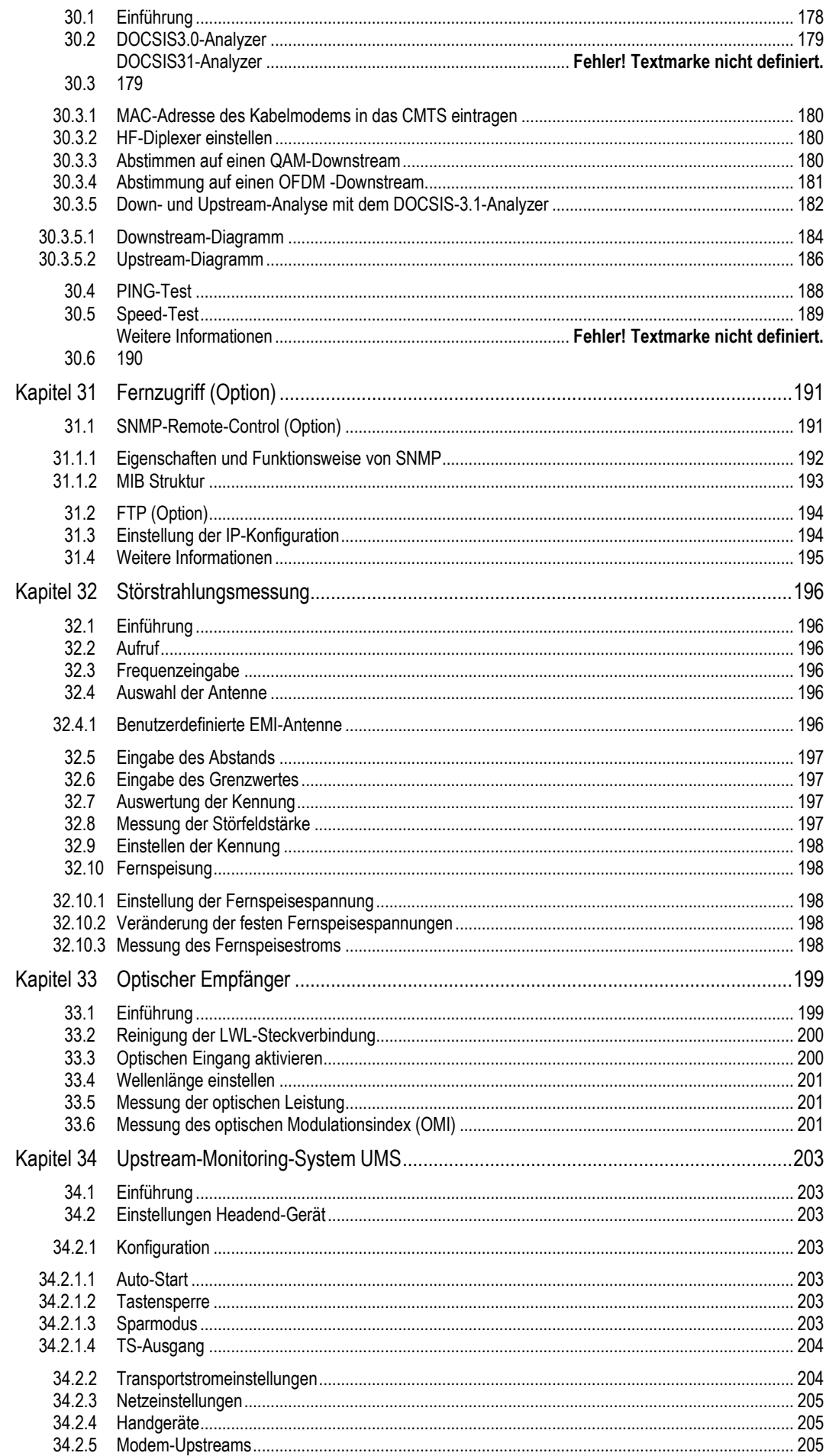

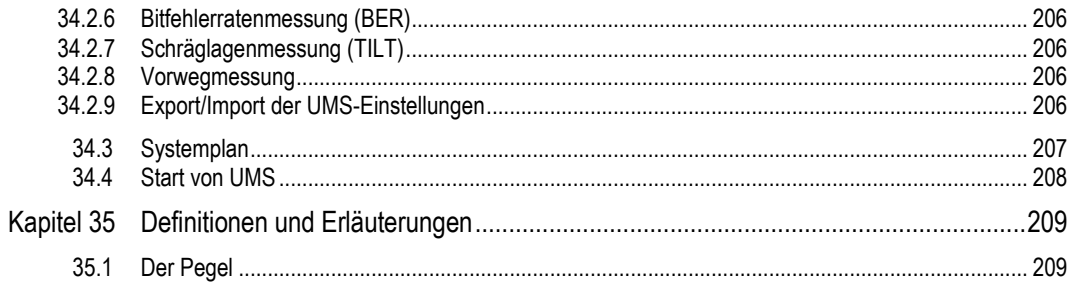

## <span id="page-10-0"></span>**Kapitel 1 Sicherheits- und Gebrauchshinweise, Wartung und Service**

## <span id="page-10-1"></span>**1.1 Sicherheitshinweise**

Dieses Gerät ist gemäß EN 61010-1, Schutzmaßnahmen für elektronische Messgeräte, gebaut und geprüft. Das Gerät hat das Werk in sicherheitstechnisch einwandfreiem Zustand verlassen. Um diesen Zustand zu erhalten und den gefahrlosen Betrieb sicherzustellen, muss der Anwender die Hinweise und Warnvermerke beachten, die in dieser Gebrauchsanweisung enthalten sind.

Das Gerät entspricht der Schutzklasse II (Schutzisolierung).

Das Gerät entspricht der Schutzart IP20 nach EN60529.

Das Gerät darf nur an Netzspannungen zwischen 100-240V mit 50-60Hz betrieben werden.

Entladungen über Steckverbinder können zu einer Schädigung des Gerätes führen. Bei Handhabung und Betrieb ist das Gerät vor elektrostatischer Entladung zu schützen.

Es dürfen keine Fremdspannungen größer als 70Veff (60Veff = Geräteauslieferungen vor April 2010) an den HF-Eingang des Messempfängers angelegt werden, da sonst die Eingangskreise zerstört werden.

Die Lüftungsschlitze am Gerät dürfen nicht verdeckt werden. Es kann sonst zu einer verminderten Luftzirkulation im Gerät kommen, was zu einem Hitzestau im Gerät und damit zur Überhitzung der elektronischen Baugruppen führen kann.

Lithium-Ionen-Akkus müssen vor hohen Temperaturen oder Feuer geschützt werden. Bei unsachgemäßem Austausch der Akkus besteht Explosionsgefahr. Der Austausch darf nur mit Original-Akkus (erhältlich bei Ihrer Vertretung vor Ort, bei Ihrem Fachgroßhändler oder direkt beim Hersteller des Messgerätes) erfolgen. Die Akkus nicht kurzschließen. Lithium-Ionen-Akkus gelten als Sondermüll und dürfen aus diesem Grund nur in dafür vorgesehenen Behältern entsorgt werden.

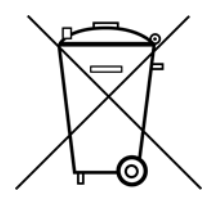

Auszug aus Batterieverordnung (BattV)

Dieses Gerät enthält eine schadstoffhaltige Batterie. Diese darf nicht mit dem Hausmüll entsorgt werden. Nach Ende der Lebensdauer darf die Entsorgung nur über die ESC-Kundendienststelle oder eine geeignete Sammelstelle erfolgen.

#### <span id="page-10-2"></span>**1.2 Gebrauchshinweise**

Die Gewährleistung für ein neues Gerät endet 24 Monate nach Werksabgabe.

Beim Öffnen des Gerätes (außer Akkutausch) erlischt der Anspruch auf Gewährleistung!

Spitze Werkzeuge (z.B. Schraubendreher) können die Kunststoffscheibe vor dem TFT-Display beschädigen und damit zur Zerstörung des TFT führen.

Bei Umgebungstemperaturen unter 5°C verschlechtert sich der Kontrast des TFT-Displays.

Nach einem Kaltstart des Gerätes erreicht das TFT-Display erst nach einigen Sekunden seine maximale Helligkeit.

Die volle Messgenauigkeit erreicht das Gerät nach ca. 5 Minuten Betriebszeit.

Schnurlose DECT-Telefone sowie GSM-Handys können bei Betrieb in unmittelbarer Nähe des Messempfängers zu Funktionsstörungen und Fehlmessungen führen.

#### <span id="page-11-0"></span>**1.3 Wartung des Gerätes**

Das Gerät ist wartungsfrei.

#### <span id="page-11-1"></span>**1.4 Gerätereinigung**

Die Reinigung des Gehäuses und des TFT-Displays sollte mit einem weichen, faserfreien Staubtuch erfolgen. Keinesfalls Lösungsmittel wie Nitroverdünnung, Azeton und ähnliches verwenden, da sonst die Frontfolienbeschichtung oder auch Kunststoffteile Schaden nehmen.

Die Lüftungslöcher sollten regelmäßig vom Staub befreit werden, um die Luftzirkulation durch das Gerät, mittels des eingebauten Lüfters, nicht zu beeinträchtigen.

#### <span id="page-11-2"></span>**1.5 Kalibrierung**

Das Messgerät sollte mindestens alle 2 Jahre neu kalibriert werden. Im Servicefall wird das Gerät automatisch im Werk kalibriert.

#### <span id="page-11-3"></span>**1.6 Service**

Die Serviceadresse ist auf der Rückseite dieser Bedienungsanleitung ersichtlich.

## <span id="page-12-0"></span>**Kapitel 2 Technische Daten**

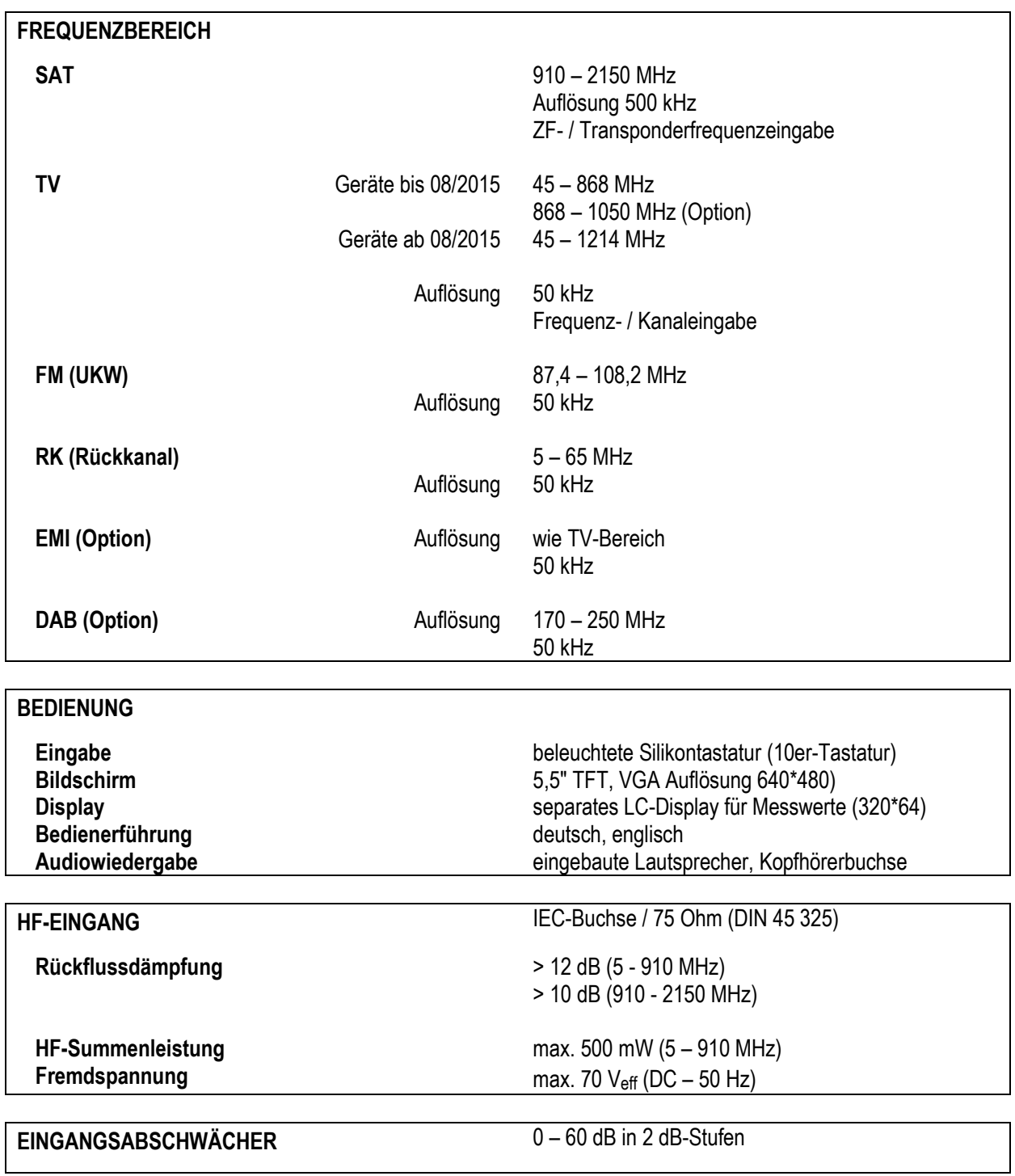

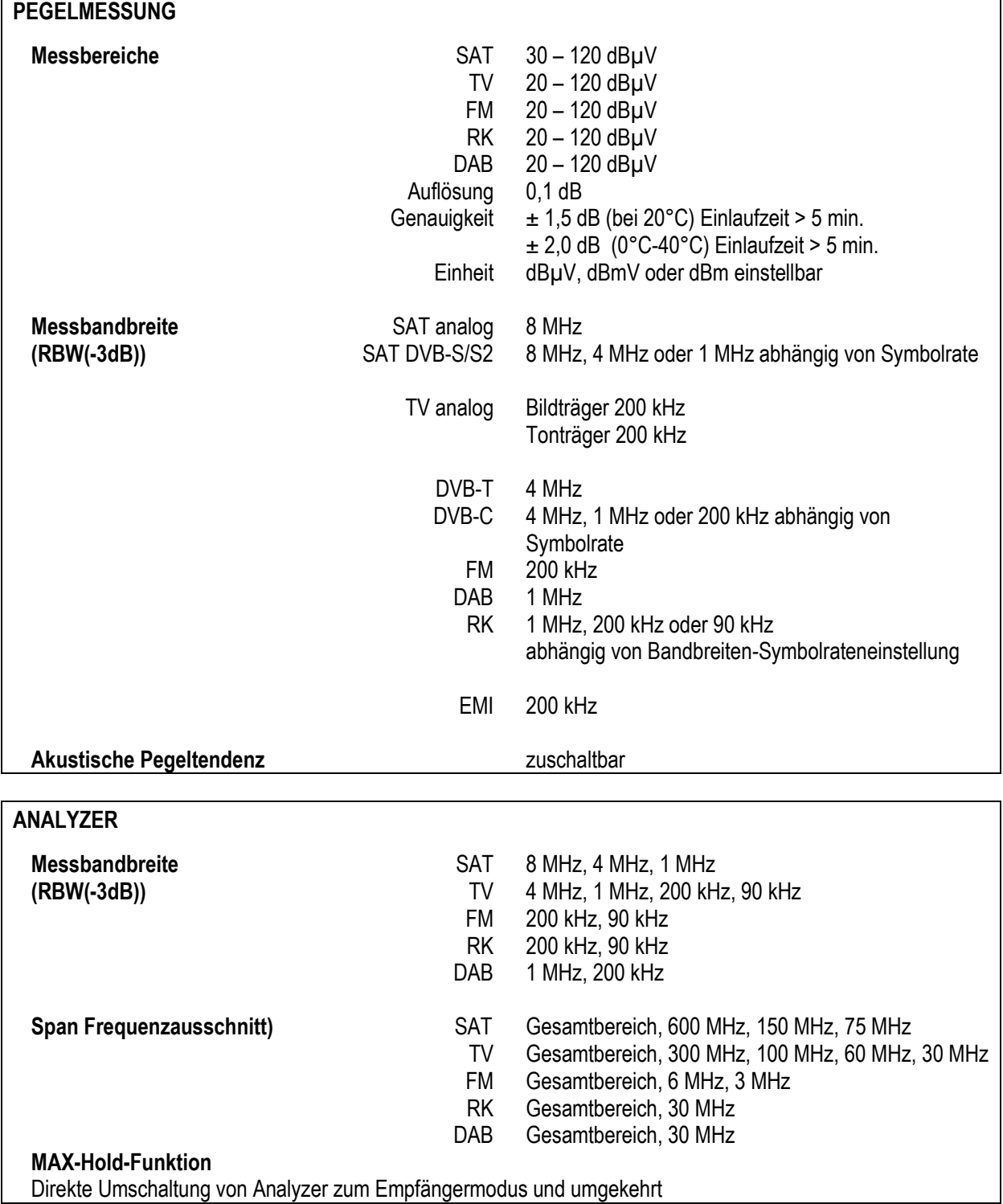

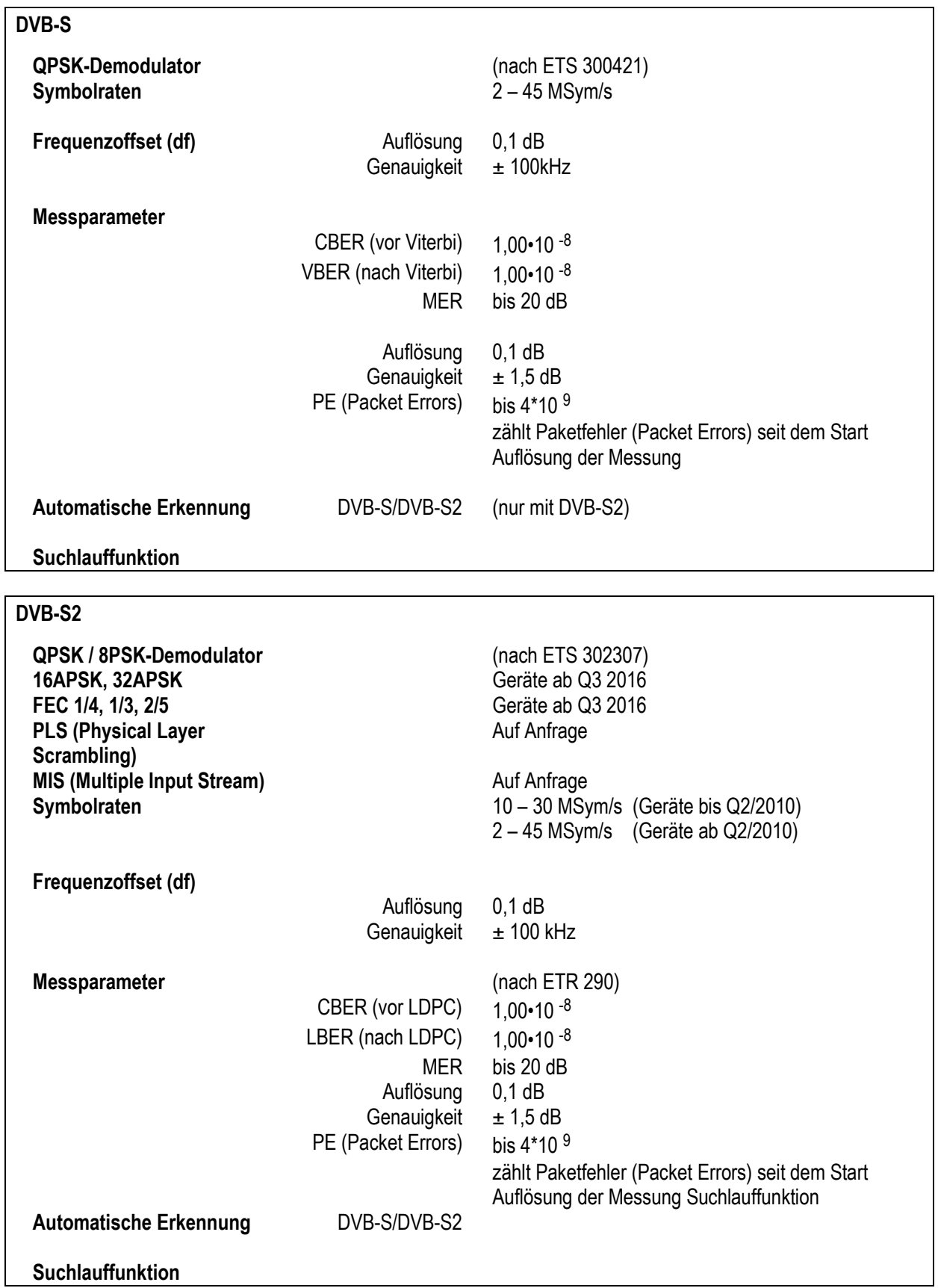

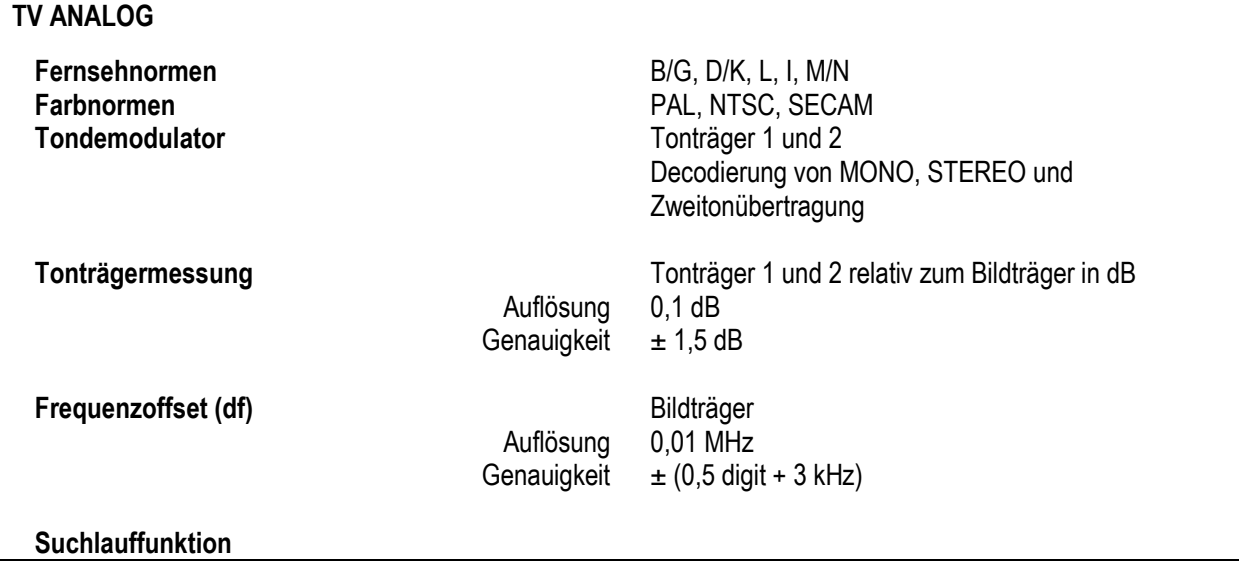

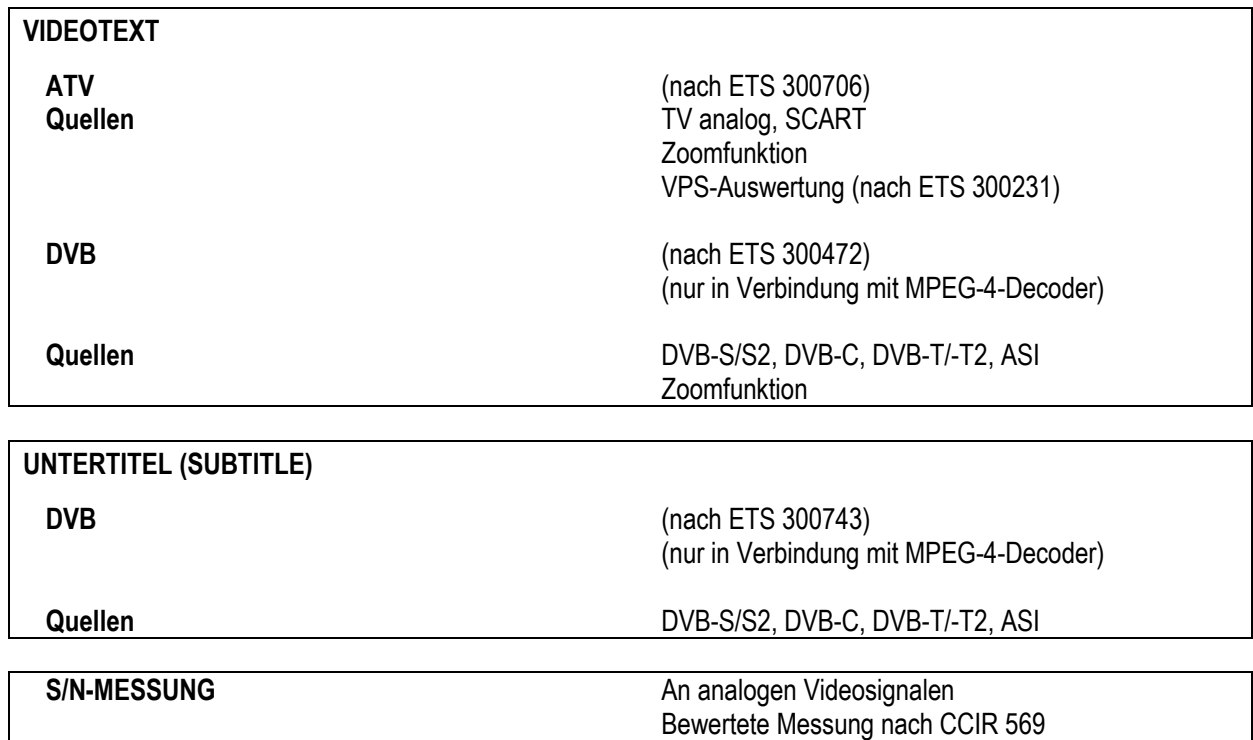

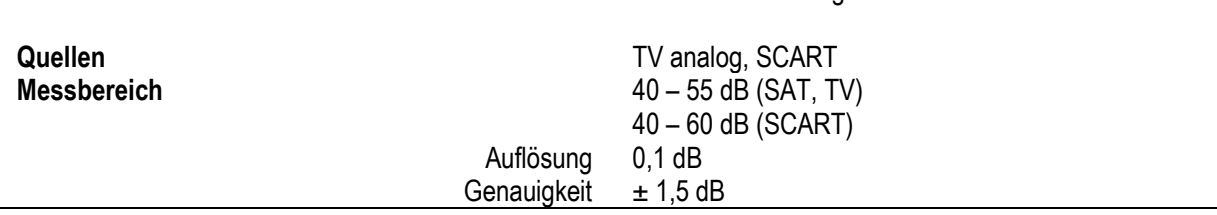

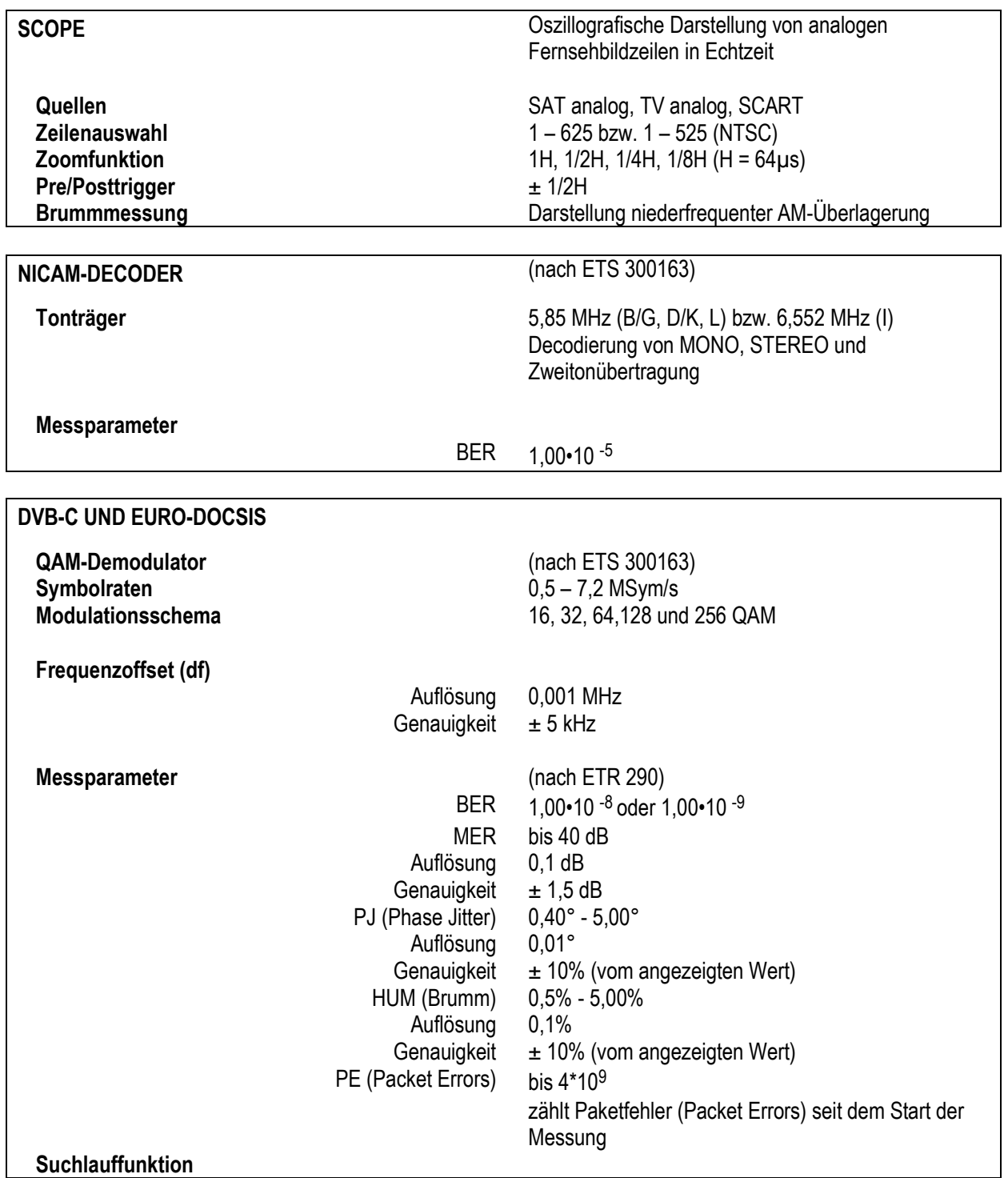

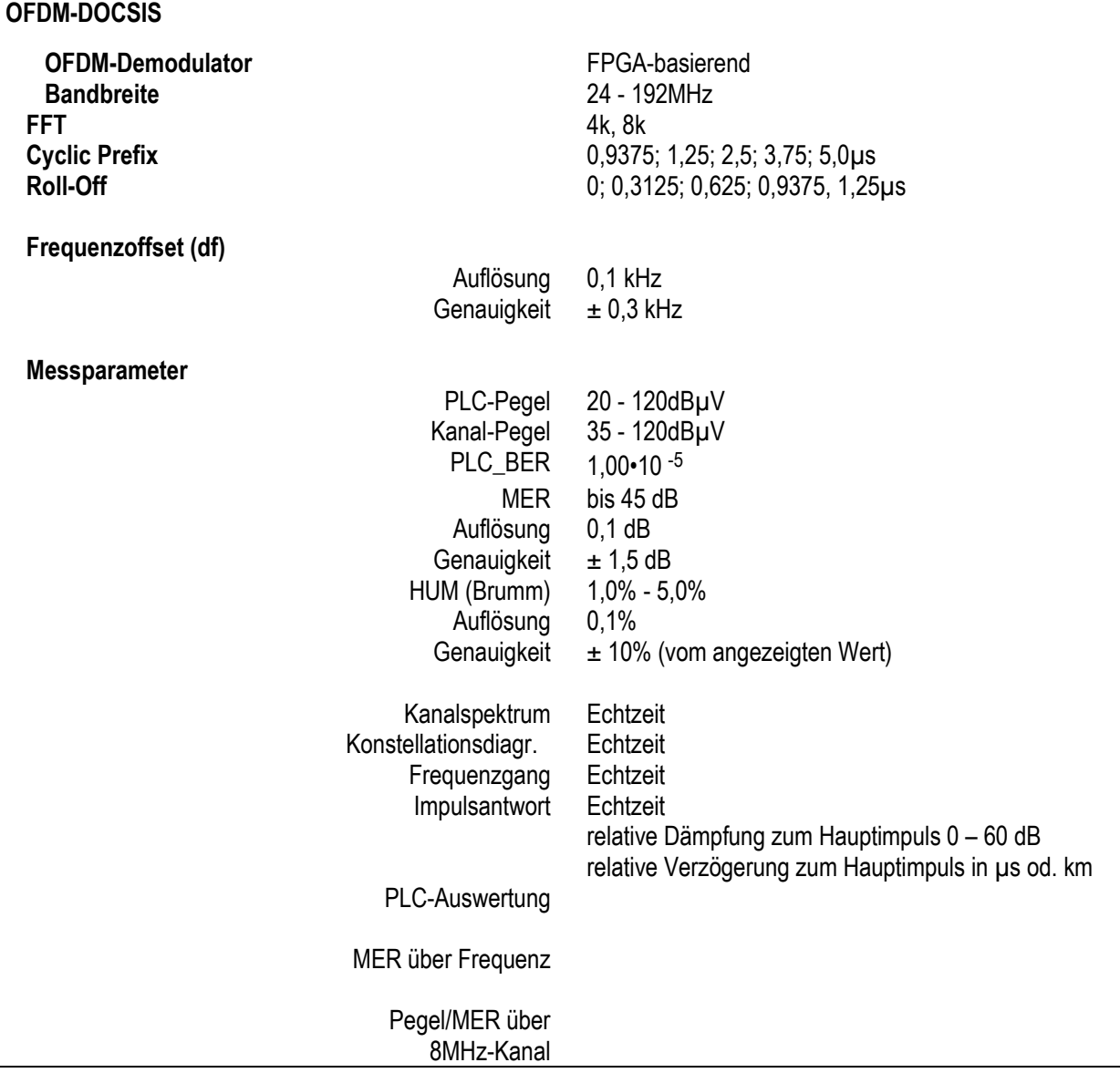

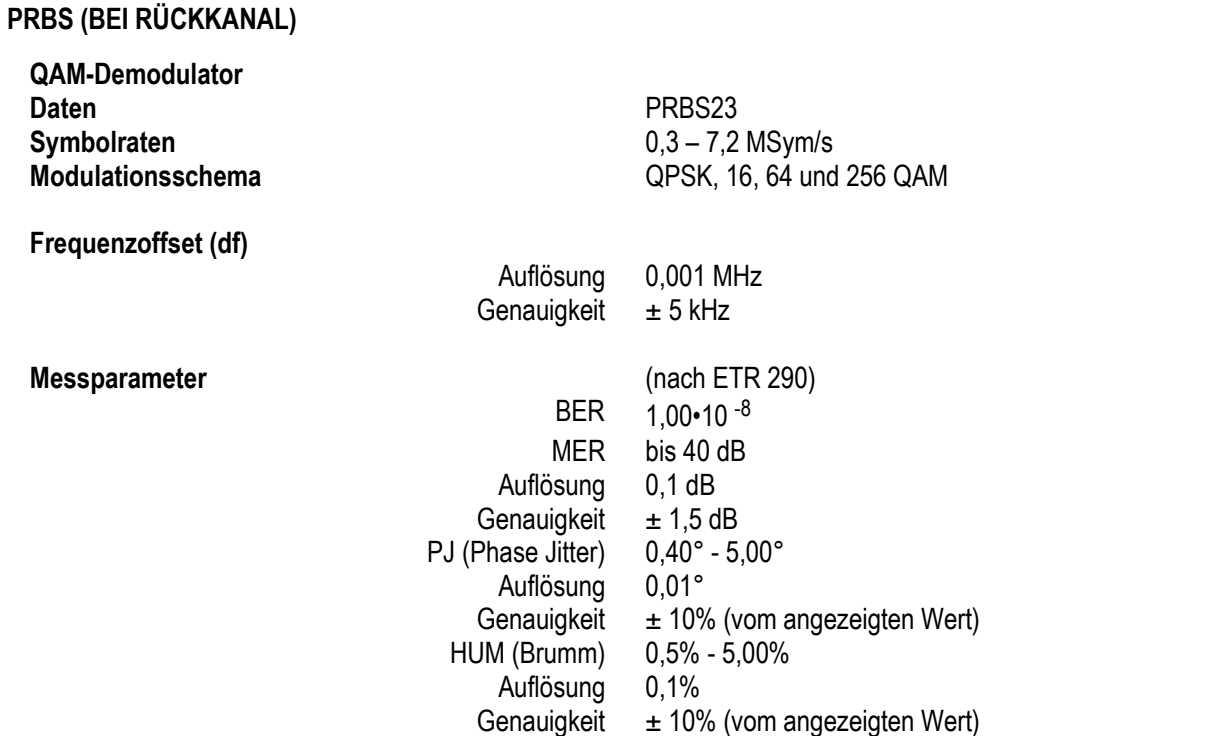

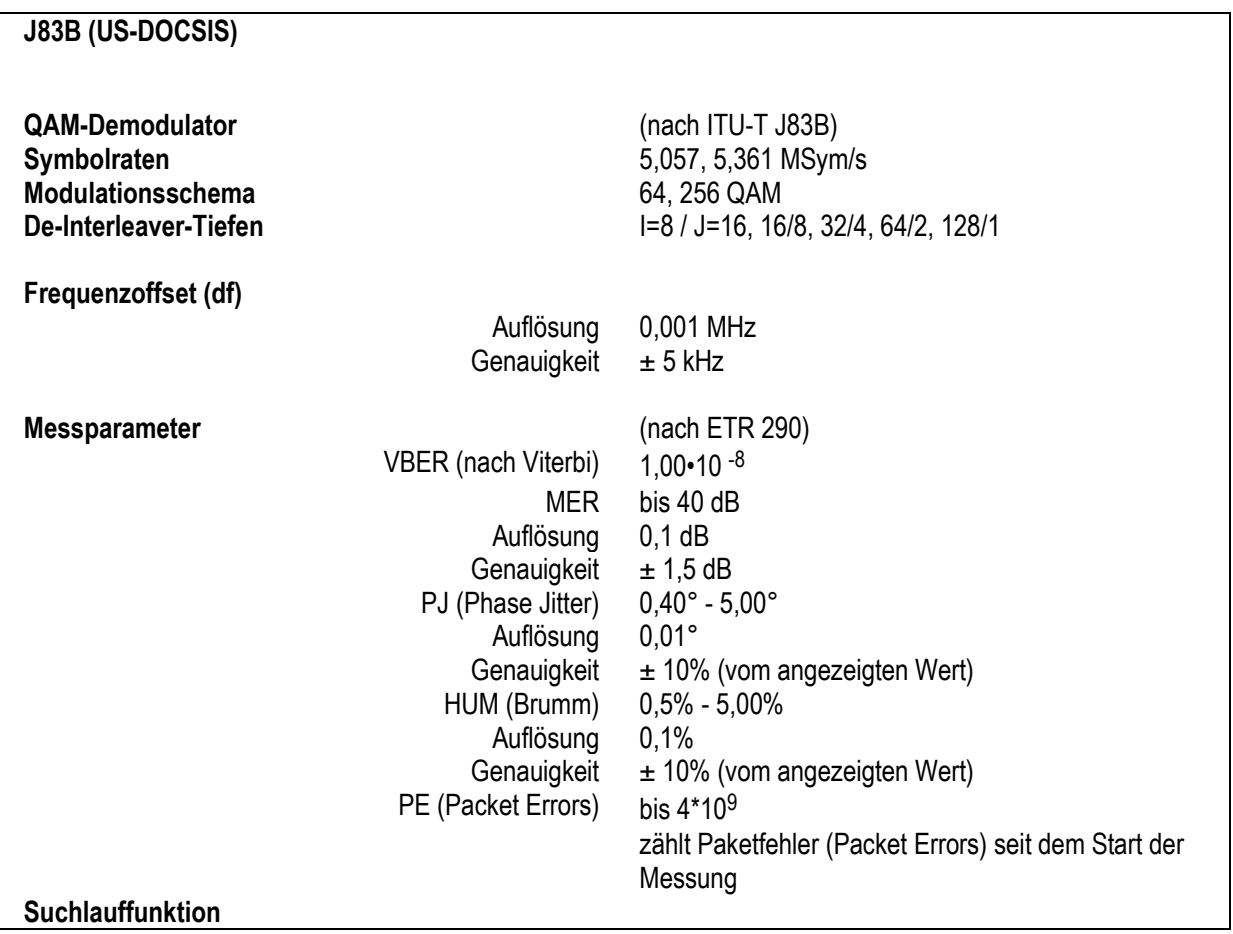

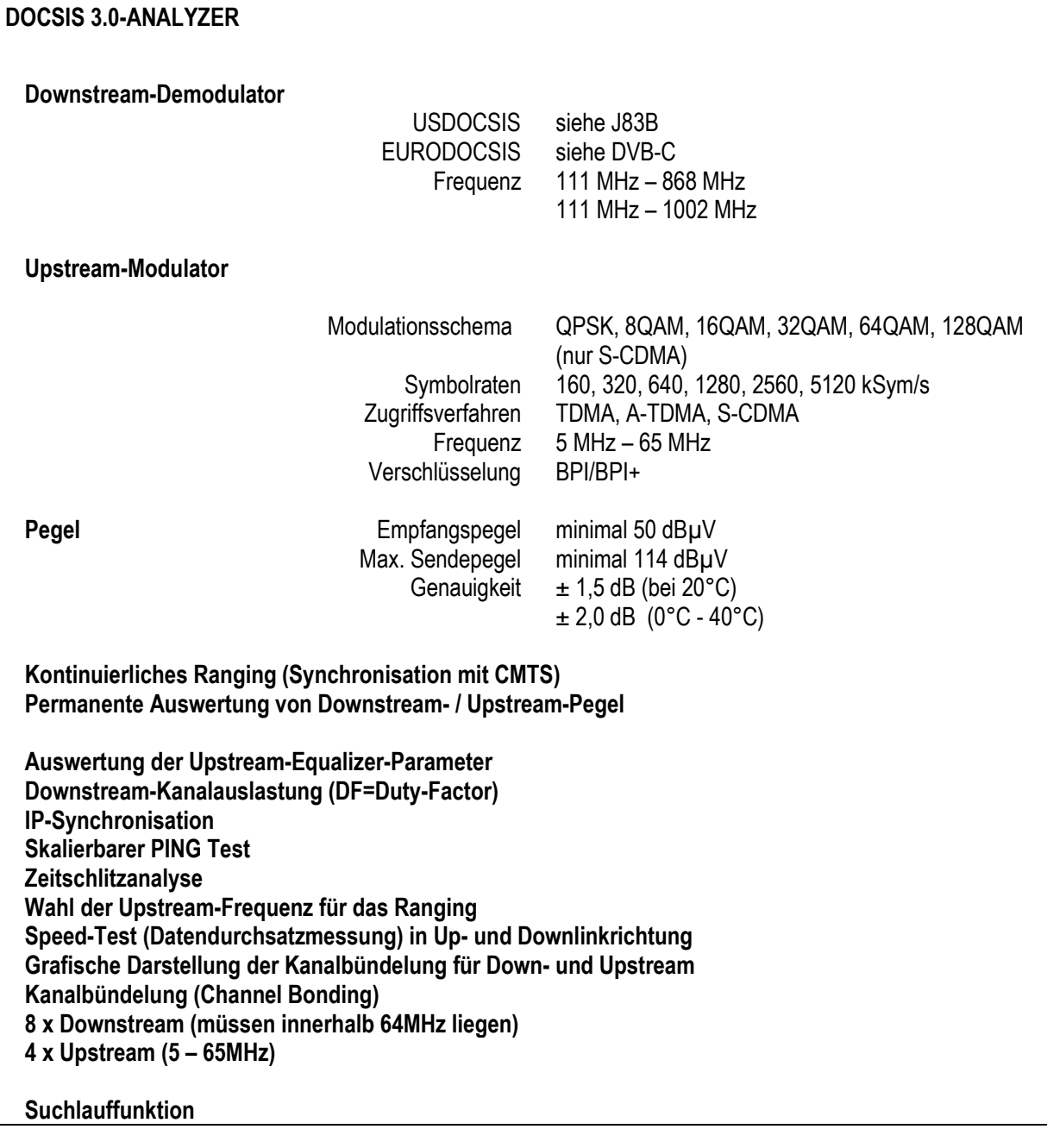

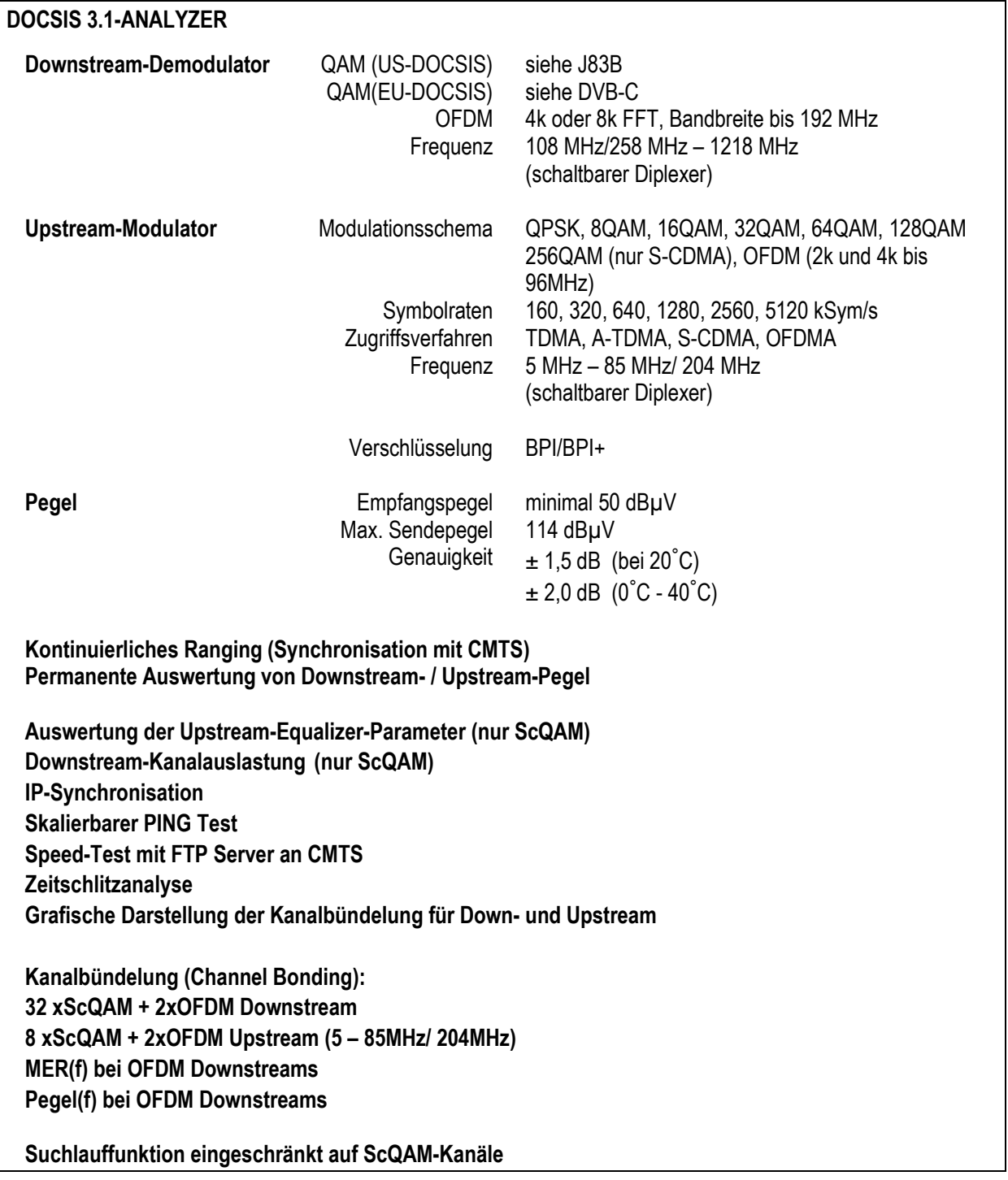

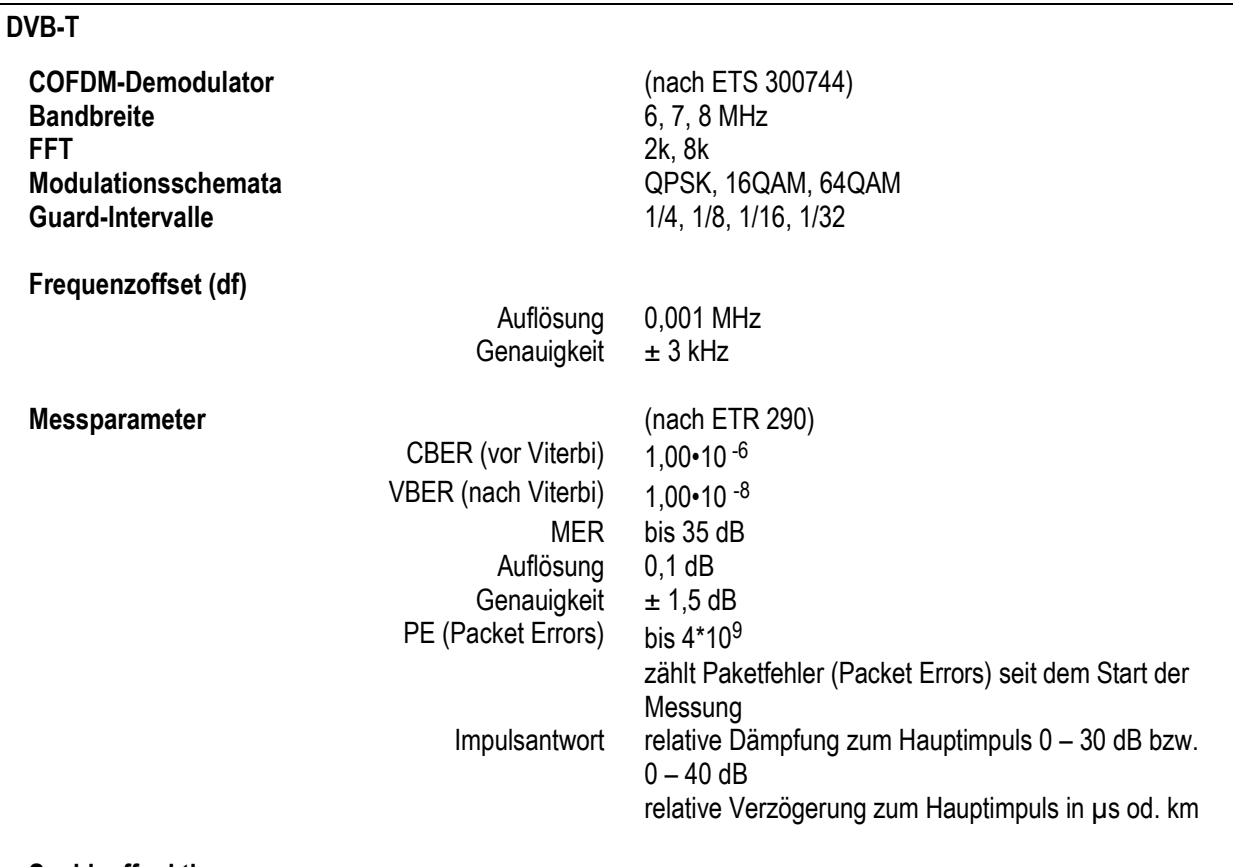

#### **Suchlauffunktion**

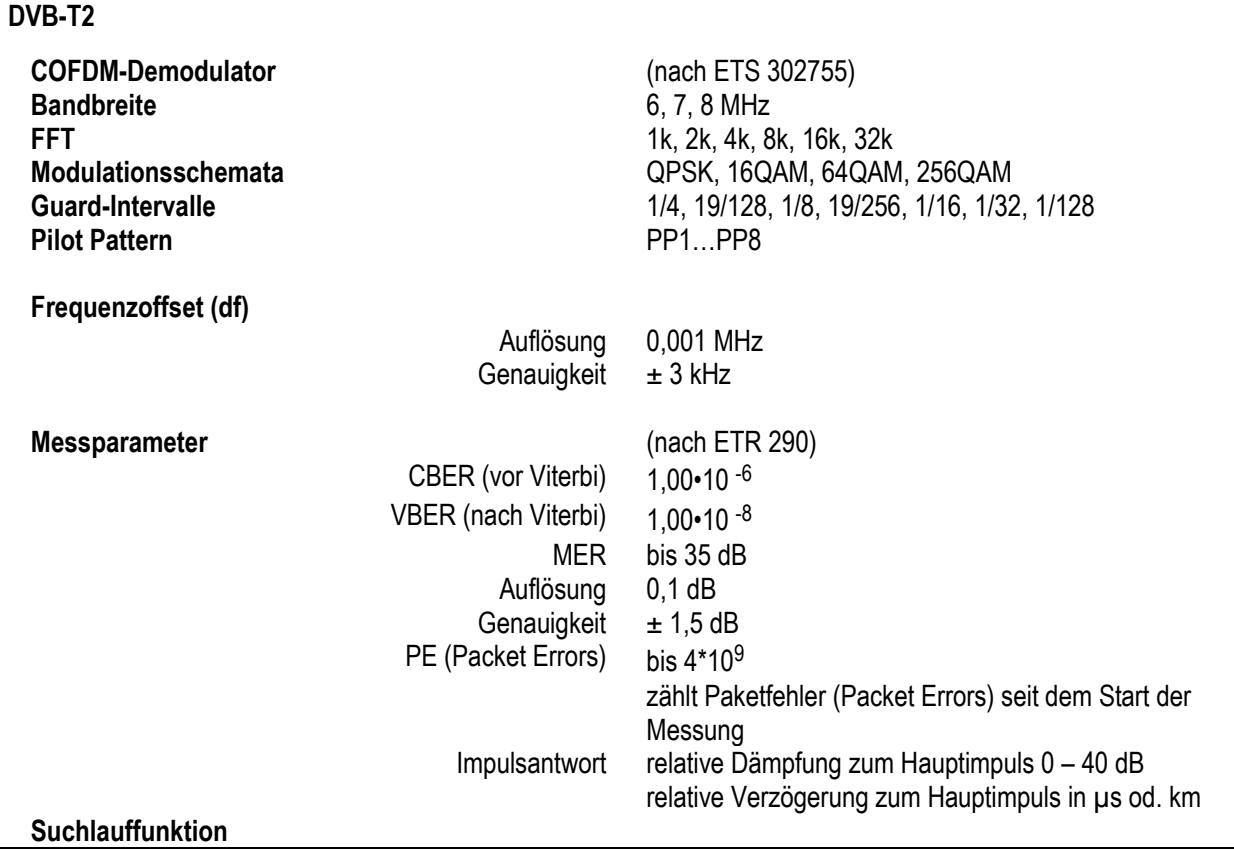

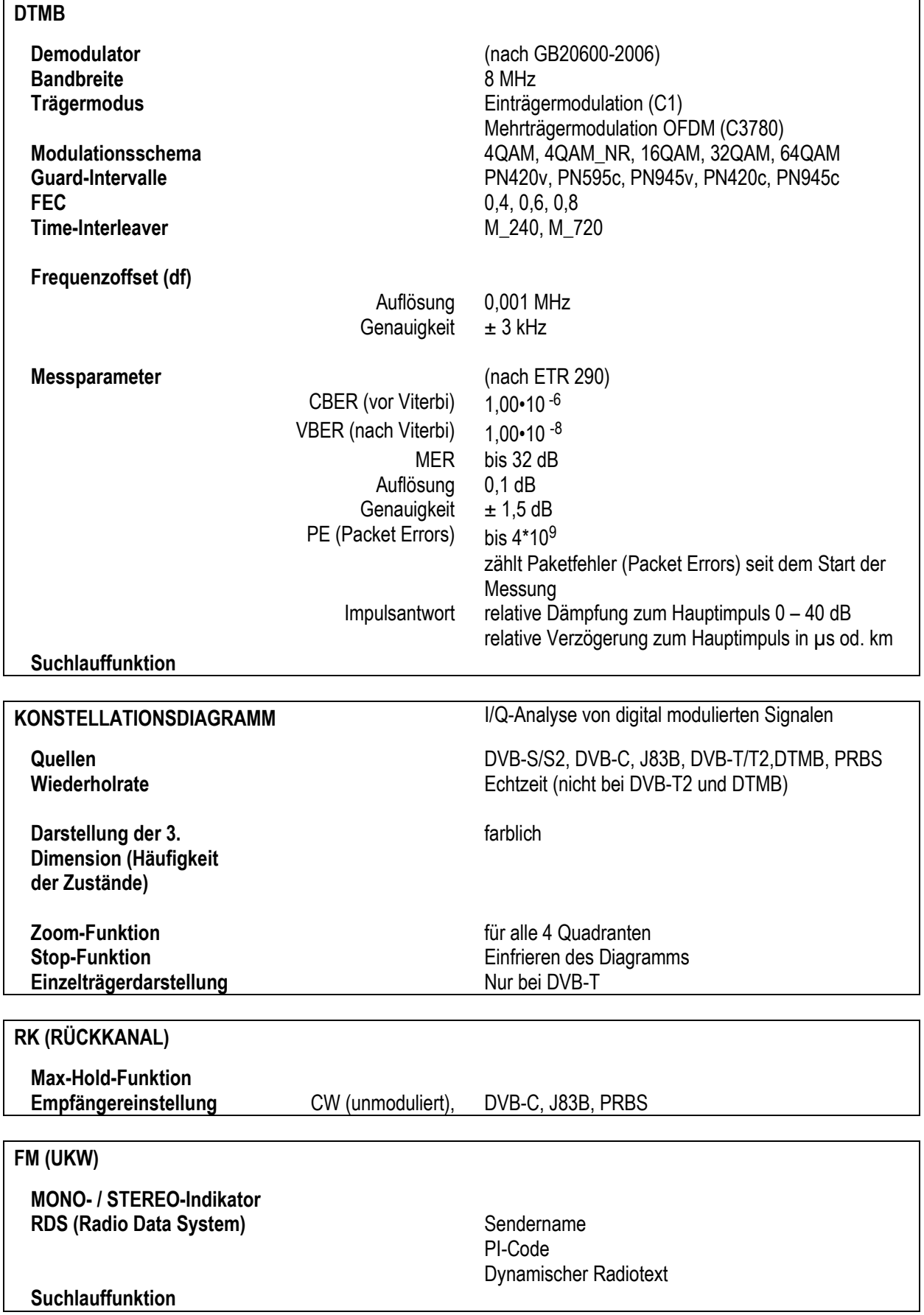

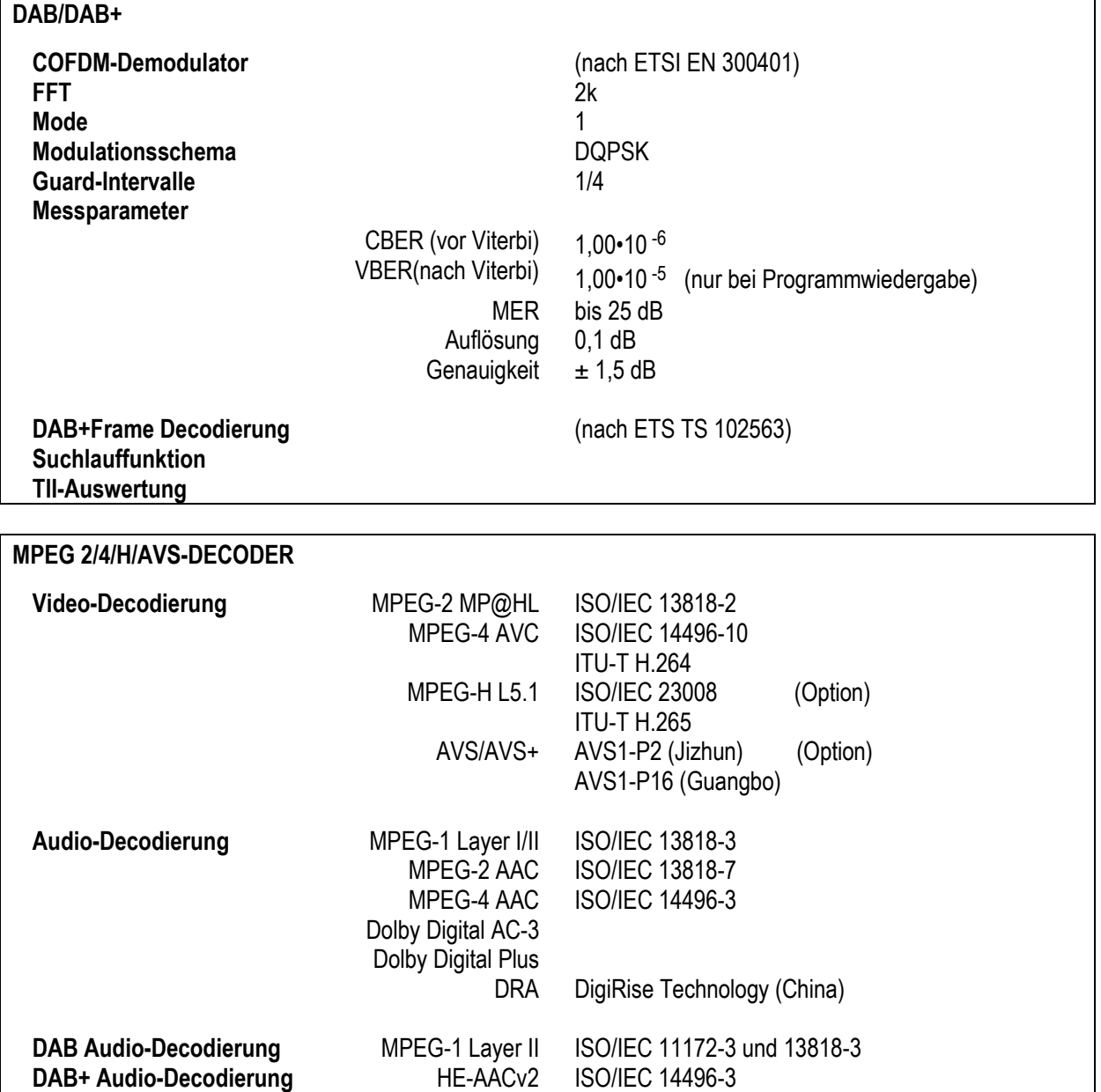

GB2312

**Chinesischer Zeichensatz Kyrillischer Zeichensatz**

**CI (COMMON INTERFACE)**

2 PCMCIA Steckplätze zur Aufnahme von bis zu 2 CA-Modulen nach EN50221 Austausch der CA-Module über Klappdeckel auf der Geräteoberseite

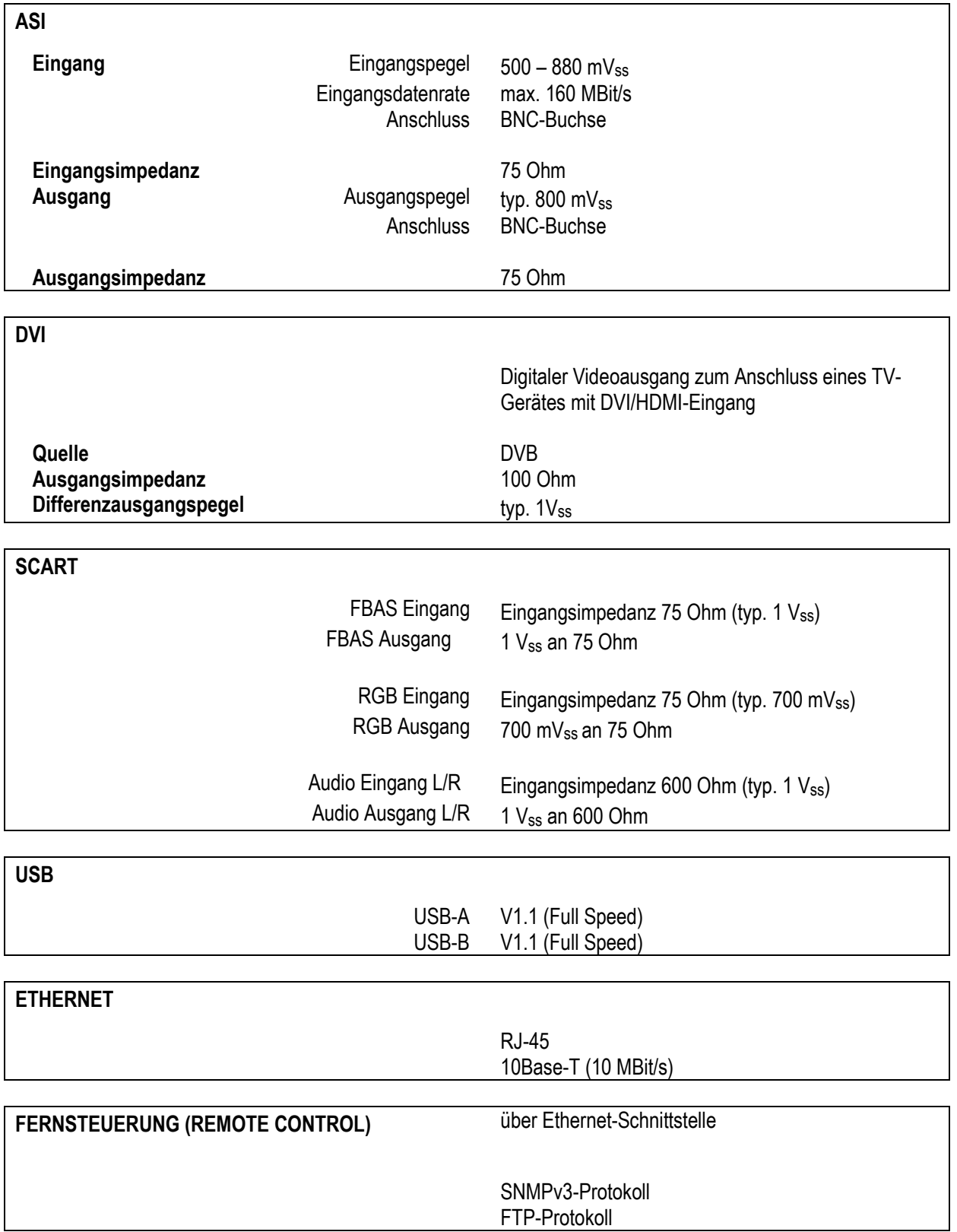

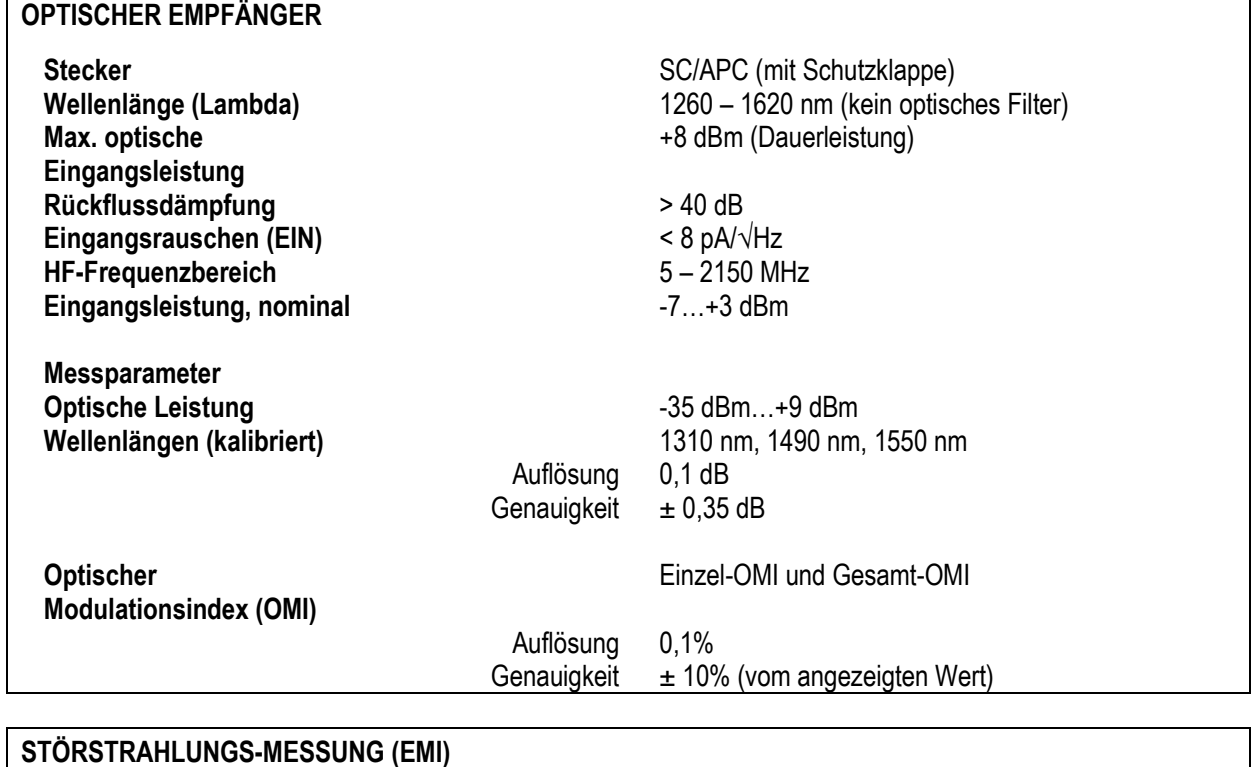

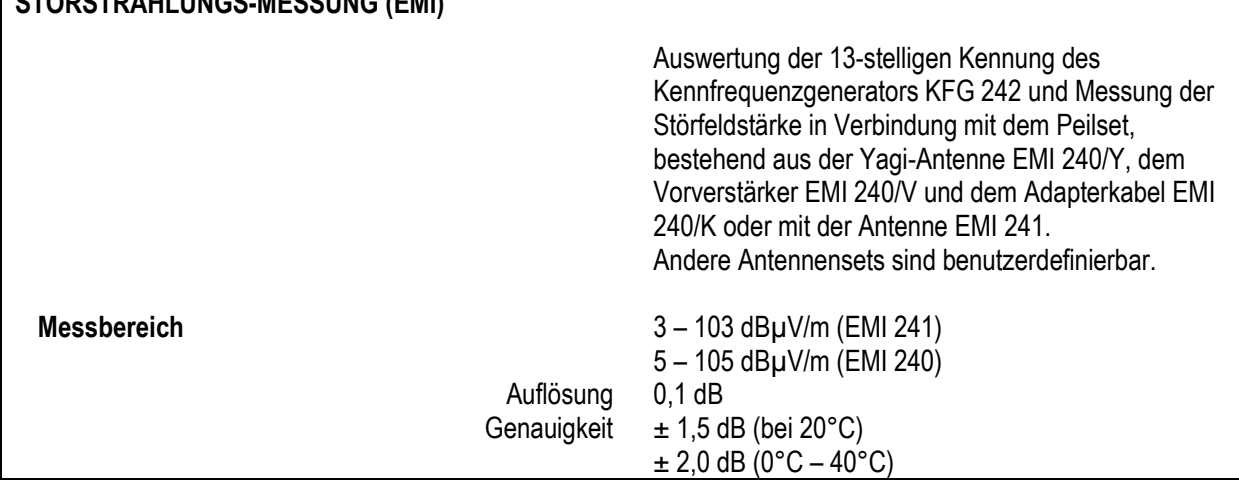

#### **UPSTREAM-MONITORING-SYSTEM (UMS)**

**Rückweg-Messsystem in Zusammenhang mit entsprechenden Handgeräten. Messungen bei laufendem Modem-Betrieb bis zu 10 Handgeräte anschließbar DVB-Transportstrom für Datenübertragung vom Kopfstellengerät zum Handgerät mit <700 kBit/s Nettodatenrate ASI/IP-TS-Ausgang ASK-Verfahren für Kommunikation vom Handgerät zum Kopfstellengerät**

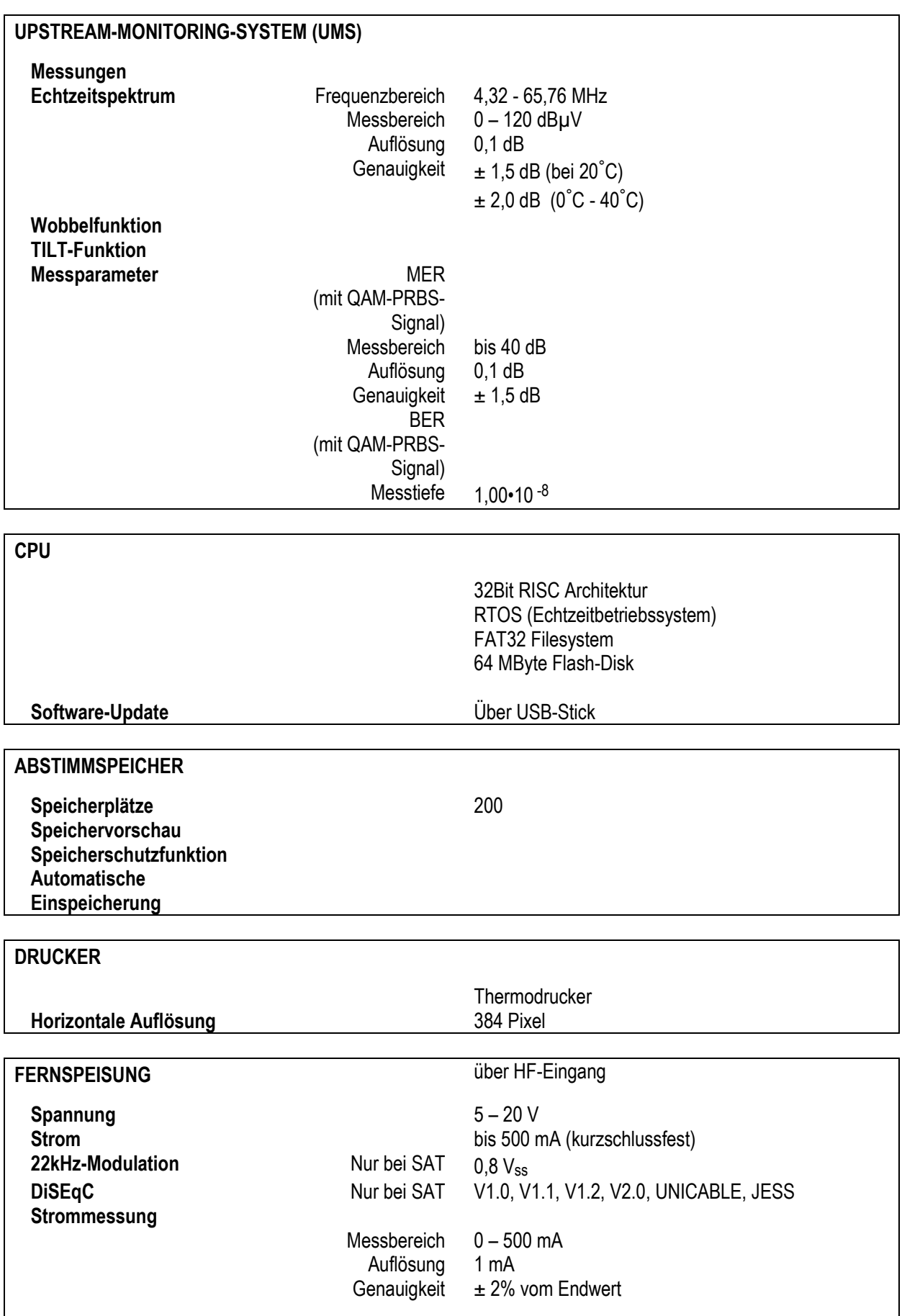

**Kurzschlussmeldung** automatische Abschaltung

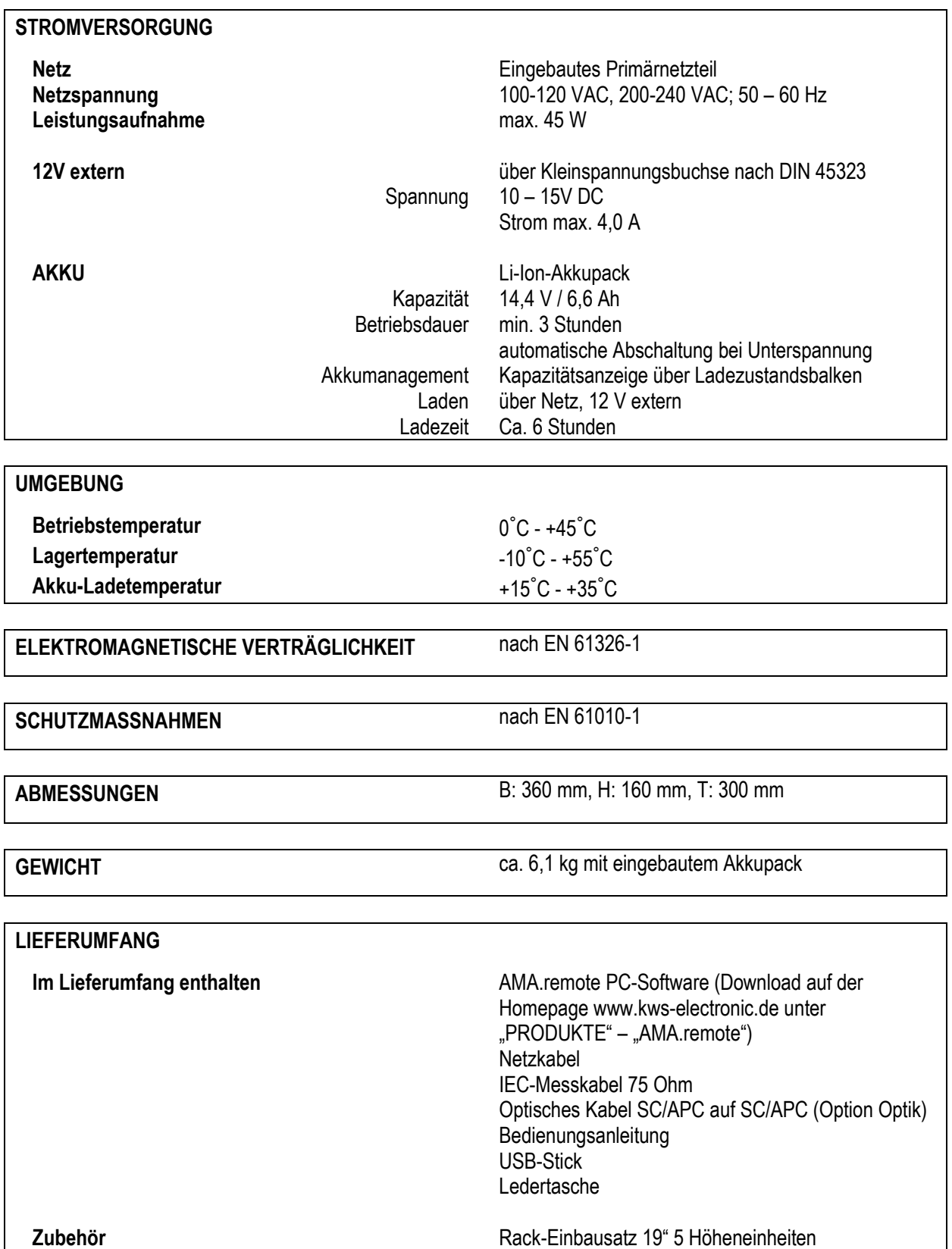

## <span id="page-28-0"></span>**Kapitel 3 Bedien- und Anschlusselemente, Belegung der Anschlüsse**

## <span id="page-28-1"></span>**3.1 Gerätefrontseite**

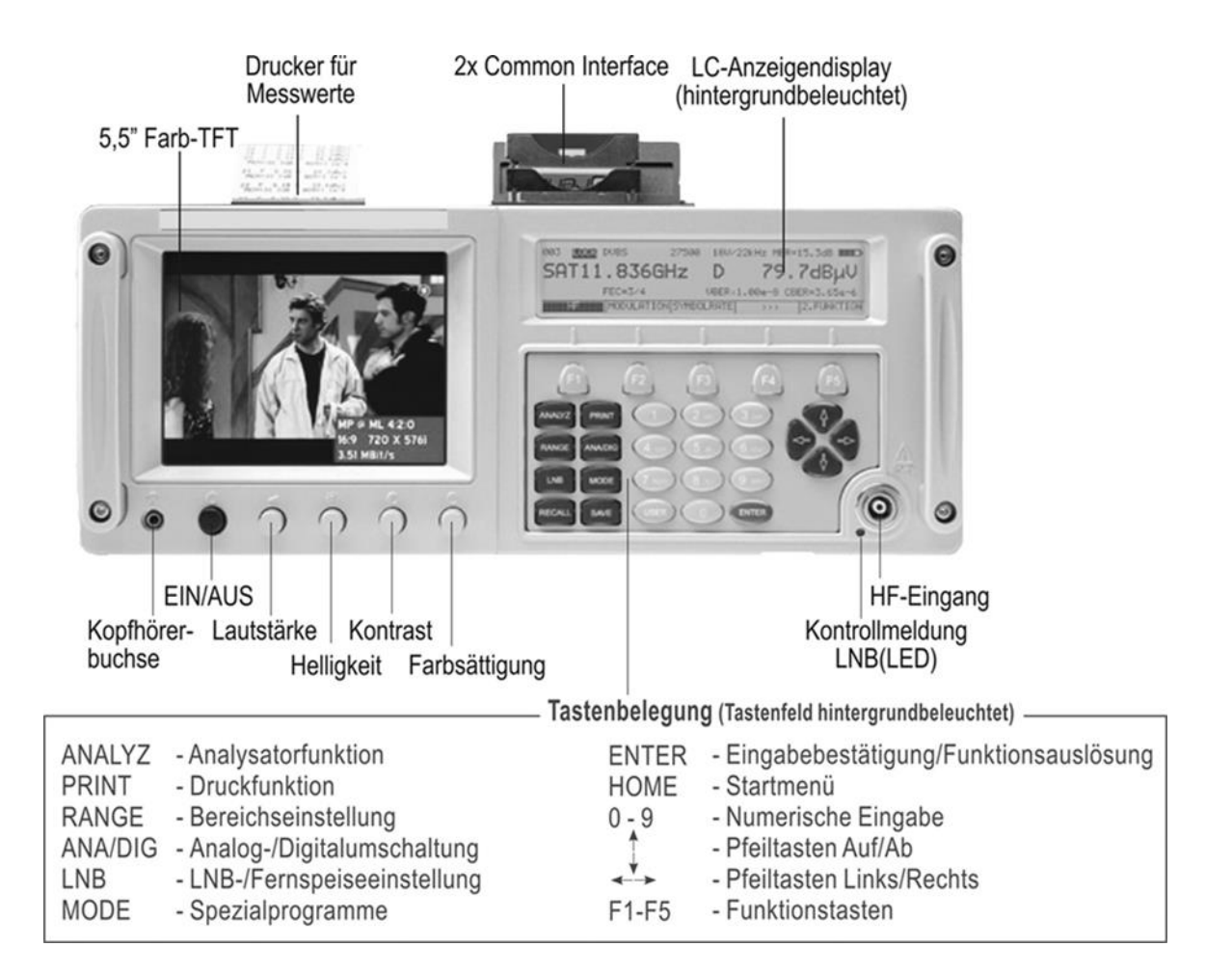

## <span id="page-29-0"></span>**3.2 Linke Seitenansicht**

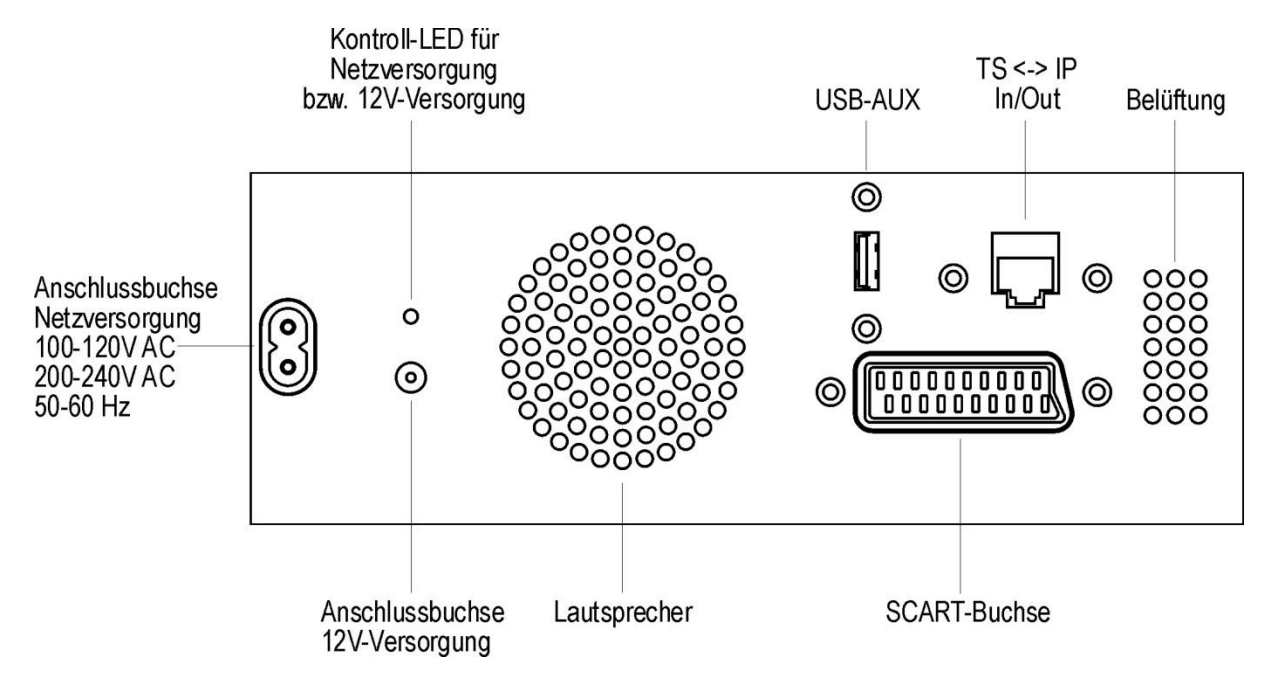

```
3.3 Rechte Seitenansicht
```
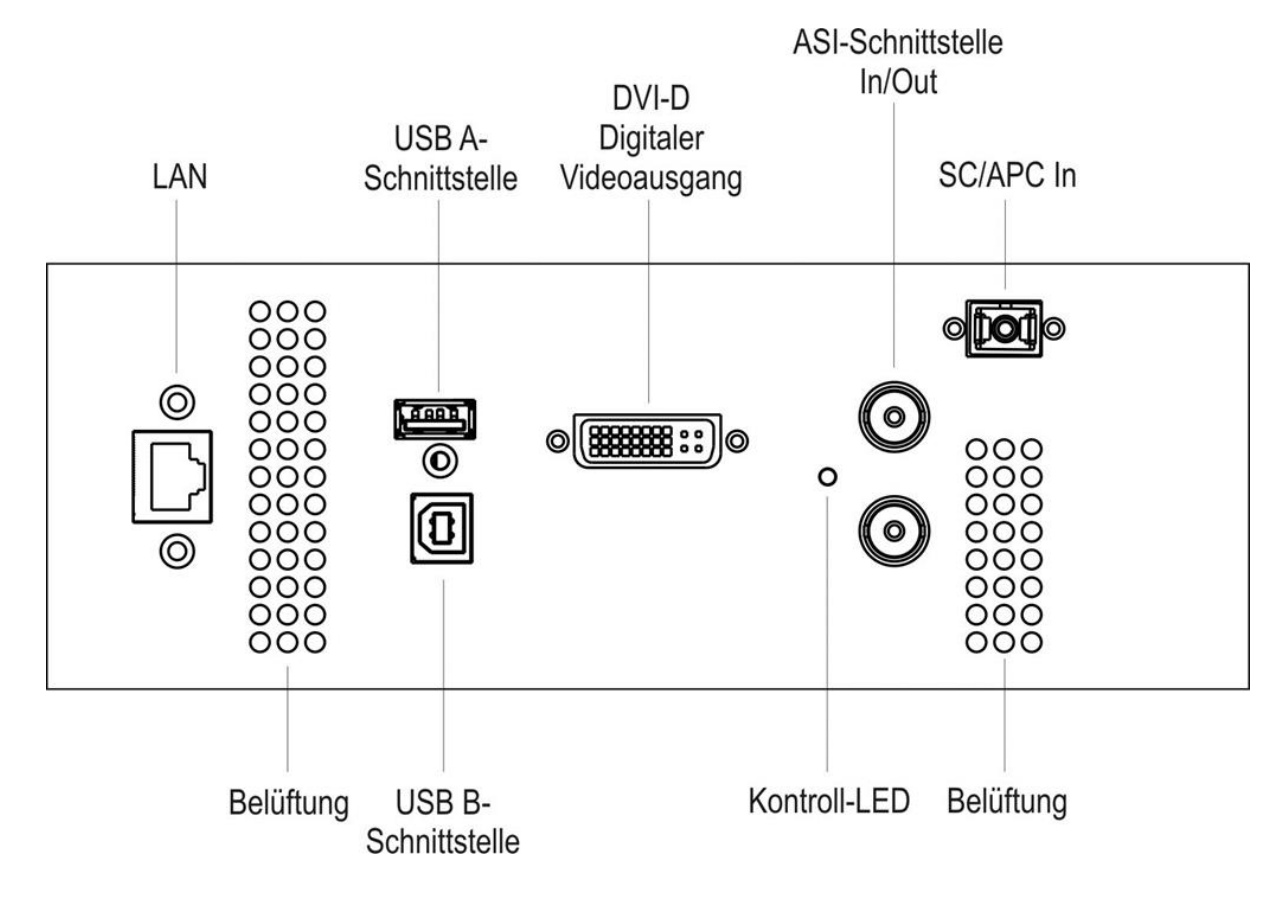

## <span id="page-30-0"></span>**3.4 Geräterückseite**

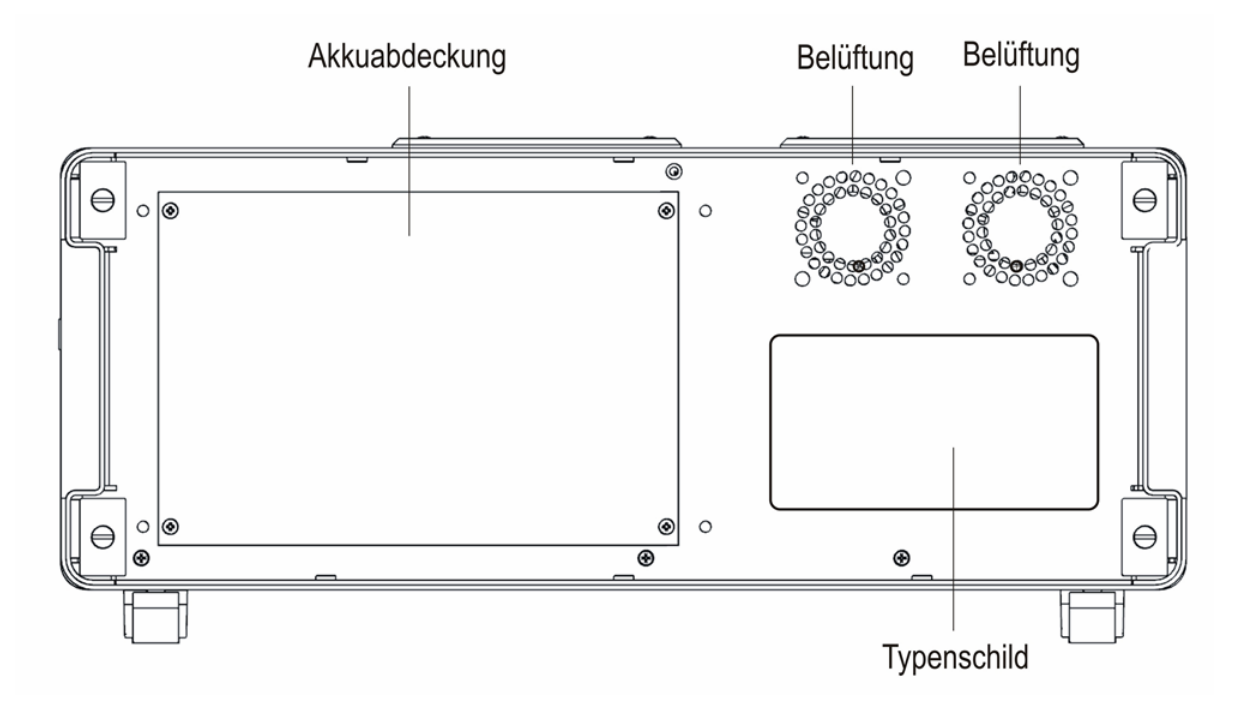

## <span id="page-30-1"></span>**3.5 USB-A**

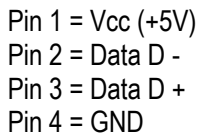

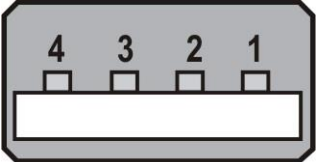

**Buchse A** 

## <span id="page-30-2"></span>**3.6 USB-B**

Pin  $1 = V_{cc} (+5V)$ Pin  $2 = Data D -$ Pin  $3 =$  Data D +  $Pin 4 = GND$ 

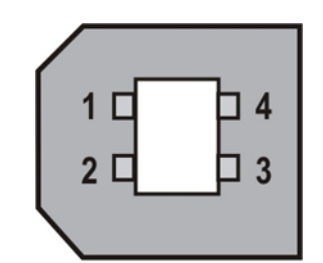

**Buchse B** 

## <span id="page-31-0"></span>**3.7 Ethernet**

Pin  $1 = TXD +$  $Pin 2 = TXD -$ Pin  $3 = RXD +$ Pin  $4 = n.c.$ Pin  $5 = n.c$ .  $Pin 6 = RXD -$ Pin  $7 = n.c.$ Pin  $8 = n.c.$ 

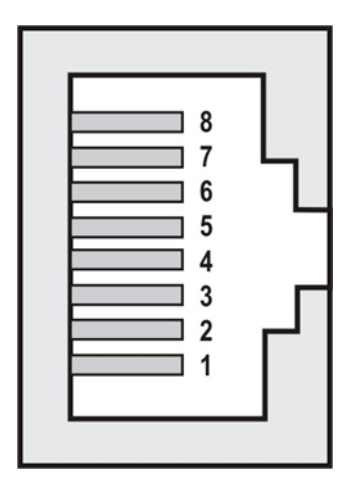

## <span id="page-31-1"></span>**3.8 DVI-Ausgang (Belegung)**

Nach DDWG (Digital Display Working Group) DVI (Digital Visual Interface) Revision 1.0

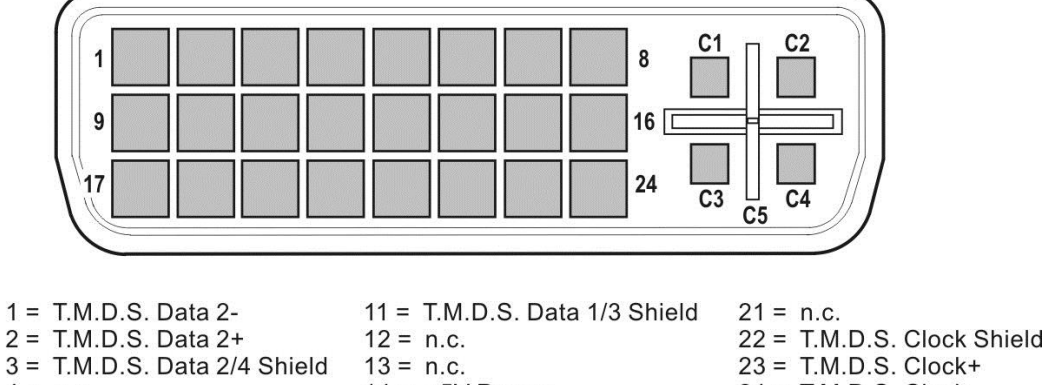

- 3 = T.M.D.S. Data 2/4 Shield 13 = n.c.  $4 = n.c.$  $14 = +5V$  Power  $24 = T.M.D.S. Clock 5 = n.c.$  $15 =$  GND  $6 = DDC Clock$ 16 = Hot Plug Detect  $C1 = n.c.$  $7 = DDC Data$ 17 = T.M.D.S. Data 0- $C2 = n.c.$  $18 = T.M.D.S. Data 0+$  $C3 = n.c.$  $8 = n.c.$  $C4 = n.c.$  $9 = T.M.D.S. Data 1-$ 19 = T.M.D.S. Data 0/5 Shield  $10 = T.M.D.S. Data 1+$  $20 = n.c.$ 
	- $C5 = n.c.$

## <span id="page-32-0"></span>**3.9 ASI-IN / -OUT**

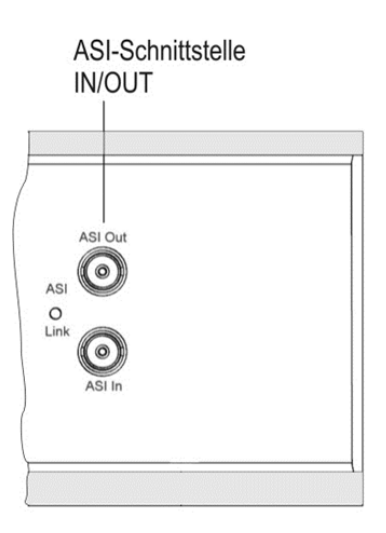

## <span id="page-32-1"></span>**3.10 Scartbuchse (Euro-AV)**

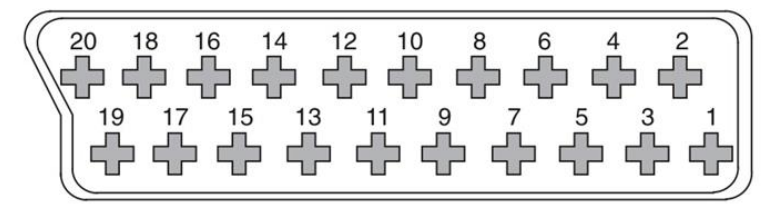

- $1 =$  Audio-Ausgang rechts
- $2 =$  Audio-Eingang rechts
- $3 =$  Audio Ausgang links
- $4 = \text{Audio-GND}$
- $5 = RGB-GND$
- $6 =$  Audio-Eingang links
- 7 = Blau (Ausgang)
- $9 = RGB-GND$

8 = Schaltspannungseingang 12V

- $10 = n.c.$ 11 = Grün (Ausgang)
- $12 = n.c.$
- $13 = RGB-GND$
- $14 = RGB-GND$
- $15 = Rot(Ausgang)$
- 16 = Austastung (Ausgang)
- $17 = \text{Video-GND}$  $18 = Video-GND$
- $19 = \text{Video-Ausgang}$
- 
- $20 = Video-Eigen$ <br>Abschirmung = GND

## <span id="page-32-2"></span>**3.11 Versorgung (12V)**

Kleinspannungsbuchse nach DIN 45 323

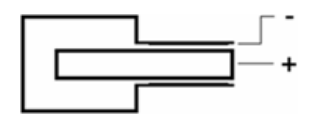

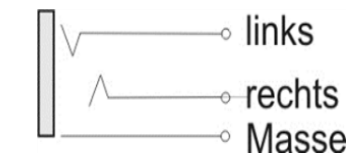

## <span id="page-32-3"></span>**3.12 Kopfhörerbuchse**

Klinkenbuchse Stereo 3,5mm

## <span id="page-33-0"></span>**Kapitel 4 Inbetriebnahme**

## <span id="page-33-1"></span>**4.1 Netzbetrieb**

Der Netzanschluss befindet sich an der linken Geräteseite. Der Messempfänger wird über das mitgelieferte zweipolige Netzkabel am Netz betrieben. Ist das Gerät am Netz angeschlossen, leuchtet die grüne LED an der linken Geräteseite neben dem Netzanschluss auf. Das Gerät besitzt die Schutzklasse II (Schutzisolierung). Für einen Akkuwechsel ist das Gerät auf jeden Fall vorher vom Netz zu trennen.

#### <span id="page-33-2"></span>**4.2 Akku-Betrieb**

Das Gerät ist standardmäßig mit einem Lithium-Ionen-Akku 14,4V/6,6Ah ausgestattet. Die Ladezeit bei einem völlig leeren Akku beträgt bei ausgeschaltetem Gerät ca. 5,5 Stunden. Die Akkustandzeit beträgt bei voller Leistungsaufnahme des Gerätes ca. 3 Stunden.

#### <span id="page-33-3"></span>4.2.1 Austausch des Akkus

Der Austausch des eingebauten Akkus kann vom Kunden durchgeführt werden. Aus Sicherheitsgründen dürfen beim Austausch nur Originalakkus des Herstellers eingesetzt werden. Diese Akkus sind mit einer internen Schutzschaltung versehen und wurden vom Hersteller geprüft.

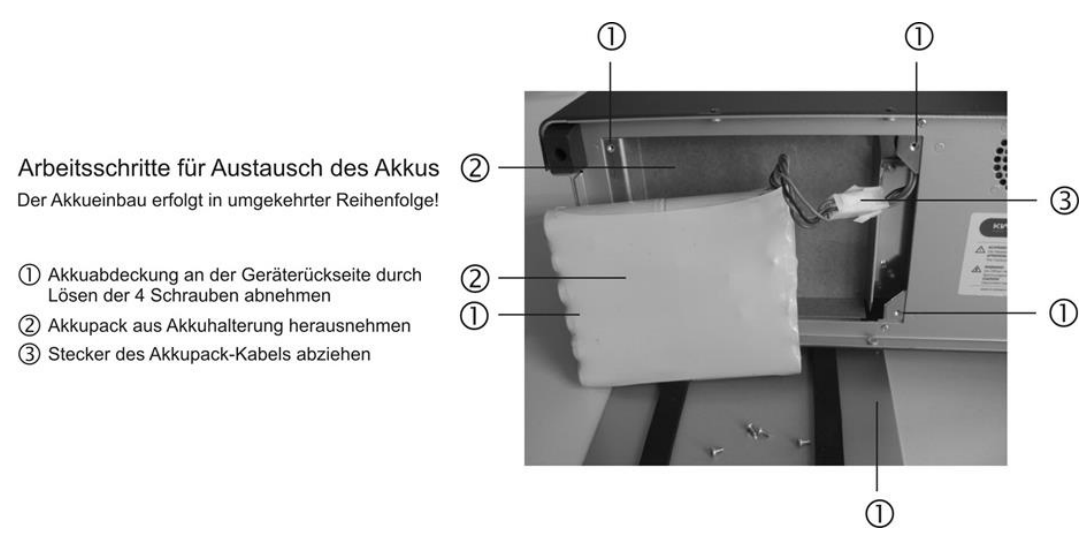

Bei Akkuwechsel ist das Gerät auszuschalten und vom Stromnetz zu trennen!

Akkuabdeckung an der Geräterückseite durch Lösen der vier Schrauben abnehmen.

Akku herausnehmen und Stecker des Akkupack-Kabels abziehen. Nach dem Wechsel des Akkus alles wieder in umgekehrter Reihenfolge anstecken und befestigen.

#### **Achtung ! Nach jedem Akkuwechsel muss ein Kalibrierlauf durchgeführt werden (siehe "Kapitel 4.2.3 - Kalibrieren des Akkumanagements").**

## <span id="page-34-0"></span>4.2.2 Akkumanagement, Aufladen / Entladen des Akkus

Das Gerät verfügt über ein internes Akkumanagement, welches für eine optimale Ladung und Entladung des Akkus sorgt. Sobald das Gerät am Netz oder an einer externen Spannung arbeitet, wird der Akku geladen. Das Gerät muss dazu nicht eingeschaltet sein. Ist es eingeschaltet, fließt nur im Grundzustand der volle Ladestrom, bei anderen Betriebszuständen wird der Ladestrom entsprechend der Leistungsreserven des Netzteils reduziert. Der Ladezustand wird im Display anhand eines Batteriesymbols eingeblendet.

Abhängig von der Ladung des Akkus ist das Batteriesymbol mehr oder weniger gefüllt. Wird die Akkuladung kritisch, blinkt das leere Akkusymbol. Jetzt kann die aktuelle Messung noch beendet werden, dann sollte der Akku aber umgehend wieder aufgeladen werden. Zum Schutz vor einer Tiefentladung des Akkus schaltet sich das Gerät automatisch ab.

Ist kein Akku eingebaut, wird kein Batteriesymbol angezeigt.

#### <span id="page-34-1"></span>4.2.3 Kalibrieren des Akkumanagements

Damit die Ladezustandsanzeige den richtigen Wert liefert, muss der Akku einmal voll aufgeladen und anschließend vollständig entladen werden. Wenn das leere Batteriesymbol blinkt ist der Akku entladen und die derzeit verfügbare Akkukapazität wird erfasst und abgespeichert. Bei normalem Betrieb des Gerätes wird die Ladezustandsanzeige durch Erreichen der Eckpunkte (Akku leer bzw. voll) immer selbstständig neu kalibriert. Zu beachten ist auch, dass die Akkukapazität vom Entladestrom abhängt.

Darum sollte bei der Kalibrierung die Entladung in einem Betriebszustand erfolgen, der am häufigsten verwendet wird (z.B. DVB-C).

Das Gerät sollte nicht mit leerem Akku gelagert werden bzw. nach längerer Lagerung sollte der Akku nachgeladen werden.

## <span id="page-34-2"></span>**4.3 Betrieb über externe Versorgung**

Neben Netz- und Akkubetrieb kann das Gerät auch mittels einer externen Gleichspannung betrieben werden. Die Gleichspannung wird über die Kleinspannungsbuchse an der linken Geräteseite eingespeist. Auf die richtige Polung der Spannung ist zu achten (siehe "Kapitel [3.11](#page-32-2) - [Versorgung \(12V\)"](#page-32-2)). Die externe Versorgungsspannung muss im Bereich zwischen 10 und 15V liegen. Die Stromaufnahme liegt bei maximal 4A. Damit kann das Messgerät über ein Steckernetzteil oder den Zigarettenanzünder eines KFZ gespeist werden. Der Nutzen liegt darin, dass der interne Akku über die externe Versorgung geladen werden kann. Somit kann der Benutzer das Gerät beispielsweise durch Aufladen in einem PKW wieder einsatzfähig machen.

## <span id="page-34-3"></span>**4.4 Lüftersteuerung**

Zwei integrierte Lüfter sorgen für ausreichende Belüftung der elektronischen Baugruppen. Diese werden durch Erfassen der Geräteinnentemperatur vom Mikroprozessor gesteuert. Zu beachten ist, dass die Lüftungsschlitze an den Geräteseitenflächen und die Lüfteraustrittsöffnungen nicht abgedeckt werden, um Überhitzung zu vermeiden.

## <span id="page-35-0"></span>**Kapitel 5 Menüstruktur**

Das Gerät arbeitet in einer übersichtlichen Menüstruktur. Die einzelnen Menüpunkte sind mittels sogenannter Softkey-Tasten (F1...F5) anzuwählen. Dabei kann eine Menüseite bis zu 5 Menüpunkte enthalten. Darüber hinaus enthält das Menü weitere Menüseiten. Mit den Menüpunkten **>>>** bzw. **<<<** kann im Menü vor- und zurückgeblättert werden. Mit **ZURÜCK** gelangt man in das vorherige Menü.

Jeder Messbereich hat sein eigenes Menü, das an die jeweilige Betriebsart angepasst ist. Um die Bedienung zu erleichtern, passt sich die Zusammenstellung der Bereichsmenüs an den aktuellen Betriebszustand des Messempfängers an. Dies bedeutet, dass im Grundzustand und im abgestimmten Zustand unterschiedliche Menüs erscheinen.

Daneben erscheinen nach Betätigung der Tasten **ANALYZER**, **PRINT**, **RANGE**, **LNB**, **MODE**, **RECALL** bzw. **SAVE** weitere unabhängige Hauptmenüs, die den Funktionsumfang des Gerätes weiter strukturieren. Durch eine erneute Betätigung der Tasten **ANALYZER**, **PRINT**, **RANGE**, **LNB** bzw. **MODE** erreicht man wieder das Hauptmenü des jeweiligen Messbereiches.

Über die Taste **HOME** wird der Messempfänger in den Grundzustand des jeweiligen Messbereichs zurückgesetzt.

Für die nachfolgenden Kapitel wird folgende Notation zur Beschreibung der Menünavigation verwendet:

#### **TASTE** -> **Menüpunkt Hauptmenü** -> **Menüpunkt Untermenü** ….

Beispiel: Die Umstellung der Bedienerführung von deutsch nach englisch erfolgt über:

**MODE** -> **EINSTELLU.** -> **SPRACHE** -> **ENGLISCH**

Die nachfolgenden Abbildungen verdeutlichen den Vorgang:

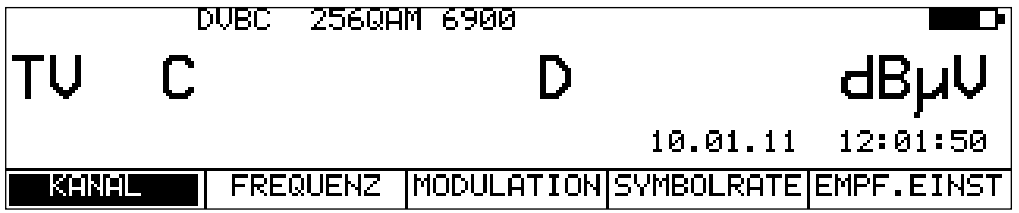

Ausgangszustand (z.B. Hauptmenü der Betriebsart DVB-C).
Betätigung der Taste **MODE** ->

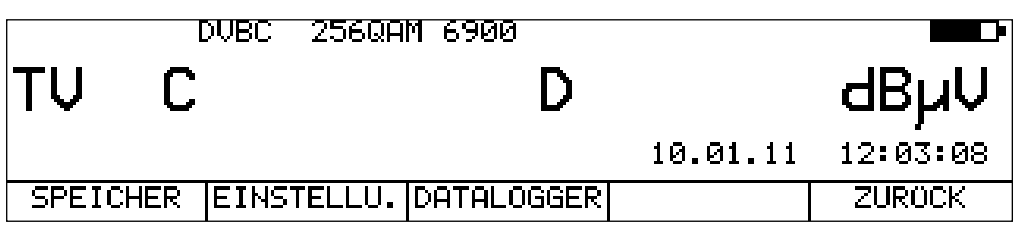

Betätigung der Taste **F2 (EINSTELLU.)** ->

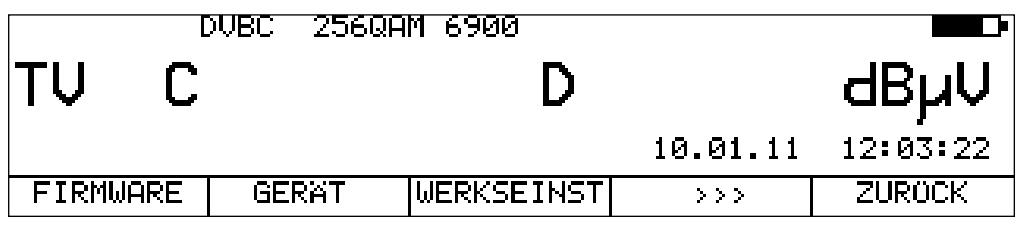

Betätigung der Taste **F2 (GERÄT)** ->

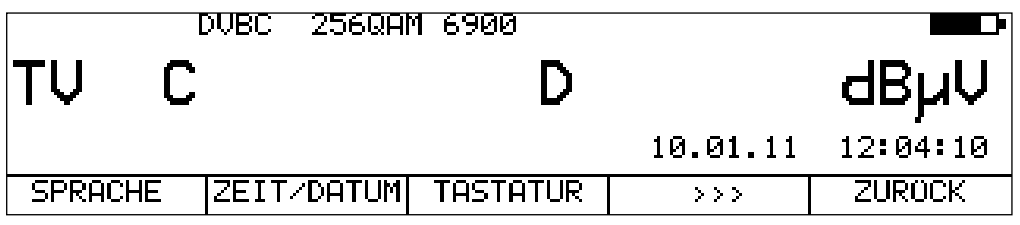

Betätigung der Taste **F1 (SPRACHE)** ->

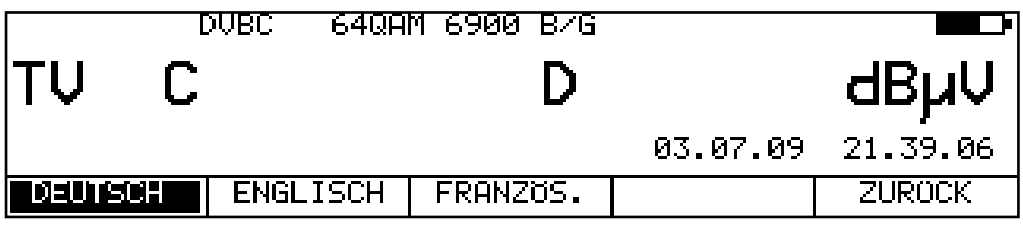

Betätigung der Taste **F2 (ENGLISCH)** ->

Sprache der Bedienerführung ist jetzt auf Englisch umgestellt.

# **Kapitel 6 SAT-Messbereich**

Der SAT-Bereich wird über **RANGE** -> **SAT** aufgerufen.

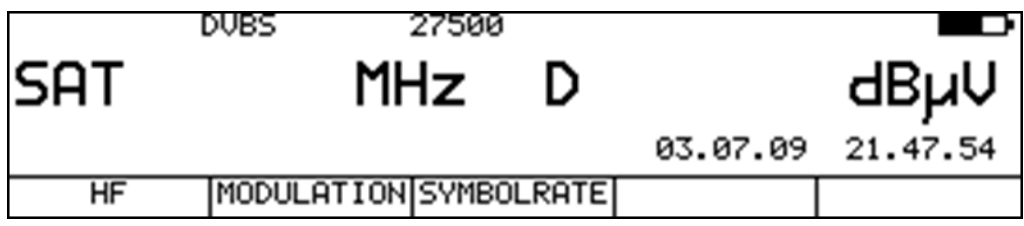

# <span id="page-37-0"></span>**6.1 Frequenzeingabe**

Die Frequenzeingabe erfolgt über die Zehnertastatur. Dabei kann die SAT-ZF-Frequenz (910- 2150MHz) oder die direkte Transponderfrequenz des Satelliten eingegeben werden. Mit der Taste **ENTER** übernimmt der Messempfänger die Eingabe und löst den Messvorgang aus.

## 6.1.1 ZF-Eingabe

Die obige Abbildung zeigt den Grundzustand für die Eingabe der SAT-ZF-Frequenz. Der Menüpunkt **HF** ist nicht aktiviert. Hier kann eine Eingabe im Bereich 910 – 2150MHz erfolgen. Falsche Eingaben werden ignoriert.

# 6.1.2 HF-Eingabe

Das Gerät bietet die Möglichkeit direkt die Transponderfrequenz in GHz einzugeben.

Hierzu muss der Menüpunkt **HF** angewählt werden, der dann invertiert erscheint.

Das Gerät berechnet die SAT-ZF-Frequenz selbständig in Abhängigkeit von der jeweiligen Oszillatorfrequenz im LNB. Bei Ku-Band LNB´s arbeiten die Oszillatoren in der Regel unterhalb der HF-Frequenz. Dabei gilt: ZF = HF – LO. Das Gerät berechnet seine Abstimmfrequenz aus dieser Beziehung. C-Band LNB´s haben Oszillatoren, die oberhalb der Transponderfrequenz schwingen. Somit gilt hier: ZF = LO – HF. Der Messempfänger hält 3 voreingestellte Oszillatorfrequenzen bereit. Und zwar für Ku-Low, Ku-High und C-Band.

# 6.1.2.1 Eingabe der Oszillatorfrequenzen

Mit **MODE** -> **EINSTELLU.** -> **LNB-LOs** können die LO-Frequenzen editiert werden.

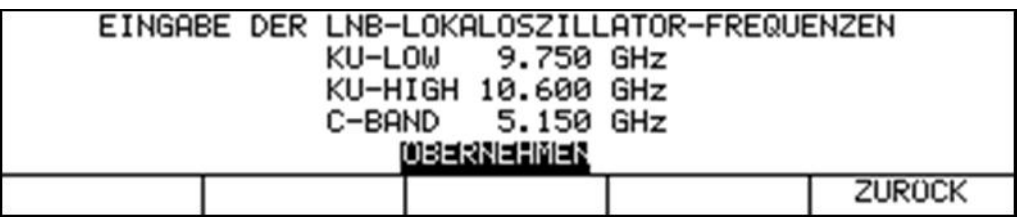

Die obige Abbildung zeigt das Eingabefenster mit den Werkseinstellungen. Die Frequenzen für das Ku-Band können im Bereich zwischen 9,000 und 11,000GHz liegen, die für das C-Band zwischen 4,000 und 6,000GHz. Mit **ENTER** werden die Eingaben bestätigt und im nichtflüchtigen Speicher hinterlegt.

# <span id="page-38-0"></span>6.1.2.2 LO-Zuweisung

Hier wird festgelegt, welche Oszillatorfrequenzen bei der HF-Eingabe berücksichtigt werden. Mit **MODE** -> **EINSTELLU.** -> **LO-ZUWEISG** erscheint folgende Auswahl.

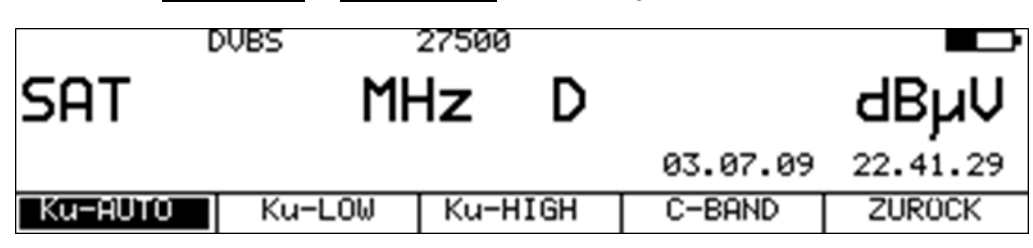

Die Werkseinstellung ist Ku-AUTO. Dabei schaltet das Gerät bei der HF-Eingabe automatisch zwischen Ku-LOW und Ku-HIGH um. Die Schwelle für die Umschaltung in das High-Band liegt bei 11,7GHz. Nach Eingabe der Transponderfrequenz gibt das Gerät folglich die entsprechenden DiSEqC- bzw. 22kHz-Schaltbefehle aus.

Mit der Einstellung Ku-LOW wird unabhängig von der über die LNB-Versorgung eingestellten SAT-ZF-Ebene der Ku-LOW Oszillator berücksichtigt. Mit Ku-HIGH gilt dies analog für die Ku-HIGH Oszillatorfrequenz. Durch Anwahl des Menüpunktes C-BAND zieht das Gerät die Frequenz des C-Band-Oszillators bei der HF-Eingabe heran. Nach der Eingabe wird die Einstellung im nichtflüchtigen Speicher abgelegt.

# **6.2 Betriebsart DVB-S/S2**

Hier können digital modulierte QPSK/8PSK/16APSK/32APSK-Signale im Standard DVB-S/S2 empfangen und deren Signalqualität gemessen werden.

6.2.1 Wahl der Modulation

Unter **MODULATION** -> **DVB-S** bzw. **DVB-S2** kann die Modulationsart DVB-S/S2 gewählt werden.

|                                    | <b>DUBS</b> | 27500 |   |                   |
|------------------------------------|-------------|-------|---|-------------------|
| <b>SAT</b>                         |             | MHz.  | D | dBµV              |
|                                    |             |       |   | 06.07.09 16.03.59 |
| DUB-S                              | DUB-S2      |       |   | <b>ZUROCK</b>     |
| Automoticales, Otenslandschreibung |             |       |   |                   |

**Automatische Standarderkennung:**

Der Messempfänger verwendet den eingestellten Standard als Ausgangspunkt für die automatische Erkennung des Standards. Sobald eine neue Frequenz eingegeben wird, versucht der Empfänger das anliegende Signal zu demodulieren. Gelingt das im eingestellten Standard nicht, wird automatisch die andere Modulationsart verwendet. Der Standard des empfangenen Signals wird im Display eingeblendet.

# 6.2.2 PLS und MIS bei DVB-S2

### **PLS (Physical Layer Scrambling)**

Unter DVB-S2 gibt es die Möglichkeit die Payload über einen Code zu verschlüsseln. Das geschieht in diesem Fall im DVB-S2 Modulator. Im Empfänger kann der Transportstrom nur demoduliert werden, wenn die Hardware des Empfängers dieses Feature unterstützt und ein entsprechender Code im Demodulator bekannt ist. Das wird als PLS (Physical Layer Scrambling) bezeichnet. Der verwendete Code setzt sich aus einem Basiscode (ROOT oder GOLD) plus einer Zahl zusammen. Beides muss im Empfänger bekannt sein.

#### **MIS (Multiple Input Stream)**

Ein weiteres Feature bei DVB-S2 besteht darin, mehrere unabhängige Transportströme über einen Satellitentransponder zu übertragen. Das wird auch als MIS (Multiple Input Stream) bezeichnet. Unter der Eingabe einer Stream ID kann der Empfänger einen einzelnen Transportstrom filtern, der im MPEG-Decoder analysiert wird.

Wenn das Messgerät diese Features unterstützt, erscheint unter Modulation ein Menüpunkt **ERWETERT**. Hierin können die nötigen Parameter eingegeben werden.

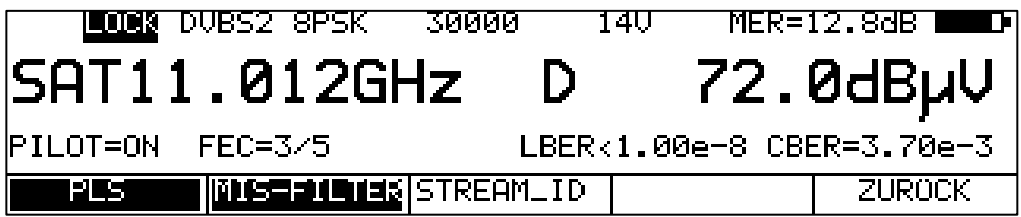

Mit **PLS** kann Physical Layer Scrambling im Empfänger aktiviert werden. Daraufhin erscheint folgendes Eingabefenster.

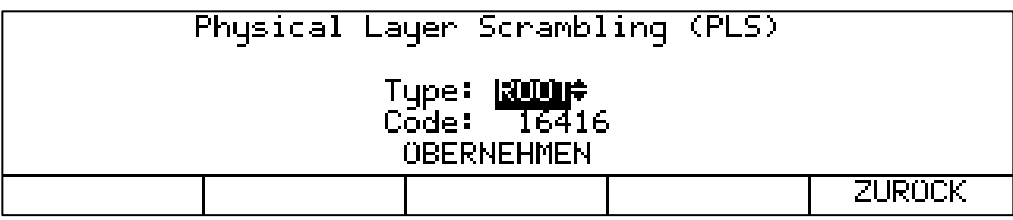

Unter "Type" kann der Basiscode (ROOT oder GOLD) ausgewählt werden. Mit **ENTER** wird der Type übernommen. Danach muss noch der Code eingegeben werden. Durch Betätigung der Taste **ENTER** werden diese Einstellungen im Gerät übernommen. Die Eingaben sind nichtflüchtig und werden im Abstimmspeicher berücksichtigt.

Mit **MIS-FILTER** wird die Transportstrom-Filterung im Empfänger eingeschaltet. Die ID kann unter **STREAM ID** eingegeben werden. Dazu erscheint folgende Eingabemaske:

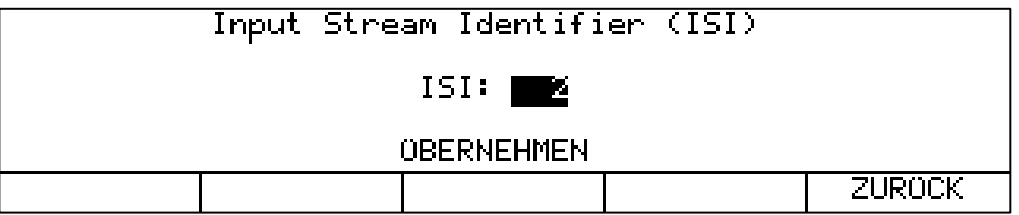

Mit **ENTER** wird die Einstellung im Gerät übernommen. Auch die Stream ID ist nichtflüchtig und wird im Abstimmspeicher hinterlegt. Sofern der Empfänger abgestimmt ist, wird nach Eingabe einer neuen Stream ID die Programmliste im MPEG-Decoder neu aufgebaut.

# 6.2.3 Symbolrateneingabe

Für den Empfang eines DVB-Signals ist vorher die entsprechende Symbolrate einzustellen.

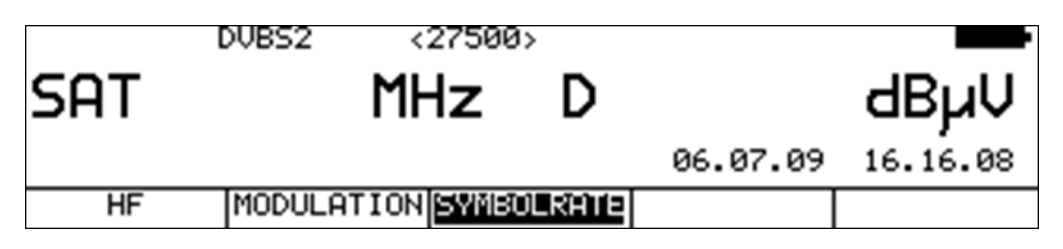

Zunächst den Menüpunkt **SYMBOLRATE** anwählen. Daraufhin erscheint die Anzeige der Symbolrate in Klammern. Jetzt kann mit der Zehnertastatur die gewünschte Symbolrate in kBd eingegeben werden. Mit **ENTER** wird die Einstellung abgespeichert. Zur Information: 27500kBd = 27500kSym/s = 27,5MBd = 27,5MSym/s

#### **Automatische Symbolratenerkennung:**

Der Messempfänger verwendet die eingestellte Symbolrate als Ausgangspunkt für die automatische Erkennung. Sobald eine neue Frequenz eingegeben wird, versucht der Empfänger das anliegende Signal mit der eingestellten Symbolrate zu demodulieren. Gelingt das nicht, nimmt er für weitere Versuche die Symbolraten 22000kBd bzw. 27500kBd.

### 6.2.4 Suchlauf

Mit dieser Funktion kann der komplette SAT-Frequenzbereich (910-2150MHz) nach DVB-S-Signalen gescannt werden. Dabei werden innerhalb der Suche die Parameter DVB-S/S2 bzw. die eingestellte Symbolrate plus 22000 und 27500kBd verwendet.

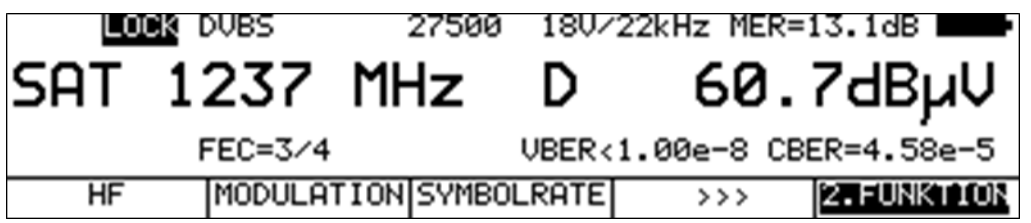

In der Betriebsart digital haben die Pfeiltasten doppelte Funktion. Nach einer neuen Frequenzeingabe erscheint der Menüpunkt **2.FUNKTION** invers. Das heißt, mit den Pfeiltasten kann der MPEG-Decoder bedient werden. Um den Suchlauf auszulösen ist vorher die Taste **F5** zu betätigen, um die 1. Funktion der Pfeiltasten zu aktivieren.

Der Suchlauf wird gestartet, indem der Messempfänger zunächst auf die Frequenz abgestimmt wird (siehe Frequenzeingabe), von der aus die Suche beginnen soll. Durch Betätigung der Taste ↑ startet der Suchlauf in positiver Richtung, mit der Taste ↓ entsprechend in negativer Richtung. An den Bandgrenzen fährt der Suchlauf am anderen Bandende fort.

Durch Drücken der Taste **ENTER** lässt sich die Suchfunktion jederzeit beenden. Während der Suchlauf läuft, steht im Display der Hinweis SCAN.

**HINWEIS! In der Betriebsart UNICABLE ist die Suchfunktion deaktiviert. Ist der HF-Eingabemodus aktiv und die LO-Zuweisung auf "Ku-AUTO" eingestellt, so schaltet das Gerät während der Suchfunktion automatisch zwischen Low- und High-Band um. Die Umschaltschwelle liegt bei 11,7GHz (siehe "Kapitel [6.1.2.2](#page-38-0) - [LO-Zuweisung"](#page-38-0)).**

## 6.2.5 DVB-S/S2-Parameter

Sobald der Empfänger den Synchronisationsvorgang beendet hat, werden einige Parameter im Display eingeblendet. Der Hinweis LOCK bedeutet, dass der digitale Empfänger einen gültigen Datenstrom empfängt. Im Gegensatz dazu besagt UNLK, dass entweder die Qualität des anliegenden Signals nicht ausreichend ist, die Parameter des Empfängers nicht übereinstimmen oder kein DVB-S/S2-Signal bei dieser Frequenz zu empfangen ist.

Hat sich der Empfänger synchronisiert, werden im Display der eingestellte Standard (DVB-S/S2) und die aktuelle FEC (Forward Error Correction) angezeigt.

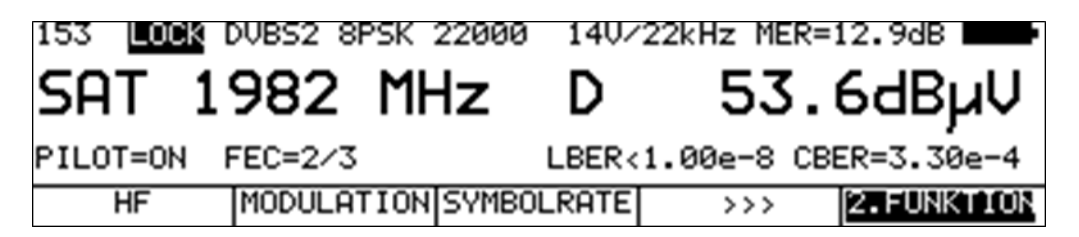

Bei DVB-S2 werden zusätzlich das Modulationsschema (hier 8PSK) und das Vorhandensein von Piloten angezeigt.

## 6.2.6 Spezielle Empfängereinstellungen

Das Gerät bietet die Möglichkeit bestimmte Parameter im DVB-S/S2-Empfänger zu verändern. Dies geschieht unter dem Menüpunkt **EMPF.EINST.** Arbeitet das Messgerät mit modifizierten Empfängereinstellungen erscheint im Display ein invertiertes "!"

Diese Einstellungen sind flüchtig. Das heißt, nach dem Ein- und Ausschalten des Gerätes oder nach einem Bereichswechsel wechselt der Messempfänger wieder auf die Standardeinstellungen.

# 6.2.6.1 AFC (Automatic Frequency Control)

In der Standardeinstellung arbeitet das Gerät mit eingeschalteter AFC. Das heißt, erkennt der DVB-S/S2-Empfänger einen Frequenzversatz zwischen Sender und Empfänger, wird der Tuner des Empfängers entsprechend nachgestellt, damit der Frequenzversatz verschwindet.

Soll jedoch z.B. die Frequenzdrift eines LNB beobachtet werden, so ist es nützlich die AFC auszuschalten. In diesem Fall zeigt das Gerät den Frequenzversatz im Display an. Die Auflösung beträgt 0,1MHz. Für das Vorzeichen gilt folgende Beziehung: fLNB = fAMA + df.

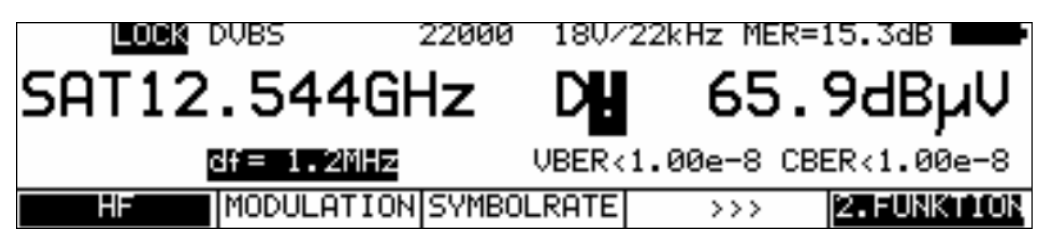

**HINWEIS! Die Messwerte des Messempfängers sind für eingeschaltete AFC kalibriert. Daher sollte die AFC nur ausgeschaltet werden, um einen Frequenzversatz zu kontrollieren.**

Über den Menüpunkt **EMPF.EINST** -> **AFC** kann die AFC des Empfängers ein- und ausgeschaltet werden.

# 6.2.7 BER-Messung (Bit Error Rate)

Die Messung der Bitfehlerrate dient der qualitativen Beurteilung eines DVB-Signals.

Zur Bestimmung der Bitfehlerrate dienen die Fehlerkorrekturmechanismen im digitalen Empfänger. Es wird jeweils der Datenstrom vor und nach der Korrektur verglichen und daraus die Anzahl der korrigierten Bits ermittelt. Diese Zahl wird zu den insgesamt durchlaufenen Bits ins Verhältnis gesetzt und daraus die BER berechnet. Bei DVB-S/S2 arbeiten jeweils zwei unabhängige Fehlerschutzmechanismen zusammen. Der so genannte innere Fehlerschutz (nach dem Demodulator) heißt bei DVB-S Viterbi und bei DVB-S2 LDPC (Low Density Parity Check). Dahinter arbeitet der äußere Fehlerschutz, der bei DVB-S mit Reed-Solomon und bei DVB-S2 mit BCH (Bose Chaudhuri Hocquenghem) bezeichnet wird.

Bei DVB-S werden die Bitfehlerraten vor Viterbi (CBER) und nach Viterbi (VBER) gemessen. Beide Werte werden in Exponentendarstellung im Display eingeblendet. Die Messtiefe beträgt bei großen Symbolraten (>10000kBd) 1•10<sup>8</sup> Bits und bei kleinen Symbolraten 1•10<sup>7</sup> Bits.

Bei DVB-S2 werden die Bitfehlerraten vor LDPC (CBER) und nach LDPC (LBER) gemessen. Beide Werte werden in exponentieller Form dargestellt. Die Messtiefe beträgt hier generell 1•10<sup>8</sup> Bits.

#### **42 Kapitel 6 - SAT-Messbereich**

## 6.2.8 MER-Messung (Modulation Error Rate)

Neben der Messung der Bitfehlerrate hat sich bei digitaler Übertragung die Messung der MER etabliert. Sie ist in ETR 290 festgelegt. Die MER wird aus den Konstellationspunkten berechnet. Sie ist das Pendant zur S/N-Messung bei analogen Übertragungsverfahren. Der Messbereich reicht bis 20dB mit einer Auflösung von 0,1dB.

### 6.2.9 Konstellationsdiagramm

Ist der Messempfänger abgestimmt, kann über den Menüpunkt **KONST** das Konstellationsdiagramm aufgerufen werden.

(weitere Informationen sind im ["Kapitel 12](#page-110-0) - [Konstellationsdiagramm"](#page-110-0) nachzulesen).

# 6.2.10 PE-Messung (Packet Error)

Kurze Störungen im DVB-S/S2-Signal, können meist nicht über die MER- und BER-Messung erkannt werden. Sie können allerdings ganze Pakete im Transportstrom für den MPEG-Decoder unbrauchbar machen. Dies kann zu kurzen Standbildern oder Tonknacken führen.

Das Ausmaß hängt dabei weitgehend von der Hardware des Receivers ab.

Der Messempfänger hat eine Funktion, bei der alle fehlerhaften Transportstrompakete ab dem Zeitpunkt einer neuen Frequenzeingabe aufaddiert werden.

Diese Funktion läuft ständig im Hintergrund. Über den Menüpunkt INFO kann ein zusätzliches Fenster im Display eingeblendet werden. Hierin wird die Anzahl der Paketfehler (PE := Packet Error) und die bereits vergangene Zeit nach dem letzten Abstimmvorgang angezeigt. Mit der Taste **ENTER** wird das Fenster wieder ausgeschaltet.

# 6.2.11 Messung der Transportstromdatenrate

Dabei wird die Datenrate des Transportstroms gemessen. Das Gerät misst hierbei die Bruttodatenrate (hier werden alle übertragenen Pakete berücksichtigt, auch die Null-Pakete) und die Nutzdatenrate, auch mit Payload bezeichnet (hier werden nur Pakete berücksichtigt, die eine PID ungleich der Null-PID besitzen). Diese Informationen werden zusammen mit den Paketfehlern in einem weiteren Fenster angezeigt. Dieses Fenster wird durch Aufruf des Menüpunktes **INFO** eingeblendet. Mit der Taste **ENTER** kann das Fenster wieder ausgeblendet werden.

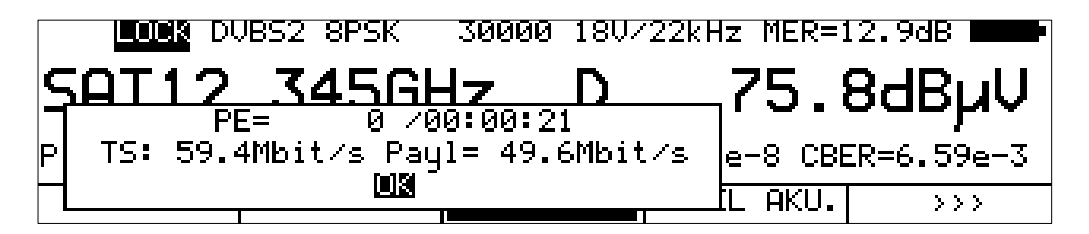

In diesem Beispiel beträgt die Bruttodatenrate des Transportstroms 59,4 Mbit/s und die Nutzdatenrate, auch Payload bezeichnet 49,6 Mbit/s.

### 6.2.12 Bild- und Tonkontrolle

Beim digitalen Fernsehen erfolgt die Bild- und Tondecodierung im MPEG-Decoder (siehe ["Kapitel](#page-101-0)  [11](#page-101-0) - [MPEG-Decoder"](#page-101-0)).

### **6.3 Pegelmessung**

Sobald der Messempfänger abgestimmt ist, starten die automatische Dämpfungssteuerung und die Pegelmessung.

Der gemessene Pegel wird in dBµV mit 0,1dB Auflösung rechts im LC-Display angezeigt.

Der Messbereich reicht von 30 bis 120dBµV. Die Messbandbreite wird an die Kanalbandbreite des gemessenen Signals angepasst. Die Messwiederholrate beträgt ca. 3Hz.

## 6.3.1 Akustische Pegeltendenz

Wenn beim Einpegeln beispielsweise einer Parabolantenne kein Sichtkontakt zum Messgerät besteht, kann ein akustisches Pegeltendenzsignal zugeschaltet werden. Dabei wird auf den Lautsprecher ein Tonsignal gegeben, dessen Frequenz sich proportional zu dem gemessenen Pegel ändert. Mit steigendem Pegel erhöht sich die Frequenz des Tonsignals und umgekehrt. Über den Menüpunkt **PEGEL AKU.** kann diese Funktion ein- und ausgeschaltet werden. Bei eingeschaltetem Tonsignal erscheint der Menüpunkt invertiert.

# **6.4 LNB-Speisung**

Der Messempfänger steuert ein angeschlossenes LNB oder einen Multischalter über die herkömmliche 14/18V – 22kHz Steuerung (max. 4 SAT-ZF-Ebenen) bzw. mit DiSEqC Steuerung. Die Versorgung ist kurzschlussfest und liefert maximal einen Strom von 500mA. Bei einem Kurzschluss bzw. einem zu hohen Strom schaltet das Gerät die LNB-Speisung automatisch ab. Die rote LED an der HF-Eingangsbuchse leuchtet auf, sobald die LNB-Speisung aktiv ist.

### 6.4.1 14/18V – 22kHz Steuerung

Die 14/18V – 22kHz Steuerung (bzw. DiSEqC aus) wird aktiviert mit: **LNB** > **DiSEqC** > **aus**. Danach ist die LNB-Speisung auf 0V eingestellt. Mit **LNB** > **Ebene** > **14V, 18V, 14V/22kHz, 18V/22kHz** kann die gewünschte SAT-ZF-Ebene eingestellt werden.

Durch Drücken der Taste **LNB** erscheint das LNB-Menü. Hier muss zunächst mit **DiSEqC** -> **AUS** die DiSEqC bzw. UNICABLE-Steuerung ausgeschaltet werden. Anschließend kann über den Menüpunkt **EBENE** eine der 4-SAT-ZF-Ebenen ausgewählt werden.

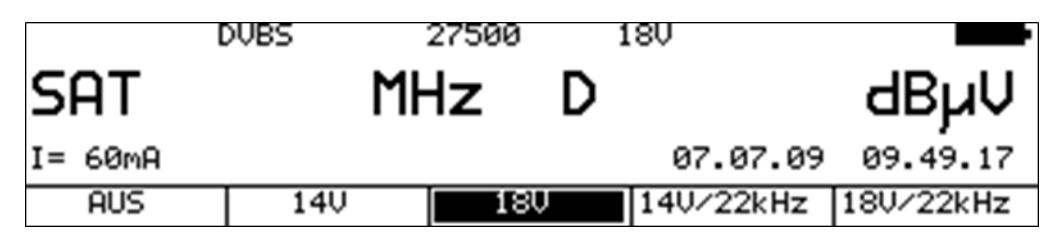

Die aktuelle Auswahl steht anschließend in der obersten Displayzeile.

# 6.4.2 Veränderung der festen LNB-Spannungen

Werksseitig sind zur LNB-Speisung zwei feste Spannungen 14V und 18V eingestellt. In manchen Fällen kann es nützlich sein, die Spannungen zu verändern, um z.B. die Schaltschwelle horizontal/vertikal eines LNB`s oder Multischalters zu bestimmen.

Ist das Menü **EBENE** (wie oben abgebildet) aufgerufen, kann mit den Tasten ↑ und ↓ die LNB-Spannung im Bereich 5 – 20V in 1V-Schritten verändert werden. Die Einstellung ist nichtflüchtig.

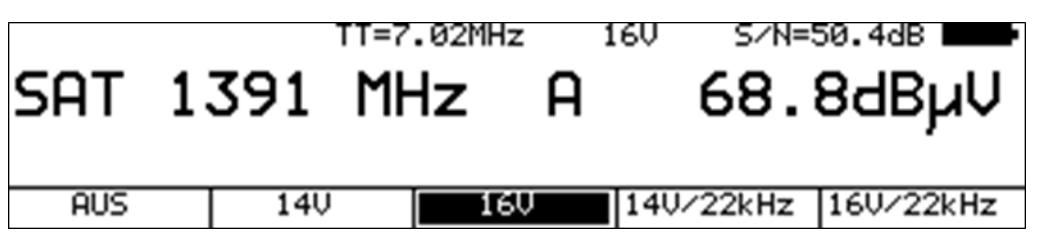

# 6.4.3 DiSEqC

DiSEqC definiert einen Standard, bei dem Steuerbefehle über das HF-Kabel vom Master (z.B. Receiver) zum Slave (z.B. Multischalter, Drehanlage) mittels FSK (Frequenzumtastung der 22kHz) übertragen werden. DiSEqC ist abwärtskompatibel zu der 14V/18V/22kHz-Steuerung.

Die folgende Abbildung zeigt den zeitlichen Ablauf einer DiSEqC1.0 Sequenz:

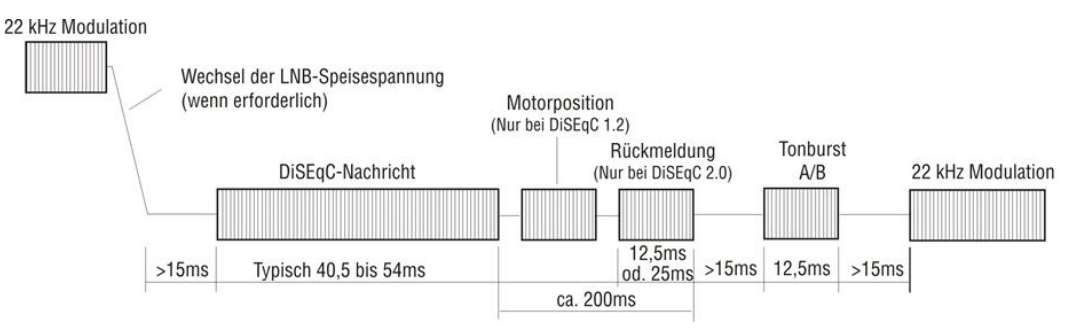

Unmittelbar nach einer DiSEqC-Sequenz folgt die 14V/18V/22kHz-Steuerung. Somit können auch bei aktiver DiSEqC-Steuerung nicht-DiSEqC-fähige Komponenten betrieben werden.

# 6.4.3.1 DiSEqC V1.0 Steuerung

Mit der Taste **LNB** -> **DiSEqC** -> **V1.0** wird der DiSEqC-Standard V1.0 aktiviert. Hier können bis zu 4 Satellitenpositionen mit jeweils bis zu 4 SAT-ZF-Ebenen angesteuert werden. Eine SAT-ZF-Ebene wird mit **LNB** -> **EBENE** -> **V/Lo**, **H/Lo**, **V/Hi** bzw. H/Hi eingestellt. Eine Satellitenposition kann durch **LNB** > **POSITION** -> **P1** – **P4** eingestellt werden. Dabei kann beispielsweise P1 für ASTRA und P2 für EUTELSAT verwendet werden.

# 6.4.3.2 DiSEqC V1.1 Steuerung

Mit **LNB** -> **DiSEqC** -> **V1.1** wird das Gerät auf DiSEqC V1.1 Steuerung umgestellt. Mit V1.1 können insgesamt bis zu 256 SAT-ZF-Ebenen gesteuert werden. Ferner sieht V1.1 eine Kaskadierung der DiSEqC-Komponenten vor. Das heißt, entsprechende Multischalter oder Umschaltrelais können hintereinander geschaltet werden. Dazu ist eine mehrfache Wiederholung des DiSEqC-Befehls notwendig. Weitere Informationen sind dem nachfolgenden Beispiel zu entnehmen.

Die Einstellungen zur SAT-ZF-Ebene und Satellitenposition sind identisch mit V1.0. Dazu kommt die Steuerung der 'Uncommitted Switches' die unter **LNB** -> **UNCOM.SWIT** bedient wird. Mit den 'Uncommitted Switches' können infolge der Kaskadierungsmöglichkeit mit Hilfe von 4 zusätzlichen Schaltern (Uncommitted Switches), die mit V1.0 möglichen 16 SAT-ZF-Ebenen auf weitere 16 Zweige aufgeteilt werden. Damit können insgesamt bis zu 256 SAT-ZF-Ebenen gesteuert werden.

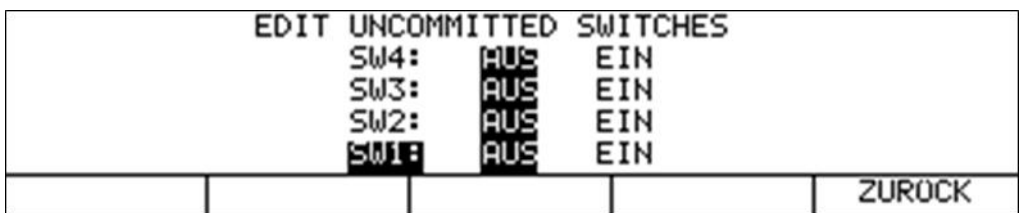

Mit Hilfe der Pfeiltasten können die Einstellungen der 'Uncommitted Switches' verändert werden. Durch diese 4 Schalter sind also bis zu 16 zusätzliche Kombinationen möglich. Mit der Taste **ENTER** werden die Einstellungen übernommen.

V1.1 sieht eine Kaskadierung von DiSEqC-Komponenten vor. Daher müssen die Kommandos mehrfach wiederholt werden. Die Zahl der Wiederholungen sollte nur so groß wie notwendig gewählt werden, da sonst unnötig DiSEqC-Kommandos ausgegeben werden und somit die

Steuerung verlangsamt wird. Mit **LNB** -> **WIED.HOLG.** kann zwischen 0, 1 (Default), 2 und 3 Wiederholungen gewählt werden. Mit **ENTER** wird die Einstellung übernommen.

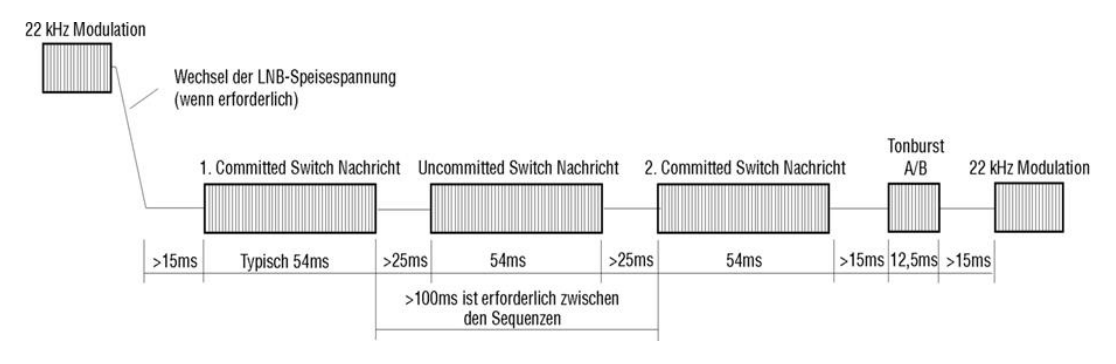

Steuerablauf DiSEqC1.1 mit 1 Wiederholung

Wie oben bereits erwähnt wurde, ist DiSEqC V1.1 kaskadierfähig. Hierzu müssen die Steuersequenzen mehrmals wiederholt werden. DiSEqC-Komponenten, die weiter hinten in der Kette liegen, können die für sie bestimmten Befehle erst erhalten, wenn die vorderen Komponenten der Kette ihre Befehle bereits verarbeitet haben.

Somit werden DiSEqC1.0 (Committed Switches) und DiSEqC1.1 (Uncommitted Switches) Kommandos mehrmals wiederholt. Die nächste Abbildung zeigt einen möglichen Aufbau, bei dem 64 SAT-ZF-Ebenen gesteuert werden.

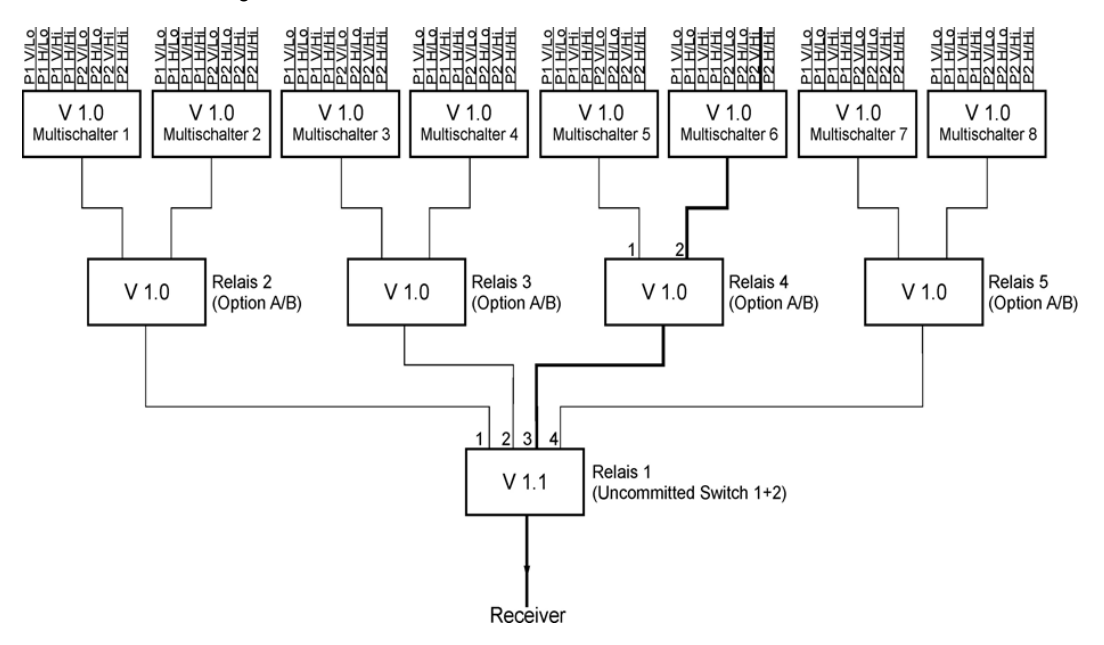

Der Aufbau umfasst 3 Hierarchieebenen. Somit müssen 2 Wiederholungen eingestellt werden. Um den fett markierten SAT-ZF-Weg durchzuschalten, sind folgende Einstellungen notwendig:

Relais 1 arbeitet mit 'Uncommitted Switches' und reagiert auf die Switches 1 und 2. Um den Weg zu Ausgang 3 durchzuschalten, ist die binäre Kombination '10' notwendig. Das heißt, SW1 muss auf AUS und SW2 auf EIN eingestellt werden. SW3 und SW4 haben hier keine Bedeutung und können auf AUS gelassen werden.

Relais 4 arbeitet mit 'Committed Switches' und reagiert auf das Optionsbit. Um den Weg zu Ausgang 2 durchzuschalten, ist das Optionsbit zu setzen. Dies entspricht den DiSEqC1.0 Positionen P3 bzw. P4.

Der Multischalter 6 schaltet 8 SAT-ZF-Ebenen. Der gewählte Pfad ist mit P2 V/Hi zu erreichen. Da aber Relais 4 das gesetzte Optionsbit verlangt, muss die Einstellung für die 'Committed Switches' P4 V/Hi sein.

Für den markierten SAT-ZF-Weg sind somit Einstellungen in allen 4 DiSEqC1.1 Untermenüs erforderlich:

- SAT-ZF-Ebene auf V/Hi stellen
- Satellitenposition auf P4 stellen
- 'Uncommitted Switches' SW1:=AUS und SW2:=EIN stellen
- Wiederholungen auf 2 Stellen

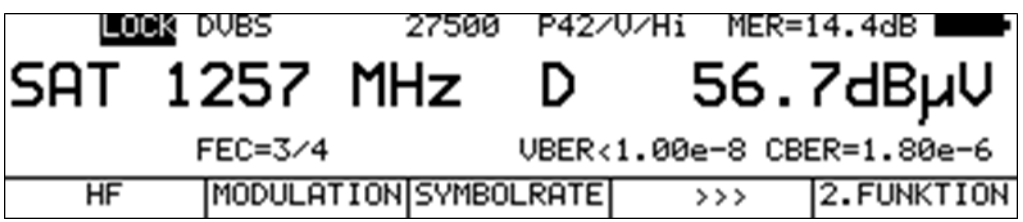

Die Anzeige sollte hinterher 'P42/V/Hi' sein. Diese Einstellung schaltet den fett markierten SAT-ZF-Weg aus dem Beispiel durch. Alle Einstellungen werden im Abstimmspeicher berücksichtigt und können später bequem wieder zurückgeholt werden.

# 6.4.3.3 DiSEqC V1.2 Steuerung

Mit **LNB** -> **DiSEqC** -> **V1.2** wird die DiSEqC V1.2 Steuerung aktiviert. Mit V1.2 können Drehanlagen mit DiSEqC-Rotor gesteuert werden. Wie bei DiSEqC1.0 können 4 SAT-ZF-Ebenen bedient werden.

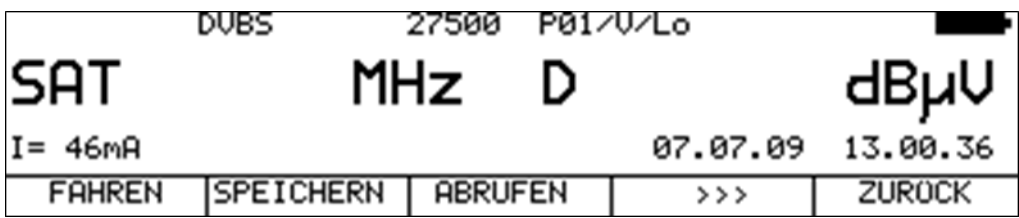

Die Anzeige der Position hinter 'P' in der oberen Displayzeile bezieht sich auf die zuletzt aus dem Positionsspeicher des DiSEqC-Rotors abgerufene Positionsnummer. Wird auf DiSEqC1.2 umgestellt, wird zunächst die Positionsnummer 1 des DiSEqC-Rotors angefahren.

Über **LNB** -> **MOTOR** öffnet sich das Menü zur Rotorsteuerung. Hierbei sind folgende Funktionen ausführbar:

### **Fahren:**

Hier kann die Drehanlage nach Ost bzw. West gedreht werden.

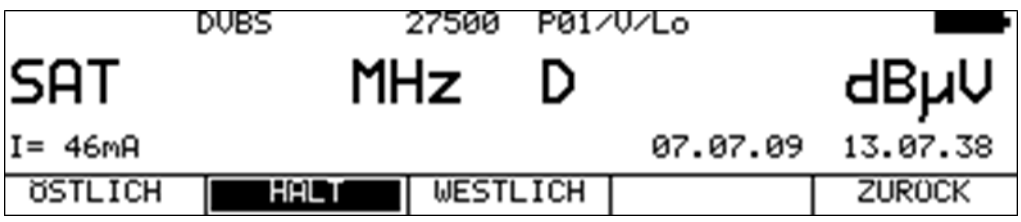

Nach Aufruf des Menüs ist der Menüpunkt **HALT** (Motor steht) aktiviert. Durch Betätigung der Taste **F1** bewegt sich der Rotor in östliche Richtung, mit **F3** in westliche Richtung und mit der Taste **F2** bleibt er wieder stehen.

### **Grenze Ost:**

Hier kann der Drehanlage ein Grenzwert in östlicher Richtung vorgegeben werden, über den sie nicht hinausfahren darf. Dabei geht man wie folgt vor: Zunächst fährt man die Drehanlage mit der Funktion **FAHREN** in die Position, auf der man das östliche Limit setzen will. Mit der Anwahl des Menüpunktes **GR.ÖSTLICH** wird die östliche Grenze der Drehanlage abgespeichert.

#### **Grenze West:**

Hier kann der Drehanlage ein Grenzwert in westlicher Richtung vorgegeben werden, über den sie nicht hinausfahren darf. Dabei geht man wie folgt vor: Zunächst fährt man die Drehanlage mit der Funktion **FAHREN** in die Position, auf der man das westliche Limit setzen will. Mit der Anwahl des Menüpunktes **GR.WESTL.** wird die westliche Grenze der Drehanlage abgespeichert.

#### **Grenzen aus:**

Mit dieser Funktion können das östliche und westliche Limit der Drehanlage aufgehoben werden. Der Motor kann anschließend wieder bis zu seinen mechanischen Grenzen hin- und herfahren. Mit der Auswahl des Menüpunktes **GR.LÖSCHEN** werden die Limits wieder gelöscht.

#### **Speichern:**

Die Funktion ermöglicht eine vorher angefahrene Position in einem der 100 Positionsspeicher der Drehanlage abzulegen. Dabei erfolgt die Nummerierung der Speicherplätze von 0-99. Die Position 0 ist für die Referenzposition 0 Grad reserviert. Mit der Auswahl des Menüpunktes **SPEICHERN** erscheint folgendes Eingabefeld:

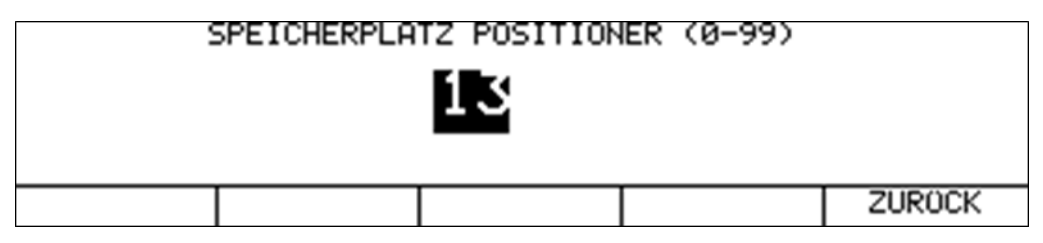

Mit der Zehnertastatur kann ein Speicherplatz zwischen 0 und 99 eingegeben werden. Mit Betätigung der Taste **ENTER** wird die aktuelle Rotorposition an der betreffenden Speicherstelle der Rotorelektronik abgespeichert.

### Abrufen:

Unter dem Menüpunkt **ABRUFEN** kann eine vorher abgespeicherte Rotorposition abgerufen werden. Der Motor dreht sich zur gespeicherten Position. Die Position 0 entspricht der Referenzposition 0 Grad. Die zuletzt abgerufene Rotorposition wird im Display eingeblendet.

Diese Position wird im Abstimmspeicher des Messgerätes berücksichtigt. Somit können verschiedene Orbitalpositionen bequem aus dem Abstimmspeicher abgerufen werden. Der Umweg über das Menü **LNB** -> **MOTOR** -> **ABRUFEN** ist dann nicht notwendig.

# 6.4.3.4 DiSEqC V2.0 Steuerung

Mit **LNB** -> **DiSEqC** -> **V2.0** aktiviert man die DiSEqC-Steuerung V2.0. Der Unterschied zu V1.0 besteht in der zusätzlich abgefragten Rückmeldung einer angesteuerten DiSEqC-Komponente. Wenn das Gerät einen Multischalter mit DiSEqC V2.0 ansteuert, schickt dieser eine Antwort an das Gerät zurück. Das Messgerät wertet diese Rückmeldung aus und meldet sich im Erfolgsfall mit 'Antwort OK!'.

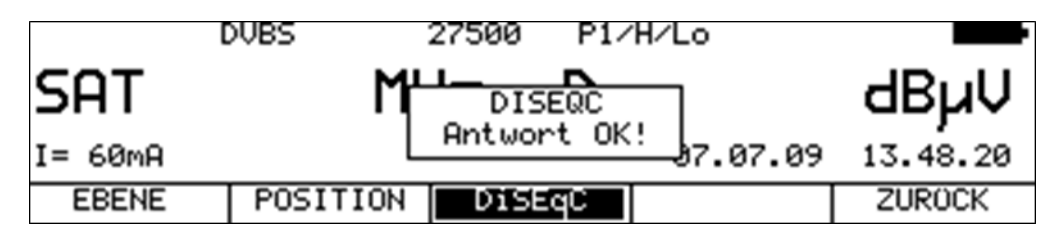

# 6.4.4 UNICABLE

UNICABLE (Signalverteilung von Satellitensignalen über ein einziges koaxiales Kabelverteilnetz) ist eine Variante der DiSEqC-Steuerung entsprechend der Norm DIN EN 50494. Bei diesem System wird in der UNICABLE-Einheit (LNB oder Multischalter) der gewünschte Transponder auf eine feste Frequenz (Mittenfrequenz der UB-Scheibe, bzw. des Bandpasses) umgesetzt. Die Information, welcher Transponder auf welche UB-Scheibe umgesetzt werden soll, wird über den speziellen DiSEqC-Befehl an die UNICABLE-Einheit übermittelt. Die Norm unterstützt bis zu 8 UB-Scheiben. Damit können an einem Kabel bis zu 8 Empfänger betrieben werden.

Die UNICABLE-Nachricht enthält folgende Informationen:

Die SCR-Adresse, die Polarisation (vertikal oder horizontal), das Low- oder High-Band und die abzustimmende Transponderfrequenz.

Folgender Steuerungsablauf wird in diesem Gerät verwendet:

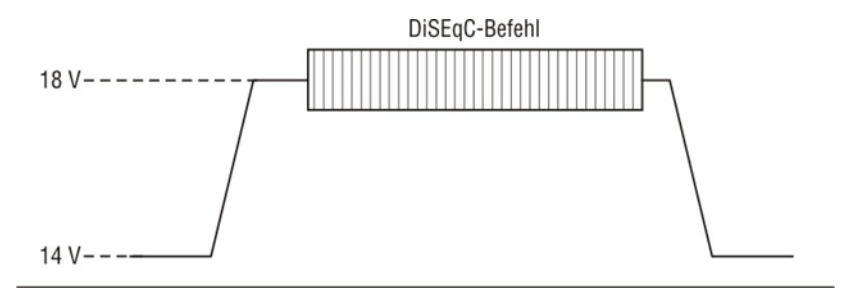

Bei UNICABLE-Systemen erzeugt der signalgebende Empfänger beim Senden einen hohen Gleichspannungspegel, zu dem die UNICABLE-Nachricht (spezieller DiSEqC-Befehl) addiert wird.

Nach dem Senden der UNICABLE-Nachricht kehrt der Empfänger in den Leerlaufbetrieb zurück, indem er einen niedrigen Gleichspannungspegel erzeugt. Der Empfänger muss auf den niedrigen Gleichspannungspegel zurückgehen, damit das System für andere Empfänger freigegeben wird. Der Messempfänger verwendet für den niedrigen Gleichspannungspegel 14V und für den hohen Gleichspannungspegel 18V.

# 6.4.4.1 Aktivierung und Konfiguration

### Mit **LNB** -> **DiSEqC** -> **UNICABLE** wird die UNICABLE-Steuerung aktiviert.

Daraufhin erscheint ein Menü, in dem die Beziehung SCR (Satellite Channel Router)-Adresse zur Mittenfrequenz der UB-Scheibe (User Band Bandpass), die der Messempfänger verwenden soll, editiert werden kann. Diese Parameter können dem Datenblatt der verwendeten UNICABLE-Einheit entnommen werden. Darüber hinaus kann der Name der Bank editiert werden. Der benutzerdefinierte Name für die Bank erscheint anschließend im Menü für die Auswahl der Bank.

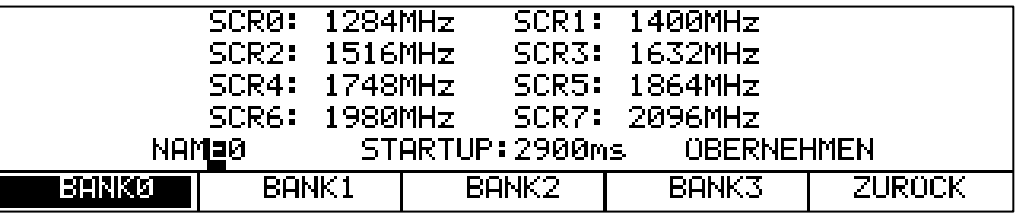

#### **Eingabe der Mittenfrequenz der UB-Scheibe:**

Mit den Pfeiltasten **←** bzw. **→** kann der Cursor auf die gewünschte SCR-Adresse bewegt werden. Mit der Zehnertastatur kann die entsprechende Mittenfrequenz der UB-Scheibe im Bereich von 950 bis 2150MHz eingegeben werden. Mit der Taste **ENTER** wird die Eingabe bestätigt und der Cursor springt auf die nächste SCR-Adresse.

Alternativ können die Scheibenfrequenzen auch automatisch von einem angeschlossenen CSS (Channel Stacking Switch), also einem Multischalter mit UNICABLE-Ausgang, gelesen werden. (siehe "Kapitel [6.4.4.3](#page-50-0) - [UB-Scheibenfrequenzen von CSS lesen"](#page-50-0)).

#### **Eingabe eines Namens für die betreffende Bank:**

Hier kann ein konkreter Name für die Bank vergeben werden. Z.B. könnte der Name des Herstellers der UNICABLE-Komponente hier eingegeben werden. Mit den Pfeiltasten ← bzw. → kann der Cursor auf die gewünschte Stelle des Bezeichners bewegt werden. Mit der Zehnertastatur kann ein maximal 10-stelliger Name editiert werden.

#### **Eingabe einer Startup-Zeit für die betreffende Bank:**

Hier kann eine Zeit in ms angegeben werden, die der angeschlossene Multischalter braucht, bis er nach dem Einschalten der LNB-Spannung DiseqC-Befehle verarbeiten kann. Die Grundeinstellung ist 700ms. Diese muss erhöht werden, wenn der UNICABLE-Schalter nach einem Abstimmspeicheraufruf beim ersten Mal nicht reagiert.

#### **Eingabe abschließen und speichern:**

Steht der Cursor auf der Auswahl ÜBERNEHMEN, wird bei einer Betätigung der Taste **ENTER** das Eingabemenü beendet und die Werte werden im nichtflüchtigen Speicher abgelegt. Ab jetzt arbeitet der Messempfänger mit UNICABLE-Steuerung.

#### **SCR-ADR-Bank:**

Es gibt UNICABLE-Einheiten für 4 und 8 Receiver pro Strang. In der Regel arbeiten sie mit unterschiedlichen UB-Mittenfrequenzen. Um dem Benutzer das Arbeiten zu erleichtern, bietet das Gerät die Möglichkeit zwischen 4 SCR-ADR-Bänken umzuschalten. Das heißt, das Gerät hat 3 Paletten für UNICABLE-Einheiten mit 8 Receivern und eine für Einheiten mit 4 Receivern. Innerhalb der 4 Bänke können die UB-Mittenfrequenzen, wie oben beschrieben, zusätzlich verändert werden. Die eingestellte Bank ist nichtflüchtig, das heißt, beim nächsten Einschalten arbeitet das Gerät wieder mit diesen SCR-ADR <-> UB-Mittenfrequenz-Beziehungen. Ferner wird die Bankeinstellung im Abstimmspeicher abgelegt. Somit können Speicherplätze mit Bank0 bis Bank3 beliebig kombiniert werden. Mit **LNB** -> **SCR-ADR-Bk** -> **BANK0** bis **BANK3** kann zwischen den Bänken umgeschaltet werden. Die Namen der Menüpunkte "BANK0" bis "BANK3" stehen stellvertretend für die benutzerdefinierte Bezeichnung der Bank.

#### **Breitband-HF-Modus:**

Einige UNICABLE-Einheiten (LNB) arbeiten nur mit einer Oszillatorfrequenz. Das heißt, das Low-Band und das High-Band sind in einem Band zusammengefasst. Dieser Sondermodus kann am Messgerät über **LNB** -> **MODUS** -> **BREITB.HF** eingestellt werden. Mit **LNB** -> **MODUS** -> **STAND.HF** wird die UNICABLE-Steuerung wieder in den Standardmodus mit 2 Oszillatorfrequenzen umgestellt. Dies ist auch die Werkseinstellung des Messgerätes. Diese Einstellung ist nichtflüchtig, wodurch der Messempfänger beim nächsten Aufruf der UNICABLE-Steuerung wieder in diesem Modus arbeitet. Darüber hinaus wird er auch im Abstimmspeicher berücksichtigt.

#### **LO-Frequenz (gilt nur für den Breitband-HF-Modus):**

Wie erwähnt, arbeiten manche UNICABLE-Einheiten (LNB) mit nur einer Oszillatorfrequenz. Zur Steuerung dieser Einheiten muss diese vorher im Gerät eingestellt werden.

Mit **LNB** -> **LO-FREQ.** kann zwischen den Oszillatorfrequenzen **10.000GHz**, **10.200GHz**, **13.250GHz** bzw. **13.450GHz** ausgewählt werden.

Diese Einstellung ist ebenfalls nichtflüchtig. Auch im Abstimmspeicher wird diese Einstellung abgelegt. Die Werkseinstellung ist 10,200GHz.

## 6.4.4.2 Bedienung

Mit der UNICABLE-Steuerung können max. 8 SAT-ZF-Ebenen in max. 8 UB-Scheiben umgesetzt werden. Diese wiederum sind unterteilt in 2 Satellitenpositionen mit jeweils 4 SAT-ZF-Ebenen. Jeder angeschlossene Receiver (max. 8) arbeitet auf einer eigenen UB-Scheibe. Diese ist über die SCR-Adresse festgelegt.

Über **LNB** -> **EBENE**, -> **POSITION** und -> **SCR-ADR** werden diese Parameter der UNICABLE-Steuerung eingestellt.

Die Abstimmung des Messempfängers erfolgt wie im "Kapitel [6.1](#page-37-0) - [Frequenzeingabe"](#page-37-0) beschrieben. Der Unterschied bei der UNICABLE-Steuerung besteht darin, dass die gewünschte Transponderfrequenz in der UNICABLE-Einheit auf die Mittenfrequenz einer UB-Scheibe umgesetzt wird. Das heißt, der Messempfänger muss die Transponderfrequenz mittels UNICABLE-Befehl an die UNICABLE-Einheit schicken und sich dann auf die entsprechende Mittenfrequenz der UB-Scheibe abstimmen.

Bei jedem neuen Abstimmvorgang wird der komplette UNICABLE-Steuerbefehl erneut an die UNICABLE-Einheit geschickt. Da bei UNICABLE bis zu 8 Receiver an einem Strang angeschlossen sein können, kann es bei der Steuerung zur Kollision zwischen den angeschlossenen Receivern kommen. Sollte es mit dem Messempfänger zu solch einer Situation kommen, kann durch eine Neueingabe der Frequenz der UNICABLE-Befehl wiederholt werden.

Die nachfolgende Abbildung zeigt die LC-Display-Anzeige des Messgeräts in der Betriebsart UNICABLE mit geöffnetem LNB-Menü.

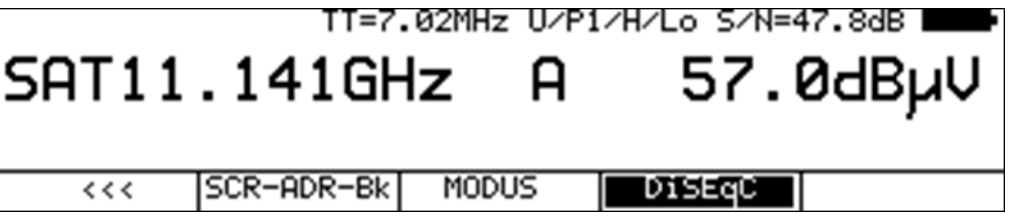

#### **Breitband-HF-Modus:**

Wie oben beschrieben, arbeiten diese UNICABLE-Einheiten nur mit einer Oszillatorfrequenz, wodurch Low- und High-Band auf ein Band zusammengefasst werden. Somit reduziert sich die Anzahl der SAT-ZF-Ebenen auf 2 (vertikal und horizontal). Befindet sich das Messgerät in diesem Modus, kann mit **LNB** -> **EBENE** die vertikale (-> **V**) bzw. horizontale (-> **H**) Polarisation eingestellt werden. Ferner schaltet der Messempfänger hierbei auf HF-Frequenzeingabe um. Es können Transponderfrequenzen zwischen 10,700GHz und 12,750GHz eingegeben werden.

**HINWEIS! In der Betriebsart UNICABLE ist die Suchfunktion deaktiviert.**

### <span id="page-50-0"></span>6.4.4.3 UB-Scheibenfrequenzen von CSS lesen

Alternative zur manuellen Eingabe der UB-Scheibenfrequenzen, kann das Gerät die Parameter eines UNICABLE-Multischalters (CSS Channel Stacking Switch) auch automatisch von einem angeschlossenen Multischalter lesen. Das Gerät verwendet hierzu das in EN 50494 beschriebene Verfahren. Dazu ist bei aktiver UNICABLE-Steuerung das LNB-Menü mit der Taste LNB aufzurufen.

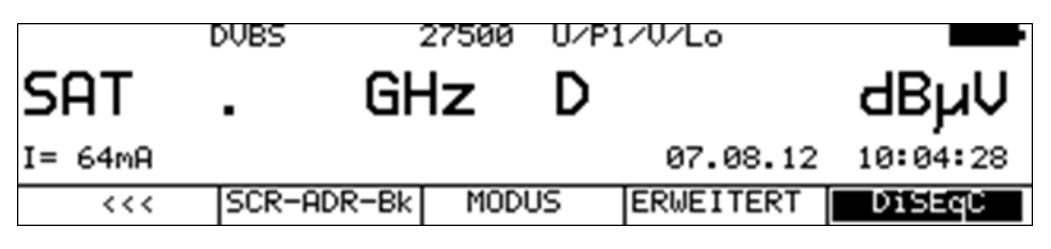

Über den Menüpunkt **ERWEITERT** -> **CSS LESEN** werden die UB-Scheiben ermittelt.

Das kann etwa 10s dauern. Anschließend erscheinen alle gefundenen UB-Scheiben mit deren Mittenfrequenzen auf dem Display.

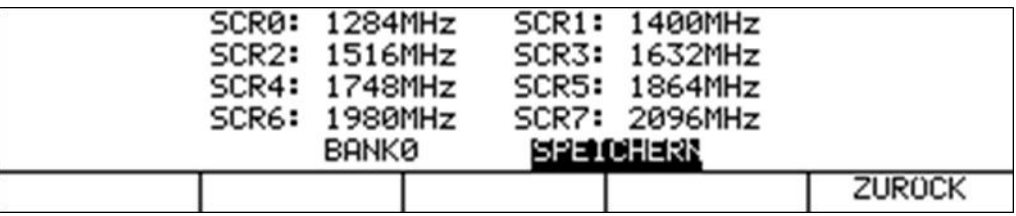

Hier kann noch ein neuer Name (z.B. Bezeichnung des Multischalters) für die eingestellte SCR-ADR-Bank vergeben werden. Durch Betätigung der Auswahl **SPEICHERN** mit der Taste **ENTER**, wird die ermittelte UB-Einstellung in der aktuellen Bank hinterlegt.

### <span id="page-51-1"></span>6.4.4.4 Antennendosen programmieren

Ein Nachteil bei UNICABLE ist, dass sich Teilnehmer gegenseitig stören, wenn ihre Empfänger auf dieselbe UB-Scheibe eingestellt sind. Das kann z.B. in Wohnblöcken mit häufigem Mieterwechsel auftreten.

Um diesen Nachteil abzufangen, gibt es Antennendosen, die nur für eine bestimmte UB-Scheibe "durchlässig" sind. Das heißt, sie können so programmiert werden, dass nur UNICABLE-Befehle die der zugeteilten UB-Adresse entsprechen, zum Multischalter weitergeleitet werden.

Der Messempfänger unterstützt die Programmierung solcher Dosen. Zunächst ist das Gerät mit dem Teilnehmeranschluss der Dose zu verbinden. Zur Programmierung muss dann das LNB-Menü aufgerufen werden. Durch Auswahl des Menüpunktes **ERWEITERT**-> **PROG.ANTD.** wird die aktuelle Konfiguration der angeschlossenen Dose gelesen.

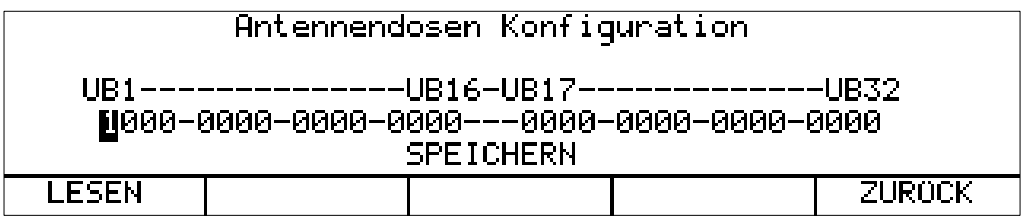

Wird der Menüpunkt **LESEN** angewählt, wird die Konfiguration erneut gelesen. Wie in der Abbildung zu sehen ist, können bis zu 32 UB-Scheiben programmiert werden.

#### **HINWEIS! Unter UNICABLE EN 50494 können nur die ersten 8 UB-Scheiben angesteuert werden (Siehe dazu auch "Kapitel [6.4.5](#page-51-0) - [JESS"](#page-51-0)).**

Die UB-Maske ist hier in binärer Form zu sehen. Eine .1' bedeutet die UB-Scheibe ist freigegeben, eine 0' kennzeichnet eine gesperrte UB-Scheibe. Mit den Pfeiltasten ← und → kann der Cursor auf die gewünschte UB-Scheibe positioniert werden. Über die Tasteneingaben '0' und '1' kann die entsprechende Bitposition verändert werden. Mit Betätigung der Taste **ENTER** wird die Eingabe angenommen. Steht der Cursor auf der Auswahl SPEICHERN kann durch Drücken der Taste **ENTER** die Programmierung der Dose vollzogen werden. Ist die Aktion erfolgreich, erscheint eine entsprechende Meldung.

## <span id="page-51-0"></span>6.4.5 JESS (EN 50607)

JESS (Jultec Enhanced Stacking System) ist eine Erweiterung des Standards EN50494 (UNICABLE). Folgende Erweiterungen zu UNICABLE sind hierbei eingeflossen:

- Es werden bis zu 32 UB-Scheiben unterstützt (bei UNICABLE 8).
- Es können bis zu 8 Satellitenpositionen angesteuert werden (bei UNICABLE 2).
- Die Frequenzeinstellung des JESS-Umsetzers erfolgt im 1MHz-Raster (bei UNICABLE im 4MHz-Raster).

# 6.4.5.1 Aktivierung und Konfiguration

Mit **LNB** -> **DiSEqC** -> **JESS** wird die JESS-Steuerung aktiviert.

Daraufhin erscheint ein Menü, in dem die Beziehung SCR (Satellite Channel Router)-Adresse zur Mittenfrequenz der UB-Scheibe (User Band Bandpass), die der Messempfänger verwenden soll, editiert werden kann.

Diese Parameter können dem Datenblatt der verwendeten JESS-Einheit entnommen, oder viel eleganter direkt aus der JESS-Einheit mittels DiSEqC-Befehl ausgelesen werden. Darüber hinaus kann der Name der Bank editiert werden. Der benutzerdefinierte Name für die Bank erscheint anschließend im Menü für die Auswahl der Bank. Die Bankbezeichner sind unabhängig von der Einstellung bei UNICABLE. Wie auf der nachfolgenden Abbildung zu sehen ist, werden bei JESS bis zu 32 UB-Scheiben unterstützt. Die weiteren UB-Scheiben können auf der nächsten Seite editiert werden. Das Umblättern geschieht über **>>>** bzw. **<<<**.Die meisten JESS-Komponenten verwenden aber nicht alle möglichen Scheiben. Die mit .---- markierten UB-Scheiben haben hier keine Funktion.

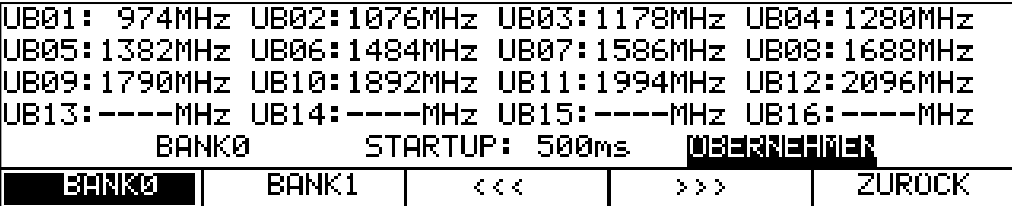

### **Eingabe der Mittenfrequenz der UB-Scheibe:**

Die Eingabe der Scheibenfrequenz erfolgt wie bei UNICABLE. Durch Eingabe der Frequenz '0' wird die markierte UB-Scheibe gelöscht.

### **Eingabe eines Namens für die betreffende Bank:**

Hier kann ein konkreter Name für die Bank vergeben werden. Z.B. könnte der Name des Herstellers der JESS-Komponente hier eingegeben werden. Mit den Pfeiltasten ← bzw. → kann der Cursor auf die gewünschte Stelle des Bezeichners bewegt werden. Mit der Zehnertastatur kann ein maximal 10-stelliger Name editiert werden.

Eingabe abschließen und speichern:

Steht der Cursor auf der Auswahl ÜBERNEHMEN, wird bei einer Betätigung der Taste **ENTER** das Eingabemenü beendet und die Werte werden im nichtflüchtigen Speicher abgelegt. Ab jetzt arbeitet der Messempfänger mit JESS-Steuerung.

#### **Eingabe einer Startup-Zeit für die betreffende Bank:**

Hier kann eine Zeit in ms angegeben werden, die der angeschlossene Multischalter braucht, bis er nach dem Einschalten der LNB-Spannung DiseqC-Befehle verarbeiten kann. Die Grundeinstellung ist 700ms. Diese muss erhöht werden, wenn der JESS-Schalter nach einem Abstimmspeicheraufruf beim ersten Mal nicht reagiert.

#### **Eingabe abschließen und speichern:**

Steht der Cursor auf der Auswahl ÜBERNEHMEN, wird bei einer Betätigung der Taste **ENTER** das Eingabemenü beendet und die Werte werden im nichtflüchtigen Speicher abgelegt. Ab jetzt arbeitet der Messempfänger mit JESS-Steuerung.

#### **SCR-ADR-Bank:**

Nicht alle JESS-Komponenten verwenden dieselbe UB-Konfiguration. Um dem Benutzer das Arbeiten zu erleichtern, bietet das Gerät die Möglichkeit zwischen 2 SCR-ADR-Bänken umzuschalten. Innerhalb der 2 Bänke können die UB-Mittenfrequenzen, wie oben beschrieben, zusätzlich verändert werden. Die eingestellte Bank ist nichtflüchtig, das heißt, beim nächsten Einschalten arbeitet das Gerät wieder mit diesen SCR-ADR <-> UB-Mittenfrequenz-Beziehungen.

Ferner wird die Bankeinstellung im Abstimmspeicher abgelegt. Somit können Speicherplätze mit Bank0 und Bank1 beliebig kombiniert werden. Mit **LNB** -> **SCR-ADR-Bk** -> **BANK0** bzw. **BANK1** kann zwischen den Bänken umgeschaltet werden. Die Namen der Menüpunkte "BANK0" und "BANK1" stehen stellvertretend für die benutzerdefinierte Bezeichnung der Bank.

### 6.4.5.2 Bedienung

Mit JESS können max. 32 SAT-ZF-Ebenen in max. 32 UB-Scheiben umgesetzt werden. Diese wiederum sind unterteilt in 8 Satellitenpositionen mit jeweils 4 SAT-ZF-Ebenen. Jeder angeschlossene Receiver (max. 32) arbeitet auf einer eigenen UB-Scheibe. Diese ist über die SCR-Adresse festgelegt.

Über **LNB** -> **EBENE**, -> **POSITION** und -> **SCR-ADR** werden diese JESS-Parameter eingestellt.

Die Abstimmung des Messempfängers erfolgt wie im "Kapitel [6.1](#page-37-0) - [Frequenzeingabe](#page-37-0)" beschrieben. Der Unterschied bei der JESS-Steuerung besteht darin, dass die gewünschte Transponderfrequenz in der JESS-Einheit auf die Mittenfrequenz einer UB-Scheibe umgesetzt wird. Das heißt, der Messempfänger muss die Transponderfrequenz mittels JESS-Befehl an die JESS-Einheit schicken und sich dann auf die entsprechende Mittenfrequenz der UB-Scheibe abstimmen.

Bei jedem neuen Abstimmvorgang wird der komplette JESS-Steuerbefehl erneut an den CSS(Channel Switching Switch) geschickt.

**HINWEIS! In der Betriebsart JESS ist die Suchfunktion deaktiviert. In der Regel sind die JESS-Komponenten abwärtskompatibel und verstehen auch die herkömmlichen EN50494-Befehle. Wenn die erweiterten Features bei JESS nicht gebraucht werden, so kann die Steuerung auch unter UNICABLE erfolgen.**

#### **HINWEIS! Die Unterstützung von 16 bzw. 32 UB-Scheiben ist hardwareabhängig!**

#### 6.4.5.3 UB-Scheibenfrequenzen von CCS lesen

Anders als in UNICABLE, in der die UB-Konfiguration indirekt über eine Suchfunktion ermittelt wird, kann unter JESS Anzahl und Mittenfrequenz der verfügbaren UB-Scheiben mittels DiSEqC-Befehlen aus der CSS-Einheit ausgelesen werden. Das geht daher erheblich schneller.

Dazu ist bei aktiver JESS-Steuerung das LNB-Menü aufzurufen.

Mit der Auswahl des Menüpunktes **ERWEITERT** -> **CSS LESEN** beginnt das Gerät die Konfiguration aus der JESS-Einheit zu lesen.

Anschließend erscheint auf dem Display eine Liste aller möglichen UB-Scheiben. Im nachfolgenden Beispiel ist zu erkennen, dass die hier vorliegende CSS-Einheit über lediglich 3 UB-Scheiben verfügt. Die restlichen UB-Scheiben sind deaktiviert.

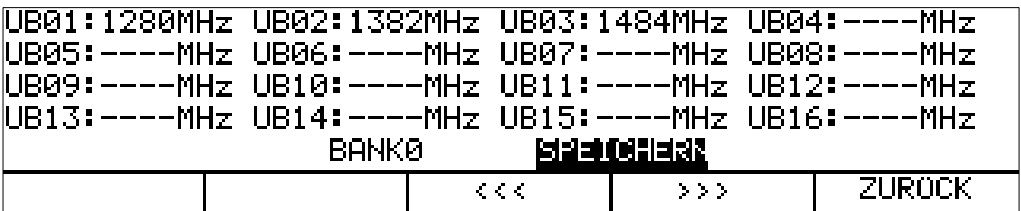

Hier kann noch ein eigener Bezeichner für die eingestellte SCR-ADR-Bank vergeben werden. Die Einstellungen werden abgespeichert, indem der Cursor auf die Auswahl **SPEICHERN** bewegt und anschließend die Taste **ENTER** betätigt wird.

# 6.4.5.4 Antennendosen programmieren

Siehe auch "Kapitel [6.4.4.4](#page-51-1) - [Antennendosen programmieren"](#page-51-1).

Durch Auswahl des Menüpunktes **ERWEITERT** -> **PROG.ANTD.** wird die aktuelle Konfiguration der angeschlossenen Dose gelesen.

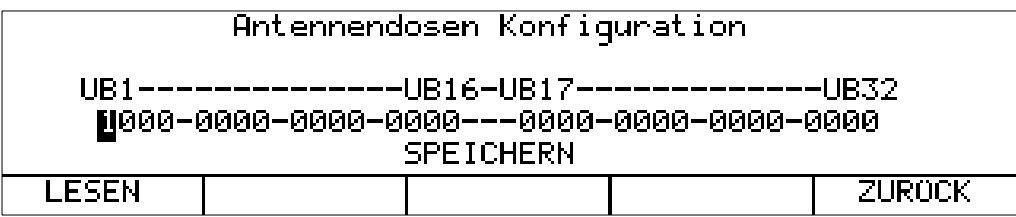

Wählt man den Menüpunkt **LESEN** an, wird die Konfiguration erneut gelesen.

Die UB-Maske ist hier in binärer Form zu sehen. Eine 1' bedeutet die UB-Scheibe ist freigegeben, eine '0' kennzeichnet eine gesperrte UB-Scheibe. Mit den Pfeiltasten ← und → kann der Cursor auf die gewünschte UB-Scheibe positioniert werden. Über die Tasteneingaben '0' und '1' kann die entsprechende Bitposition verändert werden. Mit Betätigung der Taste **ENTER** wird die Eingabe angenommen. Steht der Cursor auf der Auswahl SPEICHERN kann durch Drücken der Taste **ENTER** die Programmierung der Dose vollzogen werden. Ist die Aktion erfolgreich, erscheint eine entsprechende Meldung.

# 6.4.6 LNB-Strommessung

Dazu ist das Messgerät in den Grundzustand des SAT-Messbereichs zu bringen. Dies ist durch die Betätigung der Taste **HOME** möglich.

Wird eine LNB-Speisung aktiviert, misst der Messempfänger den Gleichstrom, der aus der HF-Eingangsbuchse (z.B. zur Speisung eines LNB´s) fließt und zeigt die Stromstärke in mA am linken Rand des LC- Displays an. Der Messbereich reicht von 0-500mA, die Auflösung beträgt 1mA.

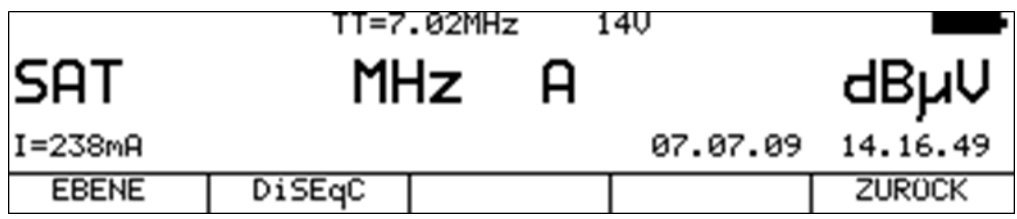

Im obigen Beispiel wird bei 14V LNB-Speisung ein Strom von 238mA gemessen. Wird der Messempfänger abgestimmt, verschwindet die Stromanzeige vom LC-Display.

# **Kapitel 7 TV-Messbereich**

Der TV-Bereich wird über **RANGE** -> **TV** aufgerufen.

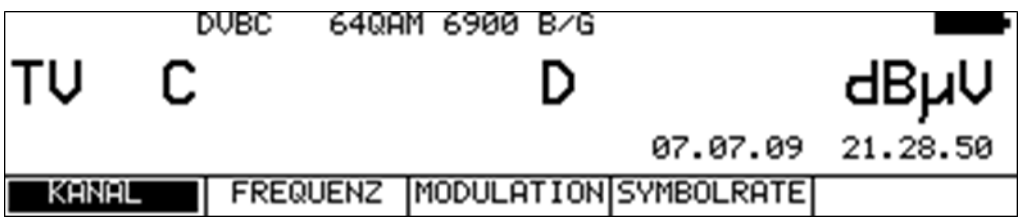

# **7.1 Umschaltung Frequenz / Kanaleingabe**

Das Gerät kann entweder durch Eingabe der Kanalmittenfrequenz (DVB-C, DOCSIS und DVB-T/T2), der Bildträgerfrequenz (ATV) oder durch Kanaleingabe abgestimmt werden. Die Umschaltung zwischen den Modi geschieht über die Menüpunkte **KANAL** bzw. **FREQUENZ**. Nach der Anwahl wird der entsprechende Menüpunkt invers dargestellt.

## 7.1.1 Frequenzeingabe

Die Frequenzeingabe erfolgt mit Hilfe der Zehnertastatur.

Dabei ist die kleinste Frequenzauflösung 0,05MHz (50kHz). Mit der Taste **ENTER** wird die Eingabe bestätigt. Falsche Eingaben werden ignoriert.

Feinverstimmung

Ist der Messempfänger abgestimmt, kann mit den Tasten ← bzw. → eine Feinverstimmung im 50kHz-Raster durchgeführt werden.

### 7.1.2 Kanaleingabe

Grundlage für die Kanaleingabe ist eine im Gerät hinterlegt Kanaltabelle. Diese bezieht sich auf die eingestellte TV-Norm (BG, I, L usw.). Für jeden Kanal enthält die Tabelle die Mittenfrequenz und die Bildträgerfrequenz (ATV). Innerhalb der Kanaltabelle gibt es "normale" Kanäle (C-Kanäle) und Sonderkanäle (S-Kanäle). Die Umstellung des Gerätes von C- auf S-Kanaleingabe geschieht durch weitere Betätigung der Taste **F1** ( **KANAL** ).

In das Gerät können benutzerdefinierte Kanaltabellen geladen werden, siehe "Kapitel [20.14](#page-150-0) - [Benutzerdefinierte Kanaltabelle für TV"](#page-150-0). In diesen frei definierbaren Tabellen können herkömmliche C- und S-Kanäle plus D-Kanäle, deren Kanalnummer sich aus der Mittenfrequenz ableitet kombiniert verwendet werden.

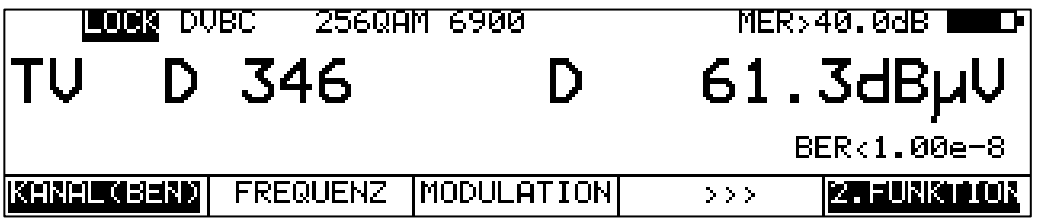

Mit der Zehnertastatur kann die gewünschte Kanalnummer eingegeben werden. Falscheingaben werden ignoriert.

Ist das Messgerät abgestimmt, kann mit den Tasten ← bzw. → der vorherige bzw. nächste Kanal eingestellt werden. So können die Kanäle schrittweise durchgetastet werden.

# **7.2 Wahl der Betriebsart**

Mit der Taste **ANA/DIG** kann die Betriebsart des Messgerätes im TV-Bereich gewählt werden. Ein "A" im Display steht für den analogen Modus, während ein "D" die digitale Betriebsart kennzeichnet.

# 7.2.1 Betriebsart ANALOG (ATV)

Hier können analog modulierte Fernsehsignale empfangen und gemessen werden. Der Messempfänger unterstützt die TV Standards B/G, M/N, I, D/K bzw. L und die Farbnormen PAL, SECAM bzw. NTSC.

## 7.2.1.1 Wahl der TV-Norm

Mit **MODE** > **EINSTELLU.** -> **TV-NORM** -> **BG**, **MN**, **I**, **D/K** bzw. **L** kann ein neuer TV-Standard eingestellt werden. Die Einstellung wird im nichtflüchtigen Speicher abgelegt.

Die TV-Norm wird auch im Abstimmspeicher berücksichtigt. Die Werkseinstellung ist B/G. Die aktuell eingestellte TV-Norm wird in der obersten Displayzeile eingeblendet. Mit dem Umstellen des Gerätes auf eine andere TV-Norm wechselt auch die Kanaltabelle.

## 7.2.1.2 Tonträger

Das Audiosignal wird auf modulierten Tonträgern übertragen. Je nach TV-Standard haben die beiden Tonträger unterschiedliche Frequenzabstände zur Bildträgerfrequenz.

Die Toninformation kann MONO, STEREO oder ZWEITON (zweisprachig) übertragen werden. Das Gerät kann beide Tonträger gleichzeitig demodulieren. Die Art der Übertragung der Quellensignale (MONO, STEREO bzw. ZWEITON) wird im Display angezeigt.

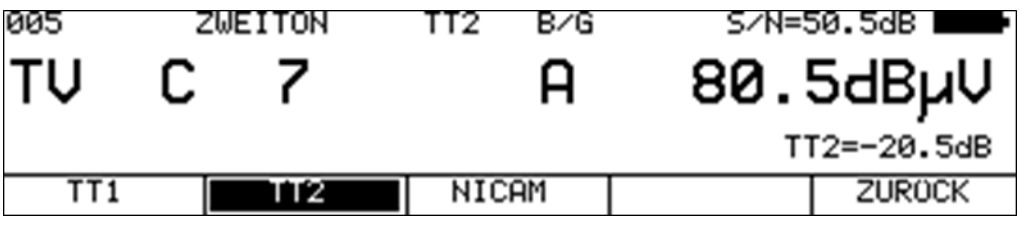

Mit **TONTRAEGER** -> **TT1** bzw. **TT2** kann der gewünschte Tonträger ausgewählt werden. Dabei wird der relativ zum Bildträger gemessene Tonträgerpegel in dB angezeigt. Gleichzeitig wird das demodulierte Tonsignal des eingestellten Tonträgers auf den Lautsprecher gegeben. An der SCART-Buchse liegen aber stets beide Audiosignale (L und R) an.

Mit **ABSOLUT** kann die Anzeige des Tonträgerpegels auf absolut anstatt relativ umgestellt werden. Diese Einstellung ist nichtflüchtig.

# 7.2.1.3 NICAM-Decoder

Der Messempfänger ist für die Demodulation des digitalen Tonübertragungssystems NICAM-728 ausgestattet. Dabei ist NICAM-728 die Abkürzung für "Near Instantaneously Companded Audio Multiplexing" mit einer Datenrate von 728kbit/s.

Dieses Übertragungssystem wurde in Großbritannien entwickelt, um Übersprechprobleme wie sie bei herkömmlichen Übertragungsverfahren auftreten können zu beseitigen. Hierbei wird der Ton über einen QPSK (Quadratur Phase Shift Keying) modulierten Unterträger übertragen.

NICAM-728 erlaubt den terrestrisch ausstrahlenden Fernsehanstalten in Übereinstimmung mit den PAL-B/G und -I oder SECAM D/K oder SECAM L Übertragungsstandards eine digital codierte Stereo / Zweikanalton Hi-Fi-Übertragung mit einer Qualität wie sie von der Compact Disc bekannt ist.

Der Abstand zwischen Bildträger und digitalem Tonträger beträgt in den TV-Standards B/G, D/K und L 5,85MHz und im Standard I 6,552MHz. .

NICAM kann zusammen mit einem analogen Tonträger übertragen werden. Somit stehen insgesamt 3 (1x analog und 2x digital) Tonkanäle zur Verfügung. Das System ist so gedacht, dass bei einer zu hohen Bitfehlerrate, was unangenehmes Knacken im Audiosignal bewirken kann, der Decoder automatisch auf den analogen Tonkanal wechselt. Das ist aber im Messgerät nicht realisiert.

NICAM-728 arbeitet mit einer Samplerate von 32kHz bei 14Bit Auflösung. Für die Übertragung wird jedoch auf 10Bit komprimiert. Diese Technik wird NIC (Near Instantaneous Companding) genannt.

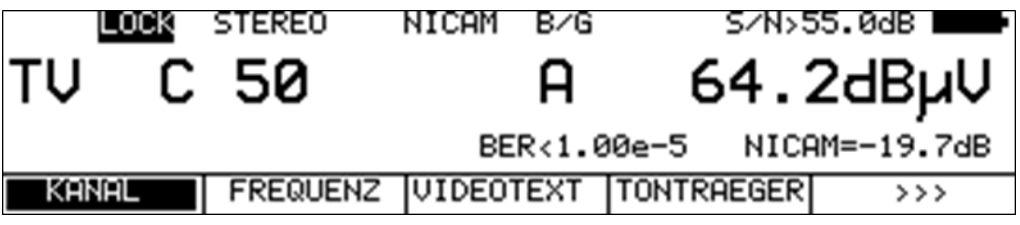

Um den NICAM-Decoder zu aktivieren, ist unter **TONTRAEGER** der Menüpunkt **NICAM** auszuwählen.

Daraufhin versucht der Decoder sich auf das anliegende Signal zu synchronisieren. Der Hinweis LOCK in der oberen Displayzeile weist auf ein vorhandenes NICAM-Signal hin.

Gleichzeitig wird die Bitfehlerrate des digitalen Datenstroms angezeigt. Daneben wird, wie bei den analogen Tonträgern, der relative Pegel des NICAM-Tonträgers eingeblendet.

Wie erwähnt, kann bei NICAM die Tonübertragung in MONO, STEREO oder ZWEITON erfolgen. In der ersten Displayzeile wird die Art der Übertragung angezeigt.

## 7.2.1.4 Suchlauf

Mit dieser Funktion kann der komplette TV-Bereich nach analogen Fernsehsignalen durchsucht werden. Dazu muss das Gerät im Kanaleingabemodus arbeiten.

Der Suchlauf wird gestartet, indem der Messempfänger zunächst auf einen Kanal abgestimmt wird, von dem aus die Suchfunktion starten soll.

Durch Betätigung der Taste ↑ startet der Suchlauf in positive Richtung. Mit der Taste ↓ entsprechend in negative Richtung. An den Bandgrenzen fährt der Suchlauf am anderen Bandende fort. Durch Drücken der Taste **ENTER** lässt sich die Suchfunktion jederzeit beenden. Während der Suchlauf läuft steht im Display der Hinweis SCAN.

7.2.1.5 S/N-Messung

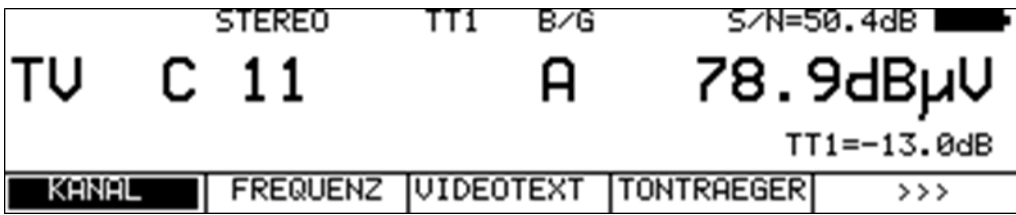

Die S/N (Signal/Noise)-Messung dient beim analogen Fernsehen der Qualitätsbeurteilung des empfangenen Videosignals. Der Messempfänger misst das bewertete Signal/Rauschverhältnis des demodulierten Videosignals. Hierzu wird das Rauschsignal einer leeren Videozeile über ein in CCIR569 beschriebenes Bewertungsfilter geführt und gemessen. Der angezeigte S/N-Wert wird über das Verhältnis von nominalem Videosignalpegel (700mVss) zu bewertetem Rauschpegel berechnet. Der Messbereich umfasst 40 bis 55dB mit einer Auflösung von 0,1dB. Ein Videosignal ab einem bewerteten S/N von mehr als 46,5dB kann als rauschfrei betrachtet werden.

Werksseitig ist die Videozeile 6 zur Messung des Rauschsignals eingestellt. Mit **MODE** -> **EINSTELLU.** -> **S/N-ZEILE** können alternativ noch die Zeilen 5 und 7 eingestellt werden. Mit der Funktion SCOPE kann kontrolliert werden, ob die betreffende Videozeile keinen Inhalt führt, also leer ist.

# 7.2.1.6 Videotextdecoder

Durch Anwahl des Menüpunktes **VIDEOTEXT** wird der Videotext des laufenden Programms aufgerufen. Näheres hierzu steht i[m Kapitel 14](#page-117-0) - [Videotext](#page-117-0)".

## 7.2.1.7 SCOPE

Hinter dem Menüpunkt **SCOPE** verbirgt sich die Funktion Zeilenoszilloskop. Hier können einzelne Videozeilen des laufenden Programms oszillografisch dargestellt werden. Weitere Hinweise sind im "[Kapitel 13](#page-115-0) - [SCOPE](#page-115-0)" zu finden.

## 7.2.1.8 Bild- und Tonkontrolle

Sobald der Messempfänger abgestimmt ist, zeigt der TFT-Bildschirm das demodulierte Videobild. Gleichzeitig wird das demodulierte Audiosignal auf den geräteinternen Lautsprecher gegeben. Ferner liegen Video- und Audiosignal an der SCART-Buchse an.

## 7.2.1.9 CNI-Code (Country Network Identification)

Der CNI-Code ist die Landes- und Programmkennung eines TV-Programms. Dieser Code ist Teil der VPS (Video Programme System) –Zeile. VPS wird in der TV-Zeile 16 übertragen. Videorecorder verwenden diesen Code zur Mitschnittsteuerung. Er dient zur eindeutigen Identifizierung des laufenden Programms.

Sobald das Messgerät abgestimmt ist, wertet es die VPS-Zeile aus und stellt den CNI-Code in hexadezimaler Form im Display dar.

## 7.2.1.10 Programmidentifikation

Zur Identifikation des laufenden Programms wird aus der Kopfzeile des Videotextes der Name des laufenden Programms extrahiert und im Display angezeigt.

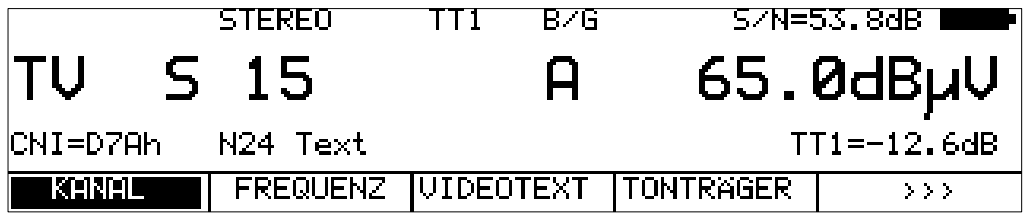

Der größere Nutzen dieser Funktion besteht allerdings darin, diesen Programmnamen aus der Ferne per SNMP abzufragen.

# 7.2.2 Betriebsart DIGITAL (DVB-C, DVB-T/T2, DOCSIS, DTMB)

Hier können digital modulierte DVB-C, DVB-T/T2, DOCSIS or DTMB Signale empfangen und deren Signalqualität gemessen werden.

# 7.2.2.1 DVB-C

Über den Menüpunkt **MODULATION** -> **DVB-C** wird der DVB-C Empfänger des Messgerätes aktiviert.

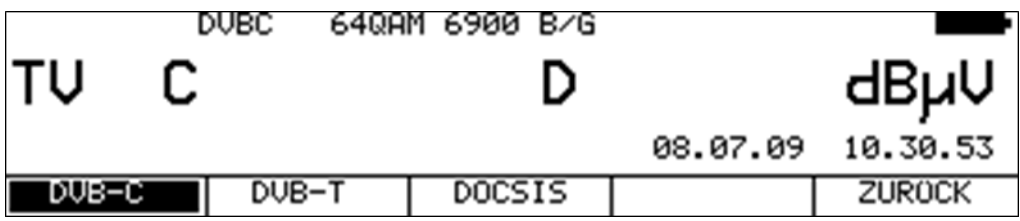

In einem weiteren Menü ist das Modulationsschema bei DVB-C vorzugeben.

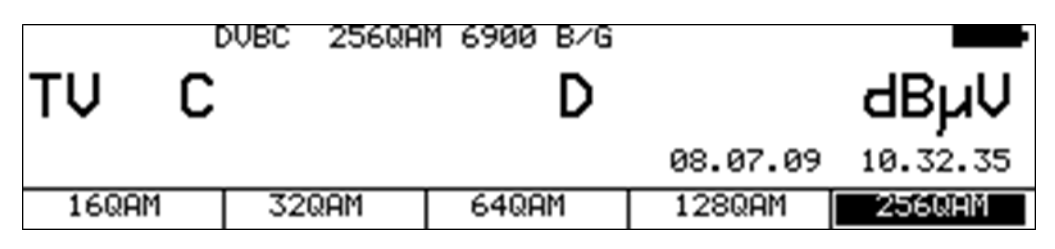

Dazu stehen **16QAM**, **32QAM**, **64QAM**, **128QAM** und **256QAM** zur Auswahl.

QAM bedeutet Quadrature Amplitude Modulation. Das ist das Modulationsverfahren bei DVB-C.

#### **Automatische Erkennung des Modulationsschemas:**

Der Messempfänger verwendet das gerade gewählte Modulationsschema als Ausgangspunkt für die automatische Erkennung des Modulationsschemas. Sobald ein Kanal eingegeben wird, versucht der Empfänger das anliegende Signal zu demodulieren. Gelingt das mit dem eingestellten Modulationsschema nicht, versucht er es zusätzlich mit 64QAM, 128QAM bzw. 256QAM. Das Modulationsschema des empfangenen DVB-C-Signals wird im Display angezeigt.

## 7.2.2.1.1 Symbolrateneingabe

Für den Empfang eines DVB-C(QAM)-Signals ist vorher die entsprechende Symbolrate einzustellen.

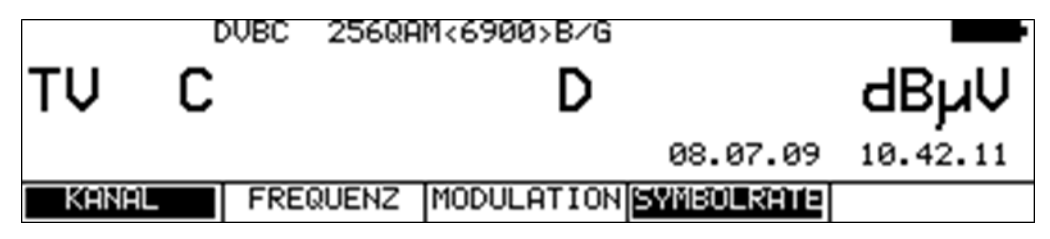

Zunächst ist der Menüpunkt **SYMBOLRATE** anzuwählen. Daraufhin erscheint die Anzeige der Symbolrate in Klammern.

Jetzt kann mit der Zehnertastatur die neue Symbolrate in kBd eingegeben werden. Mit der Taste **ENTER** wird die Einstellung abgespeichert.

#### **Zur Information: 6900kBd := 6900kSym/s = 6,9MBd = 6,9MSym/s**

Die Symbolrate kann im Bereich von 500kBd bis 7200kBd eingestellt werden.

#### **Automatische Symbolratenerkennung:**

Der Messempfänger verwendet die eingestellte Symbolrate als Ausgangspunkt für die automatische Erkennung. Sobald ein neuer Kanal eingegeben wird, versucht der Empfänger das anliegende Signal mit der eingestellten Symbolrate zu demodulieren. Gelingt das nicht, nimmt er für weitere Versuche die Symbolraten 6111kBd, 6875kBd bzw. 6900kBd.

### 7.2.2.1.2 Suchlauf

Mit dieser Funktion kann der komplette TV-Bereich nach DVB-C-Signalen durchsucht werden. Dazu muss das Gerät auf Kanaleingabemodus umgestellt sein.

Die Suchfunktion beinhaltet auch die automatische Erkennung von Modulationsschema und Symbolrate, wie oben beschrieben.

Das heißt, das Gerät sucht bei jedem Kanal mit 64QAM, 128QAM, 256QAM und den Symbolraten 6111kBd, 6875kBd und 6900kBd.

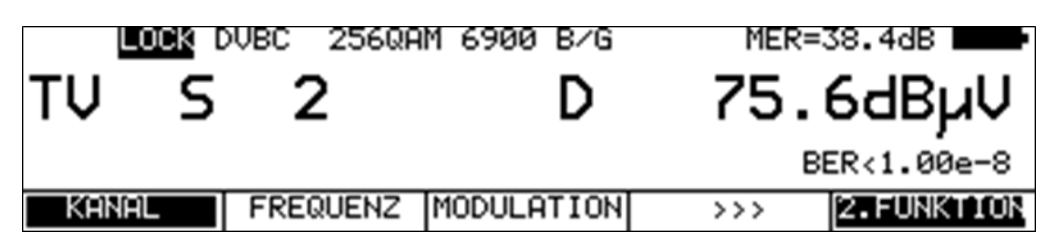

In der Betriebsart digital haben die Pfeiltasten doppelte Funktion. Nach einer neuen Kanaleingabe erscheint der Menüpunkt **2.FUNKTION** invers.

Das heißt, mit den Pfeiltasten kann der MPEG-Decoder bedient werden. Um den Suchlauf auszulösen, ist vorher die Taste **F5** zu betätigen, wodurch die 1. Funktion der Pfeiltasten aktiviert wird.

Der Suchlauf wird gestartet, indem der Messempfänger zunächst auf einen Kanal abgestimmt wird, von dem aus die Suche beginnen soll. Durch Betätigung der Taste ↑ startet der Suchlauf in positive Richtung, mit der Taste ↓ entsprechend in negative Richtung. An den Bandgrenzen fährt der Suchlauf am anderen Bandende fort. Durch Drücken der Taste **ENTER** lässt sich die Suchfunktion jederzeit beenden. Während des Suchlaufs steht im Display der Hinweis SCAN.

# 7.2.2.1.3 DVB-C-Parameter

Sobald der Empfänger den Synchronisationsvorgang beendet hat, werden einige Parameter im Display eingeblendet. Der Hinweis LOCK bedeutet, dass der digitale Empfänger einen gültigen Datenstrom empfängt. Im Gegensatz dazu besagt UNLK, dass entweder die Qualität des anliegenden Signals nicht ausreichend ist, die Parameter des Empfängers nicht übereinstimmen oder kein DVB-C-Signal bei dieser Frequenz zu empfangen ist.

Hat sich der Empfänger synchronisiert, sind im Display das eingestellte Modulationsschema und die dazugehörige Symbolrate eingeblendet.

### 7.2.2.1.4 Spezielle Empfängereinstellungen

Das Gerät bietet die Möglichkeit bestimmte Parameter im DVB-C-Empfänger zu verändern. Dies geschieht unter dem Menüpunkt **EMPF.EINST.** Arbeitet das Messgerät mit modifizierten Empfängereinstellungen erscheint im Display ein invertiertes "!"

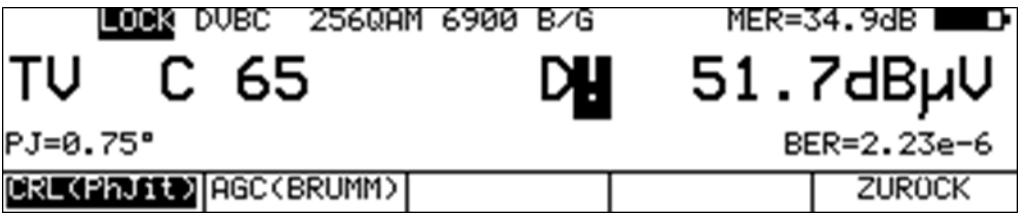

Diese Einstellungen sind flüchtig. Das heißt, nach dem Ein- und Ausschalten des Gerätes oder nach einem Bereichswechsel wechselt der Messempfänger wieder auf die Standardeinstellungen. Allerdings werden die Einstellungen im Abstimmspeicher berücksichtigt. Bei den automatischen Messungen erfolgt zu den Messergebnissen ein Hinweis bezüglich modifizierter Empfängereinstellungen.

## 7.2.2.1.4.1 Bandbreite der Trägerregelung (CRL Carrier Recovery Loop)

In der Standardeinstellung ist eine große Bandbreite eingestellt. Das heißt, die Trägerregelung erfolgt schnell. Über den Menüpunkt **EMPF.EINST** -> **CRL(PhJit)** arbeitet die Trägerregelung mit einer kleinen Bandbreite. Dadurch reagiert der Empfänger empfindlich auf Phasenjitter.

### 7.2.2.1.4.2 AGC-Bandbreite

In der Standardeinstellung ist eine große Bandbreite eingestellt. Das heißt, die Amplitudenregelung erfolgt schnell. Über den Menüpunkt **EMPF.EINST** -> **AGC(Brumm)** arbeitet die Amplitudenregelung mit einer sehr kleinen Bandbreite. Dadurch reagiert der Empfänger empfindlich auf Brummmodulation.

## 7.2.2.1.4.3 UKW-Sperrfilter ausschalten

Standardmäßig schaltet der Messempfänger im Frequenzbereich von 112 – 122 MHz ein UKW-Sperrfilter vor das Empfangsteil. Dadurch verbessert sich der Empfang bei den Kanälen S2/S3 infolge der erhöhten Trennschärfe. Mit Hilfe des Menüpunktes **EMPF.EINST** -> **UKW-FLTbyp** kann das Filter manuell ausgeschaltet werden.

### 7.2.2.1.4.4 Equalizer ausschalten

In der Standardeinstellung ist der Equalizer des QAM-Empfängers eingeschaltet. Der Equalizer ist in der Lage kurze Echos, so genannte Mikroreflexionen, in der Übertragungsstrecke zu kompensieren. Mit Hilfe des Menüpunktes **EMPF.EINST** -> **EQUAL.byp** kann der Equalizer manuell ausgeschaltet werden.

# 7.2.2.1.5 BER-Messung (Bit Error Rate)

Die Messung der Bitfehlerrate dient der Qualitätsbestimmung eines DVB-Signals.

Zur Bestimmung der Bitfehlerrate dienen die Fehlerkorrekturmechanismen im digitalen Empfänger. Es wird jeweils der Datenstrom vor und nach der Korrektur verglichen und daraus die Anzahl der korrigierten Bits ermittelt. Diese Zahl wird zu den insgesamt durchlaufenen Bits ins Verhältnis gesetzt und daraus die BER berechnet. Bei DVB-C gibt es nur einen Fehlerschutzmechanismus (Reed-Solomon), das heißt, hier gibt es nur eine Bitfehlerrate (BER).

Die BER wird in Exponentendarstellung im Display eingeblendet. Die Messtiefe kann zwischen 1•10<sup>8</sup> und 1•10<sup>9</sup> Bits umgestellt werden. Zum Umstellen der Messtiefe ist zunächst die Taste **HOME** zu betätigen. Dann kann über den Menüpunkt **MESS.EINST** -> **BER** -> **e-9** die Tiefe der Bitfehlerratenmessung auf e9 (1 Milliarde) Bits eingestellt werden. Durch erneutes Aufrufen dieses Menüpunktes wird die Messtiefe wieder auf die Standardeinstellung e8 zurückgestellt. Diese Einstellung ist nichtflüchtig. Im Überwachungsmodus und in der Betriebsart DATAGRABBER arbeitet die Bitfehlerratenmessung generell mit der Tiefe e8 Bits.

### 7.2.2.1.6 MER-Messung (Modulation Error Rate)

Neben der Messung der Bitfehlerrate hat sich bei digitaler Übertragung die Messung der MER etabliert. Sie ist in ETR290 festgelegt. Die MER wird aus den Konstellationspunkten berechnet. Sie ist das Pendant zur S/N-Messung bei analogen Übertragungsverfahren. Der Messbereich reicht bis 40dB mit einer Auflösung von 0,1dB.

# 7.2.2.1.7 PJ-Messung (Phasenjitter)

Das Messgerät kann den Phasenjitter in einem QAM-Signal messen. Das Messprinzip ist in ETR290 erläutert. Die Angabe erfolgt in Grad. Der Messbereich erstreckt sich von 0,40° bis 5,00° mit einer Auflösung von 0,01° . Das Gerät zeigt den Phasenjitter im Display an, sobald der Empfänger mit langsamer Trägerregelung arbeitet (siehe "Kapitel [7.2.2.5.2.1](#page-76-0) - [Bandbreite der](#page-76-0)  [Trägerregelung \(CRL Carrier Recovery Loop\)"](#page-76-0)).

### 7.2.2.1.8 HUM-Messung (Amplitudenbrumm)

Das Messgerät kann den Amplitudenbrumm in einem QAM-Signal messen. Das Messprinzip ist in ETR290 erläutert. Die Angabe erfolgt in Prozent. Der Messbereich erstreckt sich von 0,5 bis 5,00% mit einer Auflösung von 0,1%. Das Gerät zeigt den Amplitudenbrumm im Display an, sobald der Empfänger mit langsamer AGC arbeitet (siehe "Kapitel [7.2.2.5.2.2](#page-76-1) - [AGC-Bandbreite"](#page-76-1)).

### 7.2.2.1.9 Konstellationsdiagramm

Ist der Messempfänger abgestimmt, kann über den Menüpunkt **KONST** das Konstellationsdiagramm aufgerufen werden.

Weitere Informationen sind im " [Kapitel 12](#page-110-0) - [Konstellationsdiagramm](#page-110-0)" nachzulesen.

# 7.2.2.1.10 PE-Messung (Packet Error)

Kurze Störungen im DVB-C-Signal können meist nicht über die MER- und BER-Messung erkannt werden. Sie können allerdings ganze Pakete im Transportstrom für den MPEG-Decoder unbrauchbar machen. Dies kann zu kurzen Standbildern oder Tonknacken führen.

Das Ausmaß hängt dabei weitgehend von der Hardware des Receivers ab.

Der Messempfänger hat eine Funktion, bei der alle fehlerhaften Transportstrompakete ab dem Zeitpunkt einer neuen Kanaleingabe aufaddiert werden.

Diese Funktion läuft ständig im Hintergrund. Über den Menüpunkt **INFO** kann ein zusätzliches Fenster im Display eingeblendet werden.

Hierin wird die Anzahl der Paketfehler (PE := Packet Error) und die bereits vergangene Zeit nach dem letzten Abstimmvorgang angezeigt. Mit der Taste **ENTER** wird das Fenster wieder ausgeschaltet.

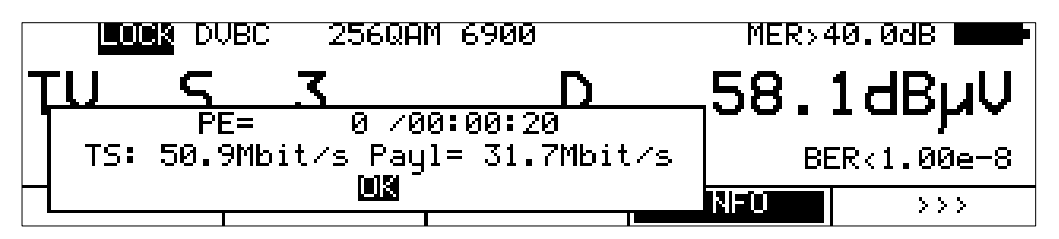

# 7.2.2.1.11 Messung der Transportstromdatenrate

Dabei wird die Datenrate des Transportstroms gemessen. Das Gerät misst hierbei die Bruttodatenrate (hier werden alle übertragenen Pakete berücksichtigt, auch die Null-Pakete) und die Nutzdatenrate (hier werden nur Pakete berücksichtigt, die eine PID ungleich der Null-PID besitzen). Diese Informationen werden zusammen mit den Paketfehlern in einem weiteren Fenster angezeigt. Dieses Fenster wird durch Aufruf des Menüpunktes **INFO** eingeblendet.

Im oberen Bild misst das Gerät eine Transportstrom-Bruttodatenrate von 50,9 Mbit/s. Die Nutzdatenrate, auch Payload bezeichnet, beträgt in diesem Beispiel 31,7 Mbit/s. Mit der Taste **ENTER** kann das Fenster wieder ausgeblendet werden.

7.2.2.1.12 Bild- und Tonkontrolle

Beim digitalen Fernsehen erfolgt die Bild- und Tondecodierung im MPEG-Decoder (siehe dazu [Kapitel 11](#page-101-0) - [MPEG-Decoder"](#page-101-0)).

# 7.2.2.2 DVB-T

Über den Menüpunkt **MODULATION** -> **DVB-T** wird der DVB-T Empfänger des Messgerätes aktiviert.

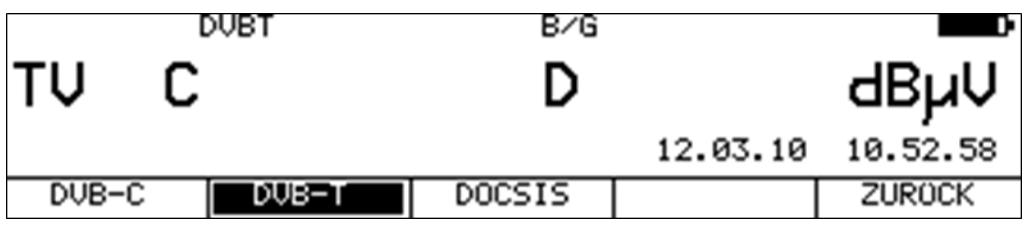

Das Modulationsverfahren bei DVB-T ist COFDM (Coded Orthogonal Frequency Division Multiplex). Es handelt sich hierbei um ein sehr robustes digitales Übertragungsverfahren, das speziell für Übertragungskanäle mit Mehrwegeempfang optimiert ist.

# 7.2.2.2.1 Wahl der COFDM-Bandbreite (Kanalbandbreite)

Der DVB-T-Standard sieht eine Ausstrahlung in 6, 7 oder 8MHz Kanälen vor.

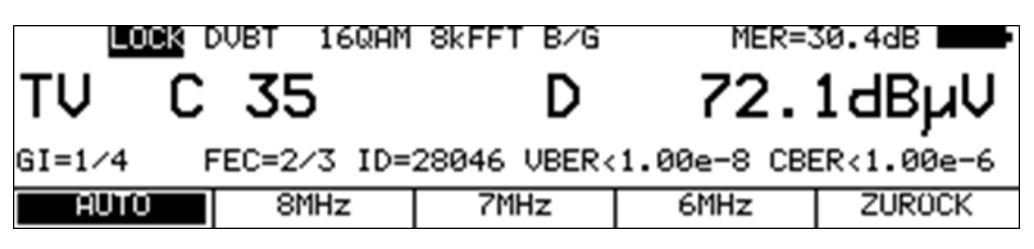

Über **BANDBREITE** -> **AUTO**, **8MHz**, **7MHz** bzw. **6MHz** wird die Bandbreite des COFDM-Signals eingestellt. In der Einstellung AUTO, welche auch die Defaulteinstellung ist, verwendet das Messgerät die Kanalbandbreite, die in der jeweiligen Kanaltabelle hinterlegt ist. Diese Einstellung ist nichtflüchtig und wird auch im Abstimmspeicher berücksichtigt.

## 7.2.2.2.2 Suchlauf

Mit dieser Funktion kann der komplette TV-Bereich nach DVB-T-Signalen durchsucht werden. Dazu muss das Gerät auf Kanaleingabemodus umgestellt sein.

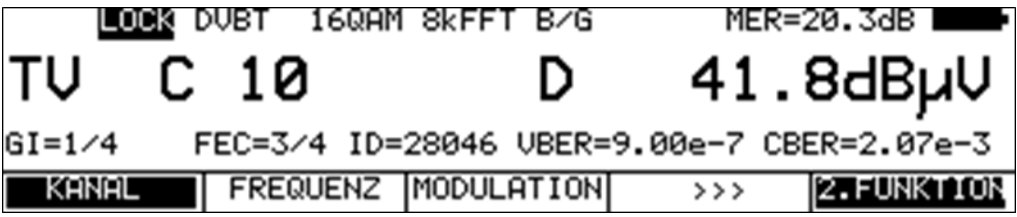

In der Betriebsart digital haben die Pfeiltasten doppelte Funktion. Nach einer neuen Kanaleingabe erscheint der Menüpunkt **2.FUNKTION** invers.

Das heißt, mit den Pfeiltasten kann der MPEG-Decoder bedient werden. Um den Suchlauf auszulösen, ist vorher die Taste **F5** zu betätigen, wodurch die 1. Funktion der Pfeiltasten aktiviert wird.

Der Suchlauf wird gestartet, indem der Messempfänger zunächst auf einen Kanal abgestimmt wird, von dem aus die Suche beginnen soll. Durch Betätigung der Taste ↑ startet der Suchlauf in positive Richtung. Mit der Taste ↓ entsprechend in negative Richtung. An den Bandgrenzen fährt der Suchlauf am anderen Bandende fort. Durch Drücken der Taste **ENTER** lässt sich die Suchfunktion jederzeit beenden. Während der Suchlauf läuft steht im Display der Hinweis SCAN.

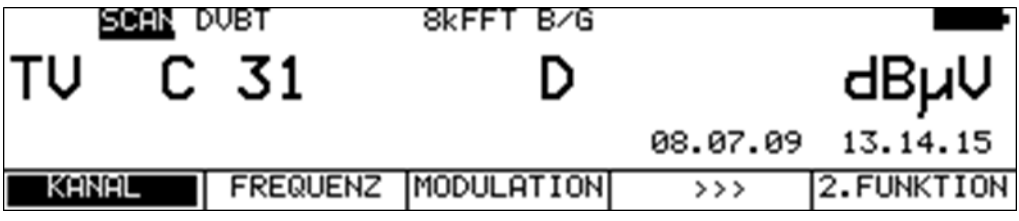

# 7.2.2.2.3 DVB-T-Parameter

Sobald der Empfänger den Synchronisationsvorgang beendet hat, werden einige Parameter im Display eingeblendet. Der Hinweis LOCK bedeutet, dass der digitale Empfänger einen gültigen Datenstrom empfängt. Im Gegensatz dazu besagt UNLK, dass entweder die Qualität des anliegenden Signals nicht ausreichend ist, die Parameter des Empfängers nicht übereinstimmen oder kein DVB-T-Signal bei dieser Frequenz zu empfangen ist.

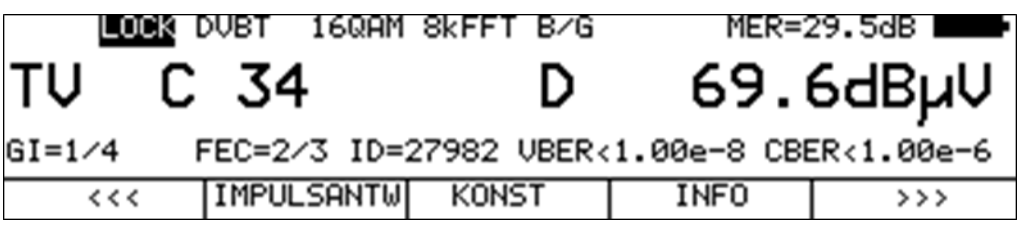

Hat sich der Empfänger synchronisiert, werden im Display weitere Parameter angezeigt. Diese ermittelt der DVB-T-Empfänger selbstständig.

Bei COFDM handelt es sich um ein Mehrträgerverfahren. Die Einzelträger innerhalb des DVB-T-Signals sind entweder QPSK, 16QAM oder 64QAM moduliert. In oben angeführtem Beispiel handelt es sich um eine Übertragung mit dem Modulationsschema 16QAM.

Der DVB-T-Standard sieht 2 FFT-Ordnungen (2k bzw. 8k) vor. In der oberen Zeile ist die aktuell ermittelte FFT-Ordnung zu sehen.

Weitere Parameter sind das Guard Intervall (GI), die FEC (Forward Error Correction) und die Netzwerk Identifikationsnummer (ID).

Diese werden in der Zeile oberhalb der Menüleiste angezeigt.

Der DVB-T-Standard ist für eine Ausstrahlung in Gleichwellennetzen (Single Frequency Network – SFN) geeignet. In einem Gleichwellennetz arbeiten die beteiligten Sender synchron auf der gleichen Frequenz. Um Laufzeitunterschiede bei gleichzeitiger Einwirkung von mehreren Sendern auf einen Empfangsort zu berücksichtigen, beinhaltet das DVB-T-Signal ein so genanntes Schutzintervall (Guard Intervall).

Die Größe des Guard Intervalls sagt damit etwas über den maximal möglichen Senderabstand innerhalb eines Gleichwellennetzes aus.

Der Wert der FEC drückt das Verhältnis von Nutzbits zu übertragenen Bits aus. In diesem Beispiel sind von 3 übertragenen Bits 2 Nutzbits.

Jedes Gleichwellennetz hat seine eigene Identifikationsnummer (ID). Diese Nummer zeigt nicht an von welchem Sender innerhalb des SFN das Signal empfangen wird!

### 7.2.2.2.4 BER-Messung (Bit Error Rate)

Die Messung der Bitfehlerrate dient der Qualitätsbestimmung eines DVB-Signals.

Zur Bestimmung der Bitfehlerrate dienen die Fehlerkorrekturmechanismen im digitalen Empfänger. Es wird jeweils der Datenstrom vor und nach der Korrektur verglichen und daraus die Anzahl der korrigierten Bits ermittelt. Diese Zahl wird zu den insgesamt durchlaufenen Bits ins Verhältnis gesetzt und daraus die BER berechnet.

Bei DVB-T arbeiten jeweils zwei unabhängige Fehlerschutzmechanismen zusammen. Der so genannte innere Fehlerschutz (nach dem Demodulator) heißt bei DVB-T Viterbi (benannt nach dem Viterbi-Algorithmus).

Dahinter arbeitet der äußere Fehlerschutz, der bei DVB-T als Reed-Solomon bezeichnet wird.

Bei DVB-T werden die Bitfehlerraten vor Viterbi (CBER) und nach Viterbi (VBER) gemessen. Beide Werte werden in Exponentendarstellung im Display eingeblendet.

Die Messtiefe beträgt für die CBER 1•10<sup>6</sup> Bits, für die VBER 1•10<sup>8</sup> Bits.

### 7.2.2.2.5 MER-Messung (Modulation Error Rate)

Neben der Messung der Bitfehlerrate hat sich bei digitaler Übertragung die Messung der MER etabliert. Sie ist in ETR290 festgelegt. Die MER wird aus den Konstellationspunkten berechnet. Sie ist das Pendant zur S/N-Messung bei analogen Übertragungsverfahren. Der Messbereich reicht bis 35dB mit einer Auflösung von 0,1dB.

## 7.2.2.2.6 Impulsantwort

Die Messung der Impulsantwort bei DVB-T ist hilfreich bei der Ausrichtung der Empfangsantenne besonders bei schwierigen Empfangssituationen, wo Signale von mehreren Sendern im SFN gleichzeitig empfangen werden. Trifft an einem Ort das DVB-T-Signal aus mehreren Richtungen mit unterschiedlicher Laufzeit und unterschiedlicher Feldstärke auf eine Empfangsantenne, so über-lagern sich dort die Einzelsignale zu einem Summensignal.

Da es sich bei DVB-T um mehrere schmalbandige Einzelträger handelt (COFDM), können einzelne Träger durch die Überlagerung mitunter erheblich gedämpft werden.

Aufgrund der Tatsache, dass die Information über alle Träger zeitlich verteilt wird, kann dies das DVB-T System bis zu einem gewissen Grad problemlos verarbeiten. Mit der Impulsantwort kann man dieses Szenario jedoch schon erkennen, bevor es zu Empfangsproblemen kommt. Grundlage für die Messung der Impulsantwort ist die Kenntnis der Kanalübertragungsfunktion. Diese gewinnt der DVB-T-Channel-Decoder aus den bei DVB-T übertragenen Pilotträgern. Durch Berechnung der IFFT gewinnt man die Impulsantwort aus der Kanalübertragungsfunktion.

Für die Darstellung der Impulsantwort muss der Messempfänger ein DVB-T-Signal empfangen, dazu ist das Gerät zunächst auf einen entsprechenden Kanal abzustimmen.

Zur Darstellung der Impulsantwort auf dem TFT des Messgerätes ist der Menüpunkt **IMPULSANTW** anzuwählen. Daraufhin erscheint ein Menü für weitere Einstellungen.

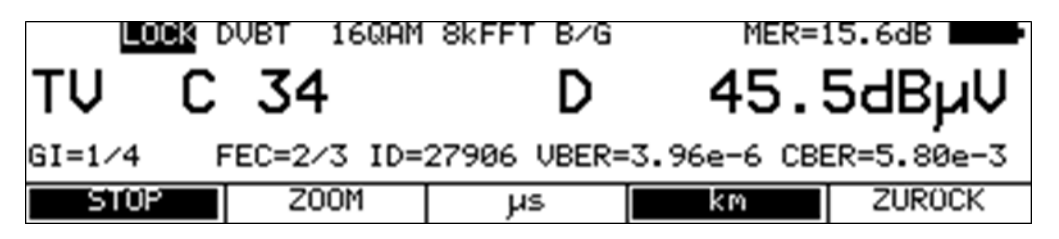

Mit **STOP** kann das Bild "eingefroren" werden. Über **ZOOM** kann die Impulsantwort in horizontaler Richtung gespreizt werden.

Dann sind mehr Details in der Nähe des Hauptimpulses zu sehen. Mit **µs** bzw. **km** kann die Einheit der x-Achse festgelegt werden. Zeit und Längenangabe stehen über die Lichtgeschwindigkeit c:=3•108m/s in Verbindung. Über den Menüpunkt **ZURÜCK** wird die Darstellung der Impulsantwort wieder beendet.

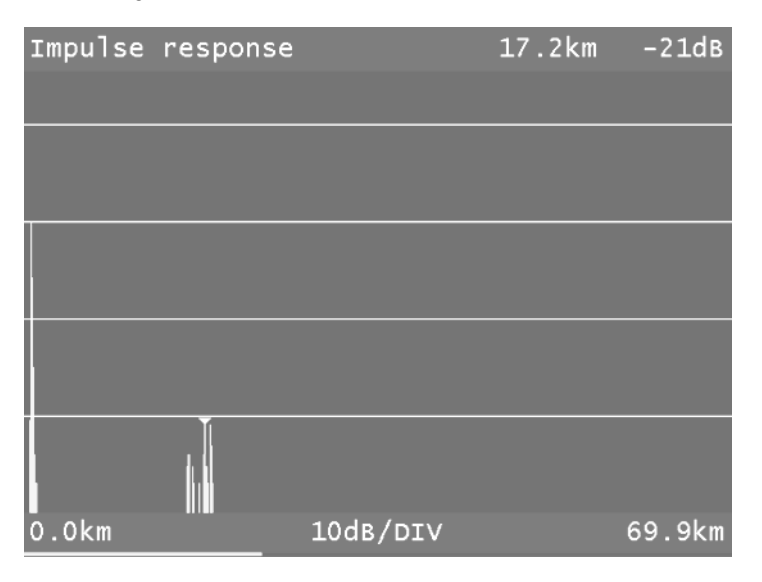

Das abgedruckte Beispiel zeigt eine Impulsantwort mit einem Hauptimpuls (linker Bildrand) und mehreren Nebenimpulsen im Abstand von etwa 17km zum Hauptimpuls.

Mit den Tasten  $\leftarrow$  bzw.  $\rightarrow$  kann der Cursor (kleines Dreieck) nach links und rechts bewegt werden. Am oberen rechten Bildrand ist der Abstand der Nebenimpulse und deren Dämpfung (- 21dB) bezüglich des Hauptimpulses angezeigt.

#### -Peak-Search-Funktion

Während die Impulsantwort aufgebaut wird, ermittelt das Gerät neben dem Hauptimpuls die vier größten Nebenimpulse. Sofern Echos vorhanden sind, bewegt sich der Cursor nach dem zweiten Durchlauf auf den größten Nebenimpuls. Mit den Tasten ↑ und ↓ kann der Cursor zyklisch nacheinander auf weitere Echos bewegt werden. Der Abstand bzw. die Verzögerung gegenüber dem Hauptimpuls kann durch die Angabe in der Kopfzeile des Diagramms abgelesen werden.

### 7.2.2.2.7 Konstellationsdiagramm

Ist der Messempfänger abgestimmt, kann über den Menüpunkt **KONST** das Konstellationsdiagramm aufgerufen werden.

## 7.2.2.2.8 PE-Messung (Packet Error)

Kurze Störungen im DVB-T-Signal können meist nicht über die MER- und BER-Messung erkannt werden. Sie können allerdings ganze Pakete im Transportstrom für den MPEG-Decoder unbrauchbar machen. Dies kann zu kurzen Standbildern oder Tonknacken führen. Das Ausmaß hängt dabei weitgehend von der Hardware des Receivers ab.

Der Messempfänger hat eine Funktion, bei der alle fehlerhaften Transportstrompakete ab dem Zeitpunkt einer neuen Kanaleingabe aufaddiert werden. Diese Funktion läuft ständig im Hintergrund. Über den Menüpunkt **INFO** kann ein zusätzliches Fenster im Display eingeblendet werden. Hierin wird die Anzahl der Paketfehler (PE := Packet Error) und die bereits vergangene Zeit nach dem letzten Abstimmvorgang angezeigt. Mit der Taste **ENTER** wird das Fenster wieder ausgeschaltet.

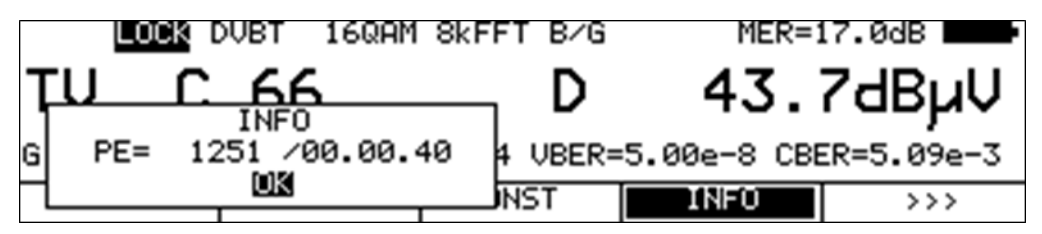

# 7.2.2.2.9 Messung der Transportstromdatenrate

Dabei wird die Datenrate des Transportstroms gemessen. Das Gerät misst hierbei die Bruttodatenrate (hier werden alle übertragenen Pakete berücksichtigt, auch die Null-Pakete) und die Nutzdatenrate, auch mit Payload bezeichnet (hier werden nur Pakete berücksichtigt, die eine PID ungleich der Null-PID besitzen). Diese Informationen werden zusammen mit den Paketfehlern in einem weiteren Fenster angezeigt. Dieses Fenster wird durch Aufruf des Menüpunktes **INFO** eingeblendet. Mit der Taste **ENTER** kann das Fenster wieder ausgeblendet werden.

7.2.2.2.10 Bild- und Tonkontrolle

Beim digitalen Fernsehen erfolgt die Bild- und Tondecodierung im MPEG-Decoder (siehe dazu [Kapitel 11](#page-101-0) - [MPEG-Decoder"](#page-101-0)).

# 7.2.2.3 DVB-T2

Über den Menüpunkt **MODULATION** -> **DVB-T2** wird der DVB-T2 Empfänger des Messgerätes aktiviert.

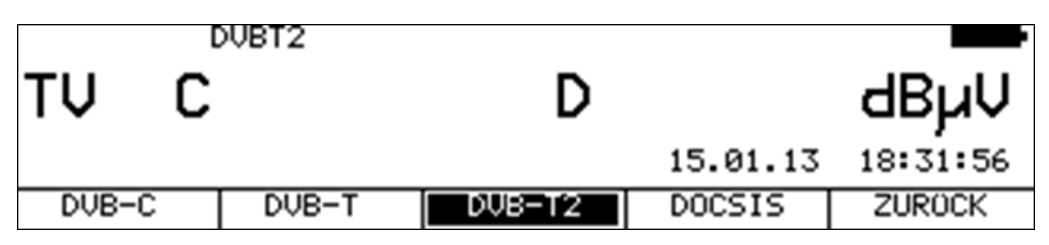

Das Modulationsverfahren bei DVB-T2 ist COFDM (Coded Orthogonal Frequency Division Multiplex). Es handelt sich hierbei um ein sehr robustes digitales Übertragungsverfahren, das speziell für Übertragungskanäle mit Mehrwegeempfang optimiert ist. DVB-T2 ist ein sehr flexibler Standard für die Übertragung von DigitalTV über Terrestrik. Die Parameter der OFDM-Übertragung können an die jeweiligen topografischen Gegebenheiten optimal angepasst werden.

Der wesentliche Fortschritt gegenüber DVB-T ist allerdings die wesentlich leistungsfähigere FEC (LDPC und BCH), bei der die Übertragungskapazität bei gleicher Kanalgüte um bis zu 30% gesteigert werden kann

## 7.2.2.3.1 Wahl der COFDM-Bandbreite (Kanalbandbreite)

Der DVB-T2-Standard sieht eine Ausstrahlung in 1,7, 5, 6, 7 oder 8MHz Kanälen vor. Die Bandbreiten 1,7 MHz und 5MHz werden vom Gerät nicht unterstützt.

Über **BANDBREITE** -> **AUTO**, **8MHz**, **7MHz** oder **6MHz** wird die Bandbreite des COFDM-Signals eingestellt. In der Einstellung AUTO, welche auch die Defaulteinstellung ist, verwendet das Messgerät die Kanalbandbreite, die in der jeweiligen Kanaltabelle hinterlegt ist. Diese Einstellung ist nichtflüchtig und wird auch im Abstimmspeicher berücksichtigt.

7.2.2.3.2 Suchlauf

Mit dieser Funktion kann der komplette TV-Bereich nach DVB-T2-Signalen durchsucht werden. Dazu muss das Gerät auf Kanaleingabemodus umgestellt sein.

In der Betriebsart digital haben die Pfeiltasten doppelte Funktion. Nach einer neuen Kanaleingabe erscheint der Menüpunkt **2.FUNKTION** invertiert.

Das heißt, mit den Pfeiltasten kann der MPEG-Decoder bedient werden. Um den Suchlauf auszulösen, ist vorher die Taste **F5** zu betätigen, wodurch die 1. Funktion der Pfeiltasten aktiviert wird.

Der Suchlauf wird gestartet, indem der Messempfänger zunächst auf einen Kanal abgestimmt wird, von dem aus die Suche beginnen soll. Durch Betätigung der Taste ↑ startet der Suchlauf in positive Richtung. Mit der Taste ↓ entsprechend in negative Richtung. An den Bandgrenzen fährt der Suchlauf am anderen Bandende fort. Durch Drücken der Taste **ENTER** lässt sich die Suchfunktion jederzeit beenden. Während der Suchlauf läuft steht im Display der Hinweis SCAN.

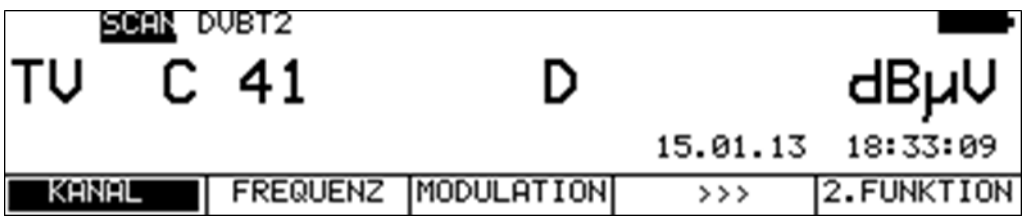

## 7.2.2.3.3 DVB-T2-Parameter

Sobald der Empfänger den Synchronisationsvorgang beendet hat, werden einige Parameter im Display eingeblendet. Der Hinweis LOCK bedeutet, dass der digitale Empfänger einen gültigen Datenstrom empfängt.

Im Gegensatz dazu besagt UNLK, dass entweder die Qualität des anliegenden Signals nicht ausreichend ist, die Parameter des Empfängers nicht übereinstimmen oder kein DVB-T2-Signal bei dieser Frequenz zu empfangen ist.

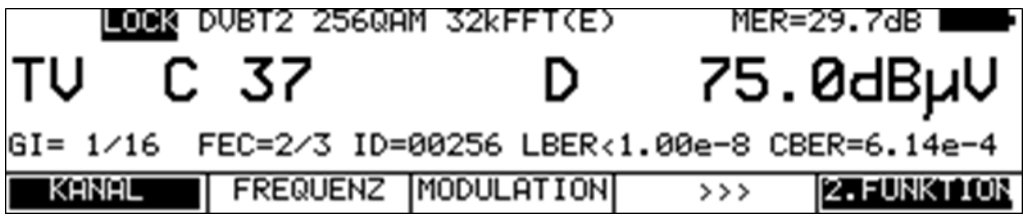

Hat sich der Empfänger synchronisiert, werden im Display weitere Parameter angezeigt. Diese ermittelt der DVB-T2-Empfänger selbstständig.

In der oberen Abbildung empfängt das Gerät ein DVB-T2-Signal mit folgenden Parametern:

- FFT-Ordnung: 32k(E) . Das (E) bedeutet "Extended Carrier Mode", das heißt, die Bandbreitenausnutzung in diesem Modus ist höher, da noch zusätzliche OFDM-Einzelträger verwendet werden.
- Modulationsscheme: 256QAM, Guard Intervall (GI): 1/16, FEC: 2/3, Cell ID: 256.

Mit dem Menüpunkt **PARAMETER** kann ein Fenster eingeblendet werden, wo noch weitere DVB-T2 Parameter aufgelistet werden. Dieses erscheint auf dem TFT-Display des Gerätes. Dieses Fenster umfasst 2 Seiten, zwischen denen mit den Tasten <- und -> umgeblättert werden kann. Diese weiteren Parameter können auch als Hardcopy auf den Drucker ausgegeben werden, oder als BMP-File auf dem USB-Stick gespeichert werden.

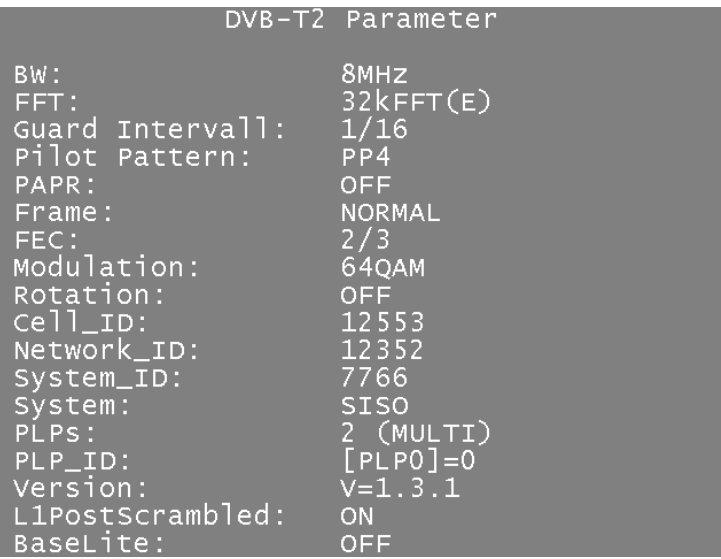

Dazu folgende Erläuterung:

Bei den dargestellen Parametern handelt es sich um die wichtigsten sogenannten L1-Pre Signalling Daten, welche im Detail in ETSI EN 302 755 beschrieben sind.

# 7.2.2.3.4 Wahl des PLP (Physical Layer Pipe)

Ein Feature bei DVB-T2 ist die gleichzeitige Übertragung von mehrere unabhängigen Transportströmen, welche noch zusätzlich durch Veränderung der FEC-Parameter mit unterschiedlicher Robustheit übertragen werden können.

Ob mehr als ein PLP bei der DVB-T2 Übertragung verwendet wird, ist aus den erweiterten DVB-T2-Parametern in der Zeile "PLPs" zu sehen. Gleichzeitig steht im Anzeigedisplay der Hinweis "MPLP" für Multi-PLP.

Wird mehr als eine PLP übertragen, so kann über den Menüpunkt **SET PLP** die gewünschte PLP ausgewählt werden. Der MPEG-Decoder startet daraufhin die Programmsuche auf dem gewechselten Transportstrom.

Nach dem Abstimmen des DVB-T2 Empfängers wird die PLP mit der PLP\_ID=0 automatisch ausgewählt und auf den MPEG-Decoder gegeben.

# 7.2.2.3.5 BER-Messung (Bit Error Rate)

Die Messung der Bitfehlerrate dient der Qualitätsbestimmung eines DVB-Signals.

Zur Bestimmung der Bitfehlerrate dienen die Fehlerkorrekturmechanismen im digitalen Empfänger. Es wird jeweils der Datenstrom vor und nach der Korrektur verglichen und daraus die Anzahl der korrigierten Bits ermittelt. Diese Zahl wird zu den insgesamt durchlaufenen Bits ins Verhältnis gesetzt und daraus die BER berechnet.

Bei DVB-T2 arbeiten zwei unabhängige Fehlerschutzmechanismen zusammen. Als innerer Fehlerschutz kommt LDPC (Low Density Parity Check) zum Einsatz, als äußerer Fehlerschutz wird BCH (Bose Chaudhuri Hocquenghem) verwendet.

Das Gerät misst die Bitfehlerraten vor LDPC (CBER) und nach LDPC (LBER). Beide Werte werden in Exponentendarstellung im Display eingeblendet. Die Messtiefe beträgt für die CBER 1•10<sup>6</sup> Bits, für die LBER 1•10<sup>8</sup> Bits.

## 7.2.2.3.6 MER-Messung (Modulation Error Rate)

Neben der Messung der Bitfehlerrate hat sich bei digitaler Übertragung die Messung der MER etabliert. Sie ist in ETR290 festgelegt. Die MER wird aus den Konstellationspunkten berechnet. Sie ist das Pendant zur S/N-Messung bei analogen Übertragungsverfahren. Der Messbereich reicht bis 35dB mit einer Auflösung von 0,1dB.

### 7.2.2.3.7 Impulsantwort

Wie DVB-T, sieht auch DVB-T2 den Betrieb in einem Gleichwellennetz vor. Das heißt, mehrere Sender senden auf derselben Frequenz. Dazu müssen die beteiligten Sender synchron arbeiten. Der maximale Senderabstand ist vom verwendeten Guard Intervall abhängig.

Am Empfangsort überlagern sich die Signale der einzelnen Sender zu einem Summensignal. Je nach Laufzeitdifferenz und Empfangsfeldstärke kann das Resultat konstruktiv oder destruktiv sein. Die Impulsantwort stellt Dämpfung und Laufzeitdifferenz der Einzelsignale grafisch dar.

Zur Berechnung der Kanalimpulsantwort benötigt der DVB-T2 Empfänger Kenntnis über die Übertragungsfunktion des Kanals. Diese gewinnt der Demodulator durch Auswertung der Pilotträger im OFDM-Signal.

Für die Messung der Impulsantwort muss der Messempfänger ein DVB-T2-Signal empfangen. Dazu ist das Gerät zunächst auf einen entsprechenden Kanal abzustimmen.

Durch Auswahl des Menüpunktes **IMPULSANTW** stellt das Gerät die Impulsantwort auf dem Bildschirm dar. Gleichzeitig erscheint ein Menü für weitere Einstellungen.

Mit **STOP** kann das Bild "eingefroren" werden. Über **ZOOM** kann die Impulsantwort in horizontaler Richtung gespreizt werden. Mit **µs** bzw. **km** kann die Einheit der x-Achse festgelegt werden. Zeit und Längenangabe stehen über die Lichtgeschwindigkeit c:=3•10 $8$ m/s in Verbindung. Über den Menüpunkt **ZURÜCK** wird die Darstellung der Impulsantwort wieder beendet.

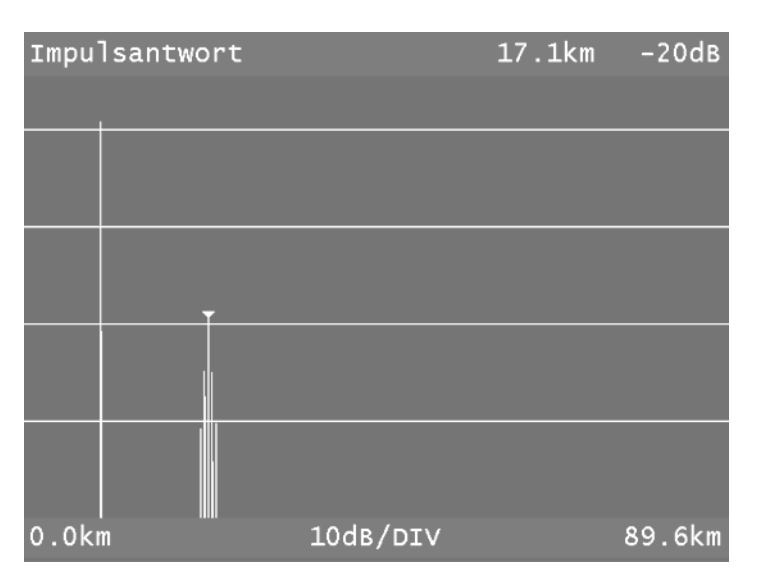

Das abgedruckte Beispiel zeigt eine Impulsantwort mit einem Hauptimpuls (linker Bildrand) und mehreren Nebenimpulsen im Abstand von etwa 17km zum Hauptimpuls.

Mit den Tasten ← bzw. → kann der Cursor (kleines Dreieck) horizontal bewegt werden. Am oberen rechten Bildrand werden Laufzeitdifferenz und Dämpfung an der Cursorposition bezüglich des Hauptimpulses angezeigt.

#### -Peak-Search-Funktion

Während die Impulsantwort aufgebaut wird, ermittelt das Gerät neben dem Hauptimpuls die vier größten Nebenimpulse. Sofern Echos vorhanden sind, bewegt sich der Cursor nach dem zweiten Durchlauf auf den größten Nebenimpuls. Mit den Tasten ↑ und ↓ kann der Cursor zyklisch nacheinander auf weitere Echos bewegt werden. Der Abstand bzw. die Verzögerung gegenüber dem Hauptimpuls kann durch die Angabe in der Kopfzeile des Diagramms abgelesen werden.

## 7.2.2.3.8 Konstellationsdiagramm

Ist der Messempfänger abgestimmt, kann über den Menüpunkt **KONST** das Konstellationsdiagramm aufgerufen werden.

Weitere Informationen sind im [Kapitel 12](#page-110-0) - [Konstellationsdiagramm](#page-110-0)".

### 7.2.2.3.9 PE-Messung (Packet Error)

Kurze Störungen im DVB-T2-Signal können meist nicht über die MER- und BER-Messung erkannt werden. Sie können allerdings ganze Pakete im Transportstrom für den MPEG-Decoder unbrauchbar machen. Dies kann zu kurzen Standbildern oder Tonknacken führen.

Der Messempfänger hat eine Funktion, bei der alle fehlerhaften Transportstrompakete ab dem Zeitpunkt einer neuen Kanaleingabe aufaddiert werden.

Diese Funktion läuft ständig im Hintergrund. Über den Menüpunkt **INFO** kann ein zusätzliches Fenster im Display eingeblendet werden. Hierin wird die Anzahl der Paketfehler (PE := Packet Error) und die bereits vergangene Zeit nach dem letzten Abstimmvorgang angezeigt. Mit der Taste **ENTER** wird das Fenster wieder ausgeschaltet.

### 7.2.2.3.10 Messung der Transportstromdatenrate

Dabei wird die Datenrate des Transportstroms gemessen. Das Gerät misst hierbei die Bruttodatenrate (hier werden alle übertragenen Pakete berücksichtigt, auch die Null-Pakete) und die Nutzdatenrate, auch mit Payload bezeichnet (hier werden nur Pakete berücksichtigt, die eine PID ungleich der Null-PID besitzen). Diese Informationen werden zusammen mit den Paketfehlern in einem weiteren Fenster angezeigt. Dieses Fenster wird durch Aufruf des Menüpunktes **INFO** eingeblendet. Mit der Taste **ENTER** kann das Fenster wieder ausgeblendet werden.

# 7.2.2.3.11 Bild- und Tonkontrolle

Beim digitalen Fernsehen erfolgt die Bild- und Tondecodierung im MPEG-Decoder (siehe dazu [Kapitel 11](#page-101-0) - [MPEG-Decoder"](#page-101-0)).

## 7.2.2.4 DTMB

Bei DTMB (Digital Terrestrial Multimedia Broadcasting) handelt es sich um einen chinesischen Standard zur Übertragung von digitalen Fernseh- und Radioprogrammen.

DTMB entstand 2007 aus den beiden Entwürfen DMB-T und ADTB-T. Bei DMB-T handelt es sich um ein Mehrträgerverfahren, ähnlich dem europäischen DVB-T/T2, welches an der Universität Beijing entwickelt wurde. ADTB-T (Einzelträgerverfahren) ist aus dem amerikanischen ATSC-Standard abgeleitet und wurde an der Universität Shanghai weiterentwickelt. Teile der Spezifikation von DTMB, das einen Einzelträger- und einen Mehrträgermodus unterstützt, sind in GB20600-2006 verankert. Wie DVB-T2 verwendet DTMB als inneren Fehlerschutz LDPC (Low Density Parity Check) und BCH (Bose Chaudhuri Hocquenghem) als äußeren Fehlerschutz. Dadurch ist das Verfahren sehr robust, wodurch es für den mobilen Fernsehempfang geeignet ist. Darüber hinaus lässt sich DTMB in Gleichwellennetzen einsetzen.

Über den Menüpunkt **MODULATION** -> **DTMB** wird der DTMB-Empfänger des Messgerätes aktiviert.

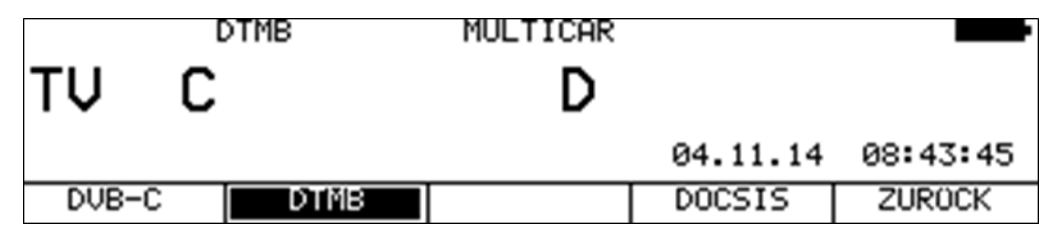

Daraufhin erscheint ein weiteres Menü, in dem der DTMB-Modus eingestellt wird.

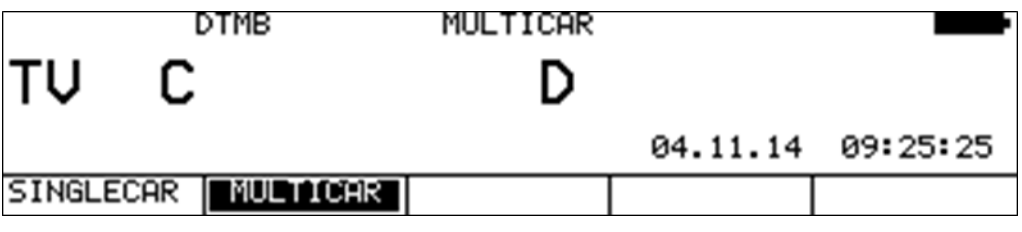

Mit **SINGLECAR** wird der Einträgermodus (C1) aktiviert, während über **MULTICAR** der Empfänger in den Mehrträgermodus (C3780) umgestellt wird.

#### **Automatische Erkennung des Übertragungsmodus:**

Der Messempfänger verwendet den eingestellten Modus als Ausgangspunkt für die automatische Erkennung des Übertragungsmodus. Sobald eine neue Frequenz eingegeben wird, versucht der Empfänger das anliegende Signal zu demodulieren. Gelingt das im eingestellten Modus nicht, wird automatisch der andere verwendet. Der ermittelte Übertragungsmodus wird im Display eingeblendet.

# 7.2.2.4.1 Suchlauf

Mit dieser Funktion kann der komplette TV-Bereich nach DTMB-Signalen durchsucht werden. Dazu muss das Gerät auf Kanaleingabemodus umgestellt sein.

In der Betriebsart digital haben die Pfeiltasten doppelte Funktion. Nach einer neuen Kanaleingabe erscheint der Menüpunkt **2.FUNKTION** invertiert.

Das heißt, mit den Pfeiltasten kann der MPEG-Decoder bedient werden. Um den Suchlauf auszulösen, ist vorher die Taste **F5** zu betätigen, wodurch die 1. Funktion der Pfeiltasten aktiviert wird.
Der Suchlauf wird gestartet, indem der Messempfänger zunächst auf einen Kanal abgestimmt wird, von dem aus die Suche beginnen soll. Durch Betätigung der Taste ↑ startet der Suchlauf in positive Richtung. Mit der Taste ↓ entsprechend in negative Richtung. An den Bandgrenzen fährt der Suchlauf am anderen Bandende fort. Durch Drücken der Taste **ENTER** lässt sich die Suchfunktion jederzeit beenden. Während der Suchlauf läuft steht im Display der Hinweis SCAN.

### 7.2.2.4.2 DTMB-Parameter

Sobald der Empfänger den Synchronisationsvorgang beendet hat, werden einige Parameter im Display eingeblendet. Der Hinweis LOCK bedeutet, dass der digitale Empfänger einen gültigen Datenstrom empfängt.

Im Gegensatz dazu besagt UNLK, dass entweder die Qualität des anliegenden Signals nicht ausreichend ist, die Parameter des Empfängers nicht übereinstimmen oder kein DTMB-Signal bei dieser Frequenz zu empfangen ist.

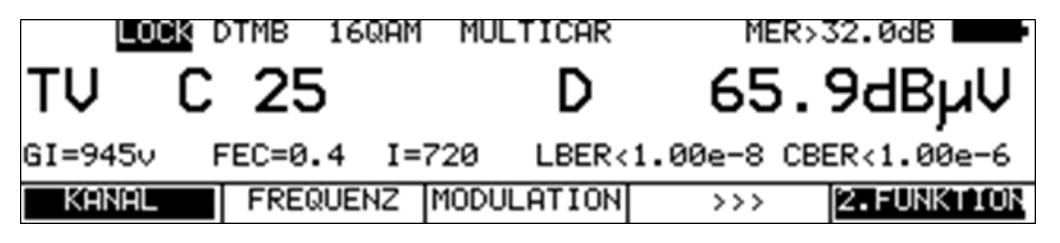

Hat sich der Empfänger synchronisiert, werden im Display weitere Parameter angezeigt. Diese ermittelt der DTMB-Empfänger selbstständig.

In der oberen Abbildung empfängt das Gerät ein DTMB-Signal mit folgenden Parametern:

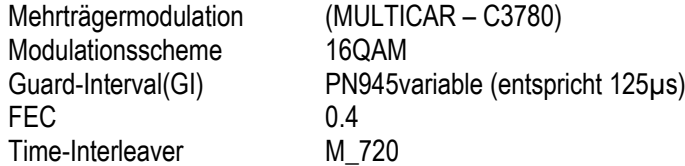

## 7.2.2.4.3 BER-Messung (Bit Error Rate)

Die Messung der Bitfehlerrate dient der Qualitätsbestimmung eines DTMB-Signals. Zur Bestimmung der Bitfehlerrate dienen die Fehlerkorrekturmechanismen im digitalen Empfänger. Es wird jeweils der Datenstrom vor und nach der Korrektur verglichen und daraus die Anzahl der korrigierten Bits ermittelt. Diese Zahl wird zu den insgesamt durchlaufenen Bits ins Verhältnis gesetzt und daraus die BER berechnet.

Bei DTMB arbeiten zwei unabhängige Fehlerschutzmechanismen zusammen. Als innerer Fehlerschutz kommt LDPC (Low Density Parity Check) zum Einsatz, als äußerer Fehlerschutz wird BCH (Bose Chaudhuri Hocquenghem) verwendet.

Das Gerät misst die Bitfehlerraten vor LDPC (CBER) und nach LDPC (LBER). Beide Werte werden in Exponentendarstellung im Display eingeblendet. Die Messtiefe beträgt für die CBER 1•10<sup>6</sup> Bits, für die LBER 1•10<sup>8</sup> Bits.

## 7.2.2.4.4 MER-Messung (Modulation Error Rate)

Neben der Messung der Bitfehlerrate hat sich bei digitaler Übertragung die Messung der MER etabliert. Sie ist in ETR290 festgelegt. Die MER wird aus den Konstellationspunkten berechnet. Sie ist das Pendant zur S/N-Messung bei analogen Übertragungsverfahren. Der Messbereich reicht bis 32dB mit einer Auflösung von 0,1dB.

### 7.2.2.4.5 Impulsantwort

Für die Messung der Impulsantwort muss der Messempfänger ein DTMB-Signal empfangen. Dazu ist das Gerät zunächst auf einen entsprechenden Kanal abzustimmen.

Durch Auswahl des Menüpunktes **IMPULSANTW** stellt das Gerät die Impulsantwort auf dem Bildschirm dar. Gleichzeitig erscheint ein Menü für weitere Einstellungen.

Mit **STOP** kann das Bild "eingefroren" werden. Über **ZOOM** kann die Impulsantwort in horizontaler Richtung gespreizt werden. Mit **µs** bzw. **km** kann die Einheit der x-Achse festgelegt werden. Zeit und Längenangabe stehen über die Lichtgeschwindigkeit c:=3•10<sup>8</sup>m/s in Verbindung. Über den Menüpunkt **ZURÜCK** wird die Darstellung der Impulsantwort wieder beendet.

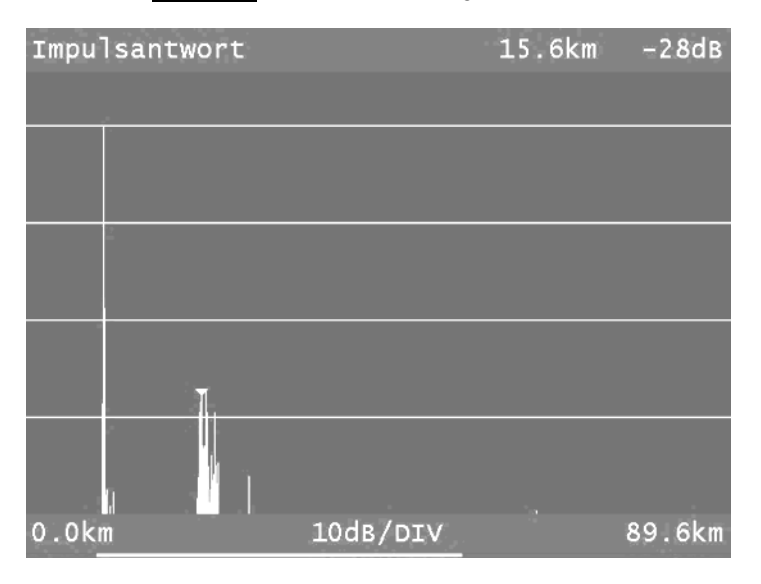

Das abgedruckte Beispiel zeigt eine Impulsantwort mit einem Hauptimpuls (linker Bildrand) und mehreren Nebenimpulsen im Abstand von etwa 16km zum Hauptimpuls.

Mit den Tasten ← bzw. → kann der Cursor (kleines Dreieck) horizontal bewegt werden. Am oberen rechten Bildrand werden Laufzeitdifferenz und Dämpfung an der Cursorposition bezüglich des Hauptimpulses angezeigt.

#### -Peak-Search-Funktion

Während die Impulsantwort aufgebaut wird, ermittelt das Gerät neben dem Hauptimpuls die vier größten Nebenimpulse. Sofern Echos vorhanden sind, bewegt sich der Cursor nach dem zweiten Durchlauf auf den größten Nebenimpuls. Mit den Tasten ↑ und ↓ kann der Cursor zyklisch nacheinander auf weitere Echos bewegt werden. Der Abstand bzw. die Verzögerung gegenüber dem Hauptimpuls kann durch die Angabe in der Kopfzeile des Diagramms abgelesen werden.

#### 7.2.2.4.6 Konstellationsdiagramm

Ist der Messempfänger abgestimmt, kann über den Menüpunkt **KONST** das Konstellationsdiagramm aufgerufen werden.

Weitere Informationen sind im [Kapitel 12](#page-110-0) - [Konstellationsdiagramm](#page-110-0)".

#### 7.2.2.4.7 PE-Messung (Packet Error)

Kurze Störungen im DTMB-Signal können meist nicht über die MER- und BER-Messung erkannt werden. Sie können allerdings ganze Pakete im Transportstrom für den MPEG-Decoder unbrauchbar machen. Dies kann zu kurzen Standbildern oder Tonknacken führen. .

Der Messempfänger hat eine Funktion, bei der alle fehlerhaften Transportstrompakete ab dem Zeitpunkt einer neuen Kanaleingabe aufaddiert werden. Diese Funktion läuft ständig im Hintergrund. Über den Menüpunkt **INFO** kann ein zusätzliches Fenster im Display eingeblendet werden. Hierin wird die Anzahl der Paketfehler (PE := Packet Error) und die bereits vergangene Zeit nach dem letzten Abstimmvorgang angezeigt. Mit der Taste **ENTER** wird das Fenster wieder ausgeschaltet.

### 7.2.2.4.8 Messung der Transportstromdatenrate

Dabei wird die Datenrate des Transportstroms gemessen. Das Gerät misst hierbei die Bruttodatenrate (hier werden alle übertragenen Pakete berücksichtigt, auch die Null-Pakete) und die Nutzdatenrate, auch mit Payload bezeichnet (hier werden nur Pakete berücksichtigt, die eine PID ungleich der Null-PID besitzen). Diese Informationen werden zusammen mit den Paketfehlern in einem weiteren Fenster angezeigt. Dieses Fenster wird durch Aufruf des Menüpunktes **INFO** eingeblendet. Mit der Taste **ENTER** kann das Fenster wieder ausgeblendet werden.

### 7.2.2.4.9 Bild- und Tonkontrolle

Beim digitalen Fernsehen erfolgt die Bild- und Tondecodierung im MPEG-Decoder (siehe dazu [Kapitel 11](#page-101-0) - [MPEG-Decoder"](#page-101-0)).

# 7.2.2.5 ScQAM DOCSIS (Vorwärtsweg)

DOCSIS (Data Over Cable Service Interface Specification) ist der Standard für die Übertragung von Daten in interaktiven Kabelnetzen. Bis enschließlich Version 3.0 wird als Modulationsverfahren ausschließlich Single-Carrier-QAM (ScQAM) verwendet.

Dabei unterscheidet man zwischen Vorwärtsweg (Downstream) und Rückweg (Upstream).

Die DOCSIS-Spezifikation unterscheidet zwischen US-DOCSIS (Übertragung in 6MHz Kanälen) und Euro-DOCSIS (Übertragung in 8MHz Kanälen).

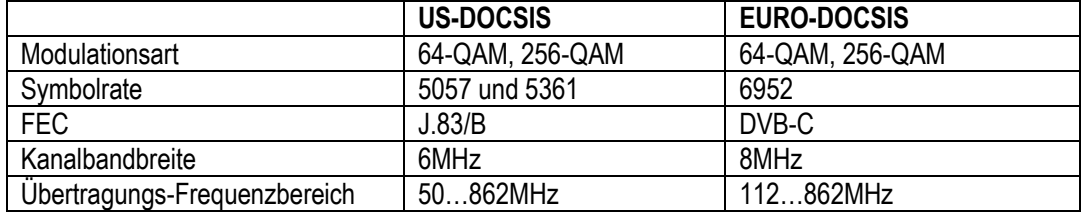

#### **Gemeinsamkeiten und Unterschiede auf dem Vorwärtsweg:**

#### **Unterschied auf dem Rückweg:**

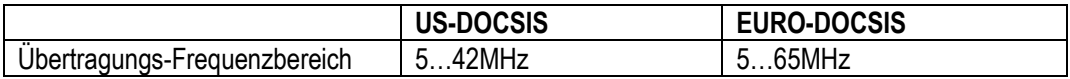

Wie aus der Gegenüberstellung zu ersehen ist, kann für den Empfang eines Euro-DOCSIS Downstream-Signals ein DVB-C-Empfänger verwendet werden. Lediglich die Symbolrate ist auf 6952kBd einzustellen. Für US-DOCSIS ist ein Empfangsteil nach ITU J.83/B erforderlich.

Der Messempfänger hat einen gemeinsamen Empfänger für beide DOCSIS-Varianten.

Über den Menüpunkt **MODULATION** -> **DOCSIS** wird der DOCSIS Empfänger des Messgerätes aktiviert.

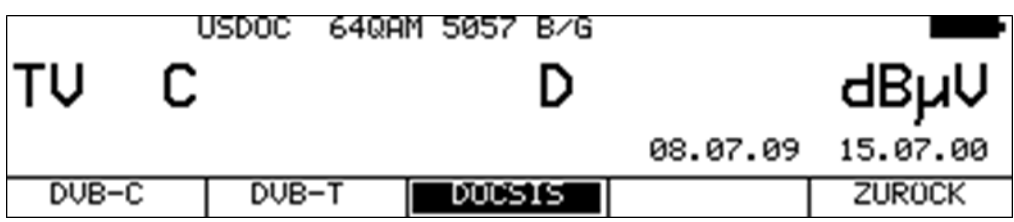

In einem weiteren Menü ist das Modulationsschema und die DOCSIS-Variante auszuwählen.

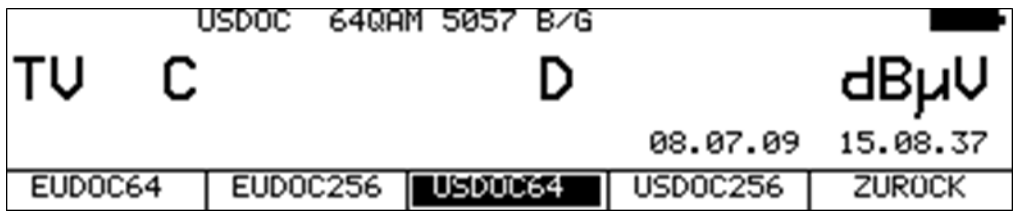

Die jeweils dazugehörige Symbolrate wird automatisch eingestellt.

#### **Automatische Suche bei DOCSIS:**

Wird ein neuer Kanal eingegeben, versucht sich der Empfänger mit den aktuellen Einstellungen (DOCSIS-Variante, Modulationsschema) zu synchronisieren. Gelingt das nicht, verwendet das Gerät alternativ die weiteren Einstellungen **EUDOC64**, **EUDOC256**, **USDOC64** bzw. **USDOC256**, um das anliegende Signal zu empfangen.

### 7.2.2.5.1 DOCSIS-Parameter

Sobald der Empfänger den Synchronisationsvorgang beendet hat, werden einige Parameter im Display eingeblendet. Der Hinweis LOCK bedeutet, dass der digitale Empfänger einen gültigen Datenstrom empfängt.

Im Gegensatz dazu besagt UNLK, dass entweder die Qualität des anliegenden Signals nicht ausreichend ist, die Parameter des Empfängers nicht übereinstimmen, oder kein DOCSIS-Signal bei dieser Frequenz zu empfangen ist.

Hat sich der Empfänger synchronisiert, sind im Display das eingestellte Modulationsschema und die dazugehörige Symbolrate eingeblendet.

Im Falle eines US-DOCSIS Signals wird außerdem die vom Demodulator automatisch erkannte De-Interleaver-Tiefe im LC-Display angezeigt. Der variable De-Interleaver ist Teil der J83B-Spezifikation (im Falle von DVB-C und EURO-DOCSIS ist der De-Interleaver fest mit I = 12 / J = 17).

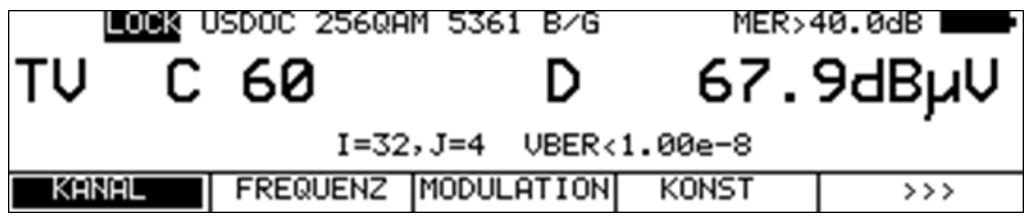

## 7.2.2.5.2 Spezielle Empfängereinstellungen

Das Gerät bietet die Möglichkeit bestimmte Parameter im DOCIS-Empfänger zu verändern. Dies geschieht unter dem Menüpunkt **EMPF.EINST**. Arbeitet das Messgerät mit modifizierten Empfängereinstellungen erscheint im Display ein invertiertes "!".

Diese Einstellungen sind flüchtig. Das bedeutet, nach dem Ein- und Ausschalten des Gerätes oder nach einem Bereichswechsel wechselt der Messempfänger wieder auf die Standardeinstellungen.

Allerdings werden die Einstellungen im Abstimmspeicher berücksichtigt. Bei den automatischen Messungen erfolgt zu den Messergebnissen ein Hinweis bezüglich modifizierter Empfängereinstellungen.

#### <span id="page-76-0"></span>7.2.2.5.2.1 Bandbreite der Trägerregelung (CRL Carrier Recovery Loop)

In der Standardeinstellung ist eine große Bandbreite eingestellt. Das heißt, die Trägerregelung erfolgt schnell. Über den Menüpunkt **EMPF.EINST** -> **CRL(PhJit)** arbeitet die Trägerregelung mit einer kleinen Bandbreite. Dadurch reagiert der Empfänger empfindlich auf Phasenjitter.

#### <span id="page-76-1"></span>7.2.2.5.2.2 AGC-Bandbreite

In der Standardeinstellung ist eine große Bandbreite eingestellt. Das heißt, die Amplitudenregelung erfolgt schnell. Über den Menüpunkt **EMPF.EINS** -> **AGC(Brumm)** arbeitet die Amplitudenregelung mit einer kleinen Bandbreite. Dadurch reagiert der Empfänger empfindlich auf Brummmodulation.

#### 7.2.2.5.2.3 Equalizer ausschalten

In der Standardeinstellung ist der Equalizer des QAM-Empfängers eingeschaltet. Der Equalizer ist in der Lage kurze Echos, so genannte Mikroreflexionen, in der Übertragungsstrecke zu kompensieren. Mit Hilfe des Menüpunktes **EMPF.EINST** -> **EQUAL. byp** kann der Equalizer manuell ausgeschaltet werden.

#### 7.2.2.5.3 Suchlauf

Mit dieser Funktion kann der komplette TV-Bereich nach DOCSIS-Signalen durchsucht werden. Dazu muss das Gerät auf Kanaleingabemodus umgestellt sein.

In der Betriebsart DOCSIS haben die Pfeiltasten doppelte Funktion. Nach einer neuen Kanaleingabe erscheint der Menüpunkt **2.FUNKTION** invertiert.

Das heißt, mit den Pfeiltasten kann der DOCSIS-Analyzer bedient werden. Um den Suchlauf auszulösen ist vorher die Taste **F5** zu betätigen, wodurch die 1. Funktion der Pfeiltasten aktiviert wird.

Die Suchfunktion beinhaltet auch die automatische Suche der DOCSIS-Variante, wie oben beschrieben. Das heißt, das Gerät sucht bei jedem Kanal mit EUDOC64, EUDOC256, USDOC64 bzw. USDOC256.

Der Suchlauf wird gestartet, indem der Messempfänger zunächst auf einen Kanal abgestimmt wird, von dem aus die Suche beginnen soll. Durch Betätigung der Taste ↑ startet der Suchlauf in positive Richtung. Mit der Taste ↓ entsprechend in negative Richtung. An den Bandgrenzen fährt der Suchlauf am anderen Bandende fort.

Durch Drücken der Taste **ENTER** lässt sich die Suchfunktion jederzeit beenden. Während der Suchlauf läuft, steht im Display der Hinweis SCAN.

## 7.2.2.5.4 BER-Messung (Bit Error Rate)

Die Messung der Bitfehlerrate dient der Qualitätsbestimmung eines DVB-Signals.

Zur Bestimmung der Bitfehlerrate dienen die Fehlerkorrekturmechanismen im digitalen Empfänger. Es wird jeweils der Datenstrom vor und nach der Korrektur verglichen und daraus die Anzahl der korrigierten Bits ermittelt. Diese Zahl wird zu den insgesamt durchlaufenen Bits ins Verhältnis gesetzt und daraus die BER berechnet. Bei Euro-DOCSIS gibt es nur einen Fehlerschutzmechanismus (Reed-Solomon).

Das heißt, hier gibt es nur eine Bitfehlerrate (BER). Bei US-DOCSIS gibt es hingegeben wie bei DVB-S und bei DVB-T einen inneren Fehlerschutz (Viterbi) und einen äußeren Fehlerschutz (Reed-Solomon). Aus technischen Gründen kann das Messgerät bei US-DOCSIS nur die Bitfehlerrate nach Viterbi (VBER) messen.

Die BER wird in Exponentendarstellung im Display eingeblendet. Die Messtiefe beträgt bei US-DOCSIS generell 1•10<sup>8</sup> Bits. Bei EURO-DOCSIS kann die Messtiefe auf 1•10<sup>8</sup> oder 1•10<sup>9</sup> Bits eingestellt werden. Siehe dazu BER-Messung bei DVB-C.

### 7.2.2.5.5 MER-Messung (Modulation Error Rate)

Neben der Messung der Bitfehlerrate hat sich bei digitaler Übertragung die Messung der MER etabliert. Sie ist in ETR290 festgelegt. Die MER wird aus den Konstellationspunkten berechnet. Sie ist das Pendant zur S/N-Messung bei analogen Übertragungsverfahren. Der Messbereich reicht bis 40dB mit einer Auflösung von 0,1dB.

### 7.2.2.5.6 Primary/Secondary Downstream Anzeige

Sobald der Empfänger die DOCSIS-Pakete im Transportstrom ausgewertet hat, wird in der untersten Displayzeile der Hinweis Primary bzw. Secondary eingeblendet. Bei Primary enthält der Downstreamkanal alle Informationen, damit sich ein Kabelmodem über diesen Kanal einbuchen kann.

### 7.2.2.5.7 PJ-Messung (Phasenjitter)

Das Messgerät kann den Phasenjitter in einem QAM-Signal messen. Das Messprinzip ist in ETR290 erläutert. Die Angabe erfolgt in Grad. Der Messbereich erstreckt sich von 0,40 bis 5,00° mit einer Auflösung von 0,01° . Das Gerät zeigt den Phasenjitter im Display an, sobald der Empfänger mit langsamer Trägerregelung arbeitet (siehe "Kapitel [7.2.2.5.2.1](#page-76-0) - [Bandbreite der](#page-76-0)  [Trägerregelung \(CRL Carrier Recovery Loop\)"](#page-76-0)).

### 7.2.2.5.8 HUM-Messung (Amplitudenbrumm)

Das Messgerät kann den Amplitudenbrumm in einem QAM-Signal messen. Das Messprinzip ist in ETR290 erläutert. Die Angabe erfolgt in Prozent. Der Messbereich erstreckt sich von 0,5 bis 5,00% mit einer Auflösung von 0,1%. Das Gerät zeigt den Amplitudenbrumm im Display an, sobald der Empfänger mit langsamer AGC arbeitet (siehe "Kapitel [7.2.2.5.2.2](#page-76-1) - [AGC-Bandbreite"](#page-76-1)).

#### 7.2.2.5.9 Konstellationsdiagramm

Ist der Messempfänger abgestimmt, kann über den Menüpunkt **KONST** das Konstellationsdiagramm aufgerufen werden.

Weitere Informationen sind im [Kapitel 12](#page-110-0) - [Konstellationsdiagramm](#page-110-0)" nachzulesen.

#### 7.2.2.5.10 PE-Messung (Packet Error)

Kurze Störungen im DOCSIS-Signal können meist nicht über die MER- und BER-Messung erkannt werden. Sie können allerdings ganze Pakete im Transportstrom unbrauchbar machen. Der Messempfänger hat eine Funktion, bei der alle fehlerhaften Transportstrompakete ab dem Zeitpunkt einer neuen Kanaleingabe aufaddiert werden. Diese Funktion läuft ständig im Hintergrund. Über den Menüpunkt **INFO** kann ein zusätzliches Fenster im Display eingeblendet werden.

Hierin wird die Anzahl der Paketfehler (PE:= Packet Error) und die bereits vergangene Zeit nach dem letzten Abstimmvorgang angezeigt.

Mit der Taste **ENTER** wird das Fenster wieder ausgeschaltet.

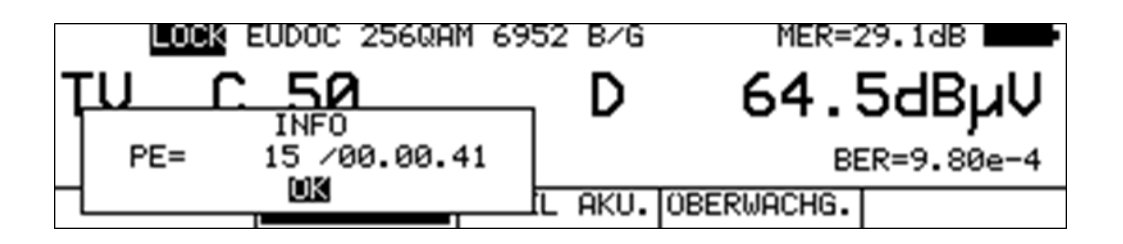

# 7.2.2.6 OFDM-DOCSIS (Vorwärtsweg)

Ab der DOCSIS-Version 3.1 wird neben Single-Carrier-QAM (ScQAM), OFDM als weiteres Modulationsverfahren verwendet. Zusätzlich kommt der effizientere Fehlerschutz LDPC/BCH zum Einsatz. Außerdem werden die Daten sowohl im Frequenzbereich als auch im Zeitbereich verwürfelt (Interleaver). Damit wird die Übertragung extrem robust gegenüber schmalbandigen und kurzzeitigen Störern. Bei ScQAM Übertragungen beeinflussen schmalbandige Störer den kompletten 8MHz-Kanal, während bei OFDM nur die Einzelträger im Bereich des Störers beeinträchtigt werden.

## 7.2.2.6.1 FPGA-Demodulator

Für den Empfang OFDM-modulierter Signale verfügt das Messgerät über einen FPGA-basierten OFDM-Demodulator. Dadurch lassen sich Kanalspektrum, Konstellationsdiagramm und Impulsantwort in Echtzeit darstellen.

Über den Menüpunkt **MODULATION** -> **DOCSIS** -> **OFDM** wird der DOCSIS-OFDM-Empfänger des Messgerätes aktiviert.

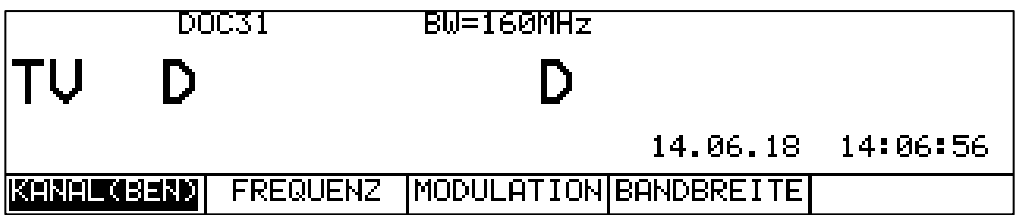

#### • **OFDM Kanalbandbreite einstellen**

DOCSIS3.1 OFDM-Kanäle können Kanalbandbreiten zwischen 24MHz und 192MHz aufweisen. Über den Menüpunkt **BANDBREITE** wird die Bandbreite des zu vermessenden OFDM-Kanals angegeben. Das ist notwendig, damit der Kanalfilter des Empfängers richtig geschaltet wird.

#### • **Abstimmen des OFDM-Empfängers**

Zur Abstimmung des Empfängers ist die Mittenfrequenz des OFDM-Kanals (nicht die PLC-Frequenz) über den Frequenzeingabemodus einzustellen. Alternativ kann über eine benutzerdefinierte Kanaltabelle der entsprechende D-Kanal (D-Mittenfrequenz[MHz]) eingegeben werden.

Wenn das Empfänger-Modul vorher aus war, muss nach dem Abstimmen zunächst der FPGA des Moduls konfiguriert werden. Das dauert wenige Sekunden und kann anhand eines Fortschrittsbalkens im Grafikdisplay verfolgt werden.

Nach Abschluss der Initialisierung erscheint auf dem Grafikbildschirm das Echtzeitspektrum des OFDM-Kanals.

#### • **OFDM-Parameter**

Sobald der Empfänger den Synchronisationsvorgang beendet hat, werden die OFDM-Parameter FFT-Ordnung, Cyclic-Prefic (entspricht dem Guard Intervall) und Roll-Off Faktor im Display eingeblendet. Der Hinweis LOCK bedeutet, dass der Demodulator alle Parameter gefunden, die Position des PLC (Physical-Layer-Channel) erkannt und die Präambel im PLC detektiert hat.

#### • **PLC-Decodierung**

Wenn der Empfänger eingerastet ist (LOCK), werden die PLC-Daten ausgewertet. Nach erfolgreicher Decodierung des PLCs wechselt der Text "DOC31" in der obersten Displayzeile in "PLCOk". Jetzt hat der Empfänger alle Informationen für die komplette Demodulation des OFDM-Kanals.

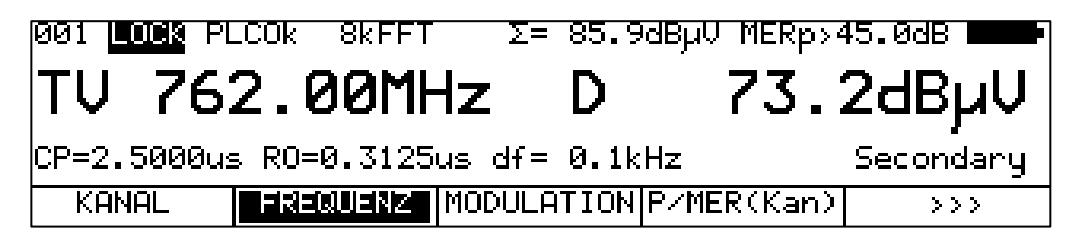

## 7.2.2.6.2 Pegelmessung

#### **PLC Pegel**

In der zweiten Displayzeile (73.2 dBµV im oberen Bild) wird der Pegel des PLC angezeigt. Hierbei wird die Leistung aller OFDM-Träger in einem 6MHz-Fenster innerhalb des OFDM-Kanals, in deren Mitte sich die PLC-Träger befinden, aufaddiert.

Wenn kein PLC gefunden wird (UNLK) , dann zeigt das Gerät den Pegel des 6MHz-Fensters um die eingestellte Mittenfrequenz an.

#### **Kanalpegel**

In der oberen Displayzeile erscheint neben dem Summenzeichen der Kanalpegel. Bei der Bestimmung dieses Messwertes werden alle aktiven OFDM-Träger innerhalb der Kanalbandbreite herangezogen.

### 7.2.2.6.3 MER-Messung (Modulation Error Rate)

#### **PLC-MER (MERp)**

Die Träger des PLC sind generell 16QAM moduliert. Bei einer 4kFFT besteht der PLC aus 8 ODFM-Trägern bei 8kFFT aus 16 Trägern. Bei der Messung der MER werden alle Datenträger des PLC verwendet. Zur Verdeutlichung wird im Display ein "p" hinter "MER" angezeigt.

#### **MER von Einzelträgern und Trägergruppen (MERc)**

Durch Eingabe eines Start- bzw. Stopindizes kann die MER von einzelnen Trägern oder Trägergruppen gemessen werden. Eine Trägergruppe kann bei 4kFFT maximal 160Träger und bei 8kFFT 320 Träger umfassen. D.h. die MER kann innerhalb eines Frequenzfensters von 8MHz gemessen werden. Diese Messung [Konstellationsdiagramme](#page-81-0)rfolgt im Modus Konstellationsdiagramm. Siehe dazu auch in Kapitel [7.2.2.6.8](#page-81-0) - [Konstellationsdiagramm.](#page-81-0)

## 7.2.2.6.4 PLC-BER-Messung (Bit Error Rate)

Die Daten des PLCs (Physical-Layer-Channel) werden bei der Übertragung mit dem robusten Fehlerschutz LDPC (Low Density Parity Check) encodiert. Zusätzlich findet noch eine zeitliche Verwürfelung der Bits statt (Interleaving).

Der Empfänger ermittelt die Bitfehlerrate, indem während der PLC-Decodierung die Bits vor und nach dem Fehlerschutz (LDPC) verglichen werden.

Das Messgerät zeigt die Bitfehlerrate vor LDPC (CBER) für den PLC an, während die PLC-Informationen auf dem Grafikbildschirm dargestellt werden. Siehe Kapitel [7.2.2.6.12](#page-83-0) - [PLC-Info.](#page-83-0)

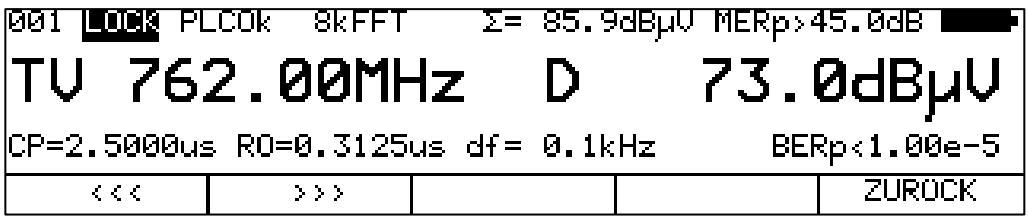

# 7.2.2.6.5 HUM-Messung (Amplitudenbrumm)

Das Messgerät kann den Amplitudenbrumm des OFDM-Signals messen. Das Messprinzip ist in der ETR290 erläutert. Die Angabe erfolgt in Prozent. Der Messbereich erstreckt sich von 1,0% bis 5,0% mit einer Auflösung von 0,1%. Das Gerät zeigt den Amplitudenbrumm im Display an, sobald das Konstellationsdiagramm der PLC-Trägergruppe aufgerufen ist. Siehe dazu Kapitel [7.2.2.6.8](#page-81-0) - [Konstellationsdiagramm.](#page-81-0)

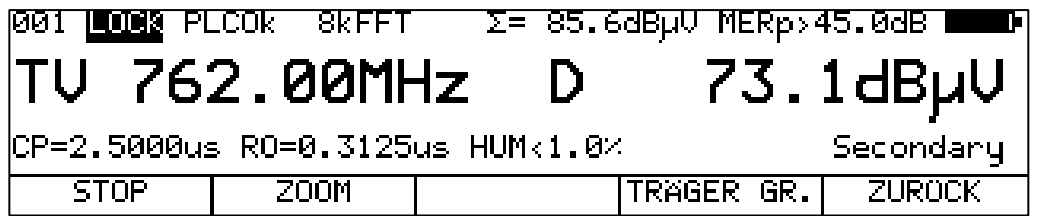

## 7.2.2.6.6 Kanalspektrum

Das Messgerät stellt nach dem Abstimmen auf eine neue Frequenz das Spektrum des OFDM-Kanals in Echtzeit dar. Wenn sich der Empfänger auf ein DOCSIS3.1-OFDM-Signal synchronisieren kann, wird der Frequenzbereich des PLCs grün markiert. Sobald die weiteren PLC-Informationen ausgewertet sind ("PLCOk" im Display), kennt das Gerät die genaue Kanalbandbreite und eventuell ausgenommene Bereiche im Spektrum (Exclusion Bands). Diese ungültigen Träger im OFDM-Signal werden im Spektrum rot dargestellt. An den Flanken des Kanalfilters sind eventuell vorhandene benachbarte ScQAM-Kanäle oder OFDM-Kanäle zu erkennen. Siehe auch untenstehende Abbildung.

Mit **SPEKTRUM** -> **STOP** kann das Bild "eingefroren" werden.

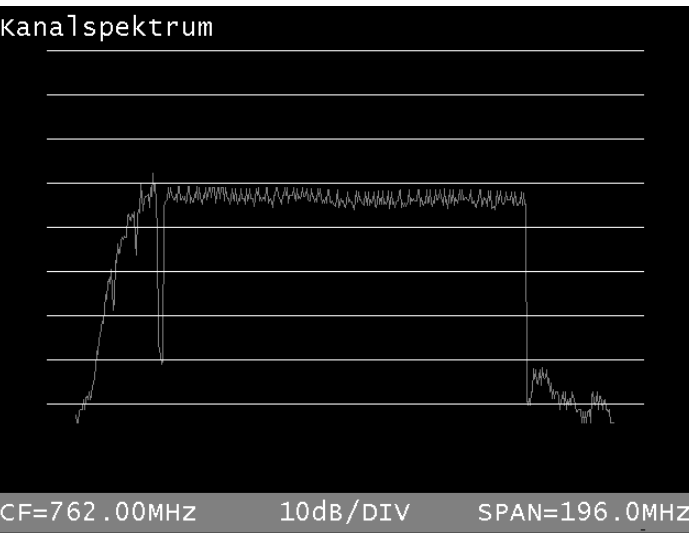

## 7.2.2.6.7 Pegel und MER über 8MHz Kanäle

Da bisher im Kabel hauptsächlich 8MHz-Kanäle (DVB-C, EuDOCSIS) zum Einsatz kamen, verfügt das Messgerät über eine Funktion, in der der komplette OFDM-Kanal in virtuelle 8MHz breite Kanäle unterteilt wird. Für jeden dieser "8MHz-Kanäle" ermittelt das Gerät den Pegel und die MER. Somit lässt sich leicht ein Vergleich zu den Single Carrier QAM modulierten Kanälen im restlichen

Kabelspektrum herstellen. Im Grafikbildschirm erscheinen zwei Balkendiagramme. Im oberen Diagramm ist in rot der Pegel und im unteren in grün die MER aufgetragen. Die Diagramme werden zyklisch aktualisiert. Die Datenträger des OFDM-Kanals können jeweils mit bis zu 4096QAM (4kQAM) moduliert sein. Für jedes Modulationsschema ist eine minimale MER erforderlich, damit die Daten nach dem Fehlerschutz fehlerfrei decodiert werden können. Das Gerät zeigt den Abstand in dB (Noise Margin) zwischen dem aktuell gemessenen Wert und der Schwelle an der Cursorposition an.

Diese Funktion wird über den Menüpunkt **P/MER(Kan)** aufgerufen. Mit den Pfeiltasten ← bzw. → kann der Cursor zwischen den 8MHz-Kanälen bewegt werden. Die gedachten 8MHz-Kanäle werden mit der Mittenfrequenz des OFDM-Kanals in MHz als Präfix und mit nachstehenden Buchstaben A-X bezeichnet (z.B. 762.M(766MHz)). Dahinter steht noch in Klammern die Mittenfrequenz des virtuellen 8MHz-Kanals selber. Die Übertragung der Daten im DOCSIS3.1 Downstream erfolgt über unterschiedliche Profile. Diese Profile legen u. a. fest mit welchem Modulationsschema die Einzelträger moduliert werden. Wenn das Gerät die PLC-Daten ausgewertet hat, sind die Profile und deren Modulation bekannt. Das Gerät ergänzt das MER-Diagramm im unteren Bild mit den entsprechenden Schwellen. "MinPrB 1kQAM" bedeutet, dass im ProfilB ein Modulationsschema von 1024QAM (1kQAM) übertragen wird. Die MER-Schwelle bei 1kQAM beträgt 34dB. An der Cursorposition kann eine Reserve (Noise Margin NM) von 11dB abgelesen werden.

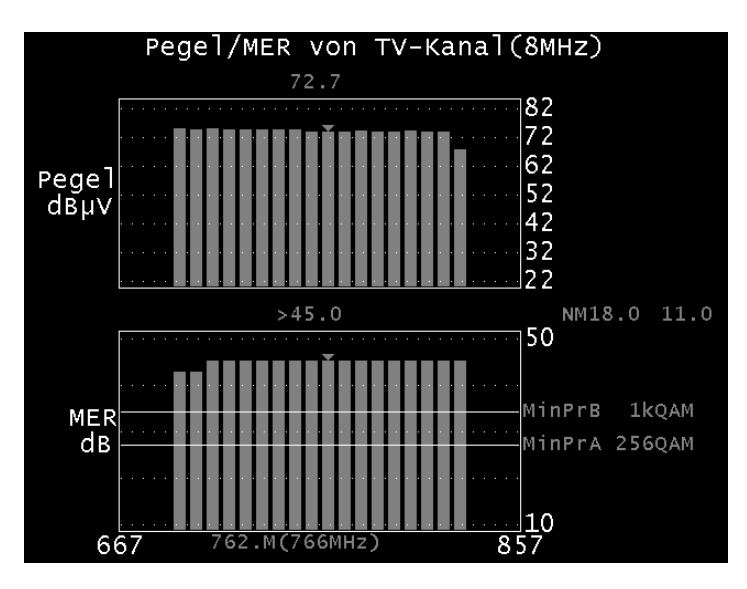

## <span id="page-81-0"></span>7.2.2.6.8 Konstellationsdiagramm

Über den Menüpunkt **KONST** wird das Konstellationsdiagramm aufgerufen. Dabei handelt es sich wie bei DVB-C um eine Echtzeitdarstellung.

Beim ersten Aufruf wird das Konstellationsdiagramm der PLC-Träger dargestellt. Diese sind immer mit 16QAM moduliert. Gleichzeit wird die MER des PLCs ermittelt und im Display hinter MERp angezeigt. In dieser Einstellung misst das Gerät zusätzlich den Brumm (HUM) auf dem OFDM-Signal. Dieser wird im Display in Prozent umgerechnet eingeblendet.

Alternativ zu den PLC-Trägern kann das Konstellationsdiagramm sämtlicher Einzelträger oder als Gruppe mehrerer Einzelträger innerhalb eines Frequenzausschnitts von 8MHz dargestellt werden. Dazu muss der Startträgerindex und der Stopträgerindex eingegeben werden. Über die ↑/↓ Pfeiltasten kann zwischen den beiden Eingabefeldern gewechselt werden. Über die Zehnertastatur ist ein Trägerindex (z.B. 1000) einzugeben. In dieser Einstellung misst das Gerät die MER über die eingestellten OFDM-Einzelträgerträger. Der Messwert wird im Display hinter MERc angezeigt.

Über den Menüpunkt **TRÄGER GR.** -> **PLC** bzw. **TRÄGER WÄH** kann zwischen der Darstellung PLC und Einzelträger umgeschaltet werden.

Weitere Informationen sind im [Kapitel 12](#page-110-0) - [Konstellationsdiagramm](#page-110-0) zu finden.

### 7.2.2.6.9 Impulsantwort

Über den Menüpunkt **IMPULSANTW** wird die Echodarstellung aufgerufen. Dabei handelt es sich um eine Echtzeitdarstellung. Das Messgerät ermittelt über die Scattered Pilots (verteilte Pilotträger) des OFDM-Signals den Kanalfrequenzgang. Über eine Inverse Fourier Transformation (IFFT) berechnet der Empfänger die Impulsantwort und stellt sie im Grafikdisplay dar. Mit Hilfe dieser Funktion lassen sich leicht Störstellen in der Kabelübertragung (z.B. Kabelbruch, schlechter Kontakt, fehlender Abschluss…) ermitteln.

Der Bereich des Cyclic Präfix (Guard Intervall) ist in der Darstellung gesondert markiert.

Mit **STOP** kann das Bild "eingefroren" werden. Über **ZOOM** kann die Impulsantwort in horizontaler Richtung gespreizt werden. Mit **EINHEIT**-> **µs** bzw. **km** kann die Einheit der x-Achse festgelegt werden. Zeit und Längenangabe stehen über die Lichtgeschwindigkeit c:=3•10<sup>8</sup>m/s und einem Verkürzungsfaktor in Beziehung. Der Verkürzungsfaktor sagt aus, um welchen Faktor sich die elektromagnetische Welle in einem Koaxkabel langsamer ausbreitet als in der Luft. Ein Wert von 0,85 ist hier per Grundeinstellung festgelegt. Dieser kann vom Benutzer abgeändert werden. Dazu ist der Menüpunkt **EINHEIT**-> **VKF** auszuwählen.

Im DOCSIS-Standard sind die zulässigen Echos bei OFDM beschrieben. Über den Menüpunkt **MASKE** kann ein Stufenprofil über der Echodarstellung eingeblendet werden, die diese Grenzen **beschreibt** 

#### • **Peak-Search-Funktion**

Während die Impulsantwort aufgebaut wird, ermittelt das Gerät neben dem Hauptimpuls die vier größten Nebenimpulse. Sofern Echos vorhanden sind, marktiert der Cursor den größten Nebenimpuls. Mit den Tasten ↑ und ↓ kann der Cursor auf weitere Echospitzen bewegt werden. Der Abstand bzw. die Verzögerung gegenüber dem Hauptimpuls kann in der Kopfzeile des Diagramms abgelesen werden (im Bild unten z.B. 0,14µs).

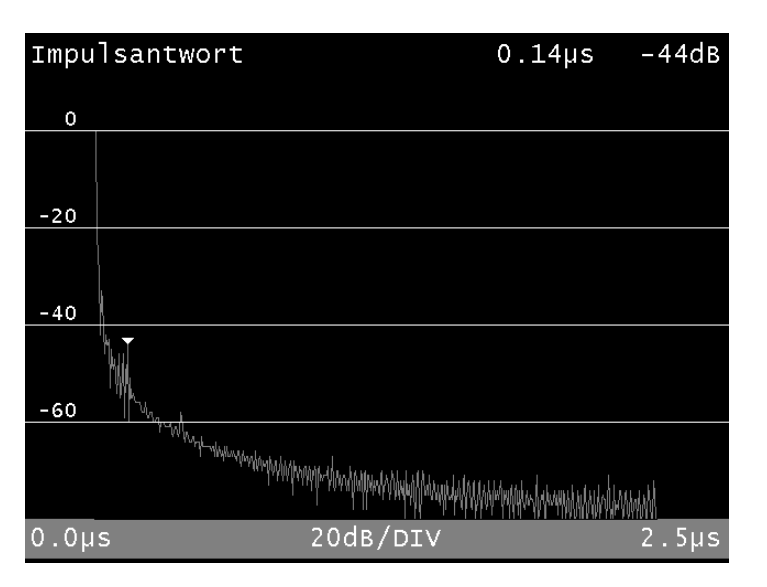

Mit den Tasten  $\leftarrow$  bzw.  $\rightarrow$  kann der Cursor stufenlos in x-Richtung bewegt werden.

Über den Menüpunkt **ZURÜCK** wird die Darstellung der Impulsantwort wieder beendet.

## 7.2.2.6.10 Frequenzgang

Über den Menüpunkt **FREQRESP** wird die Echzeitdarstellung des Amplitudenfrequenzgangs des OFDM-Spektrums aufgerufen. Damit lassen sich gut Schräglagen, Welligkeiten usw. ermitteln. Mit den Pfeiltasten ← und → lässt sich der Cursor innerhalb der Kanalbandbreite bewegen. An der Cursorposition werden die relative Amplitudenabweichung, die absolute Frequenz und die relative Frequenz bezogen auf die Kanalmittenfrequenz angezeigt.

Mit **STOP** kann das Bild "eingefroren" werden.

Über den Menüpunkt **ZURÜCK** wird die Darstellung des Frequenzgangs verlassen.

## 7.2.2.6.11 MER über der Frequenz

Über den Menüpunkt **MER(f)** wird diese Funktion aufgerufen. Hier wird für jeden OFDM-Einzelträger die MER ermittelt und über der Frequenz aufgetragen. Damit lassen sich Störer (Ingress z.B. von LTE oder DVB-T2) identifizieren. Wo ein Störer auftritt, bricht die MER ein. Mit den Pfeiltasten ← bzw. → lässt sich der Cursor innerhalb der Kanalbandbreite bewegen. An der Cursorposition werden die MER, die absolute Frequenz und die relative Frequenz bezogen auf die Kanalmittenfrequenz angezeigt.

In der nachfolgenden Abbildung ist ein MER(f)-Diagramm abgebildet, bei dem ein DVB-T2 Sender bei 810 MHz durch Einstrahlung das OFDM-Signal stört.

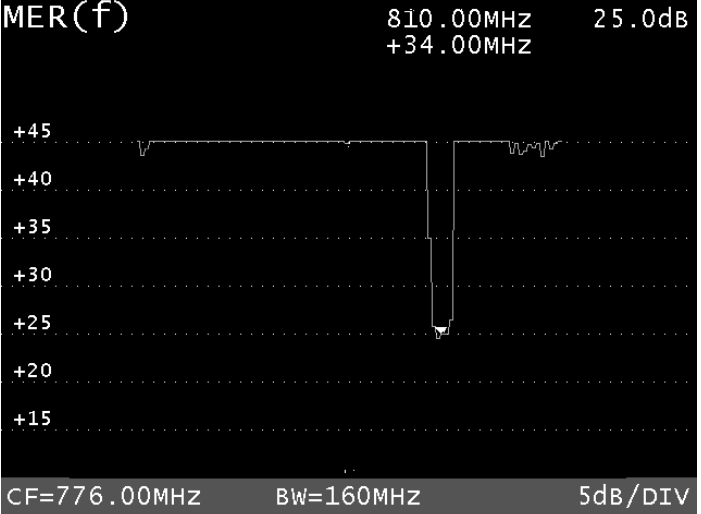

Mit **STOP** kann das Bild "eingefroren" werden.

Über den Menüpunkt **ZURÜCK** wird diese Funktion verlassen.

# <span id="page-83-0"></span>7.2.2.6.12 PLC-Info

Das Messgerät decodiert die Daten des PLCs (Physical-Layer-Channel) und zeigt die Informationen getrennt nach OCD (OFDM-Channel-Descriptor), TS (Timestamp) und DPD (Downstream-Profile-Descriptor) auf dem Grafikdisplay an.

Durch Anwahl des Menüpunktes **PLC-INFO** stellt das Gerät die Informationen auf dem Grafikbildschirm in Form einer Liste dar. Die Liste umfasst mehrere Seiten, zwischen denen mit den Tasten ← bzw. → gewechselt werden kann.

In den OCD-Informationen sind alle Informationen enthalten, die der OFDM-Empfänger für die Demodulation des Signals benötigt.

Beim Timestamp handelt es sich um einen 64Bit-Zähler, der zur Clocksynchronisation zwischen CMTS und Kabelmodem verwendet wird.

Die DPD-Nachrichten enthalten Informationen über die verwendeten Downstream-Profile. Das Messgerät wertet die ersten 4 Profile aus.

Über den Menüpunkt **ZURÜCK** wird die Einblendung der PLC-Parameter verlassen.

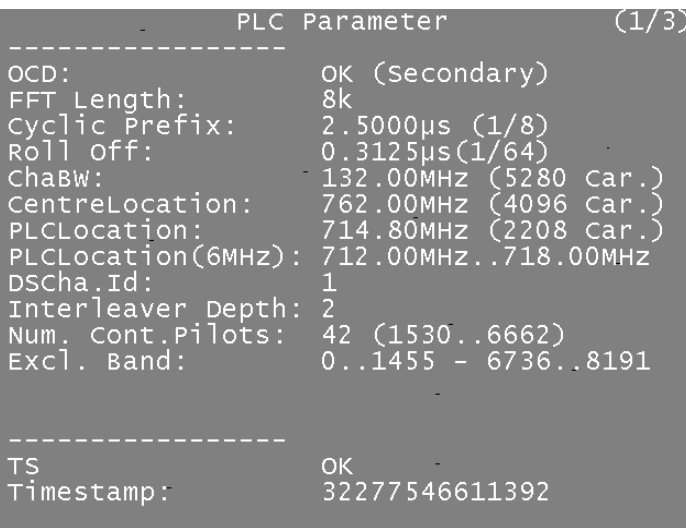

### 7.2.2.6.13 Primary/Secondary Downstream Anzeige

Sobald der Empfänger die PLC-Informationen ausgewertet hat (PLCOk), wird in der untersten Displayzeile der Hinweis Primary bzw. Secondary eingeblendet.

Bei Primary enthält der Downstream-Kanal alle Informationen, damit sich ein Kabelmodem über diesen Kanal einbuchen kann.

### <span id="page-84-0"></span>**7.3 Messung des Frequenzoffsets**

Das Messgerät misst den Frequenzversatz zwischen Empfänger und Empfangssignal. Die Anzeige erfolgt in MHz mit einer Auflösung von 10kHz bei ATV und 1kHz bei DVB-C, DVB-T/T2 und DOCSIS (ScQAM). Bei DOCSIS (OFDM) wird der Frequenzoffset in kHz mit 100Hz Auflösung angezeigt.

Die Anzeige des Frequenzoffsets kann vom Benutzer unterdrückt werden. Werksseitig ist die Anzeige unterdrückt. Für die Aktivierung sind folgende Schritte notwendig.

Zunächst die Taste **HOME** betätigen, dann den Menüpunkt **MESS.EINST** anwählen. Anschließend kann über **FRQ.OFFSET** die Einblendung des Frequenzversatzes aktiviert werden.

Ist die Auswahl aktiv, erscheint der Menüpunkt invers. Beim nächsten Abstimmen des Empfängers blendet das Messgerät den Frequenzversatz unterhalb der Frequenz/Kanalanzeige ein.

Die Unterdrückung der Anzeige kann für ATV, DVB-C, DVB-T/T2 und DOCSIS unabhängig eingestellt werden. Somit muss es auch für jeden einzelnen Empfangsmodus separat freigegeben werden.

Bei Fernsteuerung über SNMP kann der Frequenzversatz auch bei unterdrückter Anzeige ausgelesen werden.

Für das Vorzeichen gilt folgende Beziehung:  $f_{IN} = f_{AMA} + df$ .

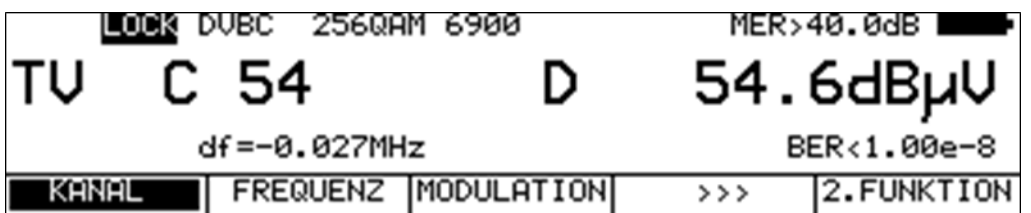

Im obigen Beispiel empfängt das Messgerät ein DVB-C-Signal, dessen Trägerfrequenz 27kHz unter der normalen Mittenfrequenz des Kanals C54 (738MHz) liegt.

Der Frequenzversatz wird invertiert dargestellt, sobald der Betrag der Abweichung größer als 30kHz ist.

#### **HINWEIS! Dieses Feature ist nur mit entsprechender Hardware verfügbar. Ist die Ausstattung des Gerätes nicht dafür vorbereitet, fehlt der Menüpunkt FRQ.OFFSET.**

# **7.4 Pegelmessung**

Nachdem der Messempfänger abgestimmt wurde, starten die automatische Dämpfungssteuerung und die Pegelmessung.

Der gemessene Pegel wird in dBµV mit 0,1dB Auflösung rechts im Display angezeigt.

Der Messbereich reicht von 20 bis 120dBµV. Die Messbandbreite wird an die Kanalbandbreite des gemessenen Signals angepasst. Die Messwiederholrate beträgt ca. 3Hz.

#### 7.4.1 Akustische Pegeltendenz

Wenn beim Einpegeln z.B. einer Antenne kein Sichtkontakt zum Messgerät besteht,

kann ein akustisches Pegeltendenzsignal hinzugeschaltet werden.

Dabei wird auf den Lautsprecher ein Tonsignal gegeben, dessen Frequenz sich proportional zu dem gemessenen Pegel ändert. Mit steigendem Pegel erhöht sich die Frequenz des Tonsignals und umgekehrt. Die Messrate beträgt ca. 10Hz.

Über den Menüpunkt **PEGEL AKU.** kann das Tonsignal ein- und ausgeschaltet werden. Bei eingeschaltetem Tonsignal erscheint der Menüpunkt invertiert.

7.4.2 Pegelmessung bei Analog-TV (ATV)

Bei ATV wird der Spitzenwert des Bildträgers gemessen. Dieser fällt zeitlich mit dem Zeilensynchronimpuls zusammen.

Der Pegel des jeweils eingestellten Tonträgers (siehe oben) wird gemessen und relativ zum Bildträgerpegel angezeigt (z.B. –13,0dB).

#### 7.4.3 Pegelmessung bei DVB-C, DVB-T/T2 bzw. DOCSIS

Bei DVB-C, DVB-T und DOCSIS haben die Spektren der Signale rauschähnlichen Charakter. Die Signalenergie ist über die gesamte Kanalbandbreite verteilt. Der Messempfänger misst mit seiner Messbandbreite den Pegel in der Kanalmitte und rechnet das Ergebnis über die Bandbreitenformel auf die Kanalbandbreite hoch.

Die Messbandbreite wird an die jeweilige Kanalbandbreite angepasst.

# **7.5 Fernspeisung**

Der Messempfänger kann über die HF-Eingangsbuchse eine Fernspeisespannung liefern, um z.B. aktive Empfangsantennen zu versorgen.

Der Bediener kann hierbei zwischen 5V, 18V und keiner Fernspeisung auswählen. Die Versorgung ist kurzschlussfest und liefert maximal einen Strom von 500mA. Bei einem Kurzschluss bzw. einem zu hohen Strom schaltet das Gerät die Fernspeisung automatisch ab. Die rote LED an der HF-Eingangsbuchse leuchtet auf, sobald die Fernspeisung aktiviert ist.

**ACHTUNG! Vor dem Einschalten einer Fernspeisung sollte immer die Verträglichkeit des angeschlossenen Systems mit der gewählten Fernspeisung überprüft werden. Sonst können eventuell Abschlusswiderstände überlastet oder aktive Komponenten zerstört werden.**

## 7.5.1 Einstellung der Fernspeisespannung

Mit der Taste **LNB** gelangt man in das Auswahlmenü. Die zur Verfügung stehenden Spannungen 0V, 5V und 18V können mit den Funktionstasten **F1**, **F2** und **F3** aktiviert werden.

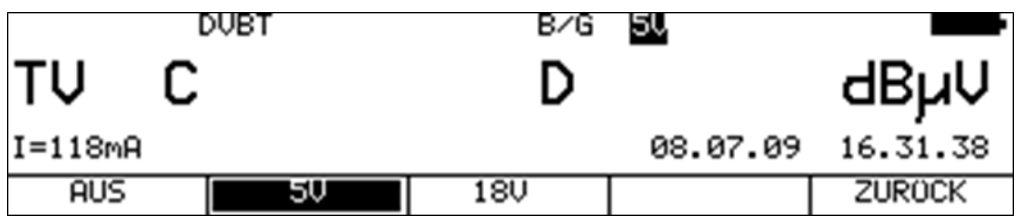

# 7.5.2 Veränderung der festen Fernspeisespannungen

Werksseitig sind zur Fernspeisung zwei feste Spannungen 5V und 18V voreingestellt. Um die Spannung an die Erfordernisse der zu speisenden aktiven Komponente anzupassen, kann jede der beiden Spannungen unabhängig im Bereich von 5 - 20V verändert werden. Dazu ist zunächst eine der beiden Spannungen zu aktivieren. Mit einer weiteren Betätigung der Taste LNB kann das Gerät auf den Zustand (wie oben abgebildet), eingestellt werden.

Hier kann mit den Tasten ↑ und ↓ die Spannung in 1V-Schritten verändert werden. Die Einstellung ist nichtflüchtig.

# 7.5.3 Messung des Fernspeisestroms

Dazu ist das Messgerät in den Grundzustand im TV-Bereich zu bringen. Dies kann durch Betätigung der Taste **HOME** erreicht werden. Wird die Fernspeisung aktiviert, so misst der Messempfänger den Gleichstrom, der aus der HF-Eingangsbuchse (z.B. zur Speisung einer aktiven Antenne) fließt und zeigt die Stromstärke in mA am linken Rand des Displays an. Der Messbereich reicht von 0-500mA, die Auflösung beträgt 1mA.

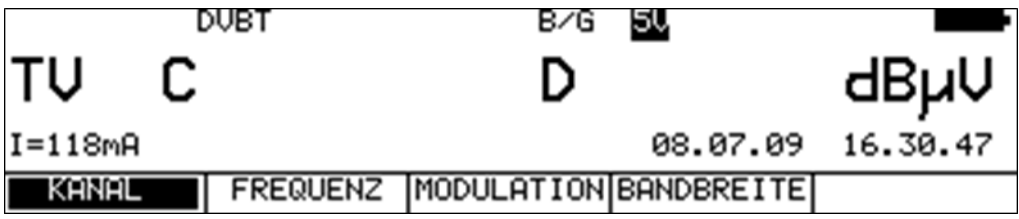

Im obigen Beispiel wird bei 5V Fernspeisung ein Strom von 118mA gemessen. Wird der Messempfänger abgestimmt, so verschwindet die Stromanzeige aus dem Display.

## **7.6 Blind Scan**

Mit Hilfe dieser Funktion kann die Belegung in einem unbekannten Kabelnetz ermittelt werden. Der Messempfänger durchsucht den vorgegebenen Frequenzbereich nach ATV, DVB-C und DOCSIS-Signalen.

Dabei erstellt das Gerät eine Kanalliste, die während der Suche auf dem TFT aufgebaut wird. Nach Ablauf der Funktion kann die erzeugte Liste ausgedruckt, als CSV-Datei gespeichert, oder als CHA-Datei exportiert werden. Letztere kann anschließend auf der PC-Software AMA-Remote nachbearbeitet und in das Gerät als benutzerdefinierte Kanaltabelle importiert werden.

#### **HINWEIS! Dieses Feature steht nur bei entsprechender Hardware-Ausstattung zur Verfügung.**

### 7.6.1 Neuen Scan starten

Mit **MODE** -> **BLINDSCAN** kann folgendes Menü aufgerufen werden.

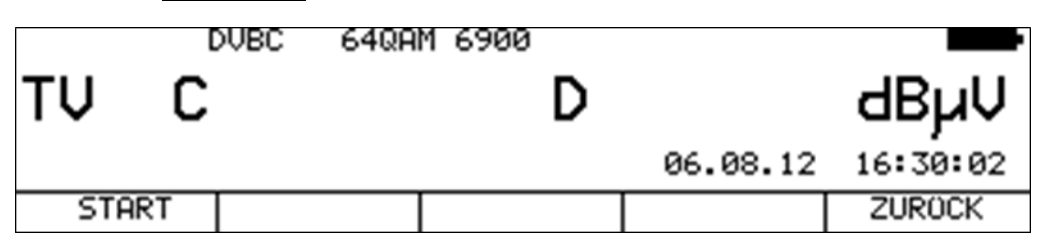

Durch Anwahl des Menüpunktes **START** wird folgendes Eingabefeld dargestellt.

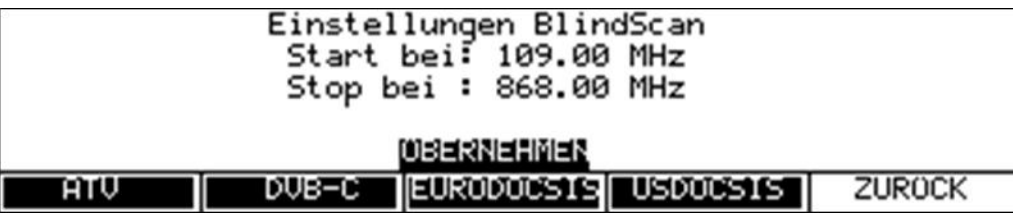

Hierin können die Parameter für den Scan eingestellt werden.

Mit Hilfe der Tasten ← und → kann der Cursor auf die einzelnen Eingabefelder gestellt werden. Hinter dem Feld **Start bei** bzw. **Stop bei** können die untere und obere Grenze für die Suche festgelegt werden. Dabei kann der komplette TV-Bereich verwendet werden.

Mit den Softkey-Tasten **F1**-**F4** können die Signale ausgewählt werden, die bei der Suche berücksichtigt werden sollen. Zum Starten der Funktion ist der Cursor auf die Auswahl "ÜBERNEHMEN" zu stellen und dann die Taste **ENTER** zu drücken.

Bei den Einstellungen aus der obigen Abbildung würde das Gerät die Suche von 109 – 868MHz durchführen. Die minimale Schrittweite beträgt immer 250kHz. Der Messempfänger würde nach analogen TV-Programmen, nach DVB-C, EURO- und USDOCSIS – Kanälen suchen.

Bei DVB-C werden die gängigen Symbolraten 6875kBd und 6900kBd mit den Modulationsschemen 64QAM und 256QAM berücksichtigt. Bei DOCSIS jeweils 64QAM und 256QAM. Die Symbolrate ist hierbei fest mit der Modulation gekoppelt.

# 7.6.2 Scan manuell abbrechen

Während das Gerät die Funktion ausführt, kann der Fortschritt verfolgt werden.

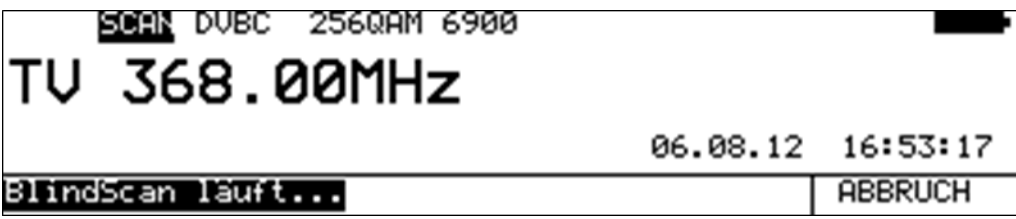

Mit der Taste **F5** kann die Suche jederzeit abgebrochen werden.

Bei manuellem Abbruch steht nur die bis dahin ermittelte Kanalliste zur Weiterverarbeitung bereit. Die nachfolgende Abbildung zeigt eine Liste, wie sie das Gerät auf dem TFT anzeigt.

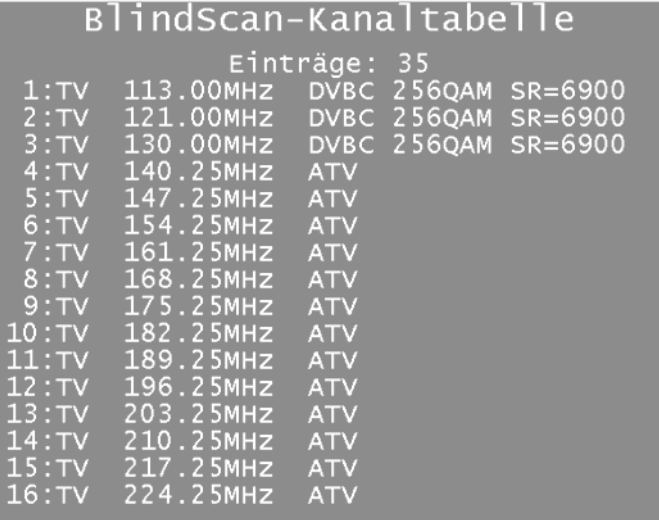

Kanalliste exportieren

Sobald die Funktion beendet wird (regulär oder manuell) steht die vom Gerät ermittelte Liste zur Weiterverarbeitung zur Verfügung. Dazu stellt das Gerät folgende Auswahl bereit. Über den Menüpunkt **EXPORT** erscheint das nachfolgende Menü.

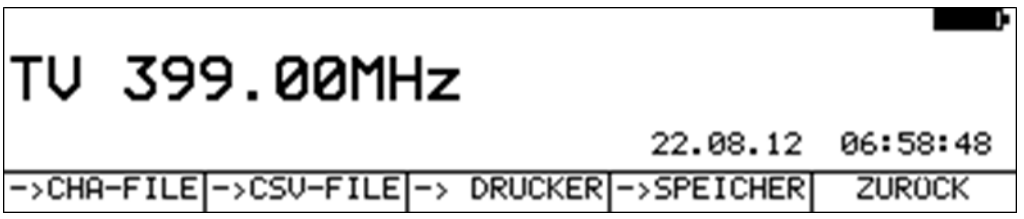

Mit dem Menüpunkt **->CHA-FILE** kann die Liste als benutzerdefinierte Kanalliste exportiert werden (siehe dazu auch das "Kapitel [20.14](#page-150-0) - [Benutzerdefinierte Kanaltabelle für TV"](#page-150-0)). Das Gerät nummeriert die Kanäle von C1 beginnend aufsteigend durch. Das kann jedoch mit Hilfe der PC-Software "AMA-Remote" elegant angepasst werden. Diese Kanaltabelle kann wieder in das Gerät importiert werden.

Insgesamt ist das ein Hilfsmittel, wenn in einer Kabelanlage eine Frequenzbelegung vorliegt, die nicht einer Standard-Kanaltabelle entspricht. Denn Sonderfunktionen, wie z.B. die TILT-Messung basiert auf einer passenden Kanaltabelle.

Mit dem Menüpunkt **->CSV-FILE** kann die Liste im CSV-Format abgespeichert werden. Das dient vorrangig Dokumentationszwecken.

Durch Anwahl des Menüpunktes **->DRUCKER** druckt das Gerät die Liste der gefundenen Kanäle auf den geräteinternen Drucker aus.

# **Kapitel 8 FM(UKW) - Messbereich**

Der FM (UKW)-Bereich wird über **RANGE** -> **UKW** aufgerufen. Der Messempfänger hat einen eigenen UKW-Tuner. Dieser weist gegenüber Messgeräten, die den TV-Tuner für den Empfang von UKW nutzen, bessere Performance in Bezug auf Trennschärfe und Intermodulation auf. Der Frequenzbereich umfasst 87,4...108,2MHz.

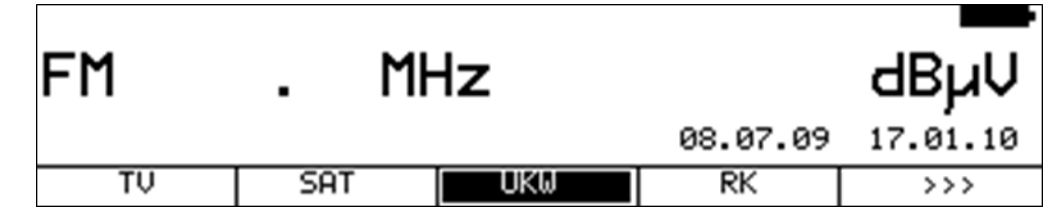

## **8.1 Frequenzeingabe**

Mit der Zehnertastatur kann eine Frequenz zwischen 87,40 und 108,20 MHz eingegeben werden. Dabei ist die kleinste Frequenzauflösung 0,01MHz (10kHz). Mit der Taste **ENTER** wird die Eingabe bestätigt. Falsche Eingaben werden ignoriert.

#### **Feinverstimmung**

Ist der Messempfänger abgestimmt, kann mit den Tasten ← und  $\rightarrow$  eine Feinverstimmung im 10kHz-Raster durchgeführt werden.

### **8.2 Tonwiedergabe**

Das UKW-Stereo Empfangsteil des Messgerätes demoduliert ein anliegendes UKW-Signal und gibt das Audiosignal auf den eingebauten Lautsprecher. Im Fall einer Stereo-Übertragung wird das Signal des linken Tonweges auf den Lautsprecher gegeben. An der SCART-Buchse liegen die Signale beider Tonwege (L und R) an.

#### **8.3 Stereoindikator**

Der Stereodecoder des UKW-Empfängers wertet den 19kHz-Pilotton aus. Bei vorhandenem Pilot erscheint der Hinweis **STEREO** in der obersten Zeile, ansonsten wird **MONO** angezeigt.

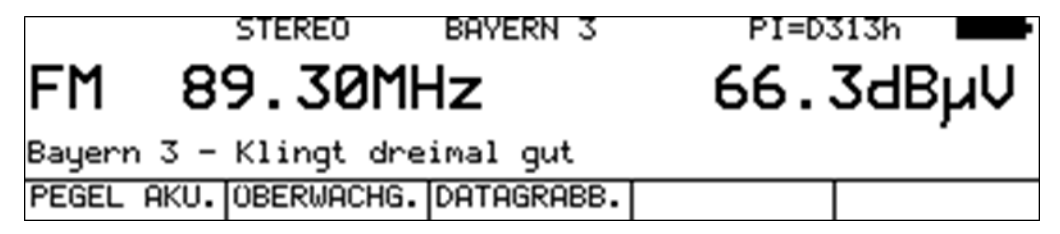

## **8.4 RDS (Radio Data System)**

RDS ist das Pendant zum Videotext bei TV. Neben den Audiosignalen werden Zusatzdaten übertragen. Diese werden in PSK (Phase Shift Keying) auf einen 57kHz Unterträger aufmoduliert. In der Norm EN50067 ist die Spezifikation für RDS verankert.

Die Daten werden in so genannten Gruppen versendet. Jede Gruppe überträgt unterschiedliche Informationen. Auch die Wiederholrate jeder Gruppe ist unterschiedlich.

Der Messempfänger wertet nur die Gruppen vom Typ 0A, 0B, 2A und 2B aus. Die Gruppen 0A bzw. 0B haben einen Anteil von ca. 40% am gesamten Datenaufkommen.

Der Anteil bei den Gruppen 2A und 2B beträgt lediglich 15%. In den Gruppen 0A und 0B wird unter anderem der Programmname mit max. 8 Zeichen übertragen. Die Gruppen 2A bzw. 2B übermitteln den Radiotext mit bis zu 64 Zeichen.

Der Programmname wird in der obersten Zeile des Displays angezeigt. Im obigen Beispiel also "BAYERN 3". Zusätzlich zum Programmnamen wird der PI (Program Identification) – Code in der obersten Displayzeile eingeblendet. Der PI-Code dient zur eindeutigen Identifikation des Radioprogramms. Der Radiotext (Bayern 3 – Klingt dreimal gut) erscheint als Laufschrift in der Zeile oberhalb der Menüleiste.

### **8.5 Suchlauf**

Mit dieser Funktion kann der komplette Bereich (87,40...108,20MHz) nach UKW-Rundfunksignalen durchsucht werden. Der Suchlauf wird gestartet, indem der Messempfänger zunächst auf eine Frequenz abgestimmt wird, von der aus die Suchfunktion starten soll.

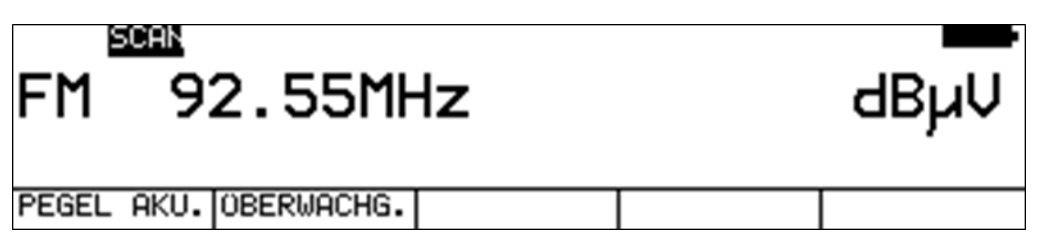

Durch Betätigung der Taste ↑ startet der Suchlauf in positive Richtung. Mit der Taste ↓ entsprechend in negative Richtung. An den Bandgrenzen fährt der Suchlauf am anderen Bandende fort. Durch Drücken der Taste **ENTER** lässt sich die Suchfunktion jederzeit beenden. Während der Suchlauf läuft, steht im Display der Hinweis SCAN.

## **8.6 Pegelmessung**

Sobald das Gerät auf eine Frequenz abgestimmt ist, wird die Pegelmessung ausgelöst und der gemessene Wert in dBµV angezeigt. Der Messbereich liegt zwischen 20 und 120dBµV mit 0,1dB Auflösung. Die Messrate für den numerischen Pegelwert beträgt ca. 3Hz.

## 8.6.1 Akustische Pegeltendenz

Wenn beim Einpegeln z.B. einer Antenne kein Sichtkontakt zum Messgerät besteht, kann ein akustisches Pegeltendenzsignal hinzugeschaltet werden. Dabei wird auf den Lautsprecher ein Tonsignal gegeben, dessen Frequenz sich proportional zu dem gemessenen Pegel ändert. Mit steigendem Pegel erhöht sich die Frequenz des Tonsignals und umgekehrt. Die Messrate beträgt ca. 10Hz.

Über den Menüpunkt **PEGEL AKU.** kann das Tonsignal ein- und ausgeschaltet werden. Bei eingeschaltetem Tonsignal erscheint der Menüpunkt invertiert.

## **8.7 Fernspeisung**

Der Messempfänger kann über die HF-Eingangsbuchse eine Fernspeisespannung liefern, um z.B. aktive Empfangsantennen zu versorgen. Der Bediener kann hierbei zwischen 5V, 18V und keiner Fernspeisung auswählen. Die Versorgung ist kurzschlussfest und liefert maximal einen Strom von 500mA. Bei einem Kurzschluss bzw. einem zu hohen Strom schaltet das Gerät die Fernspeisung automatisch ab.

Die rote LED an der HF-Eingangsbuchse leuchtet auf, sobald die Fernspeisung aktiviert ist.

**ACHTUNG! Vor dem Einschalten einer Fernspeisung sollte immer die Verträglichkeit des angeschlossenen Systems mit der gewählten Fernspeisung überprüft werden. Sonst können eventuell Abschlusswiderstände überlastet, oder aktive Komponenten zerstört werden.**

### 8.7.1 Einstellung der Fernspeisespannung

Mit der Taste **LNB** gelangt man in das Auswahlmenü. Die zur Verfügung stehenden Spannungen 0V, 5V und 18V können mit den Funktionstasten **F1**, **F2** und **F3** aktiviert werden.

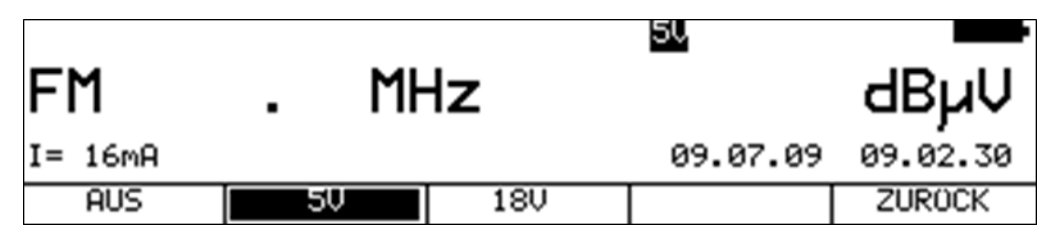

## 8.7.2 Veränderung der festen Fernspeisespannungen

Werksseitig sind zur Fernspeisung zwei feste Spannungen 5V und 18V voreingestellt. Um die Spannung an die Erfordernisse der zu speisenden aktiven Komponente anzupassen, kann jede der beiden Spannungen unabhängig im Bereich von 5 – 20V verändert werden. Dazu ist zunächst eine der beiden Spannungen zu aktivieren. Mit einer weiteren Betätigung der Taste **LNB** kann das Gerät auf den Zustand (wie oben abgebildet), eingestellt werden. Hier kann mit den Tasten ↑ und ↓ die Spannung in 1V-Schritten verändert werden. Die Einstellung ist nichtflüchtig.

### 8.7.3 Messung des Fernspeisestroms

Dazu ist das Messgerät in den Grundzustand im TV-Bereich zu bringen. Dies kann durch Betätigung der Taste **HOME** erreicht werden. Wird die Fernspeisung aktiviert, misst der Messempfänger den Gleichstrom, der aus der HF-Eingangsbuchse (z.B. zur Speisung einer aktiven Antenne) fließt und zeigt die Stromstärke in mA am linken Rand des Displays an. Der Messbereich reicht von 0-500mA, die Auflösung beträgt 1mA.

# **Kapitel 9 RK (Rückkanal) - Messbereich**

Das Der RK-Bereich wird über **RANGE** -> **RK** aufgerufen

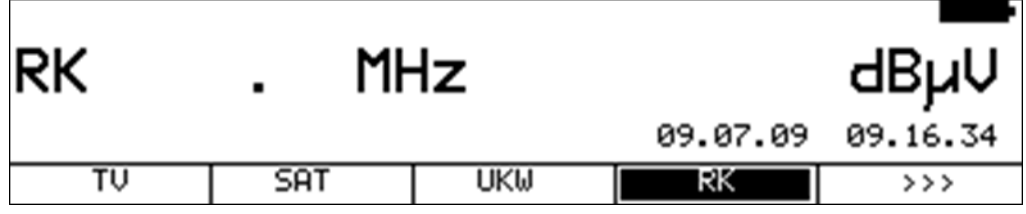

# **9.1 Frequenzeingabe**

Mit der Zehnertastatur kann eine Frequenz zwischen 5,00 und 65,00 eingegeben werden. Dabei ist die kleinste Frequenzauflösung 0,05MHz (50kHz). Mit der Taste **ENTER** wird die Eingabe bestätigt. Falsche Eingaben werden ignoriert.

#### **Feinverstimmung**

Ist der Messempfänger abgestimmt, so kann mit den Tasten ← und → eine Feinverstimmung im 50kHz-Raster durchgeführt werden.

# **9.2 Pegelmessung**

Sobald das Gerät auf eine Frequenz abgestimmt ist, wird die Pegelmessung ausgelöst und der gemessene Wert in dBµV angezeigt. Der Messbereich liegt zwischen 20 und 120dBµV mit 0,1dB Auflösung. Die Messrate für den numerischen Pegelwert beträgt ca. 3Hz.

## 9.2.1 MAX-Hold-Funktion

Die Nutzsignale auf dem Rückweg einer Kabelanlage werden von den aktiven (im Online-Zustand) Kabelmodems erzeugt. Je nach Clustergröße eines Netzes dürfen die Kabelmodems auf mehr oder weniger vielen Frequenzen senden. Die angemeldeten Kabelmodems dürfen nur in bestimmten kurzen Zeitschlitzen senden. Daher kann der maximale Pegel bei einer Frequenz nur sehr kurz anliegen.

Aus diesem Grund kann im Messgerät eine Max-Hold-Funktion zugeschaltet werden. Dabei wird ab dem Zeitpunkt der Aktivierung der maximale Pegel gespeichert. Die Anzeige verändert sich nur, wenn zeitweise ein noch größerer Pegel anliegt. Über den Menüpunkt **MAX\_HOLD** kann diese Funktion ein- und ausgeschaltet werden. Ist die Max-Hold-Funktion in Betrieb, ist der Menüpunkt invers dargestellt.

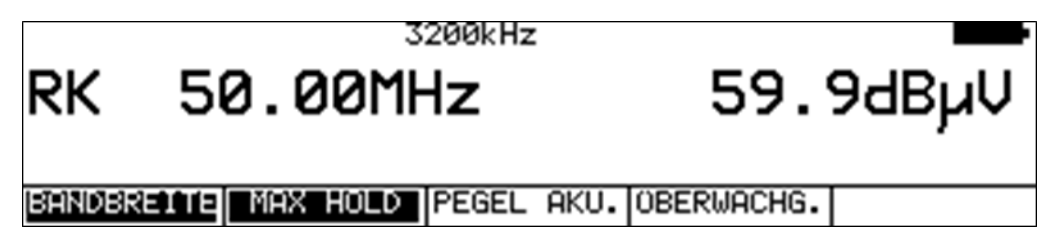

## <span id="page-93-0"></span>9.2.2 Einstellen der Kanalbandbreite

Kabelmodems senden in Bursts mit den Modulationsarten QPSK bzw. QAM. Da jedem aktiven Kabelmodem nur bestimmte Zeitschlitze zugewiesen sind, kann es nur kurzzeitig senden, das heißt, einen kurzen Burst in QPSK bzw. QAM erzeugen.

Um den Pegel im Rückweg exakt zu messen muss dem Messgerät die Kanalbandbreite des Rückwegsignals bekannt sein. Im DOCSIS-Standard sind die Bandbreiten 200kHz, 400kHz, 800kHz, 1,6MHz, 3,2MHz und 6,4MHz festgelegt. Diese entsprechen den verwendeten Symbolraten 160kBd, 320kBd, 640kBd, 1280kBd, 2560kBd und 5120kBd. Über den Menüpunkt **BANDBREITE** kann diese Einstellung vorgenommen werden.

Ist eine der Bandbreiten aktiviert, passt das Gerät seine Messbandbreite automatisch an die Kanalbandbreite an. Ferner nimmt es eine Pegelkorrektur bezüglich der eingestellten Kanalbandbreite vor.

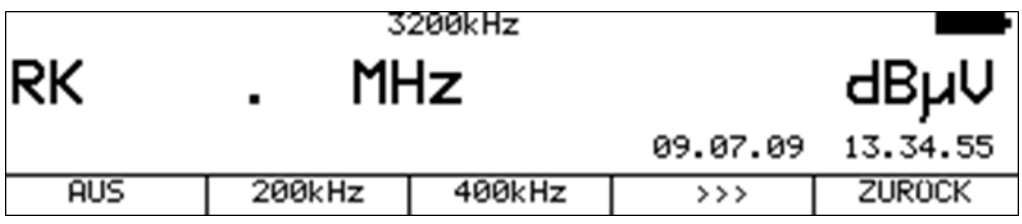

Über den Menüpunkt **BANDBREITE** -> **AUS** wird die Anpassung auf die Kanalbandbreite ausgeschaltet. Jetzt misst das Gerät mit einer Messbandbreite von 1MHz. Diese Einstellung sollte vorgenommen werden, wenn als Signalquelle ein Kammgenerator (Sinussignal) oder ein Rauschgenerator verwendet wird. Das ist auch die Werkseinstellung des Gerätes. Die Einstellung der Kanalbandbreite wird im nichtflüchtigen Speicher abgelegt. Ferner berücksichtigt der Abstimmspeicher diese Einstellung.

## 9.2.3 Einstellung des Empfangsmodus (nur bei entsprechender Hardware-Ausstattung)

Mit diesem Feature kann das Messgerät im Rückwegbereich in den DVB-C, J83B- bzw. PRBS-Modus geschaltet werden. Dabei stehen Messmöglichkeiten wie im Vorwärtsweg zur Verfügung. Das Gerät wertet MER, BER, Phasenjitter (PJ), Amplitudenbrumm (HUM) und PE (Packet Error) aus. Darüber hinaus ist das Konstellationsdiagramm aufrufbar. Überwachungs- und Aufzeichnungsmodus (DATAGRABBER) können ebenfalls aktiviert werden. Im Modus PRBS arbeitet das Gerät mit dem Upstream-Generator des Herstellers zusammen. Dieser erzeugt ein QAM-Signal mit einer Pseudorandom-Datenfolge. Die Auswertung von Paketfehlern (PE) ist hier nicht möglich.

Die Anzeige des Frequenzoffsets ist werksseitig unterdrückt. Für die Aktivierung sind folgende Schritte notwendig. Zunächst die Taste **HOME** betätigen, dann den Menüpunkt **MESS.EINST** anwählen. Anschließend kann über **FRQ.OFFSET** die Einblendung des Frequenzversatzes aktiviert werden (siehe dazu auch "Kapitel [7.3](#page-84-0) - [Messung des Frequenzoffsets"](#page-84-0)).

Die Messungen von Phasenjitter und Brumm lassen sich aktivieren, indem die Empfängereinstellungen verändert werden. Dies lässt sich über den Menüpunkt **EMPF.EINST** durchführen. Weitere Informationen stehen im "Kapitel [7.2.2.1](#page-58-0) - [DVB-C"](#page-58-0).

Mit diesen Betriebsarten kann unter Zuhilfenahme eines Upstream-Modulators (QAM-Modulator), die Rückwegstrecke unter realen Bedingungen (Kabelmodems senden auf dem Rückweg QAM-Signale) getestet werden kann. Störeinkopplungen (Ingress) machen sich in der MER, BER und im Konstellationsdiagramm bemerkbar. Mit dem DATAGRABBER können auch Langzeitmessung vorgenommen werden. Weitere Informationen hierzu erhalten Sie in der Application-Note "AN005 – Rückwegmessung mit Upstream-Generator". Diese finden Sie auf der Homepage www.kwselectronic.de unter "SUPPORT" -> "Application Notes".

Hier sind nochmals die vier Einstellungen aufgestellt, mit denen der Empfänger im Rückweg betrieben werden kann:

- Modulation aus: Hier verhält sich das Gerät so, wie in der Einstellung "Bandbreite AUS" (siehe "Kapitel [9.2.2](#page-93-0) - [Einstellen der Kanalbandbreite"](#page-93-0)). Diese Einstellung sollte vorgenommen werden, wenn als Signalquelle ein Kammgenerator (Sinussignal) oder ein Rauschgenerator verwendet wird.
- DVB-C: Der Empfänger arbeitet im DVB-C-Modus. Symbolraten und Modulationsschemen können wie im Vorwärtsweg eingestellt werden. Als Signalquelle ist ein DVB-C Generator nötig.
- J83B: Der Empfänger arbeitet im J83B-Modus. Die Parameter können wie unter USDOCSIS im Vorwärtsweg verändert werden. Dazu ist ein QAM-Modulator mit J83B FEC nötig.
- PRBS: Der Empfänger arbeitet im PRBS-Modus. Symbolraten und Modulationsschemen können entsprechend den Einstellungen des Generators vorgenommen werden.

In der Betriebsart PRBS wird abhängig von der Datenrate (also abhängig von QAM-Ordnung und Symbolrate) die Tiefe der Bitfehlerratenmessung zwischen 1,00•10<sup>-6</sup> und 1,00•10<sup>-8</sup> so gewählt, dass die Messzeit (und damit die Updaterate) nicht größer als 2 Sekunden ist.

Über den Menüpunkt **MODULATION** -> **AUS**, **DVB-C**, **J83-B** bzw. **PRBS** wird die entsprechende Betriebsart eingestellt.

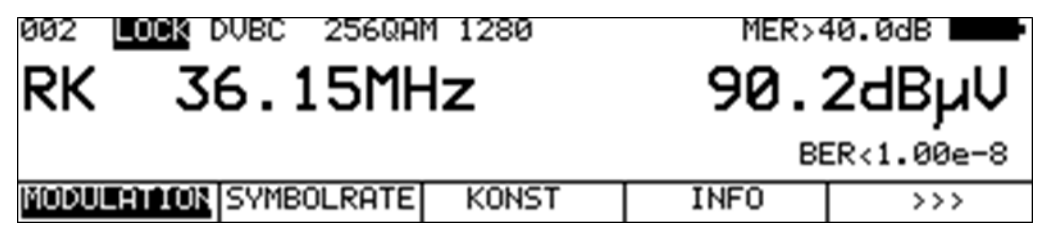

Die Bandbreiteneinstellungen, wie sie im "Kapitel [9.2.2](#page-93-0) - [Einstellen der Kanalbandbreite](#page-93-0)" beschrieben sind, können erreicht werden indem das Gerät auf DVB-C-Empfang eingestellt und zusätzlich die der Bandbreite entsprechende Symbolrate eingegeben wird.

#### 9.2.4 Akustische Pegeltendenz

Wenn beim Einpegeln kein Sichtkontakt zum Messgerät besteht, kann ein akustisches Pegeltendenzsignal hinzugeschaltet werden. Dabei wird auf den Lautsprecher ein Tonsignal gegeben, dessen Frequenz sich proportional zu dem gemessenen Pegel ändert. Mit steigendem Pegel erhöht sich die Frequenz des Tonsignals und umgekehrt. Die Messrate beträgt ca. 10Hz. Über den Menüpunkt **PEGEL AKU.** kann das Tonsignal ein- und ausgeschaltet werden. Bei eingeschaltetem Tonsignal erscheint der Menüpunkt invertiert.

#### **9.3 Fernspeisung**

Der Messempfänger kann über die HF-Eingangsbuchse eine Fernspeisespannung liefern, um z.B. Empfangsantennen zu versorgen. Der Bediener kann hierbei zwischen 5V, 18V und keiner Fernspeisung auswählen.

Die Versorgung ist kurzschlussfest und liefert maximal einen Strom von 500mA. Bei einem Kurzschluss bzw. einem zu hohen Strom schaltet das Gerät die Fernspeisung automatisch ab. Die rote LED an der HF-Eingangsbuchse leuchtet auf, sobald die Fernspeisung aktiviert ist.

#### **ACHTUNG! Vor dem Einschalten einer Fernspeisung sollte immer die Verträglichkeit des angeschlossenen Systems mit der gewählten Fernspeisung überprüft werden. Sonst können eventuell Abschlusswiderstände überlastet oder aktive Komponenten zerstört werden.**

### 9.3.1 Einstellung der Fernspeisespannung

Mit der Taste **LNB** gelangt man in das Auswahlmenü. Die zur Verfügung stehenden Spannungen 0V, 5V und 18V können mit den Funktionstasten **F1**, **F2** und **F3** aktiviert werden.

### 9.3.2 Veränderung der festen Fernspeisespannungen

Werksseitig sind zur Fernspeisung zwei feste Spannungen 5V und 18V voreingestellt. Um die Spannung an die Erfordernisse der zu speisenden aktiven Komponente anzupassen, kann jede der beiden Spannungen unabhängig im Bereich von 5 – 20V verändert werden. Dazu ist zunächst eine der beiden Spannungen zu aktivieren. Mit einer weiteren Betätigung der Taste **LNB** kann das Gerät auf den Zustand (wie oben abgebildet), eingestellt werden. Hier kann mit den Tasten ↑ und ↓ die Spannung in 1V-Schritten verändert werden. Die Einstellung ist nichtflüchtig.

### 9.3.3 Messung des Fernspeisestroms

Dazu ist das Messgerät in den Grundzustand im TV-Bereich zu bringen. Dies kann durch Betätigung der Taste **HOME** erreicht werden. Wird die Fernspeisung aktiviert, misst der Messempfänger den Gleichstrom, der aus der HF-Eingangsbuchse (z.B. zur Speisung eines Verstärkers) fließt und zeigt die Stromstärke in mA am linken Rand des Displays an. Der Messbereich reicht von 0-500mA, die Auflösung beträgt 1mA.

## **9.4 Kopfstellenbetriebsart (Head End Modus)**

In dieser Betriebsart sind einige Features eingebaut, die für den stationären Betrieb des Gerätes in einer Kopfstelle ausgelegt sind. Dabei wird im Empfängermodus der Inhalt des Anzeige-Displays zusätzlich in den Grafikbildschirm eingeblendet. Das bietet die Möglichkeit, das Videosignal der Grafik über SCART auf einen analogen oder digitalen Modulator zu geben und dann auf dem Vorwärtsweg in die Kabelanlage einzuspeisen. Der Upstream-Generator des Herstellers kann so eingestellt werden, dass er auf dem Rückweg sendet und gleichzeitig das Grafikbild des Gerätes in der Kopfstelle darstellen kann. Damit kann an der Teilnehmerdose die Rückwegstrecke bis zur Kopfstelle vermessen werden. Die Ergebnisse der Messung und das Echtzeit-Konstellationsdiagramm können dadurch am Bildschirm des Upstream-Generators "life" verfolgt werden.

Im RK-Analyzer werden 4 Marker im Grafikbildschirm eingeblendet, die z.B. auf die vier möglichen Upstream-Frequenzen des Upstream-Generators gesetzt werden können. Sind die Frequenzen über dem RK-Bereich gleichmäßig verteilt, so kann damit eine Schräglagenbeurteilung der Übertragungsstrecke vom Teilnehmeranschluss bis zur Kopfstelle vorgenommen werden.

Auch das "Einpegeln" des Rückwegverstärkers lässt sich mit diesem Prinzip schön durchführen. Die Einstellung der Marker ist im [Kapitel 19](#page-137-0) - [Spektrumanalyzer](#page-137-0)" beschrieben.

Über den Menüpunkt **HEADENDMOD** wird das Gerät auf den "Kopfstellenbetrieb" eingestellt. Die Einstellung ist nichtflüchtig.

# **Kapitel 10 DAB-Messbereich**

DAB steht für (Digital Audio Broadcasting). Der Messempfänger kann sowohl DAB als auch DAB+ modulierte Signale demodulieren und die enthaltenen FIC (Fast Information Channel) und MSC (Main Service Channel) Informationen decodieren.

Der DAB-Bereich wird über **RANGE** -> **DAB** aufgerufen.

Dieser Bereich umfasst den Frequenzbereich von 170,00 bis 250,00 MHz.

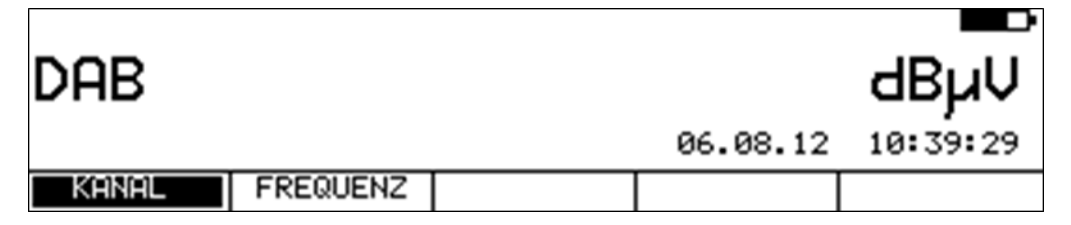

### **10.1 Umschaltung Frequenz / Kanaleingabe**

Das Gerät kann entweder durch Eingabe der Kanalmittenfrequenz oder durch Kanaleingabe abgestimmt werden. Die Umschaltung zwischen den Modi geschieht über die Menüpunkte **KANAL** bzw. **FREQUENZ**. Nach der Anwahl wird der entsprechende Menüpunkt invertiert dargestellt.

### 10.1.1 Frequenzeingabe

Mit Hilfe der Zehnertastatur kann eine Frequenz zwischen 170,00 und 250,00MHz eingegeben werden. Dabei ist die kleinste Frequenzauflösung 0,05MHz (50kHz). Mit der Taste **ENTER** wird die Eingabe bestätigt. Falsche Eingaben werden ignoriert.

#### **Feinverstimmung:**

Ist der Messempfänger abgestimmt, kann mit den Tasten ← bzw. → eine Feinverstimmung im 50kHz-Raster durchgeführt werden.

#### 10.1.2 Kanaleingabe

Grundlage für die Kanaleingabe ist eine im Gerät hinterlegt Kanaltabelle. Für jeden Kanal enthält die Tabelle die Mittenfrequenz.

Das DAB-Kanalraster entstand aus dem ursprünglichen TV-Kanalraster im VHF-Bereich.

Ein DAB-Kanal hat eine Bandbreite von 1,75MHz. Dadurch können sich max. 4 DAB-Kanäle einen ursprünglichen 7MHz-Kanal teilen. Dieser Umstand geht in die Nummerierung der DAB-Kanäle im VHF-Bereich (Mode I) ein. Der Kanal mit der kleinsten Frequenz erhält zur Kanalnummer den Index ,A', die weiteren 3 Kanäle entsprechend die Erweiterung ,B', ,C' und ,D'. Einen Sonderfall gibt es bei Kanal 13, bei dem noch die DAB-Kanäle 13E und 13F definiert wurden. Im Anhang der Anleitung ist die komplette Kanaltabelle abgedruckt.

Mit der Zehnertastatur kann die gewünschte Kanalnummer eingegeben werden. Der Kanalindex ('A' – 'F') wird mit den Tasten 1 (für 'A') bis 6 (für 'F') eingegeben. Mit der Taste **ENTER** wird die Eingabe bestätigt. Falscheingaben werden ignoriert.

Ist das Messgerät abgestimmt, kann mit den Tasten ← bzw. → der vorherige bzw. nächste Kanal eingestellt werden. So können die Kanäle schrittweise durchgetastet werden.

### **10.2 Suchlauf**

Mit dieser Funktion kann der komplette Bereich nach DAB/DAB+ Signalen durchsucht werden. Dazu muss das Gerät auf Kanaleingabemodus umgestellt sein.

In der Betriebsart DAB haben die Pfeiltasten doppelte Funktion. Nach einer neuen Kanaleingabe erscheint der Menüpunkt **2.FUNKTION** invertiert.

Das heißt, mit den Pfeiltasten kann der MPEG-Decoder bedient werden.

Um den Suchlauf auszulösen, ist vorher die Taste **F5** zu betätigen, wodurch die 1. Funktion der Pfeiltasten aktiviert wird.

Der Suchlauf wird gestartet, indem der Messempfänger zunächst auf einen Kanal abgestimmt wird, von dem aus die Suche beginnen soll. Durch Betätigung der Taste ↑ startet der Suchlauf in positive Richtung. Mit der Taste ↓ entsprechend in negative Richtung. An den Bandgrenzen fährt der Suchlauf am anderen Bandende fort. Durch Drücken der Taste **ENTER** lässt sich die Suchfunktion jederzeit beenden. Während der Suchlauf läuft steht im Display der Hinweis SCAN.

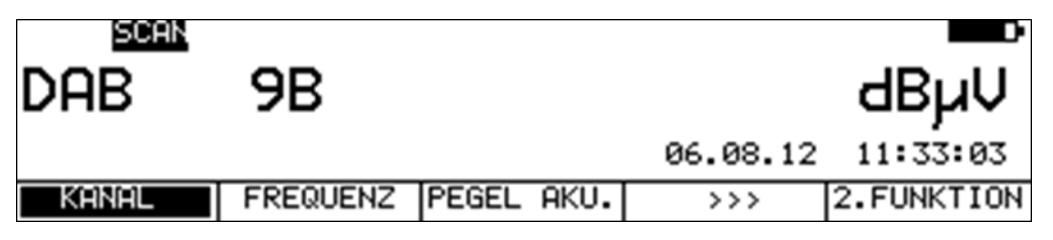

# **10.3 Pegelmessung**

Nachdem der Messempfänger abgestimmt wurde, starten die automatische Dämpfungssteuerung und die Pegelmessung.

Bei DAB haben die Spektren der Signale rauschähnlichen Charakter.

Die Signalenergie ist über die gesamte Kanalbandbreite verteilt. Der Messempfänger misst mit seiner Messbandbreite den Pegel in der Kanalmitte und rechnet das Ergebnis über die Bandbreitenformel auf die Kanalbandbreite hoch.

Der gemessene Pegel wird in dBµV mit 0,1dB Auflösung rechts im Display angezeigt.

Der Messbereich reicht von 20 bis 120dBµV. Die Messbandbreite wird an die Kanalbandbreite des gemessenen Signals angepasst. Die Messwiederholrate beträgt ca. 3Hz.

#### 10.3.1 Akustische Pegeltendenz

Wenn beim Einpegeln z.B. einer Antenne kein Sichtkontakt zum Messgerät besteht, kann ein akustisches Pegeltendenzsignal hinzugeschaltet werden. Dabei wird auf den Lautsprecher ein Tonsignal gegeben, dessen Frequenz sich proportional zu dem gemessenen Pegel ändert. Mit steigendem Pegel erhöht sich die Frequenz des Tonsignals und umgekehrt. Die Messrate beträgt ca. 10Hz.

Über den Menüpunkt **PEGEL AKU.** kann das Tonsignal ein- und ausgeschaltet werden. Bei eingeschaltetem Tonsignal erscheint der Menüpunkt invertiert.

#### **10.4 DAB-Parameter**

Sobald der Empfänger den Synchronisationsvorgang beendet hat, werden einige Parameter im Display eingeblendet. Der Hinweis LOCK bedeutet, dass der digitale Empfänger einen gültigen Datenstrom empfängt. Im Gegensatz dazu besagt UNLK, dass entweder die Qualität des anliegenden Signals nicht ausreichend, oder kein DAB-Signal bei dieser Frequenz zu empfangen ist.

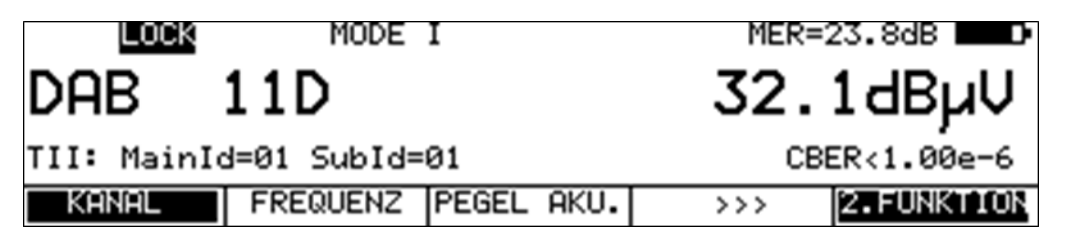

Hat sich der Empfänger synchronisiert, werden im Display weitere Parameter angezeigt. Diese ermittelt der DAB-Empfänger selbstständig.

In DAB sind 4 verschiedene Modi definiert. Der Mode I ist für die Übertragung im VHF-Bereich vorgesehen. Die restlichen 3 sind für die Ausstrahlung im L-Band reserviert.

Senderkennung: In DAB ist die Übertragung einer Senderkennung vorgesehen. Diese so genannte TII (Transmitter Indentification Information) wird im ersten DAB-Symbol (Nullsymbol) übertragen.

Jeder DAB-Sender überträgt seine eindeutige Main-Id und Sub-Id. Mit diesen Nummern lässt sich ein Sender im Gleichwellennetz eindeutig identifizieren. Anders als bei DVB-T, wo jeder Sender im Cluster dieselbe Senderkennung sendet.

### **10.5 BER-Messung (Bit Error Rate)**

Die Messung der Bitfehlerrate dient der Qualitätsbestimmung eines DAB-Signals.

Zur Bestimmung der Bitfehlerrate dienen die Fehlerkorrekturmechanismen im digitalen Empfänger. Es wird der Datenstrom vor und nach der Korrektur verglichen und daraus die Anzahl der korrigierten Bits ermittelt. Diese Zahl wird zu den insgesamt durchlaufenen Bits ins Verhältnis gesetzt und daraus die BER berechnet.

Bei DAB besteht die FEC (Forward Error Correction) aus einer Faltungscodierung (Convolutional Coding). Im DAB-Empfänger erfolgt die Decodierung mittels eines Viterbi-Decoders. Bei DAB können die verschiedenen Symbole im DAB-Rahmen (Frame) unterschiedlich fehlergeschützt werden. Dadurch können Informationsbestandteile robuster oder weniger robust übertragen werden.

Zur Bestimmung der Bitfehlerrate wertet der Messempfänger die korrigierten Bits im MSC (Main Service Channel) aus.

Sobald sich der Empfänger auf ein DAB-Signal eingerastet hat, wird die BER in Exponentendarstellung im Display eingeblendet. Die angezeigt CBER ist somit die BER vor Viterbi des MSC. Sie entspricht der Kanalbitfehlerrate.

Die Messtiefe beträgt 1•10<sup>6</sup> Bits.

#### **10.6 Subchannel-BER-Messung bei DAB+**

DAB+ Programme werden mit HE-AAC-Quellencodierung ausgestrahlt. Die Audiodaten sind bei DAB+ zusätzlich über einen inneren Fehlerschutz (Reed-Solomon) geschützt. Das Messgerät wertet die korrigierten Bits im Reed Solomon Decoder aus. Da jedes einzelne Programm seinen eigenen Fehlerschutz hat, wird die Bitfehlerrate nur für das aktuell laufende Programm ausgewertet. Siehe dazu den Abschnitt "MSC-Decodierung und Audiowiedergabe".

Die angezeigte VBER ist somit die BER nach Viterbi für den aktuell laufenden Subchannel, d.h. für das ausgewählte Audioprogramm.

Die Messtiefe beträgt 1•10<sup>5</sup> Bits.

### **10.7 MER-Messung (Modulation Error Rate)**

Neben der Messung der Bitfehlerrate hat sich bei digitaler Übertragung die Messung der MER etabliert. Sie ist in ETR290 z.B. für DVB-T definiert und kann auch in ähnlicher Weise bei DAB angewendet werden. Die MER wird aus den DQPSK-Konstellationspunkten berechnet.

Sie ist das Pendant zur S/N-Messung bei analogen Übertragungsverfahren. Der Messbereich erstreckt sich bis 25dB bei einer Auflösung von 0,1 dB.

## **10.8 FIC-Decodierung**

Sobald sich der Messempfänger auf ein DAB-Signal eingelockt hat, wird der DAB-Rahmen analysiert. Zunächst werden die Daten des FIC (Fast Information Channel) ausgewertet.

Dieser beinhaltet die Information über die Zusammensetzung des so genannten Ensembles. Bei DVB entspricht das der Auswertung von PAT, PMT und SDT.

Anschließend erzeugt das Gerät eine Programmliste und stellt sie am TFT dar. Dies geschieht ähnlich wie bei DVB (siehe daz[u Kapitel 11](#page-101-0) - [MPEG-Decoder"](#page-101-0)).

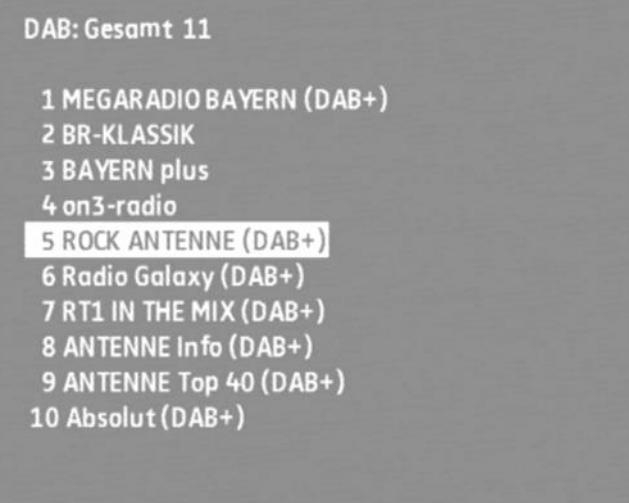

Der Decoder listet die Programmnamen aller im Ensemble enthaltenen Audioprogramme auf. Reine Datenströme werden hierbei nicht berücksichtigt. DAB+ Programme werden zusätzlich gekennzeichnet.

Umfasst die Liste mehrere Seiten, kann mit den Tasten ← und → auf weitere Seiten der Programmliste gewechselt werden.

#### **10.9 MSC-Decodierung und Audiowiedergabe**

Zur Wiedergabe eines Programms aus der Liste, ist der Cursor mit Hilfe der Tasten ↑ bzw. ↓ auf den gewünschten Programmnamen zu bewegen.

Bei der ersten Betätigung der Taste **ENTER** listet der Decoder die entsprechenden Programmdetails auf.

Das sind Programmname, Programmprovider, Service ID, DAB-Typ und die Audiodatenrate des betreffenden Programms. In dem obigen Beispiel handelt es sich um ein DAB+ Programm mit 80kBit/s.

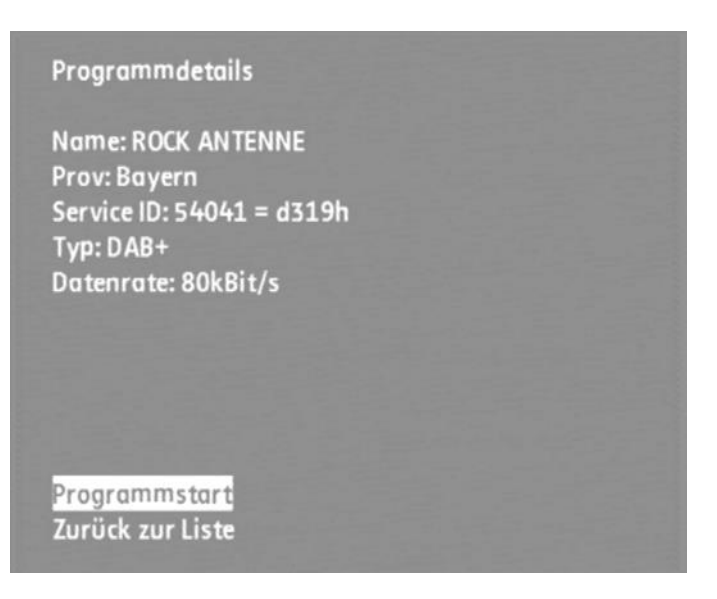

Mit einer weiteren Betätigung der Taste **ENTER** startet die Audiowiedergabe und der Ton kann über den geräteinternen Lautsprecher oder über den Kopfhöreranschluss kontrolliert werden. Eine erneute Betätigung der Taste **ENTER** beendet die Wiedergabe des laufenden Programms und auf dem Bildschirm erscheint wieder die Programmliste.

## **10.10 Fernspeisung**

Der Messempfänger kann über die HF-Eingangsbuchse eine Fernspeisespannung liefern, um z.B. aktive Empfangsantennen zu versorgen. Der Bediener kann hierbei zwischen 5V, 18V und keiner Fernspeisung auswählen.

Die Versorgung ist kurzschlussfest und liefert maximal einen Strom von 500mA. Bei einem Kurzschluss bzw. einem zu hohen Strom schaltet das Gerät die Fernspeisung automatisch ab. Die rote LED an der HF-Eingangsbuchse leuchtet auf, sobald die Fernspeisung aktiviert ist.

#### **ACHTUNG! Vor dem Einschalten einer Fernspeisung sollte immer die Verträglichkeit des angeschlossenen Systems mit der gewählten Fernspeisung überprüft werden. Sonst können eventuell Abschlusswiderstände überlastet oder aktive Komponenten zerstört werden.**

#### 10.10.1 Einstellung der Fernspeisespannung

Mit der Taste **LNB** gelangt man in das Auswahlmenü. Die zur Verfügung stehenden Spannungen 0V, 5V und 18V können mit den Funktionstasten **F1**, **F2** und **F3** aktiviert werden.

#### 10.10.2 Veränderung der festen Fernspeisespannungen

Werksseitig sind zur Fernspeisung zwei feste Spannungen 5V und 18V voreingestellt. Um die Spannung an die Erfordernisse der zu speisenden aktiven Komponente anzupassen, kann jede der beiden Spannungen unabhängig im Bereich von 5 - 20V verändert werden. Dazu ist zunächst eine der beiden Spannungen zu aktivieren. Mit einer weiteren Betätigung der Taste **LNB** kann das Gerät auf den Zustand (wie oben abgebildet), eingestellt werden. Hier kann mit den Tasten ↑ und ↓ die Spannung in 1V-Schritten verändert werden. Die Einstellung ist nichtflüchtig.

#### 10.10.3 Messung des Fernspeisestroms

Dazu ist das Messgerät in den Grundzustand im DAB-Bereich zu bringen. Dies kann durch Betätigung der Taste **HOME** erreicht werden. Wird die Fernspeisung aktiviert, so misst der Messempfänger Gleichstrom, der aus der HF-Eingangsbuchse (z.B. zur Speisung einer aktiven Antenne) fließt und zeigt die Stromstärke in mA am linken Rand des Displays an. Der Messbereich reicht von 0-500mA, die Auflösung beträgt 1mA.

# <span id="page-101-0"></span>**Kapitel 11 MPEG-Decoder**

## **11.1 Einführung**

#### 11.1.1 DVB und MPEG-2

Die Übertragung von digitalem Fernsehen beruht auf dem DVB-Projekt. DVB nutzt hierbei die Methoden der Quellencodierung von Video und Audio, wie sie im MPEG-2 Standard verankert sind.

#### - Quellencodierung und Multiplexbildung

Um die hohen Datenraten, die bei der Digitalisierung von Video- und Audiosignalen entstehen wirtschaftlich übertragen zu können, muss die Datenmenge mit speziellen Kompressionsverfahren reduziert werden.

#### - Videoquellencodierung nach MPEG-2 (ISO/IEC 13818-2)

Vereinfacht ausgedrückt arbeitet das Videokompressionsverfahren nach folgendem Prinzip: Die volle Bildinformation wird nur nach jedem x-ten Bild übertragen. Dazwischen werden lediglich die Veränderungen von einem zum nächsten Bild übertragen. Dies lässt sich durch aufwendige Rechenalgorithmen bewerkstelligen.

#### - Audioquellencodierung nach MPEG-1/2 Layer II (ISO/IEC 13818-3)

Die Audiodatenreduktion arbeitet nach dem psychoakustischen Modell des menschlichen Ohres, worin die Empfindlichkeit des Gehörsinns spektral verteilt ist. Mit speziellen Algorithmen lässt sich die Datenmenge mit wenig Qualitätsverlust erheblich reduzieren.

#### - Multiplexbildung

Video- und Audiodaten von einem oder mehreren Programmen werden im MPEG-Transportstrom (TS) im Zeitmultiplex übertragen. Darüber hinaus beinhaltet der Transportstrom Serviceinformationen für den Empfänger zum Demultiplexen der Programme, sowie Teletext und andere Datendienste.

- Übertragung von SDTV (Standard Definition TV) über SAT, Kabel und Terrestrisch

Für die Übertragung von digitalem Fernsehen über die Medien SAT, Kabel und Terrestrik haben sich die Übertragungsverfahren DVB-S für SAT, DVB-C für Kabel und DVB-T für die terrestrische Übertragung entwickelt. Sie haben jeweils die Aufgabe den MPEG-Multiplex (Transportstrom) vom Sender zum Empfänger zu transportieren.

#### - Verschlüsselung

Pay-TV Anbieter verschlüsseln ihre Programme auf Transportstromebene. Gängige Verfahren sind z.B. BetaCrypt, Irdeto, Viacess, Conax, Cryptoworks usw. Zur Entschlüsselung muss im Empfänger ein CA (Conditional Access) Modul integriert sein. Mit einer entsprechenden Smart Card kann das Modul den Transportstrom wieder entschlüsseln.

#### - MPEG-Decoder

Der MPEG-Decoder hat die Aufgabe den Transportstrom zu demultiplexen und die Daten den jeweiligen Audio- und Videodecodern zur Verfügung zu stellen. Ferner sorgt er für die Synchronität zwischen Audio- und Videosignal.

- Service Information (SI)

Der Transportstrom (TS) enthält in der Regel mehrere Programme. Diese werden in Paketen zeitlich hintereinander verschickt. Jedem Paket wird eine Nummer zugewiesen, die so genannte PID (Packet Identify). Die Verwaltung des TS übernehmen spezielle Tabellen, die im Multiplex enthalten sind.

Die wichtigste Tabelle ist die PAT (Program Association Table), sie besitzt immer die PID 0. Sie enthält Informationen über die Anzahl der Programme im Multiplex. Die PAT verweist auf weitere Tabellen, die PMTs (Program Map Table). Sie enthalten die PIDs der Elementarströme für Video und Audio. Mit Hilfe dieser Tabellen kann der MPEG-Decoder ein einzelnes Programm im TS herausfiltern und nach MPEG-2 decodieren.

- Bild- und Tonqualität

Während beim analogen TV die Übertragungsqualität mit der Qualität von Bild und Ton einhergeht, ist die Situation bei der digitalen Übertragung grundsätzlich anders.

Über weite Strecken bleibt die Bild- und Tonqualität unverändert, obwohl die Qualität der Übertragung sich verschlechtert. Dafür sorgen effiziente Fehlerschutzmechanismen, die entstandene Bitfehler korrigieren. Erst bei einer Empfangsqualität, bei der die Korrekturalgorithmen nicht mehr arbeiten können, fallen Bild und Ton schlagartig aus (Brick-Wall-Effekt). Kurz davor ist das typische "Blocking" im Bild zu sehen, während der Ton mehrmals aussetzt. Bei DVB-S, DVB-C und DVB-T ist der äußere Fehlerschutz identisch (Reed-Solomon). Eine Bitfehlerrate von 5•10<sup>-3</sup> vor dem Reed-Solomon Decoder führt zu diesen "Blocking"-Effekten, während bei einer Fehlerrate von 2•10<sup>-4</sup> ein quasi fehlerfreier Empfang vorliegt.

# 11.1.2 HDTV und MPEG-4

#### - HDTV (High Definition TV)

Während bei SDTV (Standard Definition TV) wie PAL, NTSC, SECAM das TV-Bild mit einer Auflösung von 720x576i bzw. 720x480i übertragen wird, ist die Auflösung bei HDTV-Programmen bis zu 1920x1080p. Bei "i := interlaced" werden die Bilder im Zeilensprungverfahren übertragen. Bei "p := progressive" werden Vollbilder übertragen. Die gängigsten Auflösungen bei HDTV sind derzeit 1920x1080i und 1280x720p. Während bei 1920x1080i die räumliche Auflösung größer ist, hat 1280x720p Vorteile bei sich rasch verändernden Szenen (z.B. Sportübertragungen). Bei der Übertragung von HDTV fallen erheblich höhere Datenraten an.

Die Entwicklung eines effizienteren Videokompressionsverfahrens (MPEG-4 AVC) führt im Vergleich zu MPEG-2 zu einer weiteren Reduzierung der Datenraten und damit erst zur wirtschaftlichen Übertragung von HDTV.

#### - MPEG-4 AVC (Advanced Video Coding)

MPEG-4 AVC ist ein hocheffizienter Standard zur Videokompression. Dieser wird im Rahmen von DVB zur digitalen Übertragung von hoch auflösendem Fernsehen (HDTV) verwendet. MPEG-4 AVC führt gegenüber MPEG-2 zu einer weiteren Datenreduktion um den Faktor 2-3, bei besserer Bildqualität. Allerdings erhöht sich auch der Rechenaufwand um den Faktor 3. Das Grundprinzip von MPEG-4 baut auf dem von MPEG-2 auf. Die Details wurden aber weiter verfeinert und verbessert. MPEG-4 Programme werden wie MPEG-2 Programme im DVB-Transportstrom übertragen. Dabei können in einem Transportstrom MPEG-2 und MPEG-4 Programme beliebig kombiniert übertragen werden.

Auch bei der Übertragung der Audiosignale kommen effizientere und qualitativ höherwertige Kompressionsverfahren im Vergleich zu MPEG-1/2 Layer II zum Einsatz.

- Dolby Digital AC-3 (Adaptive Transform Coder 3)

Zunehmend wird AC-3 als Audiokodierungsverfahren bei HDTV-Programmen verwendet. Dabei handelt es sich in der Version 5.1 um ein Multikanaltonsystem mit 6 Kanälen.

-MPEG-2/4 AAC (Advanced Audio Coding), HE-AAC (High Efficient AAC)

Von Fraunhofer IIS entwickelte Multikanaltonsystems, ähnlich AC-3.

HE-AAC ist das derzeit effektivste Audiokodierungsverfahren. Es wird zunehmend bei der Übertragung von HDTV-Programmen über DVB-T verwendet.

-Übertragung von HDTV über SAT, Kabel und Terrestrik

Im Rahmen von DVB haben sich 3 verschiedene Übertragungsstandards für die Übertragungsmedien SAT, Kabel und Terrestrik entwickelt. Dies sind DVB-S/S2, DVB-C und DVB-T. Um die Bandbreiteneffizienz weiter zu steigern, haben bzw. entwickeln sich verbesserte Übertragungsverfahren, die sich vor allem durch effizienteren Fehlerschutz (FEC: = Forward Error Correction) auszeichnen. Bei SAT ist die Übertragung nach DVB-S2 schon im Regelbetrieb. Für Kabel und Terrestrik sind die Nachfolgestandards DVB-C2 bzw. DVB-T2 in der Entwicklungsphase.

## 11.1.3 UHDTV und HEVC (MPEG-H)

-Bei UHDTV (Ultra High Definition TV) handelt es sich um die nächste Generation von hochauflösendem Fernsehen. Die Auflösungen hier liegen bei mindestens dem doppelten von Full HD, also 3840 x 2160 Pixeln. Das entspricht der vierfachen Anzahl von Pixeln für ein Vollbild, was auch eine Steigerung der Datenrate um den Faktor vier nach sich zieht. Wie beim Übergang von SDTV auf HDTV hat sich auch hier bei der Effizienz der Kompressionsverfahren etwas getan.

-HEVC (High Efficient Video Coding) ist eine Weiterentwicklung des Vorgängerstandards AVC (MPEG-4). Dieser erlaubt eine weitere Reduzierung der Bilddatenrate um etwa 50% gegenüber AVC. Diese Effizienzsteigerungen konnten durch Verbesserungen im Bereich der Differenzcodierung und Aufteilung der Makroblöcke erreicht werden. Diese Optimierungen gehen aber in der Regel nur durch Steigerungen des Datendruchsatzes in den Decoder-Chips.

Die Übertragung von Full HD Programmen über DVB-T2 in Deutschland zählt zu den ersten Verbreitungswegen, in dem HEVC flächendeckend im Regelbetrieb zum Einsatz kommt. Hier erhält man, im Gegensatz zu anderen Ländern, die DVB-T nach DVB-T2 umgestellt haben, nicht nur eine Steigerung der Übertragungseffizienz durch den verbesserten Fehlerschutz in DVB-T2, sondern auch den oben beschriebenen Gewinn in der Quellencodierung durch den Einsatz von HEVC.

#### 11.1.4 AVS/AVS+

AVS (Audio Video Standard) ist ein in China entwickelter Video-Kompresssionsstandard.

Das AVS Jizhun Baseline Profile AVS1-P2 ist von der Kodiereffizienz etwa vergleichbar mit H.264/AVC, beansprucht aber etwas weniger Rechenleistung.

Das AVS Guangbo Profile AVS1-P16 ist eine Weiterentwicklung zu AVS1-P2 mit gesteigerter Kodiereffizienz. Dieses Video-Kodierverfahren wird jetzt zunehmend flächendeckend in China eingeführt.

### **11.2 Bedienung**

Die Bedienung des Decoders erfolgt über die Tastatur des Gerätes. Alle Meldungen des Decoders erfolgen via Bildschirm durch das decodereigene OSD (On Screen Display).

Sobald der Messempfänger auf einen digitalen Kanal bzw. digitale Frequenz abgestimmt wird, aktiviert sich der MPEG-Decoder. Dieser braucht für seinen "Bootvorgang" etwas Zeit, was über einen Fortschrittbalken zu verfolgen ist. Bei einem Bereichswechsel oder während des Analyzerbetriebes wird der MPEG-Decoder abgeschaltet um die Akkustandzeit zu erhöhen. Dadurch wiederholt sich bei einem erneuten Aufruf des Decoders der "Bootvorgang".

Sobald der Decoder bereit ist, analysiert er den anliegenden Transportstrom und baut die Programmlisten für Video- und Audioprogramme und reine Datendienste auf. Erkennt der Decoder keinen gültigen Transportstrom, so erscheint die Meldung **Warte auf TS**. In diesem Fall empfängt der entsprechende digitale Demodulator (z.B. DVB-C) kein Signal und der Empfänger meldet **"unlocked"**.

Nachdem der Decoder die Programmlisten aus dem Transportstrom gewonnen hat, stellt er die Videoprogrammliste auf dem OSD dar. Sind mehr als 8 Videoprogramme enthalten, stehen die restlichen Einträge auf weiteren Seiten.

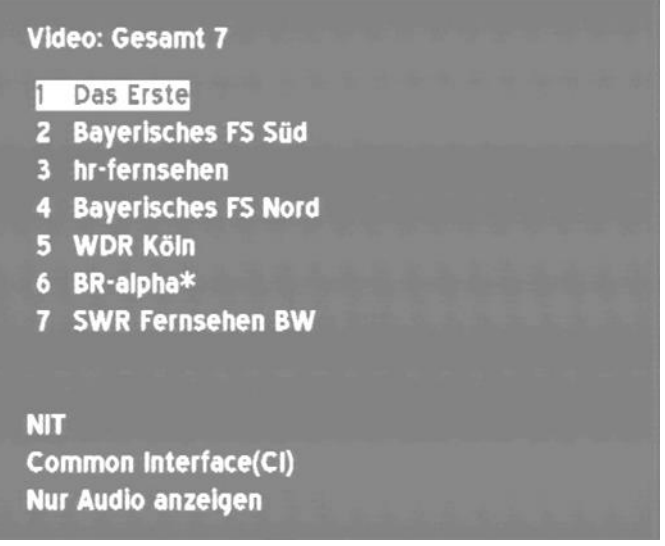

Das Blättern zwischen den Seiten geschieht mit den Tasten ← bzw. →. Erscheint der Programmname mit "????", so kann der Name nicht dargestellt werden, da die Information dazu fehlt (z.B. Fehler in der SDT).

Ein " \* " vor dem Programmnamen weist auf ein verschlüsseltes Programm hin. Mit Auswahl des Menüpunktes **Nur Audio anzeigen**, erscheint die Programmliste der Audioprogramme. Mit Auswahl des Menüpunktes **Nur Daten anzeigen**, werden alle reinen Datendienste (z.B. SkyDSL) gesondert aufgeführt. Über den Menüpunkt **Nur Video anzeigen**, erhält man wieder die Liste mit TV-Programmen.

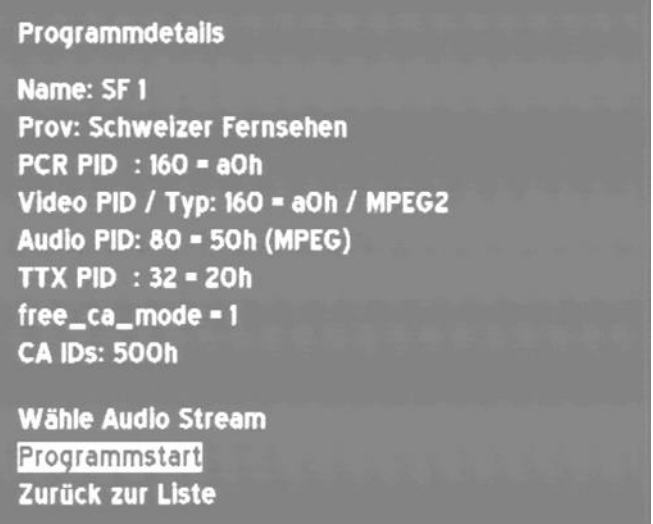

Man wählt ein Programm aus der Liste aus, indem man den Cursor mit Hilfe der Tasten ↑ bzw. ↓ auf den gewünschten Programmnamen bewegt. Bei der ersten Betätigung der Taste **ENTER** listet der MPEG-Decoder die entsprechenden Programmdetails auf. Das sind Programmname, Programmprovider, Service ID und die PIDs für PCR (Program Clock Reference), Video, Audio und Videotext (TTX). Die meisten Programmanbieter liefern, wie vom Analogfernsehen bekannt, zum Bild einen Videotext mit. Das erkennt man, wenn an der Stelle TTX eine PID eingetragen ist. Wie im "[Kapitel 14](#page-117-0) - [Videotext](#page-117-0)" erläutert ist, werden die Informationen mittels Elementarströmen im MPEG-Transportstrom übertragen. Die Decodierung der Seiten übernimmt der MPEG-Decoder. Wie die Seiten aufgerufen werden, ist im "[Kapitel 14](#page-117-0) - [Videotext](#page-117-0)" nachzulesen.

Die PIDs werden in dezimaler und hexadezimaler Form angezeigt. Einige TV-Programme werden mit mehreren Audiostreams ausgestrahlt. Das können verschiedene Sprachen oder eine Kombination aus MPEG-, AAC- oder AC-3-Audio-Streams sein. Unter dem Menüpunkt **Wähle Audio-Stream** kann die gewünschte Tonspur ausgewählt werden. Jetzt kann mit einer weiteren Betätigung der Taste **ENTER** das gewählte Programm gestartet werden. AC-3 und AAC kodierte Audioströme können nur mit einem MPEG-4-Decoder abgespielt werden.

Der Decoder versucht nun Bild und Ton zu decodieren. Ist das ausgewählte Programm verschlüsselt, erfolgt eine entsprechende Meldung. Mit einer weiteren Betätigung der Taste **ENTER** kehrt man wieder auf die Programmliste zurück.

## **11.3 Dynamische PMT**

Einige Programmanbieter teilen ihr Programm zu bestimmten Zeiten in regionale Inhalte auf.

Das heißt, in der MPEG-Programmliste erscheinen z.B. 4 Programme, die zeitweise denselben Inhalt und zeitweise unterschiedliche Inhalte haben. Dazu wird die PMT (Program Map Table) im Datenstrom zeitlich verändert. Dadurch kann die Sendeanstalt den Empfänger veranlassen, unterschiedliche PID's (Packet Identify) zu verwenden.

Der MPEG-Decoder des Messgerätes verwendet in der Standardeinstellung die PMT, die zum Zeitpunkt der letzten Programmsuche versendet wurde. Das heißt, eine statische PMT.

Der Benutzer kann aber die dynamische PMT-Aktualisierung für ein bestimmtes Programm aktivieren. Dazu ist, während die Programmdetails auf dem Bildschirm erscheinen, die Taste → zu betätigen. Daraufhin wird der Text **dyn.PMT** eingeblendet.

Wird jetzt das Programm gestartet, so sucht der Decoder fortlaufend nach einer neuen PMT-Version. Erkennt das Gerät eine PMT-Veränderung, so wird das laufende Programm angehalten und mit den aktuellen PID's neu gestartet.

### <span id="page-105-0"></span>**11.4 Einblendung der MPEG-Videoparameter**

Sobald ein Lifebild zu sehen ist, blendet der MPEG-Decoder folgende Parameter in einem Fenster am rechten unteren Bildrand ein.

- Profile und Level: z.B. MP @ ML
- Chromaformat: z.B. 4:2:0
- Videoauflösung: z.B. 720x576
- LetterBoxFormat: 4:3 oder 16:9

Das Fenster mit den Parametern kann jederzeit mit den Tasten ← bzw. → aus- und eingeblendet werden.

### **11.5 Messung und Anzeige der Video-Bit-Rate**

Der Decoder kann, während ein Lifebild abgespielt wird, die aktuell gesendete Bitrate des Video-Streams messen. Diese wird in dem unter "Kapitel [11.4](#page-105-0) - [Einblendung der MPEG-Videoparameter](#page-105-0)" beschriebenen Fenster in der Einheit [Mbit/s] angezeigt. Für die Messung wird ein Zeitfenster von 1s verwendet.

### **11.6 Network Information Table (NIT)**

Die NIT (Network Information Table) gehört zum Bereich der Service-Informationen (SI), die zusammen mit Video- und Audioprogrammen im Multiplex über den Transportstrom übertragen werden.

Jeder Transportstrom hat eine eigene NIT. In der NIT stehen Informationen, die für die Navigation (Programmsuche) bei Set-Top-Boxen (STB) verwendet werden können.

Der genaue Aufbau ist in der EN 300 468 beschrieben. Die Informationen der NIT sind abhängig von der gewählten Empfangsart (DVB-S, DVB-S2, DVB-C, DVB-T oder DVB-T2).

Die NIT-Auswertung kann gestartet werden, indem der Menüpunkt **NIT** unterhalb der Programmliste angewählt und mit der **ENTER**-Taste bestätigt wird. Das OSD meldet die Suche der NIT und den Empfang der einzelnen Sektionen der NIT. Ist die NIT vollständig empfangen, baut das Gerät eine NIT-Liste auf. Enthält der Transportstrom keine NIT, wird der Vorgang nach einiger Zeit abgebrochen und eine entsprechende Meldung eingeblendet. Die Suche der NIT kann auch manuell mit der Taste **ENTER** abgebrochen werden.

Nachdem die NIT eingelesen ist, kann die Liste auch auf dem Gerätedrucker ausgedruckt werden bzw. in eine Textdatei kopiert werden. Weitere Hinweise dazu stehen in "[Kapitel 17](#page-128-0) - [Drucker](#page-128-0)" bzw. "[Kapitel 18](#page-133-0) - [Ausgabe auf Datei](#page-133-0)".

Das folgende Beispiel zeigt eine NIT von einem ASTRA-Transponder:

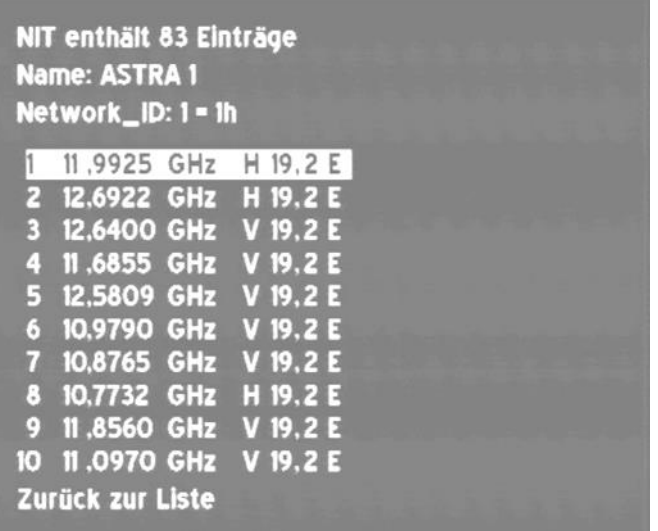

Pro Seite werden 10 Einträge dargestellt. Das Umblättern geschieht durch die ← → -Tasten. Ein Eintrag besteht aus der laufenden Nummer, der Transponderfrequenz, der Polarisation und der Orbitalposition.

Ein " \* " hinter der laufenden Nummer besagt, dass der aktuelle Transportstrom von diesem Transponder/Kanal stammt. Der gelbe Balken kann mit den ↑ und ↓ -Tasten auf und ab bewegt werden.

Durch Betätigen der **ENTER**-Taste können weitere Details des gelb hinterlegten NIT-Eintrages dargestellt werden.

#### 11.6.1 Delivery System Descriptor

Der Informationsinhalt des Delivery System Descriptors unterscheidet sich je nach Übertragungsmedium (Kabel, Satellit, Terrestrik). Der Descriptor enthält Angaben zu den Übertragungsparametern.

Durch Anwahl des Menüpunktes **Delivery System Descriptor**, stellt der Decoder die entsprechenden Informationen dar. Das folgende Beispiel zeigt den Inhalt eines SAT Delivery System Descriptors.

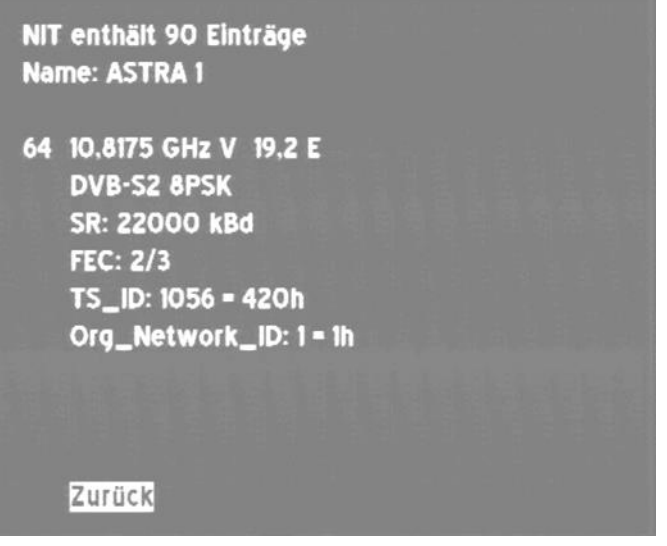

Der Transportstrom mit der Nummer 1056 (TS\_ID) wird über die Transponderfrequenz 10,8175GHz, auf der Orbitalposition 19,2° Ost in vertikaler Polarisation übertragen.

Die Übertragung erfolgt im Standard DVB-S2 mit 8PSK. Die Symbolrate beträgt 22000kBd, die FEC liegt bei 2/3 und die ursprüngliche Netzwerknummer (Org. Network\_ID) lautet 1. Alle ID`s sind in dezimaler und hexadezimaler Form dargestellt. Mit **ENTER** kehrt man wieder zur NIT-Liste zurück.

Diese Angaben sind abhängig von der Empfangsart (DVB-S, DVB-S2, DVB-C oder DVB-T).

Wird ein Transportstrom vom Satellit ins Kabel umgesetzt, muss in der Regel die NIT in der Kopfstelle angepasst werden. Geschieht dies nicht oder unvollständig, kann die Kabel-Box unter Umständen einige Programme nicht finden, da die Navigation auf den Informationen der NIT beruht.

#### 11.6.2 Logical Channel Descriptor (LCD)

Mit Hilfe des LCD (Logical Channel Descriptors), der innerhalb der NIT übertragen wird, kann die Sendersortierung in einem geeigneten Empfänger gesteuert werden. Das heißt, der Netzwerkbetreiber kann festlegen, welches Programm welche Speicherplatznummer im Receiver erhält. Das kann z.B. in Hotels oder Krankenhäusern hilfreich sein, um sicher zu stellen, dass jedes Empfangsgerät die gleiche Speicherplatzbelegung erhält.

Im LCD wird einer bestimmten ServiceID (TV-Programm), eine bestimmte Speicherplatznummer (Logical Channel Number – LCN) zugewiesen.

Durch Anwahl des Menüpunktes **Logical Channel Descriptor**, listet der MPEG-Decoder den Zusammenhang zwischen ServiceID und LCN für den ausgewählten Transponder/Kanal innerhalb der NIT auf. Mit **ENTER** kehrt man wieder zur NIT-Liste zurück.
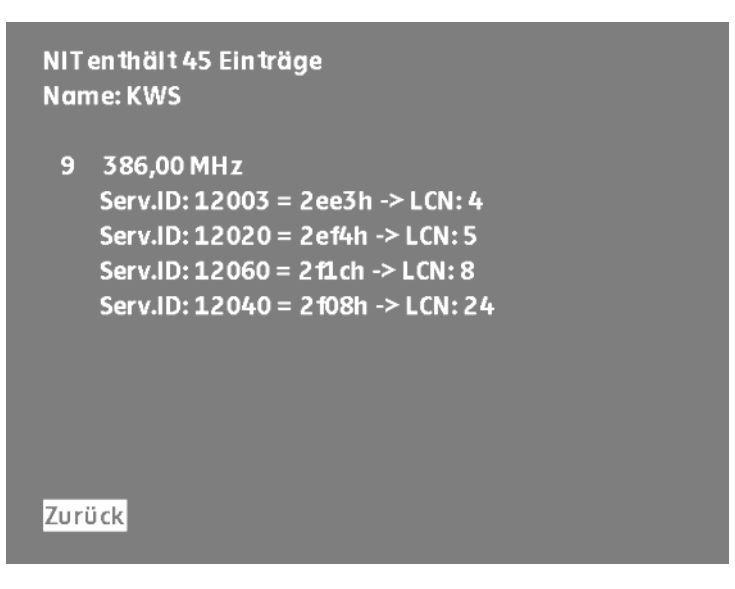

Eine weitere Darstellungsmöglichkeit bezüglich LCN wird im "Kapitel [11.7](#page-108-0) beschrieben.

# <span id="page-108-0"></span>**11.7 Logical Channel Numbering (LCN-Liste)**

Über den Menüpunkt LCN unterhalb der Programmliste wird eine NIT-Auswertung gestartet, wie im vorhergehenden Kapitel beschrieben.

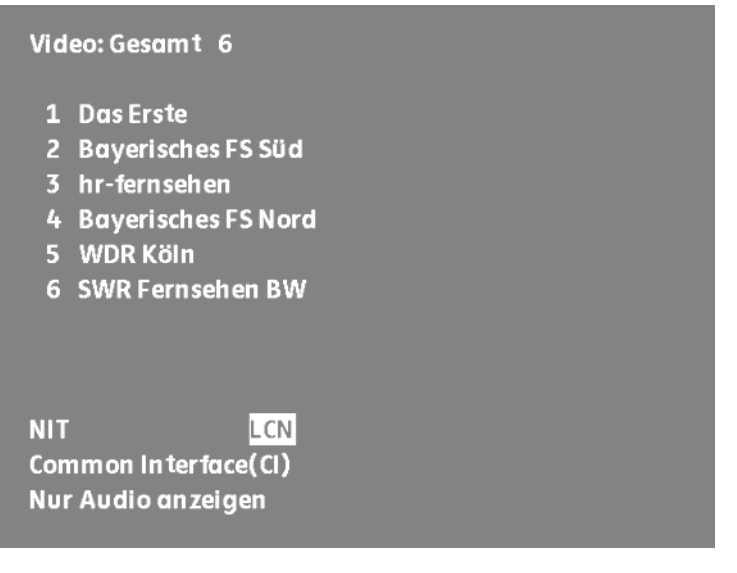

Wenn in der NIT Informationen über LCN vorhanden sind, werden diese sortiert am OSD dargestellt. Andernfalls erscheint eine entsprechende Meldung.

Nachdem die NIT eingelesen ist, kann die LCN-Liste auch auf dem Gerätedrucker ausgedruckt werden bzw. in eine Textdatei kopiert werden. Weitere Hinweise dazu stehen in "[Kapitel 17](#page-128-0) - [Drucker](#page-128-0)" bzw. "[Kapitel 18](#page-133-0) - [Ausgabe auf Datei"](#page-133-0).

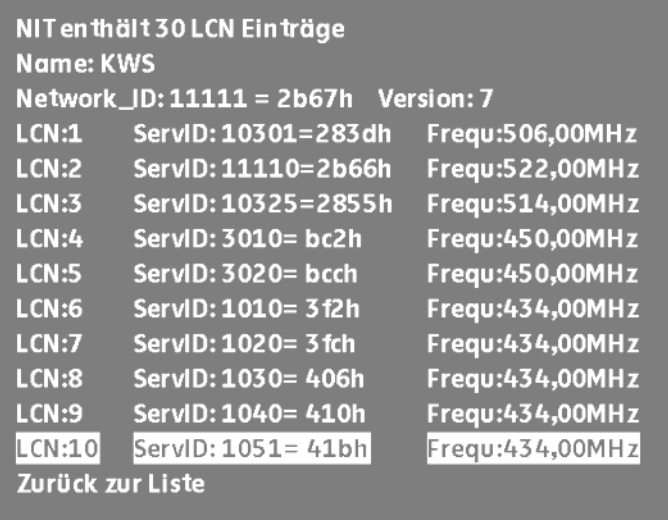

Pro Seite werden 10 Einträge dargestellt. Das Umblättern geschieht durch die Tasten ← bzw. →. Ein Eintrag besteht aus der LCN, der Service ID und der Transponderfrequenz.

Ein " \* " hinter der LCN besagt, dass der aktuelle Transportstrom von diesem Transponder/Kanal stammt. Der gelbe Balken kann mit den ↑ und ↓ -Tasten auf und ab bewegt werden.

# **Kapitel 12 Konstellationsdiagramm**

# **12.1 Einführung**

Das Konstellationsdiagramm ist eine grafische Darstellung der Signalzustände eines digital modulierten Signals in einem zweidimensionalen Koordinatensystem. Die einzelnen Signalzustände können als Ursprungsvektoren mit den Komponenten I (Inphase – horizontale Achse) und Q (Quadrature – vertikale Achse) betrachtet werden. Im Diagramm werden jedoch nur die Spitzen der Vektoren dargestellt. Innerhalb des zweidimensionalen Feldes gibt es je nach Modulationsverfahren eine verschiedene Anzahl von Entscheidungsfeldern (z.B. 256 bei 256QAM). Diesen Entscheidungsfeldern ist eine feste Bitkombination zugeordnet.

Im Idealfall konzentrieren sich alle Signalzustände in der Mitte der Entscheidungsfelder. Ein reales Signal ist jedoch mit unterschiedlichen Störungen beaufschlagt. Betrachtet man diese Störungen als Vektoren, die den idealen Signalzuständen überlagert sind, so ergeben die Spitzen der Summenvektoren ein Abbild der Abweichung vom idealen Zustand. Je schlechter die Signalqualität ist, desto größer ist die Verteilung im zweidimensionalen Zustandsraum. Aus der Form des Konstellationsdiagramms können, wie noch später anhand von Beispielen erläutert wird, Rückschlüsse auf die Art der Signalstörung gezogen werden.

Die Mitte zwischen zwei Idealzuständen wird als Entscheidungsgrenze (im Diagramm durch horizontale und vertikale Linien angedeutet) bezeichnet. Ist das Signal so stark gestört dass einige Signalzustände die Entscheidungsgrenze überschreiten, sind Bitfehler die Folge. Das bedeutet: Je besser sich alle Signalzustände um die Idealzustände konzentrieren (je kleiner die Signalwolken sind), umso besser ist das Signal.

Der Messempfänger stellt für die digitalen Standards (DVB-S/S2, DVB-C, DVB-T und DOCSIS) das Konstellationsdiagramm in Echtzeit dar. Bei einer Symbolrate von z.B. 6900kBd bei 256QAM wird das Diagramm somit ca. 50x pro Sekunde aktualisiert.

Es werden 65536 Symbole aufgenommen und nach einer Häufigkeitsanalyse farblich auf dem TFT dargestellt. Die farbliche Abstufung gibt Auskunft über die Häufigkeitsverteilung der Signalzustände. Dabei erfolgt die Abstufung in blau, grün, gelb und rot mit aufsteigender Häufigkeit. Damit erweckt das Konstellationsdiagramm zusätzlich einen dreidimensionalen Eindruck.

## **12.2 Bedienung**

Wie schon erwähnt wurde, kann das Konstellationsdiagramm bei allen digitalen Standards (DVB-S/S2, DVB-C, DVB-T und DOCSIS) dargestellt werden. Der Messempfänger muss zunächst in einem digitalen Bereich abgestimmt werden. Anschließend kann über den Menüpunkt **KONST** das Konstellationsdiagramm aktiviert werden. Gleichzeitig öffnet sich ein Untermenü, durch das weitere Funktionen aufgerufen werden können.

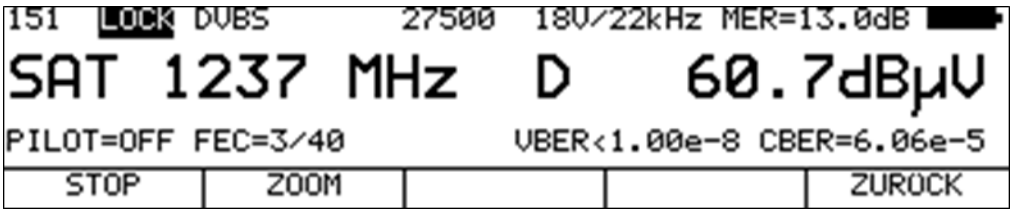

Über den Menüpunkt **STOP** kann das Diagramm eingefroren werden. Durch Aufruf von **ZOOM** erscheint ein weiteres Menü, worin jeder einzelne Quadrant des Konstellationsdiagramms auf die volle Größe des Bildschirms vergrößert werden kann.

# 12.2.1 Einzelträgerdarstellung bei DVB-T

Bei DVB-T kann das Konstellationsdiagramm über alle Einzelträger und von bestimmten Einzelträgern dargestellt werden.

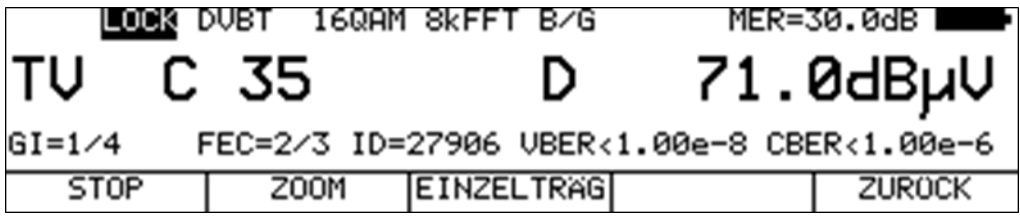

Wird der Menüpunkt **EINZELTRÄG** aufgerufen, so kann über die Zehnertastatur die Nummer eines Einzelträgers innerhalb des COFDM Spektrums eingegeben werden. Mit der Taste **ENTER** wird die Eingabe bestätigt und das Konstellationsdiagramm des gewünschten Einzelträgers erscheint. Aufgrund der Tatsache, dass ein Einzelträger nur ca. alle 1ms übertragen wird, verlängert sich der Wiederholzyklus der Darstellung. Mit Hilfe dieser Funktion können Pilotträger, TPS-Träger bzw. Nutzträger gesondert betrachtet werden. Bei 2kFFT können Einzelträger von 0...1704 und bei 8kFFT von 0...6817 eingegeben werden.

## **12.3 Beispiele**

Die nachfolgenden Abbildungen zeigen Bilder von Konstellationsdiagrammen. Daneben wird auf mögliche Fehler und deren Ursache eingegangen.

# **DVBS OPSK**

# 12.3.1 DVB-S/S2

Ideales Konstellationsdiagramm -> Signalquelle SFU (Rohde & Schwarz)

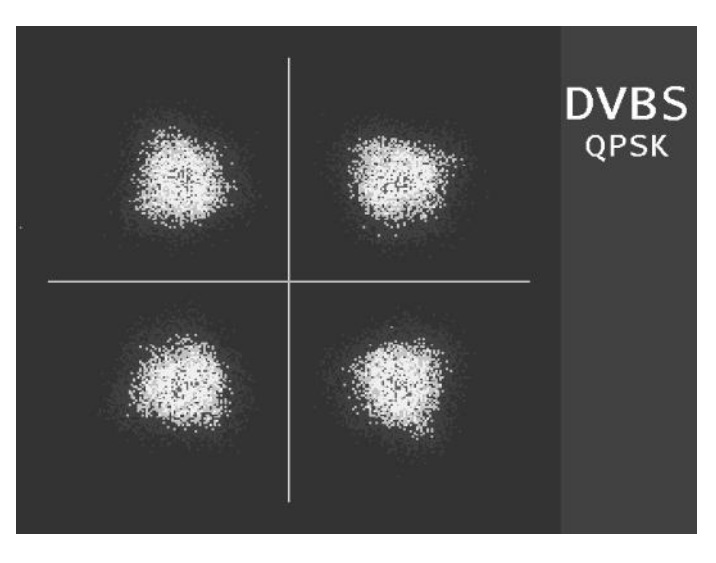

Fehler: Unkorrelierter Störer Ursache: Schlechte Kreuzpolarisationsentkopplung

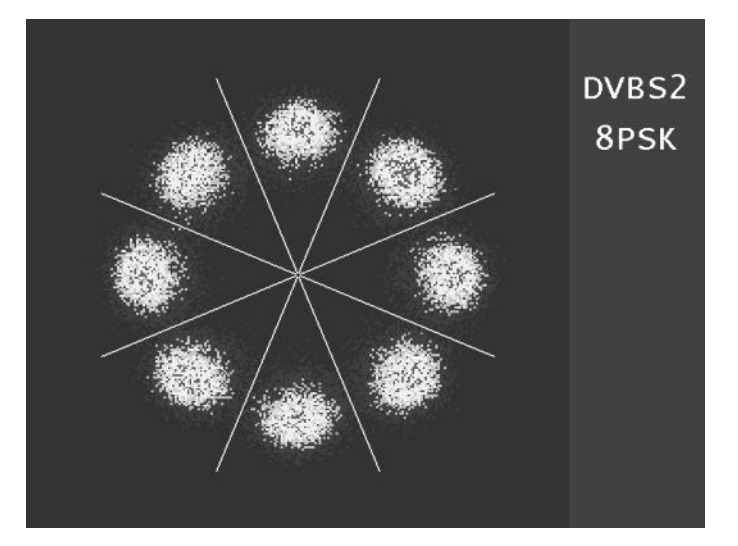

Reales 8PSK-Signal mit MER=14dB

# 12.3.2 DVB-C/DOCSIS (ScQAM)

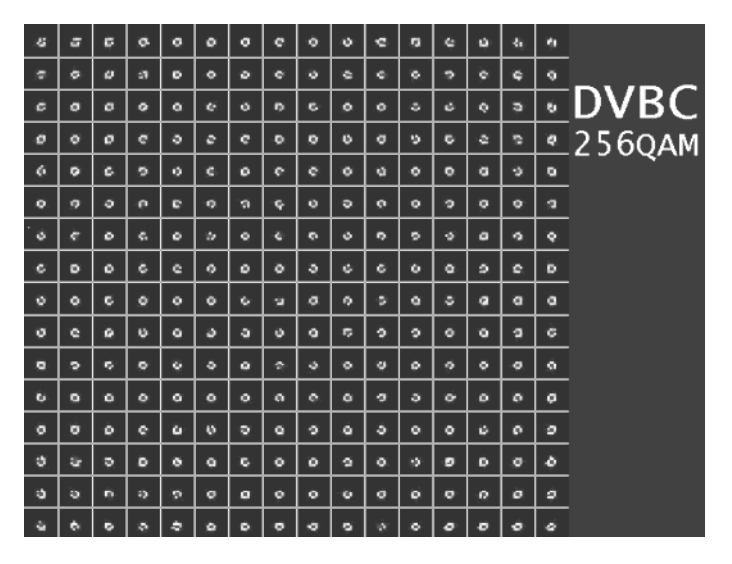

Ideales Konstellationsdiagramm -> Signalquelle SFU (Rohde & Schwarz)

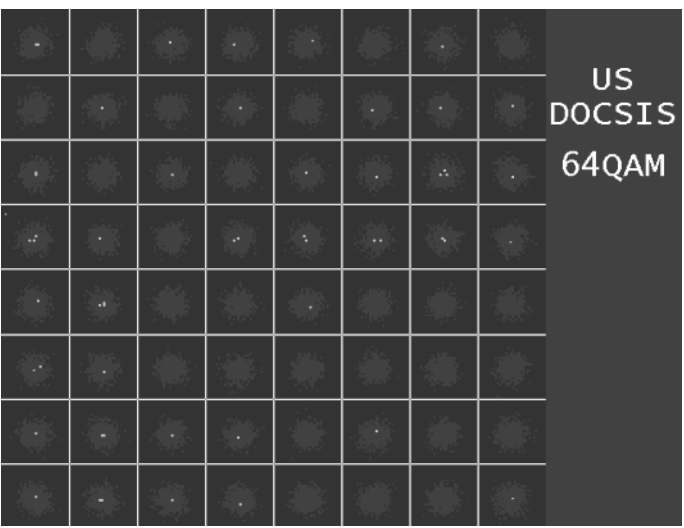

Fehler: Verrauschtes Signal

Ursache: Schlechtes C/N -> eventuell zu geringer Pegel

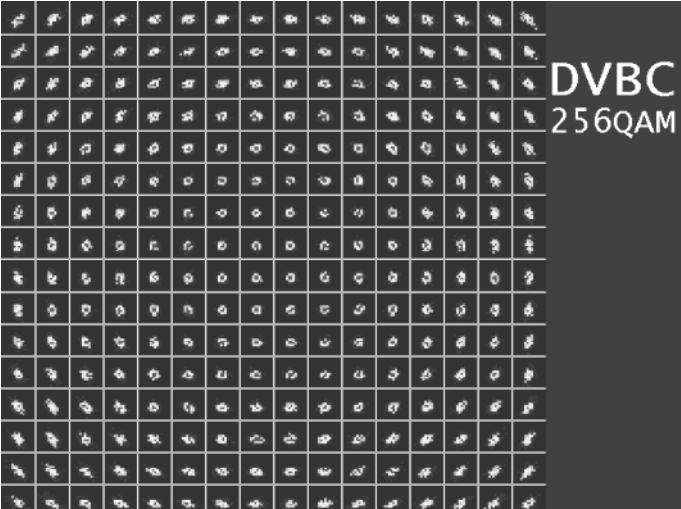

Fehler: Phasenjitter (der Träger ist mit einer niederfrequenten Frequenzmodulation beaufschlagt) Ursache: Defekter oder nicht richtig eingestellter QAM-Modulator.

# 12.3.3 DVB-T

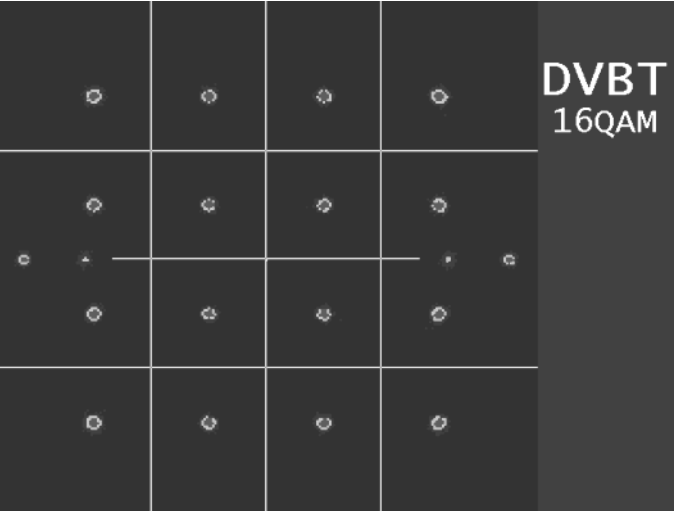

Ideales Konstellationsdiagramm -> Signalquelle SFU (Rohde & Schwarz)

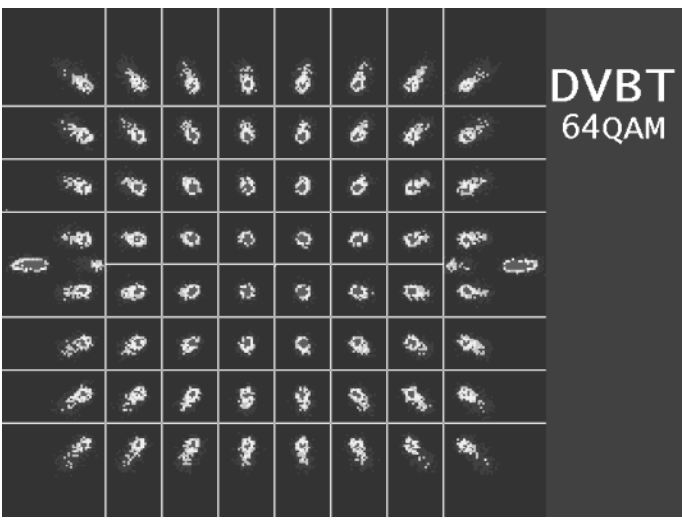

Fehler: Amplitudenbrumm (der Träger ist mit einer niederfrequenten Amplitudenmodulation beaufschlagt) Ursache: Defekter Verstärker (eingetrockneter Elko im Netzteil)

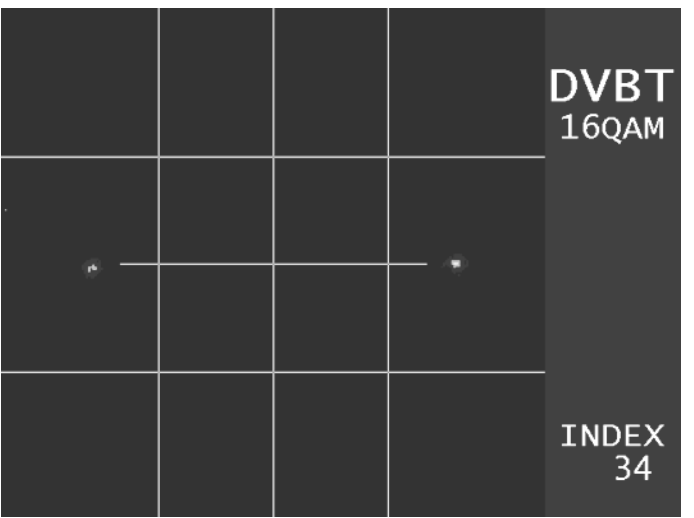

Einzelträgerdarstellung: Hier sind TPS-Träger (Index 34) abgebildet.

# 12.3.4 DOCSIS (OFDM)

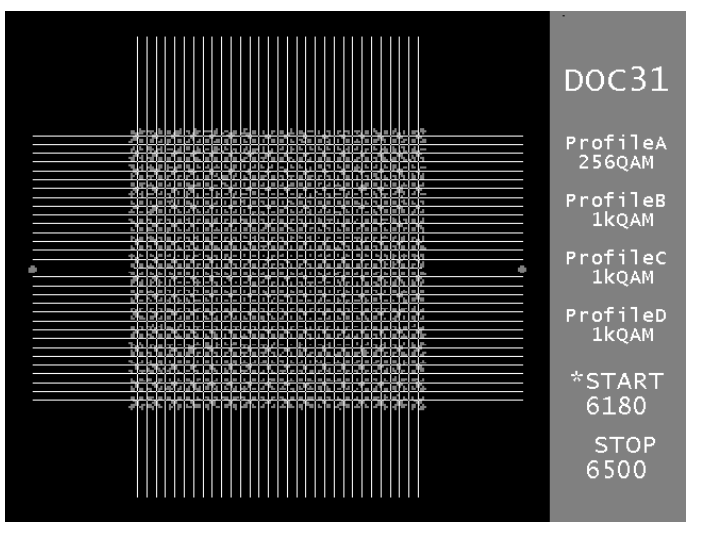

Trägergruppe 6180 bis 6500 in einem 8kFFT OFDM Signal, moduliert mit 256QAM in Profil A und 1024QAM (1kQAM) in Profil B bis D. Die Wolken am linken und rechten Rand sind OFDM-Pilote.

# **Kapitel 13 SCOPE**

Die Funktion Scope (Zeilenoszilloskop) ermöglicht die oszillografische Darstellung einzelner Zeilen im FBAS-Signal (Videosignal). Im Videosignal werden im Sender Prüfzeilen eingefügt, die so beschaffen sind, dass bestimmte Aussagen über die Signalqualität des analogen Videosignals während des Betriebs möglich sind. Die Prüfzeilen sind international in der Spezifikation ITU-T J.63 festgelegt.

Die wichtigsten Prüfzeilen sind Zeile 17, 18, 330 und 331. Mit deren Hilfe können bei richtiger Interpretation lineare und nichtlineare Verzerrungen in der Übertragungsstrecke erkannt werden.

Im Zusammenhang mit der S/N-Messung kann geprüft werden, ob die zur Messung verwendete Zeile 6 tatsächlich eine leere Zeile ist. Gegebenenfalls muss alternativ auf die Zeilen 5 bzw. 7 umgeschaltet werden.

In das Oszillogramm sind gepunktete Rasterlinien bei 100%, 30% und 0% eingeblendet. Damit kann die Abweichung der gemessenen Videoamplitude vom Nominalwert gemessen werden. Bei TV wird das Videosignal mittels einer Restseitenband-Amplitudenmodulation auf den Bildträger aufmoduliert.

Das Messgerät ist so abgeglichen, dass bei einem Restträger von 10% (Normwert), eine Videoamplitude von 100% abgebildet wird. Bei einer größeren Videoamplitude liegt ein kleinerer Restträger vor, bei einer kleineren Amplitude dementsprechend ein größerer. Bei 10% Restträger ergibt sich an der SCART-Buchse eine Videoamplitude von 1Vss bei 75Ohm Abschluss.

Im SAT-Bereich wird für die analoge Bildübertragung eine Frequenzmodulation verwendet. Dabei liegt der Nominalwert des Frequenzhubes, der 100% Videoamplitude erzeugt, bei 16MHz/V.

## **13.1 Bedienung**

Wie schon erwähnt wurde, kann das Zeilenoszilloskop in den analogen Betriebsarten bei SAT und TV aufgerufen werden. Darüber hinaus kann auch ein an der SCART-Buchse anliegendes Videosignal getestet werden. Der Messempfänger muss bei SAT oder TV zunächst auf einen analogen Träger abgestimmt sein. Anschließend kann über den Menüpunkt **SCOPE** das Zeilenoszilloskop aktiviert werden. Gleichzeitig öffnet sich ein Untermenü, durch das weitere Funktionen aufgerufen werden können.

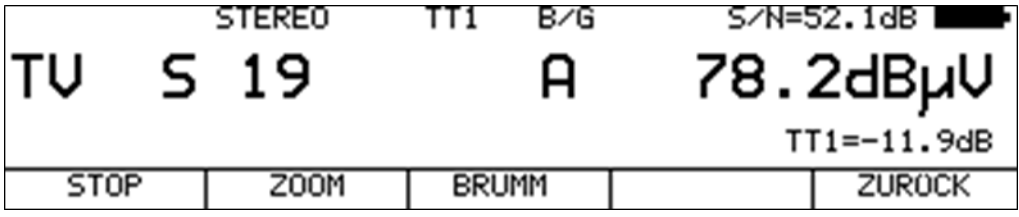

Mit Hilfe der Zehnertastatur kann eine Zeilennummer von 1...625 eingeben werden. Während der Eingabe erscheint ein Cursor am rechten Rand des TFT-Bildschirms. Mit der Taste **ENTER** wird die Eingabe bestätigt und das SCOPE stellt die gewünschte Videozeile dar.

Über den Menüpunkt **STOP** kann das Diagramm eingefroren werden. Durch Aufruf der Funktion **ZOOM** kann ein Ausschnitt einer Zeile vergrößert werden.

Mit der Taste **ENTER** kann ein weißer Rahmen ins Diagramm ein- und ausgeblendet werden (siehe nachfolgendes Bild).

Dieser Rahmen kennzeichnet den Ausschnitt, der vergrößert werden soll. Mit den Tasten ↑ bzw. ↓ kann dieses Fenster vergrößert und verkleinert werden, wodurch sich der Zoomfaktor verändert.

Darüber hinaus kann das Oszillogramm mit den Tasten  $\leftarrow$  bzw.  $\rightarrow$  nach links bzw. rechts verschoben werden. Somit kann ein beliebiger Ausschnitt einer Videozeile in den Bereich des weißen Rahmens geschoben und mittels des Menüpunkts **ZOOM** vergrößert werden.

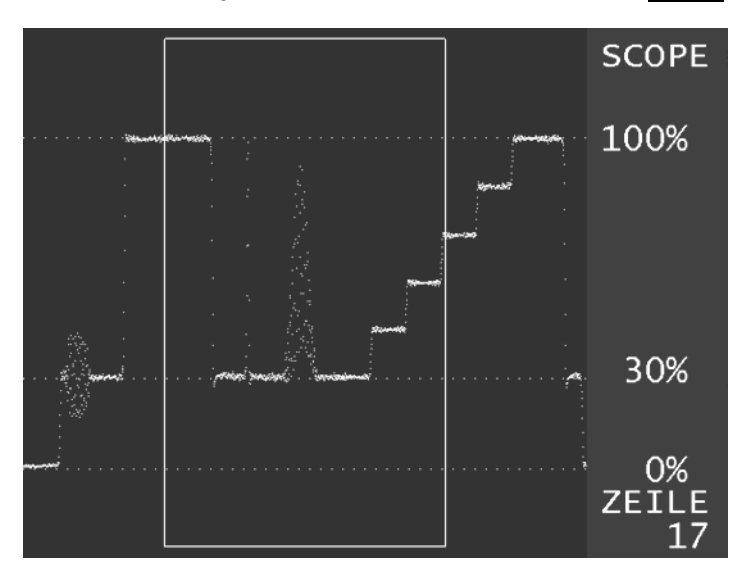

# **13.2 Brummmessung**

Über den Menüpunkt **BRUMM** kann die Funktion Brummmessung aufgerufen werden. Hierin werden niederfrequente Amplitudenschwankungen des Videosignals, innerhalb eines zeitlichen Ausschnittes von 40ms (1 Vollbild) dargestellt.

Durch die beim analogen TV verwendete Restseitenband Amplitudenmodulation ist die Übertragung anfällig gegen Amplitudenschwankungen des HF-Trägers. Infolge defekter Verstärkernetzteile können niederfrequente Amplituden-schwankungen bei vielfachen der Netzfrequenz (50Hz) entstehen. Dieser so genannte Brumm produziert einen vertikal durchlaufenden dunklen Balken im Videobild. Über den Menüpunkt **STOP** kann das Diagramm eingefroren werden. Die nachstehende Abbildung zeigt einen starken Netzbrumm im Videosignal, welcher durch einen defekten Hausanschlussverstärker verursacht wird.

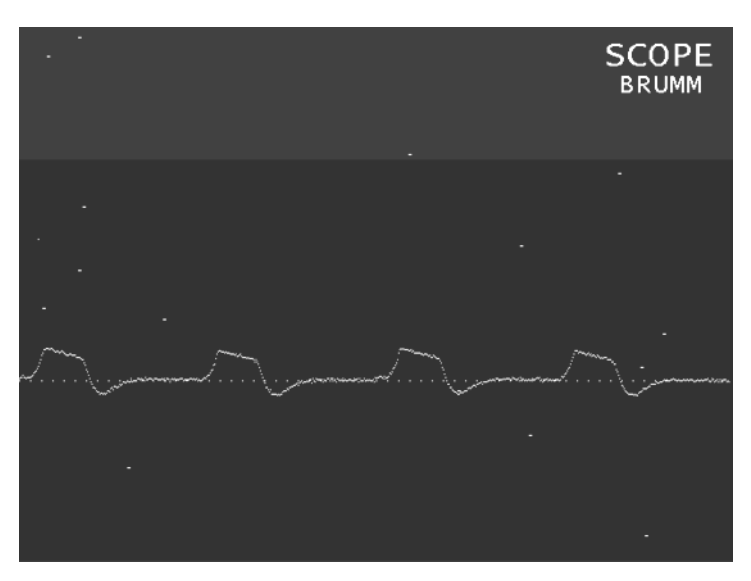

# **Kapitel 14 Videotext**

# <span id="page-117-0"></span>**14.1 Videotext bei ATV**

Videotext bzw. Fernsehtext, wie er offiziell bezeichnet wird, wurde Anfang der 1980er Jahre zur Übertragung von Daten eingeführt. Das System nutzt ausgewählte Zeilen während der vertikalen Bildaustastlücke des ersten und zweiten Halbbildes zur Übertragung. Der Bitstrom wird mittels NRZ-Codierung (Non Return to Zero) auf die betreffenden Videozeilen aufmoduliert. Der komplette Informationspool ist in so genannte Videotexttafeln, die mit einer 3-stelligen Nummer gekennzeichnet sind, aufgeteilt. Eine Videotexttafel besteht aus 24 Zeilen mit jeweils 40 Zeichen. Diese werden fortlaufend in den Zeilen der Bildaustastlücke übertragen. Dabei ist die Wiederholrate der einzelnen Tafeln nicht gleichmäßig verteilt. Vielmehr werden Übersichtstafeln, die Information zur Navigation beinhalten, häufiger gesendet.

## **14.2 Videotext bei DVB**

Im Gegensatz zum analogen Fernsehen, wo Videotext in die Vertikal-Austastlücke als Zusatzsignal eingetastet wird, wird bei DVB einfach ein Videotext-Elementarstrom gemultiplext unmittelbar in den MPEG-2-Transportstrom eingefügt. Der Elementarstrom des Videotextes wird gemeinsam mit den Elementarströmen für Video und Audio übertragen. Dabei bekommt der Videotext-Stream für jedes Programm eine eigene PID. Diese PID ist in den Programmdetails im MPEG-Decoder zu finden.

Weitere Informationen sind im ["Kapitel 11](#page-101-0) - [MPEG-Decoder"](#page-101-0) zu finden.

## **14.3 Bedienung**

Der Videotextdecoder kann in unterschiedlichen Betriebsarten des Messempfängers aufgerufen werden. Bei den Quellen TV analog und Monitor (SCART-Eingang) werden die Videotext-Informationen, wie in "Kapitel [14.1](#page-117-0) - [Videotext bei ATV](#page-117-0)" beschrieben ist, im Videosignal übertragen. Zum Aufruf des Decoders muss das Gerät abgestimmt sein, oder in der Betriebsart Monitor arbeiten.

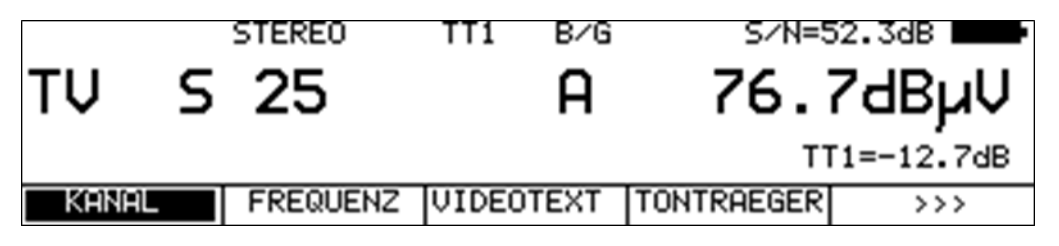

Bei DVB extrahiert der Decoder die Videotext-Daten aus dem MPEG-Transportstrom. Auch über die externe Transportstromschnittstelle (ASI) kann der Videotext-Decoder aufgerufen werden. In den digitalen Betriebsarten muss das Gerät ebenfalls vorher abgestimmt werden. Zusätzlich muss auch noch ein Video-Programm im MPEG-Decoder abgerufen werden. Nur wenn das laufende Programm mit einer Videotext-PID übertragen wird, lässt sich der Videotext-Decoder aktivieren.

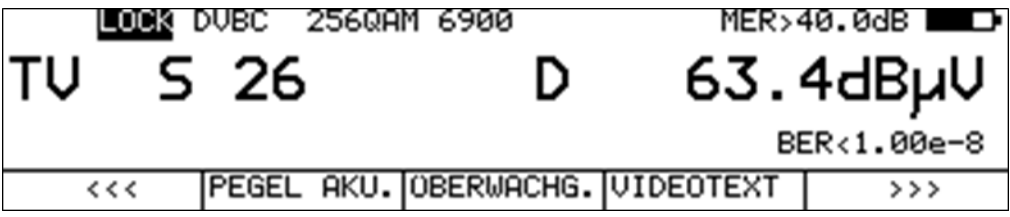

Über den Menüpunkt **VIDEOTEXT** kann der Videotextdecoder aufgerufen werden. Daraufhin sucht das Messgerät die Tafel 100 (Default) und stellt die Seite auf dem TFT dar. Mittels Zehnertastatur kann jetzt eine 3-stellige Seitenzahl eingegeben werden.

Sobald die dritte Stelle eingetippt ist, fängt der Decoder mit der Suche der neuen Videotexttafel an. Mit der Funktion **ZOOM** kann eine Videotextseite um den Faktor 2 vertikal vergrößert werden. Über die Menüpunkt **OBEN/UNTEN** kann zwischen der Darstellung der 1. und 2. Bildhälfte ausgewählt werden.

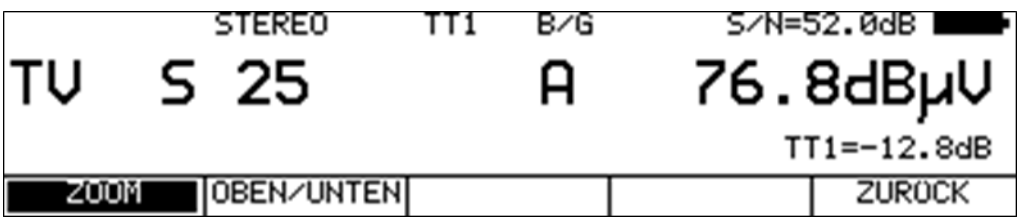

Mit der Anwahl des Menüpunktes **ZURÜCK** wird der Videotext verlassen.

# **14.4 Videotextprüftafeln**

Zur schnellen Überprüfung der Videotextfunktion eignen sich spezielle Prüfseiten. Die dort verwendeten Schriftzeichen stellen an den Zeichengenerator im Videotextdecoder erhöhte Anforderungen.

## **Bei ATV:**

Da die Videotext-Information im Basisband (Videosignal) enthalten ist, wirken sich Störungen in der Übertragungsstrecke besonders stark auf Zeichenfehler im Videotext aus.

Diese Prüfseiten sind daher gut geeignet, die Übertragungsstrecke auf Reflexionen zu testen. Dazu sind die Videotextseiten 195 bzw. 199 aufzurufen. Leider werden diese Testtafeln nicht von allen Programmanbietern angeboten. Liegen Reflexionen im Übertragungsweg vor, werden einige "Betas" verstümmelt dargestellt. Dies ist ein einfacher Hinweis auf Fehlanpassungen, Stoßstellen, beschädigte Kabel oder defekte Steckverbinder.

## **Bei DVB:**

Die Übertragung der Information beim DVB-Videotext geschieht auf dieselbe Art, wie Video und Audio. Zur Beurteilung der Übertragungsstrecke dienen die Messungen der BER, MER und Packet Errors. Daher sind die Prüfseiten, sofern sie überhaupt übertragen werden, weniger von Bedeutung. Fehler können aber bei der Multiplexbildung des MPEG-2-Transportstrom entstehen, wodurch alle oder manche Seiten gar nicht erst übertragen werden.

## **14.5 VPS (Video Programme System) - Auswertung**

Diese Funktion steht bei DVB nicht zur Verfügung. VPS dient zur Aufnahmesteuerung bei Videorecordern. Die Daten werden in der TV-Zeile 16 übertragen.

Folgende Informationen sind in VPS enthalten:

Beginn einer neuen Sendung mit Datum und Uhrzeit, Länderkennung, Netzwerkkennung, Programmtyp, Tonart.

Länderkennung und Netzwerkkennung werden zusammen als CNI (Country Network Identification) bezeichnet.

## **Folgendes Beispiel dient zur Verdeutlichung:**

VPS 24.08 09:00 CNI:=D C8h PTY:=FFh STEREO

Tag: 24 Monat: 08<br>Stunde: 09 Stunde: 09<br>Minute: 00 Minute: Länderkennung: D (für Deutschland) Netzwerkkennung: C8 (für Phoenix ARD/ZDF) Programmtyp: FFh (nicht verwendet) Tonart: STEREO

Über den Menüpunkt **VPS** kann der Inhalt der VPS-Zeile in den Videotext-Bildschirm eingeblendet werden. Wird der Menüpunkt **VPS** nochmals aufgerufen, erscheint wieder die zuletzt aufgerufene Videotextseite.

# **Kapitel 15 Untertitel (Subtitle)**

# **15.1 Untertitel bei DVB**

Im Gegensatz zum analogen Fernsehen, wo Untertitel zum laufenden Programm als spezielle Videotext-Tafeln übertragen werden, geschieht dies bei DVB mittels eigener Subtitle-Elementarströme, die in den MPEG-2-Transportstrom eingefügt werden. Der Elementarstrom des Untertitels wird gemeinsam mit den Elementarströmen für Video und Audio übertragen. Dabei erhält der Subtitle-Stream für jedes Programm eine eigene PID. Diese PID ist in den Programmdetails im MPEG-Decoder zu finden.

Weitere Informationen sind im "[Kapitel 11](#page-101-0) – [MPEG-Decoder](#page-101-0)" zu finden.

# **15.2 Bedienung**

Bei DVB extrahiert der Decoder die Untertitel-Daten aus dem MPEG-Transportstrom.

Der Untertitel kann in allen DVB-Betriebsarten und über ASI aufgerufen werden.

Zunächst muss das Gerät in einen der DVB-Betriebsarten abgestimmt werden. Anschließend ist ein Video-Programm im MPEG-Decoder abzurufen. Nur wenn das laufende Programm eine Subtitle-PID hat, kann der Untertitel aufgerufen werden.

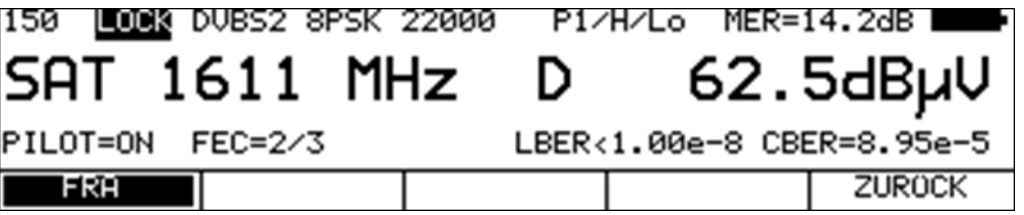

Über den Menüpunkt **UNTERTITEL** kann der Decoder aufgerufen werden. Sollte der Menüpunkt nicht erscheinen, so unterstützt die Hardware des Gerätes diese Funktion nicht.

Der Untertitel kann in verschiedenen Sprachen ausgestrahlt werden. Diese sind dann, wie im Bild zu sehen, in der Menüleiste aufgetragen. Durch Anwahl eines Menüpunktes wird der Untertitel in das laufende Programm eingeblendet. Das Fenster mit den Videoparametern wird dazu ausgeblendet. In der Regel werden Untertitel häufig bei Spielfilmen und Nachrichtensendungen übertragen. Mit der Anwahl des Menüpunktes **ZURÜCK** wird der Untertitel wieder ausgeblendet und die Videoparameter erscheinen wieder auf dem Display.

# **Kapitel 16 Speichermanagement**

Das Gerät verfügt über einen Abstimmspeicher mit 200 Programmplätzen. Mit der implementierten Speichervorschau kann sich der Bediener einen Überblick über den Abstimmspeicher machen, ohne vorher alle Speicherplätze abzurufen, oder sich beim Einspeichern eine entsprechende Notiz zu machen. Die Speichervorschau wird beim Einspeichern, beim Abrufen und bei manchen Speicherfunktionen aktiviert. Im Display kann eine Seite der Speichervorschau, welche 5 Speicherplätze umfasst dargestellt werden

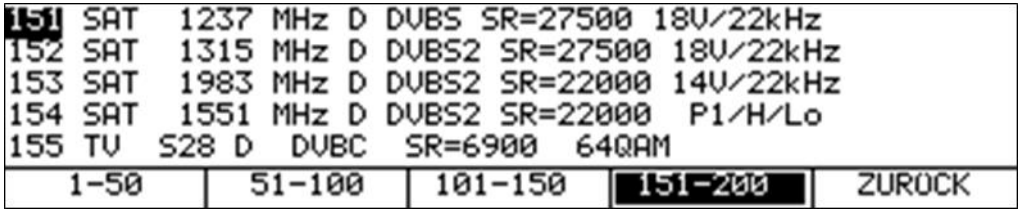

Wie im oberen Bild zu sehen, sind die 200 Speicherplätze in 4 Blöcke mit je 50 Plätzen unterteilt. Mit den Funktionstasten **F1**...**F4** kann auf den jeweiligen Blockanfang gesprungen werden. Mit den Tasten ← bzw. → kann zwischen den einzelnen Seiten geblättert werden. Mit den Tasten ↑ bzw. ↓ kann der Cursor innerhalb der Seite bewegt werden.

## <span id="page-121-0"></span>**16.1 Einspeichern**

Zunächst muss der Messempfänger abgestimmt werden. Mit Taste **SAVE** wird die oben beschriebene Speichervorschau aufgerufen. Jetzt kann der Cursor auf den gewünschten Speicherplatz bewegt werden. Mit einer weiteren Betätigung der Taste **SAVE** wird das Einspeichern abgeschlossen. Sollte der gewählte Speicherplatz nicht leer sein, dann erscheint folgende Meldung im Display.

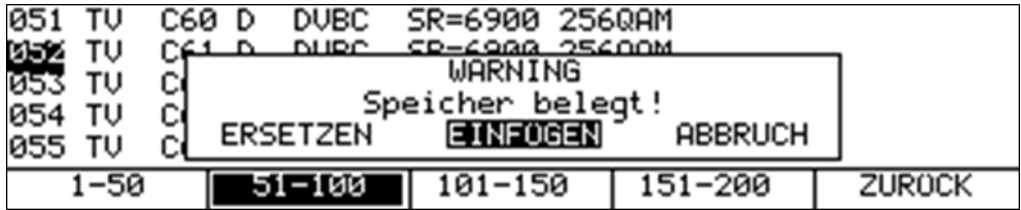

Jetzt kann mit den Tasten ← bzw. → zwischen ERSETZEN, EINFÜGEN und ABBRUCH gewählt werden. Mit der Taste **ENTER** wird der Vorgang ausgelöst. Bei EINFÜGEN wird der komplette nachfolgende Speicherinhalt einen Speicherplatz weiter geschoben. Sollte der letzte Speicherplatz belegt sein, dann wird dieser damit gelöscht. Bei ERSETZEN wird der Speicherplatz einfach überschrieben. Beim nächsten Aufruf der Funktion **EINSPEICHERN** wird der Cursor automatisch auf den nächsten Speicherplatz gesetzt.

## **16.2 Abrufen**

Mit der Taste **RECALL** wird wiederum die Speichervorschau aufgerufen. Jetzt kann mit dem Cursor die gewünschte Speicherposition ausgewählt werden.

Alternativ dazu kann über die Zehnertastatur eine Speicherplatznummer von 1-200 eingegeben werden. Das ist nützlich, wenn man die Nummer des gewünschten Speicherplatzes bereits weiß.

Somit kann man sich das Navigieren in der Speichervorschau ersparen. In der nachfolgenden Abbildung wurde die Nummer 175 zum Abrufen eingegeben.

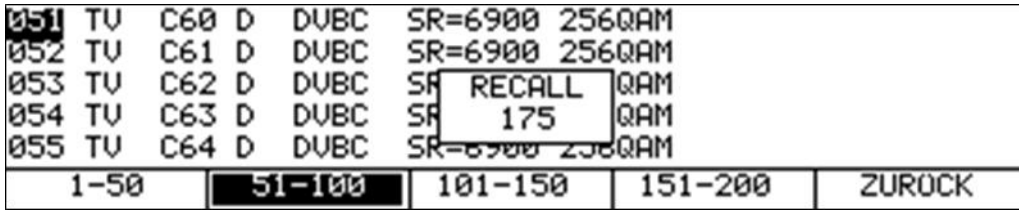

Mit einer weiteren Betätigung der Taste **RECALL** oder der Taste **ENTER** wird der Speicherabruf ausgelöst und der Messempfänger nimmt die Einstellungen aus dem Abstimmspeicher an. Ist der betreffende Speicherplatz leer, bleiben die alten Einstellungen erhalten.

## **16.3 Speicherfunktionen**

Damit können verschiedene Veränderung am Abstimmspeicher vorgenommen werden.

## <span id="page-122-0"></span>16.3.1 Speicher löschen

Mit dieser Funktion kann der komplette Abstimmspeicher gelöscht werden.

Dazu ist nach Betätigung der Taste **MODE** der Menüpunkt **SPEICHER** -> **SP.LÖSCHEN** auszuwählen. Um zu verhindern, dass dies versehentlich passiert, erscheint vorher folgende Warnung:

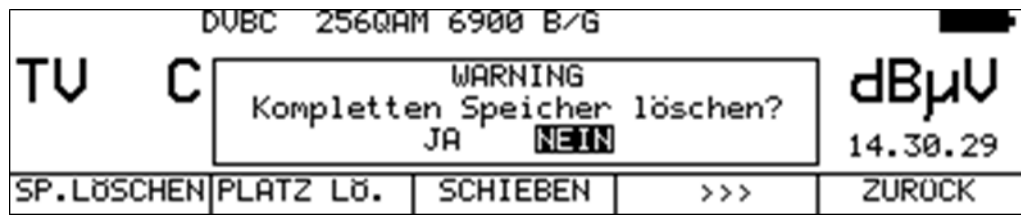

Mit der Taste ← ist der Cursor auf die Position JA zu stellen. Danach wird mit Betätigung der Taste **ENTER** der komplette Abstimmspeicher unwiederbringlich gelöscht.

## 16.3.2 Speicherplatz löschen

Mit dieser Funktion kann innerhalb des Abstimmspeichers ein einzelner Speicherplatz gelöscht werden. Mit **MODE** -> **SPEICHER** -> **PLATZ LÖ.** wird diese Funktion aufgerufen.

Zunächst ist der Cursor auf den zu löschenden Speicherplatz zu bewegen. Nach Betätigung der Taste **ENTER** erscheint anschließend folgende Meldung:

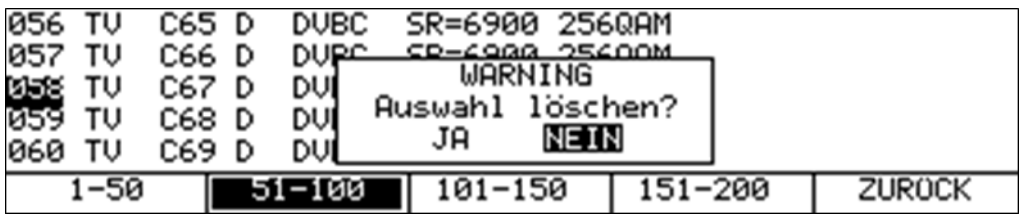

Mit den Tasten ← bzw. → kann entweder JA oder NEIN ausgewählt werden. Nach einer weiteren Betätigung der Taste **ENTER** wird die gewünschte Aktion ausgeführt.

# 16.3.3 Speicherplatz schieben

Mit dieser Funktion können einzelne Speicherplätze innerhalb des Abstimmspeichers verschoben werden. Dazu ist der Menüpunkt **MODE** -> **SPEICHER** -> **SCHIEBEN** zu aktivieren. Daraufhin erscheint die Speichervorschau. Der Cursor ist zunächst auf den Speicherplatz zu bewegen, der verschoben werden soll. Danach wird dies mit der Taste **ENTER** bestätigt. Anschließend kann der Cursor auf das Ziel der Verschiebung versetzt werden. Nach Drücken der Taste **ENTER** erscheint folgende Auswahl.

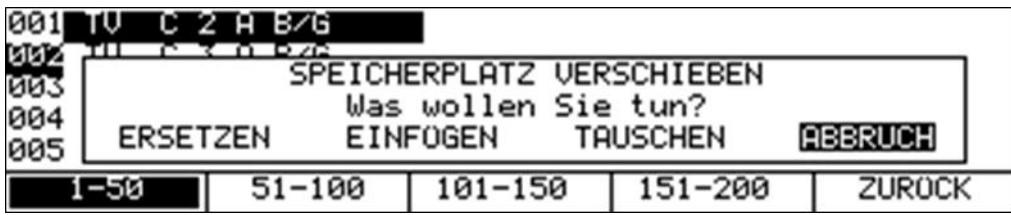

Mit den Tasten ← bzw. → können die Aktionen ERSETZEN, EINFÜGEN, TAUSCHEN bzw. ABBRUCH gewählt werden. Die Funktionen ERSETZEN und EINFÜGEN arbeiten wie im "Kapitel [16.1](#page-121-0) - [Einspeichern](#page-121-0)" beschrieben ist. Mit der Auswahl TAUSCHEN wechseln die Speicherplätze gegenseitig. Im obigen Beispiel würde Speicherplatz 1 mit 2 vertauscht werden.

## 16.3.4 Speicherplatz kopieren

Dieses Feature ermöglicht einen Speicherplatz zu kopieren. Dazu ist über **MODE** -> **SPEICHER** der Menüpunkt **KOPIEREN** auszuwählen. Danach erscheint die Speichervorschau und der Bediener kann den Cursor auf den Speicherplatz bewegen, der kopiert werden soll. Mit der Taste **ENTER** wird die Auswahl bestätigt und der Speicherplatz wird invers dargestellt. Jetzt kann der Cursor z.B. auf den nächsten Speicherplatz gesetzt werden. Durch Drücken der Taste **ENTER** wird die Aktion ausgeführt.

## 16.3.5 Speicherplatz aktivieren

Mit dieser Funktion können einzelne Speicherplätze geschützt werden. Das heißt, ein geschützter Speicherplatz kann nur verändert werden, wenn vorher der Speicherschutz wieder aufgehoben wurde. Dazu ist der Menüpunkt **MODE** -> **SPEICHER** -> **SP. SCHUTZ** zu wählen.

Danach erscheint die Speichervorschau. Der Cursor kann nun auf den Speicherplatz bewegt werden, der geschützt werden soll. Durch Betätigung der Taste **ENTER** wird der Speicherschutz aktiviert. Der Kennzeichnung geschützter Speicherplätze steht ein " **\*** " hinter der Speicherplatznummer.

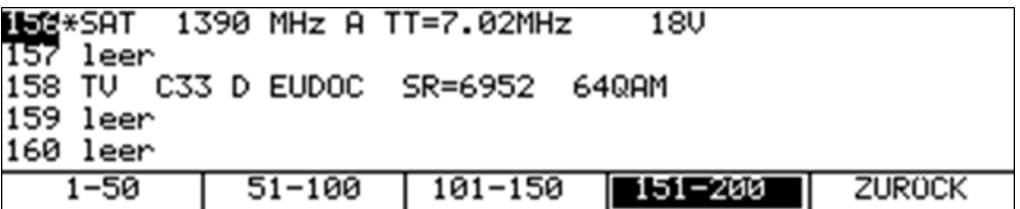

## 16.3.6 Speicherschutz aufheben

Über den Menüpunkt **MODE** -> **SPEICHER** -> **SCHUTZ ENT** kann der Speicherschutz aller 200 Speicherplätze aufgehoben werden.

## <span id="page-124-1"></span>16.3.7 Speicherexport

Hierbei kann der komplette Abstimmspeicher in ein File geschrieben werden. Dazu ist der Menüpunkt **MODE** -> **SPEICHER** -> **IMP/EXPORT** -> **EXPORT** aufzurufen. Daraufhin erfolgt ein Eingabemenü für den Dateinamen.

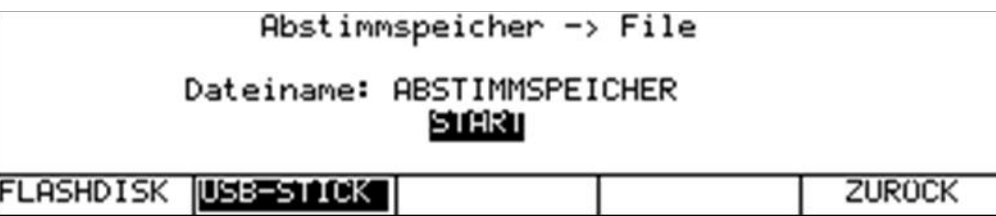

Mit den Tasten ← bzw. → kann der Cursor bewegt werden. Über die Zehnertastatur können alphanumerische Zeichen für den Dateinamen eingegeben werden. Der Dateiname kann bis zu 20 Zeichen umfassen.

Durch Betätigung der Taste **ENTER** springt der Cursor auf START, worauf mit einer weiteren Betätigung von **ENTER** der Vorgang ausgelöst wird. In diesem Beispiel wird eine Datei namens ABSTIMMSPEICHER.MEM erzeugt. Diese kann entweder auf einen externen USB-Stick oder die interne Flash-Disk geschrieben werden. Das kann z.B. nützlich sein, wenn das Messgerät von verschiedenen Personen benutzt wird. Dann kann jeder seinen persönlichen Abstimmspeicher erstellen und anschließend in eine Datei schreiben. Vor der Benutzung muss lediglich der Inhalt der Datei wieder zurück gelesen (importiert; sieh[e 16.3.8](#page-124-0) - ) werden.

## <span id="page-124-0"></span>16.3.8 Speicherimport

Damit ist es möglich ein über die Funktion Speicherexport erstelltes Abbild des Abstimmspeichers wieder in das Gerät zurückzuspeichern. Hierzu ist der Menüpunkt **MODE** -> **SPEICHER** -> **IMP/EXPORT** -> **IMPORT** aufzurufen. Anschließend erscheint eine Auswahl der Dateien, die für den Import auf dem aktuellen Speichermedium zur Verfügung stehen.

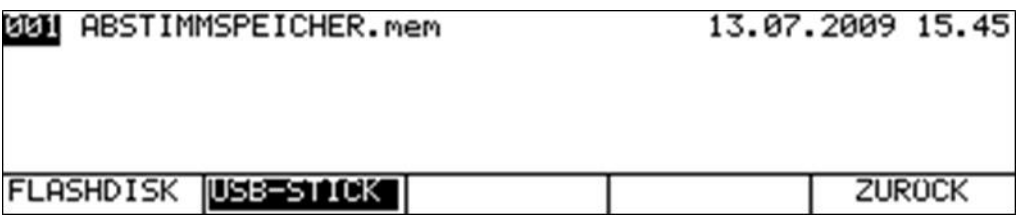

Mit den Tasten ↑ bzw. ↓ kann der Cursor auf den gewünschten Dateinamen bewegt werden. Durch Betätigung der Taste **ENTER** wird der aktuelle Abstimmspeicher des Gerätes durch den Inhalt der betreffenden Datei ersetzt.

## 16.3.9 Verzeichnis der MEM-Dateien aufrufen

Mit dem Menüpunkt **MODE** -> **SPEICHER** -> **IMP/EXPORT** -> **VERZEICH.** wird eine Liste mit allen MEM-Dateien eingeblendet. Mit **ZURÜCK** wird die Liste wieder verlassen. Mit den Tasten ← bzw. → kann zwischen den Seiten der Liste geblättert werden. Mit den Menüpunkten **FLASHDISK** bzw. **USB-STICK** lässt sich zwischen den Speichermedien umschalten.

Über den Menüpunkt **ALLE AUSW.** können alle Dateien ausgewählt werden. Dadurch ist es möglich mit den Funktionen "MEM-Dateien löschen" und "MEM-Dateien kopieren" gleich alle Dateien auf einmal zu behandeln.

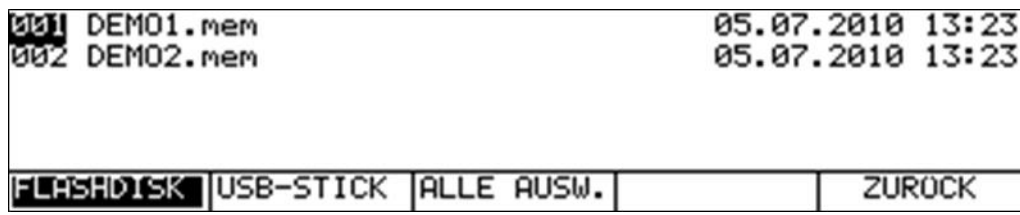

# 16.3.9.1 MEM-Dateien löschen

Bei geöffnetem Verzeichnis kann mit den Tasten ↑ bzw. ↓ der Cursor auf den gewünschten Dateinamen bewegt werden. Mit Betätigung der Taste **ENTER** erscheint folgende Auswahl.

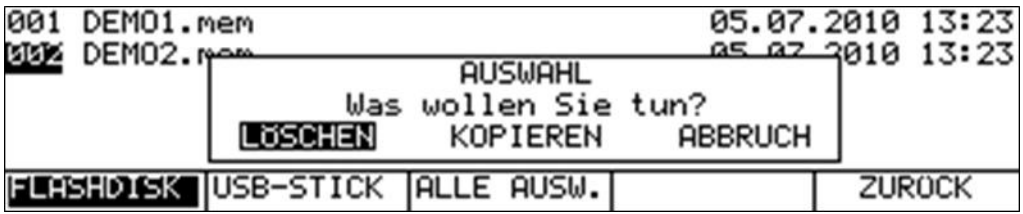

Mit den Tasten ← bzw. → kann die Auswahl **LÖSCHEN** gewählt werden. Wird jetzt die Taste **ENTER** gedrückt, so löscht in diesem Fall das Gerät die Datei DEMO2.MEM von der Flash-Disk.

## 16.3.9.2 MEM-Dateien kopieren

Bei geöffnetem Verzeichnis kann mit den Tasten ↑ bzw. ↓ der Cursor auf den gewünschten Dateinamen bewegt werden. Mit Betätigung der Taste **ENTER** erscheint folgende Auswahl.

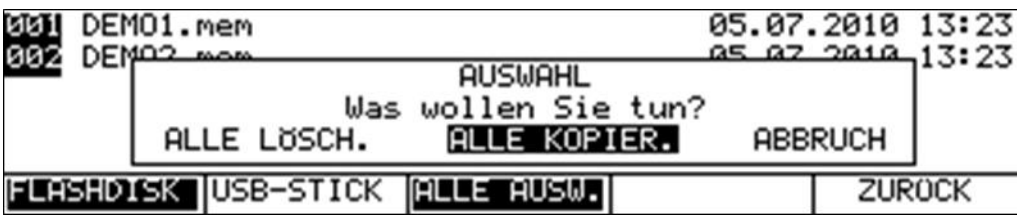

Mit den Tasten ← bzw. → kann der Vorgang **ALLE KOPIEREN** gewählt werden. Nach Betätigung der Taste **ENTER** werden alle MEM-Dateien von der internen Flash-Disk auf den USB-Stick kopiert.

## 16.3.10 Automatisches Einspeichern

Mit dieser Funktion kann der Abstimmspeicher automatisch belegt werden. Dazu wird die Suchfunktion im jeweils eingestellten Messbereich verwendet. Erkennt das Gerät ein Signal, so werden die Empfängereinstellungen im zuvor vorgegebenen Speicherbereich abgelegt. Die Funktion kann in folgenden Messbereichen aufgerufen werden.

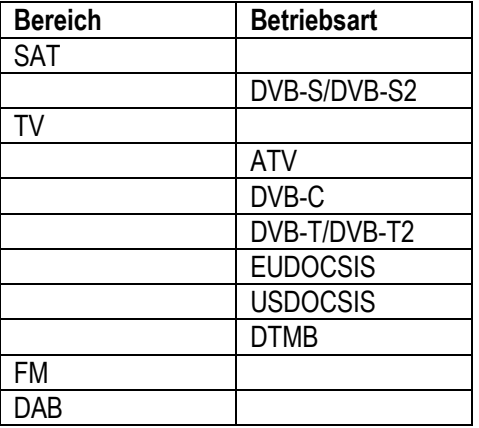

Welche Signale bei der automatischen Speicherung berücksichtigt werden, richtet sich nach dem vorher eingestellten Messbereich. Beispielsweise wird bei der Einstellung TV + DVB-C nur nach digitalen Kabelkanälen gesucht. Modulation und Symbolrate werden automatisch erkannt. Somit entstehen zusammenhängende Speicherblöcke mit gleichen Empfängereinstellungen.

#### **Hinweis für die Benutzung im SAT-Bereich!**

Im SAT-Bereich muss vor dem Start der Funktion die gewünschte LNB-Versorgung eingestellt werden. Ist der HF-Eingabemodus aktiv und die LO-Zuweisung auf "Ku-AUTO" eingestellt, so schaltet das Gerät während der automatischen Speicherung bei der Umschaltschwelle 11.7GHz selbständig in das High-Band um und setzt den Vorgang dort fort. Siehe auch Abschnitt "Suchlauf" im SAT-Messbereich.

Bevor diese Funktion benutzt wird, empfiehlt es sich zunächst den aktuellen Inhalt des Abstimmspeichers in eine Datei zu exportieren. Siehe dazu "Kapitel [16.3.7](#page-124-1) - [Speicherexport](#page-124-1)". Anschließend kann der komplette Speicher gelöscht werden. Siehe dazu "Kapitel [16.3.1](#page-122-0) - [Speicher](#page-122-0)  [löschen](#page-122-0)". Geht man auf diese Weise vor, kann kein bestehender Speicherplatz überschrieben werden.

Daneben kann man sich damit für verschiedene Anlagen separate Speicherbelegungen erstellen, die dann nur über die Funktion Speicherimport geladen werden müssen.

Die Funktion automatisches Speichern wird über den Menüpunkt **MODE** -> **SPEICHER** -> **AUTOM.SPEI** aufgerufen. Anschließend erscheint die Speichervorschau.

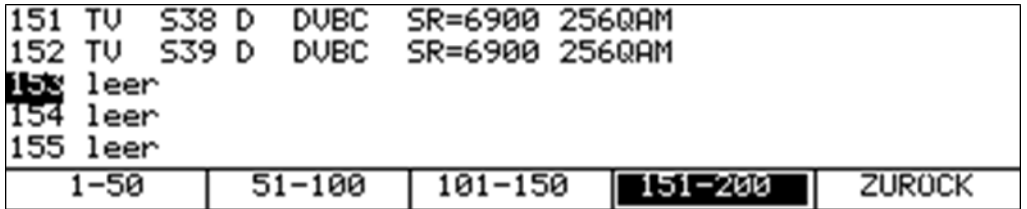

Jetzt kann mit Hilfe der Funktionstasten **F1** bis **F4** und den Cursortasten ←, →, ↑ bzw. ↓ der Cursor auf den Speicherplatz gesetzt werden, bei dem die automatische Einspeicherung beginnen soll.

Nach Bestätigung mit der Taste **ENTER** startet das Gerät den Vorgang. Die Sendersuche beginnt immer am Bandanfang. Während der Suche zeigt das Messgerät beispielsweise folgenden Displayinhalt.

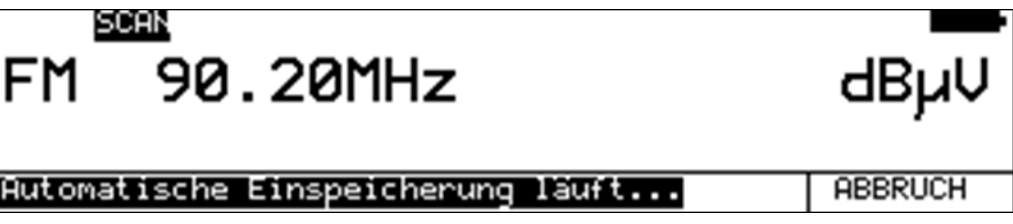

Nachdem ein Sender gefunden wurde, werden die Empfängerdaten im Abstimmspeicher abgelegt. Sollte der vorgesehene Speicherplatz nicht leer sein, so erscheint folgende Auswahl.

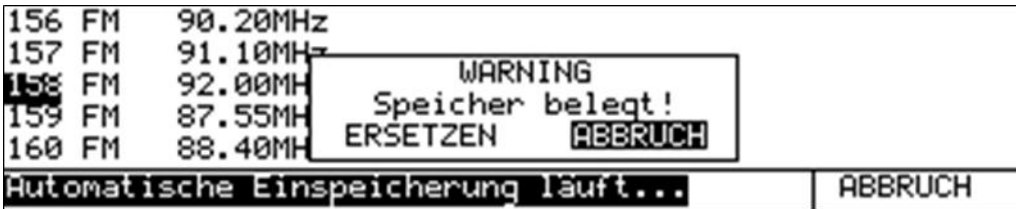

Mit ERSETZEN wird der Speicherplatz überschrieben, mit ABBRUCH wird die automatische Einspeicherung abgebrochen.

Nach jeder erfolgreichen Einspeicherung wird der Cursor auf den nächsten Speicherplatz gesetzt. Nach der Belegung des letzten Speicherplatzes beginnt die Einspeicherung wieder bei Speicherplatznummer 1. Erreicht die Suchfunktion das Bandende, so wird die automatische Einspeicherung beendet.

Darüber hinaus kann die Funktion jederzeit über den Menüpunkt **ABBRUCH** manuell beendet werden.

## 16.3.11 Bearbeitung von MEM-Dateien mit AMA.remote

Mit Hilfe der PC-Software **AMA.remote** können MEM-Dateien am PC bearbeitet werden. Das Programm bietet die Möglichkeit vom Messempfänger exportierte Dateien (siehe "Kapitel [16.3.7](#page-124-1) - [Speicherexport"](#page-124-1)) zu verändern oder neue Dateien zu generieren. Die auf diese Weise erstellten Dateien können anschließend in das Messgerät importiert werden (siehe "Kapitel [16.3.8](#page-124-0) - [Speicherimport"](#page-124-0)). Die Software **AMA.remote** steht auf der Homepage www.kws-electronic.de unter "PRODUKTE" – "AMA.remote" zum Download bereit und die genaue Funktionsweise wird in einer eigenen Bedienungsanleitung detailliert beschrieben.

## 16.3.12 Speicher ordnen

Über den Menüpunkt **MODE** -> **SPEICHER** -> **ORDNEN** kann der komplette Abstimmspeicher nach folgenden Kriterien geordnet werden:

- Bereich (SAT, TV, ...)
- Frequenz (innerhalb eines Bereiches aufsteigend)
- Analog/Digital (innerhalb eines Bereiches)
- Modulation (DVB-C, DVB-T, DOCSIS, ...)

Über die Menüpunkte **BEREICH**, **FREQUENZ**, **ANA/DIG** bzw. **MODULATION** kann der Sortiervorgang ausgelöst werden. Das kann einige Sekunden dauern.

## 16.3.13 Speicher defragmentieren

Mit dieser Funktion kann der komplette Abstimmspeicher defragmentiert werden. Das heißt, dass leere Speicherplätze zwischen einzelnen Blöcken entfernt werden.

Über den Menüpunkt **MODE** -> **SPEICHER** -> **DEFRAGMENT** wird der Vorgang ausgelöst.

# <span id="page-128-0"></span>**Kapitel 17 Drucker**

Der Messempfänger verfügt über einen eingebauten Thermodrucker, mit einer horizontalen Auflösung von 384 Pixel.

## **17.1 Druckerpapierwechsel**

Zunächst muss die Druckerabdeckung durch Lösen der 4 Kreuzschlitzschrauben und Abnehmen des Metalldeckels geöffnet werden. Anschließend kann anhand folgender Skizzen die neue Thermopapierrolle eingelegt werden.

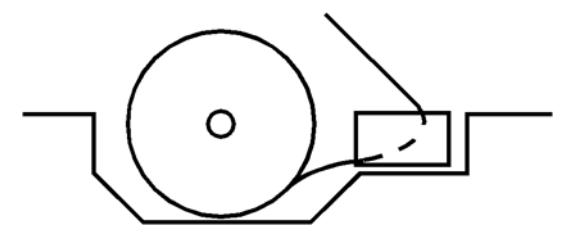

## 17.1.1 Manueller Papiereinzug

Dazu ist zunächst die Heizelementleiste, durch Bewegen des Hebels nach oben, von der Transportwalze abzuheben. Anschließend ist der Anfang der Thermopapierrolle unter die Transportwalze einzuschieben. Durch Drehen am Rändelrad kann das Papier nach oben durchgeschoben werden. Steht das Papier etwa 10cm aus der Heizelementleiste hervor, kann der Hebel nach unten bewegt werden, womit die Heizelementleiste wieder an die Transportwalze angedrückt wird. Zuletzt muss das Papier noch in die Druckerabdeckung eingefädelt und die Abdeckung wieder montiert werden. An der Abreißkante kann nun das überstehende Papier passend abgerissen werden.

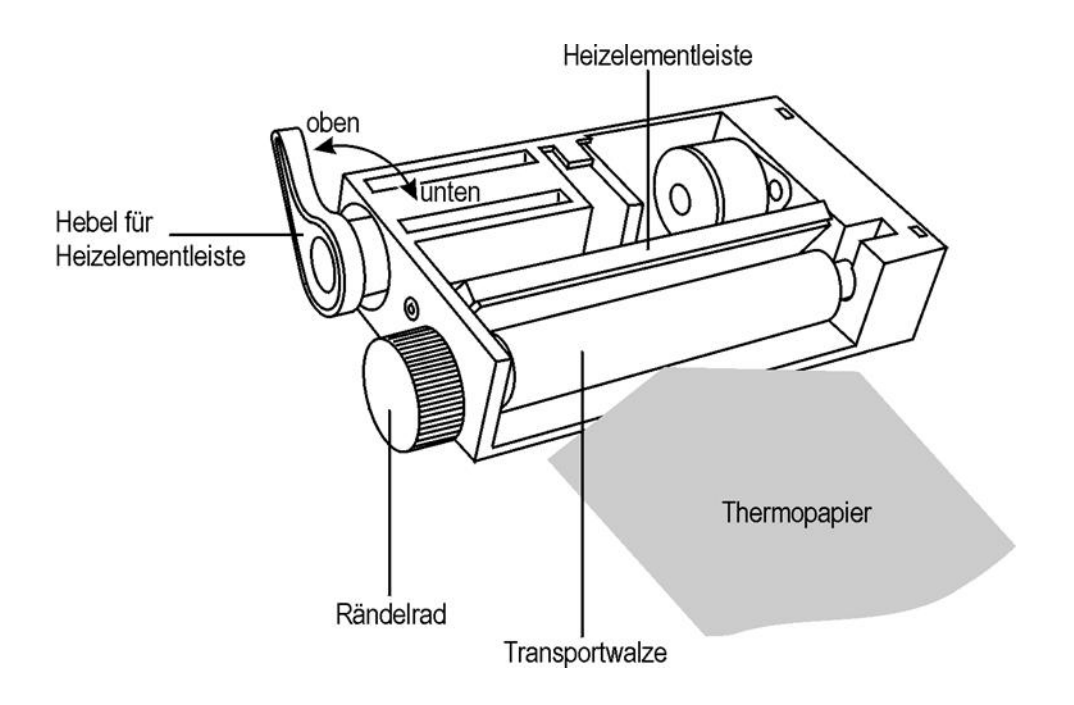

## 17.1.2 Automatischer Papiereinzug

Hierzu muss das Gerät eingeschaltet sein und die Heizelementleiste an der Transportwalze anliegen (Hebel nach unten). Anschließend kann der Anfang der Papierrolle unter die Transportwalze eingeschoben werden.

Mit der Erkennung des Thermopapiers durch den Papiersensor, zieht die Druckereinheit das Papier selbständig ein. Sollte das Papier schief eingezogen werden, kann durch Anheben des Hebels das Papier ausgerichtet werden. Anschließend muss der Hebel wieder verriegelt werden. Danach ist das Papier durch die Druckerabdeckung zu führen worauf der Deckel wieder montiert werden kann.

## **17.2 Reinigung der Heizelementleiste (nur bei Bedarf)**

Sollte der Ausdruck verschmiert erscheinen, kann die Ursache in einer verschmutzen Heizelementleiste liegen. Zur Reinigung der Heizelemente sind folgende Schritte notwendig. Zunächst ist auf jedem Fall das Gerät auszuschalten. Danach ist der Hebel nach oben zu legen, wodurch die Heizelementleiste von der Transportwalze abgehoben wird. Nun kann mit einem in Alkohol getränkten weichen Tuch die Oberfläche gereinigt werden. Zuletzt muss der Hebel wieder nach unten gedrückt werden. Zur Reinigung dürfen auf keinem Fall scharfe Gegenstände verwendet werden.

# **17.3 Druckfunktionen**

Dazu ist die Taste **PRINT** zu betätigen, wodurch folgendes Menü erscheint.

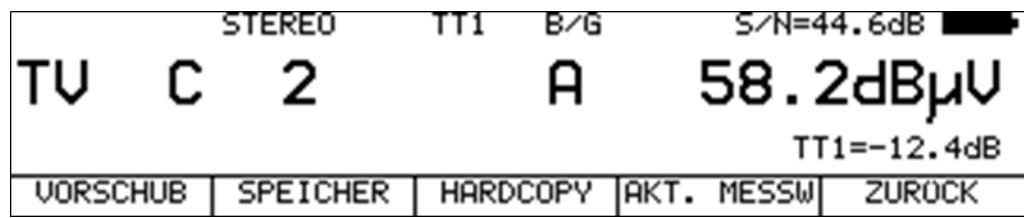

## 17.3.1 Manueller Vorschub

Mit der Taste **F1** kann jederzeit ein Druckervorschub erfolgen. Solange die Taste betätigt wird, schiebt die Druckereinheit fortlaufend das Papier vor. Während dieser Zeit wird der Menüpunkt **VORSCHUB** invertiert dargestellt.

## 17.3.2 Automatischer Ausdruck

Über den Menüpunkt **SPEICHER** kann ein automatischer Speicherausdruck aktiviert werden. Daraufhin erscheint die Speichervorschau. Der Cursor kann nun auf den Speicherplatz bewegt werden, von dem aus der Ausdruck beginnen soll. Mit der Bestätigung durch die Taste **ENTER** wird ein Eingabemenü eingeblendet, worin der Name der zu messenden Anlage editiert werden kann.

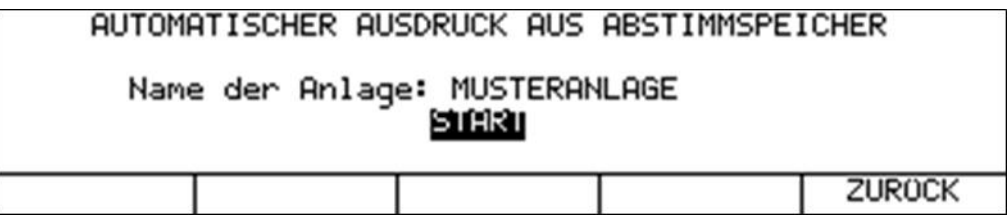

Mit den Tasten ← bzw. → kann der Cursor bewegt werden. Über die Zehnertastatur kann ein bis zu 20 Zeichen langer Name eingegeben werden. Durch Betätigung der Taste **ENTER** springt der Cursor auf **START**, worauf mit einer weiteren Betätigung von **ENTER** der Vorgang ausgelöst wird. In diesem Beispiel erscheint im Protokollkopf des Ausdrucks die Bezeichnung MUSTERANLAGE. Das Messgerät ruft nun Speicherplatz für Speicherplatz ab und druckt die gemessenen Werte aus. Der Ausdruck kann manuell durch den Menüpunkt **ABBRUCH** gestoppt werden. Ansonsten druckt das Gerät bis ein leerer Speicherplatz den zu messenden Block abschließt.

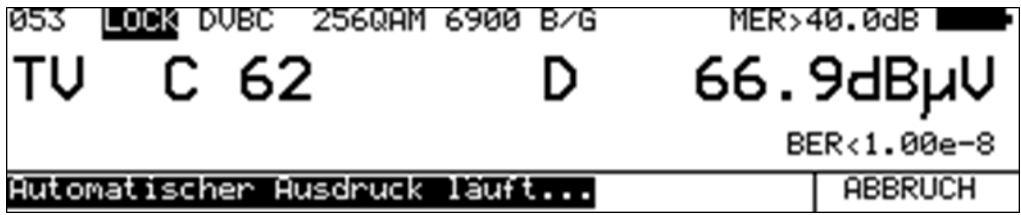

Das obige Bild zeigt das Display während eines automatischen Ausdrucks.

Beispiel für einen automatischen Ausdruck:

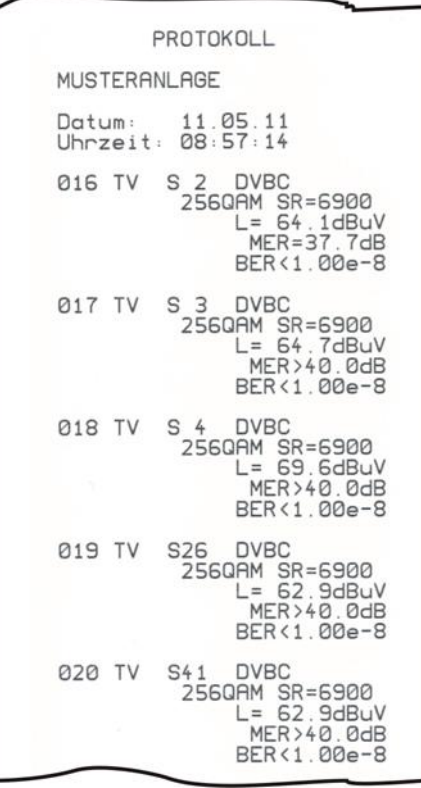

Der Protokollkopf kann benutzerdefiniert gestaltet werden (siehe "Kapitel [20.18](#page-152-0) - [Benutzerdefinierte](#page-152-0)  [Kopfzeilen für Ausdruck"](#page-152-0) und "Kapitel [20.19](#page-153-0) - [Benutzerdefiniertes Logo für Ausdruck"](#page-153-0)).

## 17.3.3 Ausdruck der NIT

Zunächst muss, wie in "Kapitel [11.6](#page-105-0) - [Network Information Table \(NIT\)"](#page-105-0) gezeigt wird, die NIT ausgelesen werden. Jetzt kann über den Menüpunkt **PRINT** -> **MPEG-NIT** -> **DRUCKER** der Ausdruck der kompletten Liste inklusive aller Details auf dem Thermodrucker gestartet werden.

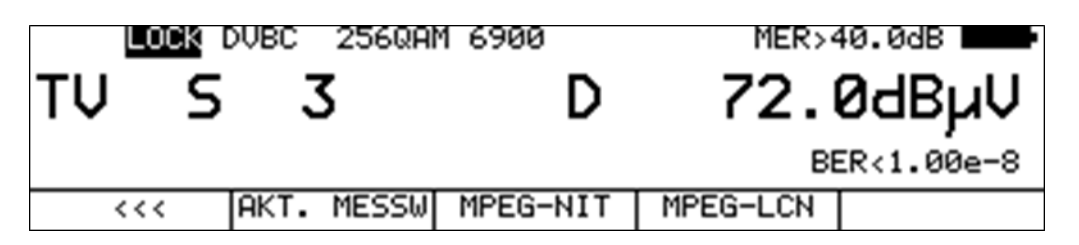

Der laufende Vorgang kann jederzeit über den Menüpunkt **PRINT** -> **ABBRUCH** abgebrochen werden.

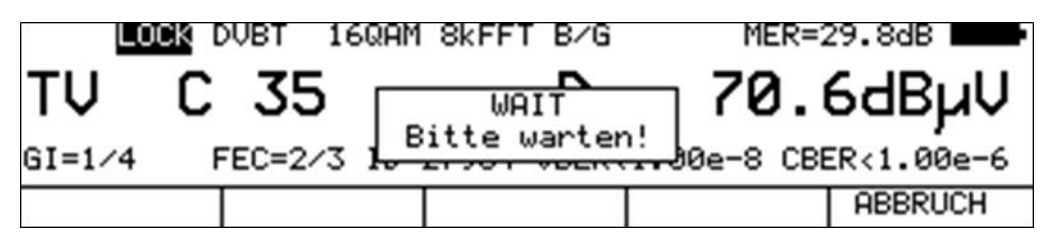

Der nachfolgende Beispielausdruck zeigt die NIT von einem ASTRA-Transponder.

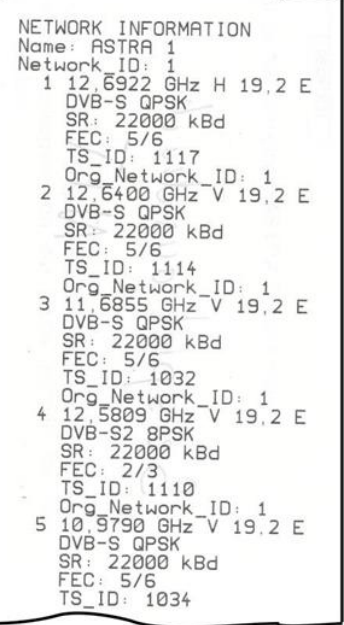

## 17.3.4 Ausdruck der LCN-Liste

Zunächst muss die LCN-Tabelle im MPEG-Decoder ausgelesen werden. Jetzt kann über den Menüpunkt **PRINT** -> **MPEG-LCN** -> **DRUCKER** der Ausdruck der LCN-Liste auf den Thermodrucker gestartet werden.

17.3.5 Hardcopy

Zur Dokumentation können jederzeit Kopien vom LC-Display und vom Grafikbildschirm auf dem Thermodrucker ausgegeben werden. Hardcopys von der Grafik können nur bei eingeschaltetem Grafikbildschirm gemacht werden.

## 17.3.5.1 Hardcopy vom LC-Display

Über den Menüpunkt **PRINT** -> **HARDCOPY** -> **LCD** -> **DRUCKER** wird der aktuelle Inhalt des Displays auf Papier gedruckt. Das nachfolgende Bild zeigt einen Beispielausdruck.

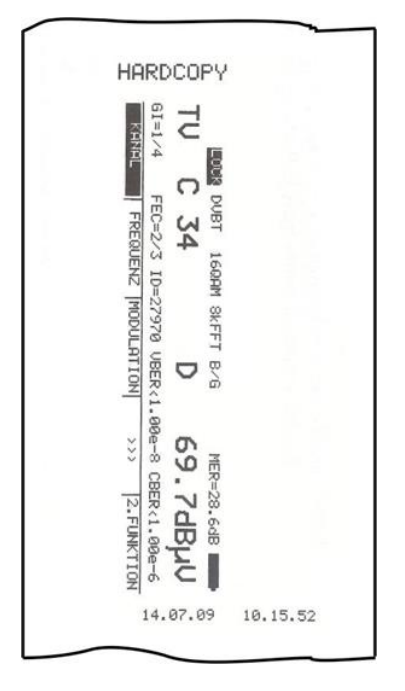

17.3.5.2 Hardcopy von der Grafik

Über den Menüpunkt **PRINT** -> **HARDCOPY** -> **GRAFIK** -> **DRUCKER** kann eine Kopie des aktuellen Grafikbildschirms (Analyzer, Konstellationsdiagramm, Scope, Impulsantwort ...) gedruckt werden. Das nächste Bild zeigt einen Beispielausdruck eines Analyzerbildes.

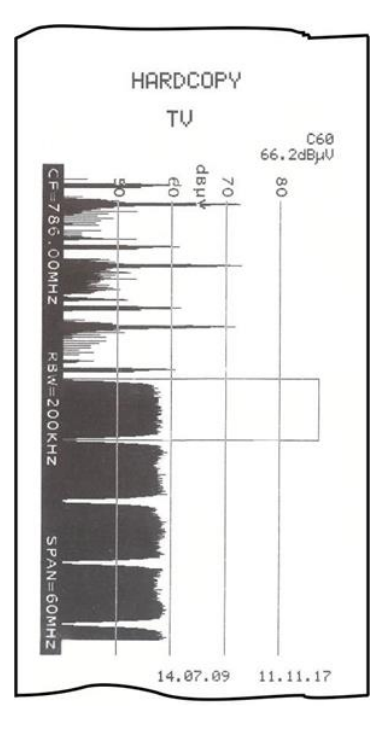

# 17.3.6 Aktuelle Messwerte

Über den Menüpunkt **PRINT** -> **AKT.MESSW** können die aktuellen Messwerte im Stil des automatischen Ausdrucks auf den Drucker ausgegeben werden. Dazu muss sich das Messgerät im abgestimmten Modus (Messmodus) befinden.

# <span id="page-133-0"></span>**Kapitel 18 Ausgabe auf Datei**

Das Betriebssystem des Messempfängers unterstützt das Filesystem FAT32. Damit können verschiedene Ausgaben auf eine Datei geschrieben werden. Als Medien können ein USB-Stick bzw. die interne FLASH-Disk verwendet werden.

# **18.1 Hardcopy**

Für Dokumentationszwecke können jederzeit Kopien vom LC-Display und vom Grafikbildschirm als BMP-Datei gespeichert werden. Das Bitmap-Format arbeitet unkomprimiert bzw. verlustfrei.

# 18.1.1 Hardcopy vom LC-Display

Hierbei kann der aktuelle Inhalt des LC-Displays als BMP-Datei gespeichert werden. Über den Menüpunkt **PRINT** -> **HARDCOPY** -> **LCD** -> **BMP-FILE** öffnet sich ein Fenster zur Eingabe des Dateinamens.

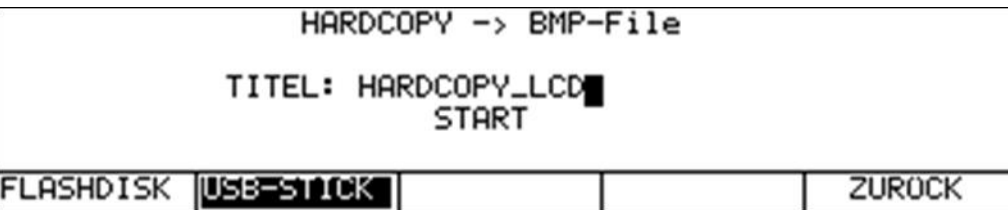

Mit den Tasten ← bzw. → kann der Cursor bewegt werden. Über die Zehnertastatur kann ein bis zu 20 Zeichen langer Name eingegeben werden. Nach Betätigung der Taste **ENTER** wird der Inhalt des LC-Displays (zum Zeitpunkt vor der Betätigung der Taste **PRINT**) in eine BMP-Datei mit dem zuvor eingegebenen Namen geschrieben. In diesem Beispiel wird also die Datei HARDCOPY LCD.BMP erzeugt.

# 18.1.2 Hardcopy von der Grafik

Hierbei kann eine Kopie des aktuellen Grafikbildschirms (Analyzer, Konstellationsdiagramm, Scope, Impulsantwort ...) als BMP-Datei gespeichert werden. Durch Auswahl des Menüpunktes **PRINT** -> **HARDCOPY** -> **GRAFIK** -> **BMP-FILE** öffnet sich das Eingabefenster für den Dateinamen. Siehe oben. Wird zusätzlich noch **+LCD** ausgewählt, fügt das Gerät den Inhalt des LC-Displays in der BMP-Datei hinzu.

Mit den Tasten ← bzw. → kann der Cursor bewegt werden. Über die Zehnertastatur kann ein bis zu 20 Zeichen langer Name eingegeben werden. Nach Betätigung der Taste **ENTER** wird der Inhalt des Grafikbildschirms in eine BMP-Datei mit entsprechendem Namen geschrieben.

## 18.1.3 Automatische Nummerierung des Dateinamens

Wenn der Dateiname im Verzeichnis bereits vorhanden ist, schlägt das Gerät eine fortlaufende Nummer als Erweiterung des Dateinamens vor. Das ist nützlich, wenn mehrere Hardcopies im selben Zusammenhang erstellt werden.

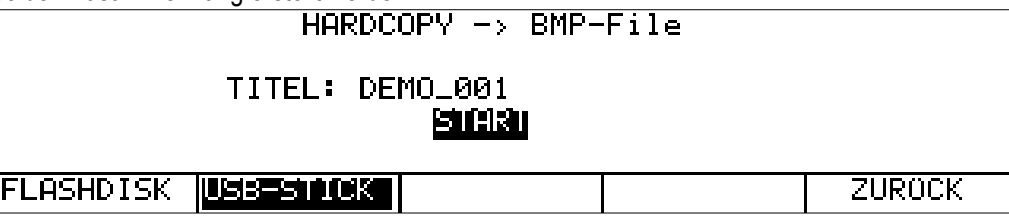

Der vorgeschlagene Dateiname kann jederzeit verändert werden.

# 18.1.4 Verzeichnis der BMP-Dateien aufrufen

Mit dem Menüpunkt **PRINT** -> **HARDCOPY** -> **VERZEICH.** wird eine Liste mit allen BMP-Dateien eingeblendet. Mit **ZURÜCK** wird die Liste wieder verlassen. Mit den Tasten ← bzw. → kann zwischen den Seiten der Liste geblättert werden. Mit den Menüpunkten **FLASHDISK** bzw. **USB-STICK** lässt sich zwischen den Speichermedien umschalten.

Über den Menüpunkt **ALLE AUSW.** können alle Messreihen ausgewählt werden. Dadurch ist es möglich mit den Funktionen "BMP-Dateien löschen" und "BMP-Dateien kopieren" gleich alle Dateien auf einmal zu behandeln.

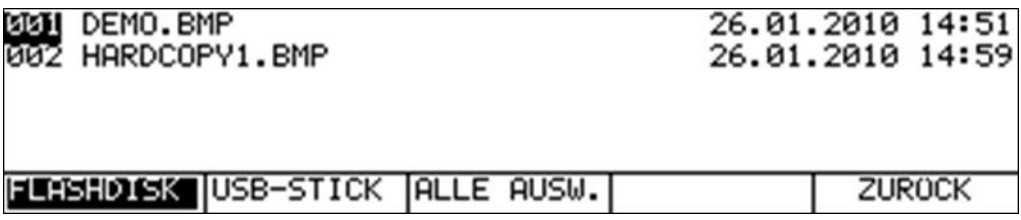

## 18.1.4.1 BMP-Dateien löschen

Bei geöffnetem Verzeichnis kann mit den Tasten ↑ bzw. Į der Cursor auf den gewünschten Dateinamen bewegt werden. Mit Betätigung der Taste **ENTER** erscheint folgende Auswahl.

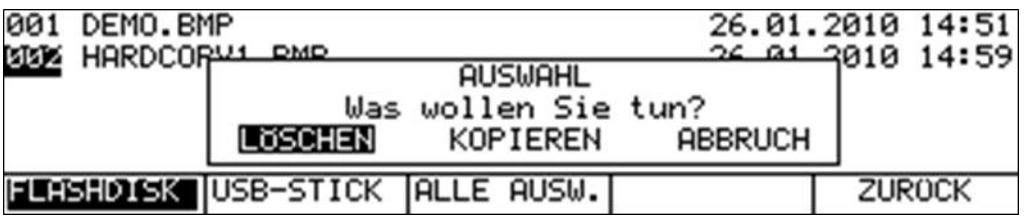

Mit den Tasten ← bzw. → kann die Auswahl **LÖSCHEN** gewählt werden. Wird jetzt die Taste **ENTER** gedrückt, so löscht in diesem Fall das Gerät die Datei HARDCOPY1.BMP von der Flash-Disk.

## 18.1.4.2 BMP-Dateien kopieren

Bei geöffnetem Verzeichnis kann mit den Tasten ↑ bzw. ↓ der Cursor auf den gewünschten Dateinamen bewegt werden. Mit Betätigung der Taste **ENTER** erscheint folgende Auswahl.

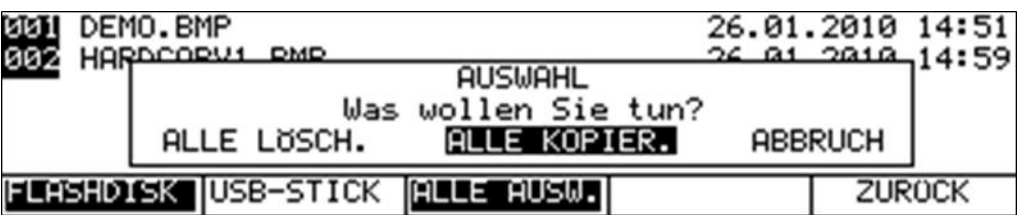

Mit den Tasten ← bzw. → kann der Vorgang **ALLE KOPIEREN** gewählt werden. Nach Betätigung der Taste **ENTER** wird die Datei DEMO.BMP von der internen Flash-Disk auf den USB-Stick kopiert.

# **18.2 Network Information Table (NIT)**

In diesem Abschnitt wird gezeigt, wie DVB-NIT`s als Textdatei gespeichert und verwaltet werden können.

## 18.2.1 NIT als Textdatei speichern

Hierbei kann die NIT als Textdatei mit der Dateierweiterung .NIT gespeichert werden. Der Dateiname wird automatisch aus der Kopfzeile der NIT generiert.

Zunächst muss, wie in "Kapitel [11.6](#page-105-0) - [Network Information Table \(NIT\)"](#page-105-0) gezeigt wird, die NIT ausgelesen werden. Jetzt kann über den Menüpunkt **PRINT** -> **MPEG-NIT** -> **NIT-FILE** die Ausgabe der kompletten Liste inklusive aller Details auf eine NIT-Datei erfolgen. Sollte eine Datei mit demselben Namen bereits existieren, so erscheint eine Warnung. Nun kann der Vorgang abgebrochen, oder die existierende Datei überschrieben werden.

18.2.2 Verzeichnis der NIT-Dateien aufrufen

Mit dem Menüpunkt **PRINT** -> **MPEG-NIT** -> **VERZEICH.** wird eine Liste mit allen NIT-Dateien eingeblendet.

Mit **ZURÜCK** wird die Liste wieder verlassen. Mit den Tasten ← bzw. → kann zwischen den Seiten der Liste geblättert werden. Mit den Menüpunkten **FLASHDISK** bzw. **USB-STICK** lässt sich zwischen den Speichermedien umschalten.

Über den Menüpunkt **ALLE AUSW.** können alle Messreihen ausgewählt werden. Dadurch ist es möglich mit den Funktionen "NIT-Dateien löschen" und "NIT-Dateien kopieren" gleich alle Dateien auf einmal zu behandeln.

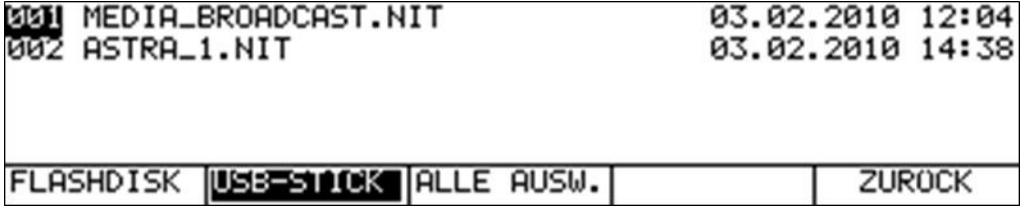

# <span id="page-135-0"></span>18.2.2.1 NIT-Dateien löschen

Bei geöffnetem Verzeichnis kann mit den Tasten ↑ bzw. ↓ der Cursor auf den gewünschten Dateinamen bewegt werden. Mit Betätigung der Taste **ENTER** erscheint folgende Auswahl.

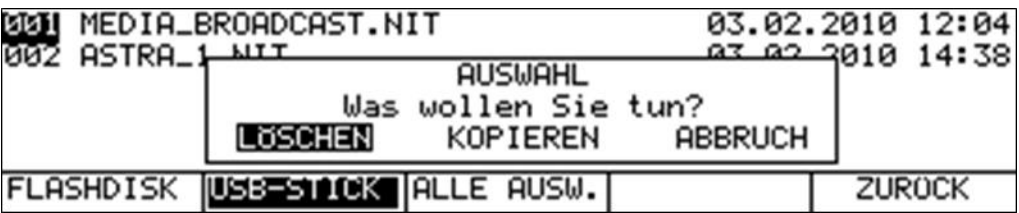

Mit den Tasten ← bzw. → kann die Auswahl **LÖSCHEN** gewählt werden. Wird jetzt die Taste **ENTER** gedrückt, löscht in diesem Fall das Gerät die Datei MEDIA\_BROADCAST.NIT vom USB-**Stick.** 

## <span id="page-135-1"></span>18.2.2.2 NIT-Dateien kopieren

Bei geöffnetem Verzeichnis kann mit den Tasten ↑ bzw. ↓ der Cursor auf den gewünschten Dateinamen bewegt werden. Mit Betätigung der Taste **ENTER** erscheint folgende Auswahl.

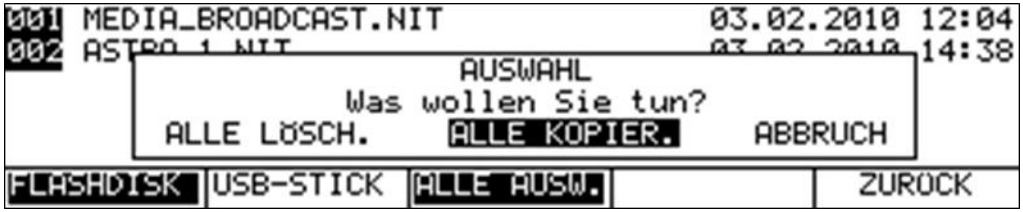

Mit den Tasten ← bzw. → kann der Vorgang **ALLE KOPIEREN** gewählt werden. Nach Betätigung der Taste **ENTER** wird die Datei MEDIA\_BROADCAST.NIT vom USB-Stick auf die interne Flash-Disk kopiert.

## **18.3 Logical Channel Numbering (LCN)**

In diesem Abschnitt wird gezeigt, wie LCN-Listen als Textdatei gespeichert und verwaltet werden können.

## **136 Kapitel 18 - Ausgabe auf Datei**

## 18.3.1 LCN-Liste als Textdatei speichern

Hierbei kann die LCN-Tabelle als Textdatei mit der Dateierweiterung .LCN gespeichert werden. Der Dateiname wird automatisch aus der Kopfzeile der List generiert.

Zunächst muss, im MPEG-Decoder die LCN-Liste ausgelesen werden. Anschließend kann über den Menüpunkt **PRINT** -> **MPEG-LCN** -> **LCN-FILE** die Ausgabe der kompletten Liste in eine LCN-Datei erfolgen. Sollte eine Datei mit demselben Namen bereits existieren, so erscheint eine Warnung. Nun kann der Vorgang abgebrochen, oder die existierende Datei überschrieben werden.

## 18.3.2 Verzeichnis der LCN-Dateien aufrufen

Mit dem Menüpunkt **PRINT** -> **MPEG-LCN** -> **VERZEICH.** wird eine Liste mit allen LCN-Dateien eingeblendet. Mit **ZURÜCK** wird die Liste wieder verlassen. Mit den Tasten ← bzw. → kann zwischen den Seiten der Liste geblättert werden. Mit den Menüpunkten **FLASHDISK** bzw. **USB-STICK** lässt sich zwischen den Speichermedien umschalten.

Über den Menüpunkt **ALLE AUSW.** können alle Messreihen ausgewählt werden. Dadurch ist es möglich mit den Funktionen "LCN-Dateien löschen" und "LCN-Dateien kopieren" gleich alle Dateien auf einmal zu behandeln.

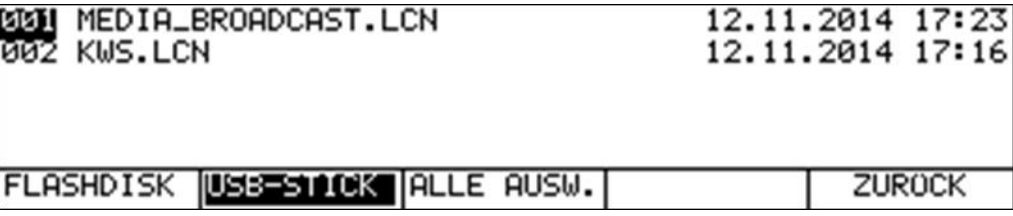

- 18.3.2.1 LCN-Dateien löschen Siehe dazu "Kapitel [18.2.2.1](#page-135-0) - [NIT-Dateien löschen"](#page-135-0).
- 18.3.2.2 LCN-Dateien kopieren

Siehe dazu "Kapitel [18.2.2.2](#page-135-1) - [NIT-Dateien kopieren"](#page-135-1).

# **Kapitel 19 Spektrumanalyzer**

Der Spektrumanalyzer kann in den Bereichen SAT, TV, FM und RK aufgerufen werden. Das nachfolgende Bild zeigt ein SAT-Spektrum von ASTRA.

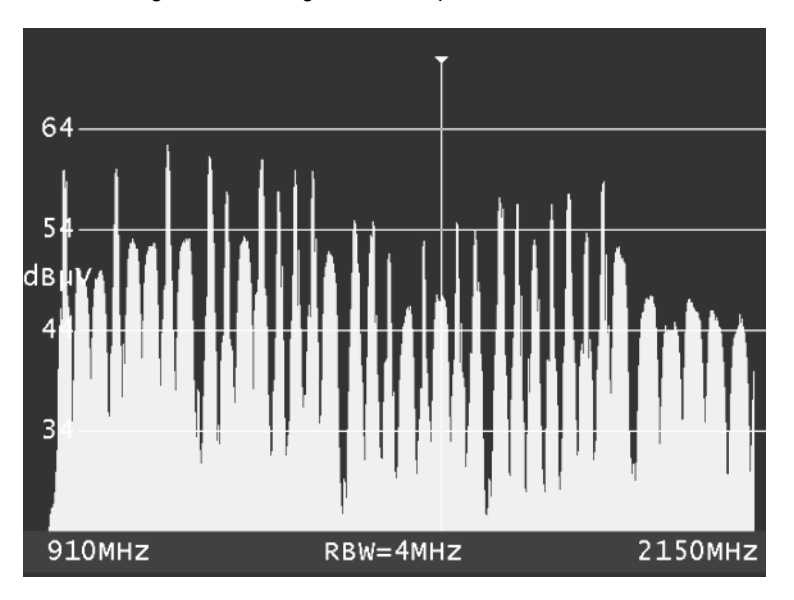

Das Pegelraster beträgt 10dB/DIV. Die Dynamik kann maximal 40dB betragen.

Die Beschriftung der Pegellinien in der Einheit dBµV ist links zu sehen. Im unteren blauen Streifen werden die Centerfrequenz (CF), die Messbandbreite (RBW) und der Frequenzausschnitt (SPAN) angezeigt. Parallel dazu sind im LC-Display noch weitere Informationen eingeblendet. Diese sind der Messbereich, die aktuelle Cursorposition und der an der Cursorposition gemessene Pegel.

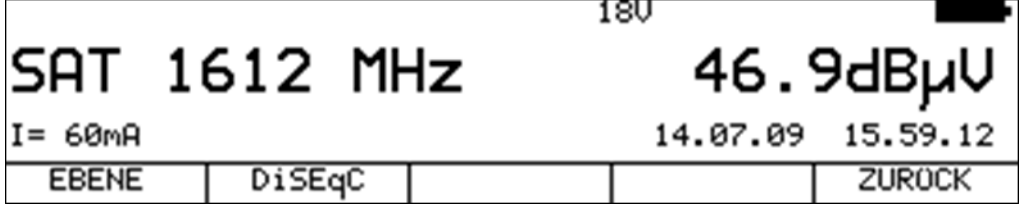

Darüber hinaus sind die eingestellte LNB-Versorgung, der gemessene LNB-Strom und die aktuelle Uhrzeit zu sehen.

# **19.1 Aufruf des Analyzers**

Zunächst ist der gewünschte Messbereich über die Menüpunkte **RANGE** -> **SAT**, **TV**, **UKW**, **RK** bzw. **DAB** einzustellen. Der Analyzer wird durch Betätigung der Taste **ANALYZ** aufgerufen. Jetzt hängt es davon ab, in welchem Zustand sich der Messempfänger befindet. Ist der Empfänger nicht abgestimmt, so wobbelt der Analyzer über den kompletten Messbereich (FULLSPAN). Ist das Gerät hingegen im abgestimmten Modus (Messmodus), so bildet der Analyzer den Spektrumsausschnitt im Bereich der Messfrequenz ab.

Bei aktiver UNICABLE-Steuerung zeigt der Analyzer den Frequenzausschnitt um die Mittenfrequenz der zuletzt aktivierten UB-Scheibe an.

# **19.2 Frequenzausschnitt (SPAN)**

In allen Messbereichen kann der dargestellte Frequenzausschnitt verändert werden. Dies kann über die Menüpunkte **SPAN** -> **FULLSPAN** bzw. **xxMHz** geschehen. Im Modus "FULLSPAN" erstreckt sich der Frequenzausschnitt über den kompletten Messbereich.

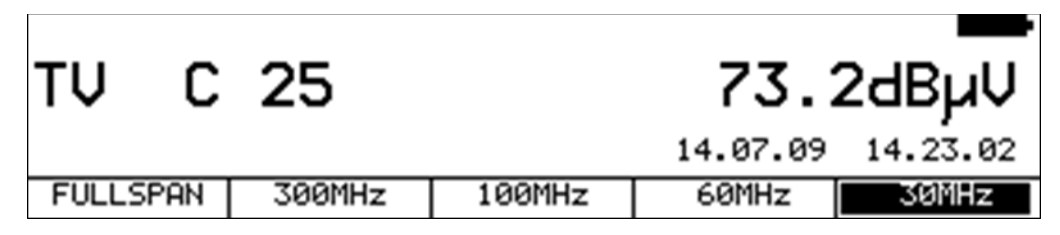

Die Abbildung zeigt die Einstellmöglichkeiten im TV-Bereich.

Bei Geräten, die im TV-Bereich bis 1050MHz bzw. 1214MHz arbeiten, kann zusätzlich noch ein weiterer Frequenzausschnitt eingestellt werden, der sich vom Bandanfang bis 867MHz erstreckt. Das dient zur besseren Auflösung, wenn nur in herkömmlichen Anlagen bis 860MHz gemessen wird. Das Gerät speichert die letzte Auswahl "FULLSPAN" oder "SPAN867MHz" ab und verwendet die Einstellung beim nächsten Aufruf des Analyzers.

## **19.3 Messbandbreite (RBW)**

Das Messgerät stellt mehrere Messbandbreiten zur Verfügung. Diese sind mit der Einstellung des SPAN gekoppelt. Die aktuelle Einstellung ist im Analyzerbild eingeblendet.

## <span id="page-138-0"></span>**19.4 Cursor**

Der Cursor erscheint als senkrechte weiße Linie, mit Spitze, auf dem Bildschirm. Dieser kann mit den Tasten ← bzw. → innerhalb des Frequenzausschnitts bewegt werden. Nach einem Bereichswechsel bzw. nach einer Veränderung des SPAN steht der Cursor in der Mitte des Frequenzausschnittes. Frequenz- und Pegelanzeigen im LC-Display beziehen sich immer auf die Cursorposition.

#### **TV-Bereich im Modus Kanaleingabe:**

Hier kann der Cursor im Kanalraster bewegt werden. Der Messempfänger erkennt ferner, ob es sich um einen analogen oder digitalen Kanal handelt. Bei analogen Kanälen springt der Cursor auf die Bildträgerfrequenz, bei digitalen Kanälen weitet sich der Cursor zu einem Fenster, das der Kanalbandbreite entspricht, auf. Die Kanalbandbreite wird anhand der Kanaltabelle zugewiesen.

## **19.5 Umschaltung Kanal / Frequenzmodus**

Das ist nur in den Bereichen TV und DAB möglich. Über die Menüpunkte **KANAL** bzw. **FREQUENZ** kann zwischen beiden Modi umgeschaltet werden.

## **19.6 Pegelanzeige**

Bei jedem Durchlauf wird der Pegel an der Cursorfrequenz gemessen und in dBµV im LC-Display angezeigt. Die Pegelmessung im Analyzerbetrieb ist vergleichbar mit einem reinen Spektrumanalyzer. An der Cursorposition wird der Pegel mit der eingestellten Messbandbreite (RBW) gemessen.

#### **TV-Bereich im Modus Kanaleingabe:**

Hier unterscheidet das Messgerät automatisch zwischen analogen und digitalen Kanälen. Bei analogen Kanälen bezieht sich die Pegelangabe auf den Spitzenwert des Bildträgers. Bei digitalen Kanälen wird die Gesamtleistung innerhalb der Kanalbandbreite gemessen. Dabei ist es unerheblich, welcher SPAN eingestellt ist.

# **19.7 Eingabe der Centerfrequenz**

Mit der Zehnertastatur kann jederzeit die Centerfrequenz neu eingegeben werden. Der Frequenzausschnitt SPAN und die Messbandbreite bleiben davon unberührt.

#### **TV-Bereich im Modus Kanaleingabe:**

Mit Hilfe des Menüpunktes **KANAL** kann zwischen der Eingabe von C-Kanälen und S-Kanälen umgeschaltet werden. Jetzt kann mit der Zehnertastatur eine Kanalnummer eingetippt werden. Nach der Bestätigung mit der Taste **ENTER** stellt das Messgerät das Spektrum um den eingestellten Kanal dar. Falsche Eingaben werden ignoriert.

## **19.8 Fortschrittsbalken**

Ein gelber Balken am unteren Bildschirmrand baut sich bei jedem neuen Durchlauf des Analyzers von links nach rechts neu auf. Mit diesem lässt sich verfolgen, an welcher Stelle der "Sweep" sich momentan befindet.

## **19.9 Pegelgramm im TV- und DAB-Bereich**

Vorausgesetzt der Messempfänger arbeitet im TV-Bereich, der Modus steht auf Kanaleingabe und der Frequenzausschnitt ist FULLSPAN, dann stellt das Gerät ein sehr nützliches Feature bereit. Wie im Bild zu sehen, stellt das Diagramm die Pegelverhältnisse einer BK-Anlage unabhängig von der Modulation (ATV bzw. DVB-C) der einzelnen Kanäle dar.

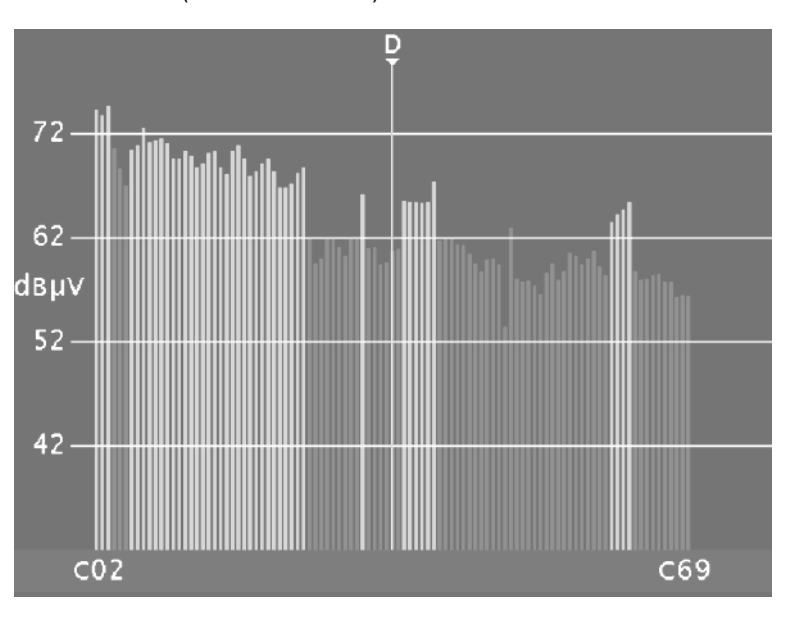

Während des Durchlaufs misst das Gerät den Pegel jedes einzelnen Kanals und stellt ihn im Diagramm als grünen bzw. roten Balken dar. Dabei handelt es sich bei den grünen Balken um analoge und bei den roten Balken um digitale Kanäle. Der Cursor wird dabei mit einem "A" oder "D" markiert.

In dieser Darstellung sind sofort Pegelschräglagen oder fehlerhafte Pegelabsenkungen bei digitalen Kanälen erkennbar.

Im Bereich DAB arbeitet die Funktion ähnlich, nur dass hier keine Analog/Digitalerkennung erfolgt. Die Pegel werden einfach als rote Balken dargestellt.

## **19.10 Schräglagenmessung (TILT-Messung) im TV-Bereich**

Dieser Modus ist eine Erweiterung des Pegelgramms im TV-Bereich mit folgenden Erweiterungen: Aus der kompletten Kanaltabelle können beliebig einzelne Kanäle ausgewählt werden, die in die Schräglagenmessung einfließen sollen. Je weniger Kanäle "aktiv" sind, desto höher ist die Wiederholrate des Diagramms. Die Kanalzusammenstellung kann in einem Profil gespeichert werden. Das Messgerät verwaltet hierzu 2 unabhängige Profileinstellungen.

Zur Schräglagenmessung wird ein zweiter Cursor eingeblendet. Dieser kann mit den ↑ und ↓ - Tasten bewegt werden. Der erste Cursor lässt sich mit den Tasten  $\leftarrow$  bzw.  $\rightarrow$  verstellen.

Sind die Kanäle auf denen die beiden Cursors stehen belegt, so zieht das Gerät eine Hilfslinie zwischen den Spitzen der Pegellinien. Um eine Schräglagenbeurteilung in einer Anlage mit analogen und digitalen Kanälen zu vereinfachen, wird bei digitalen Kanälen auf die Spitzen der Pegellinien eine "Offset"-Linie aufgesetzt, die der Pegelabsenkung entspricht. Wenn der Pegelunterschied zwischen einem analogen und einem digitalen Kanal der vorgegebenen Pegelabsenkung entspricht, erscheinen die Pegellinien im Diagramm auf gleicher Höhe.

Darüber hinaus ermittelt das Gerät die Modulation bei digitalen Kanälen, wodurch die "Offset"-Linie je nach Modulation in einer anderen Farbe dargestellt wird.

Somit lässt sich sehr schnell sehen, wo z.B. DVB-C Kanäle mit 256QAM bzw. 64QAM vorliegen.

**Hinweis: Das Messgerät sucht während der Ermittlung der Modulation mit folgenden Einstellungen: DVB-C: Symbolraten 6111, 6875, 6900kSym/w Modulationsschema: 64QAM, 256QAM EURO-DOCSIS.**

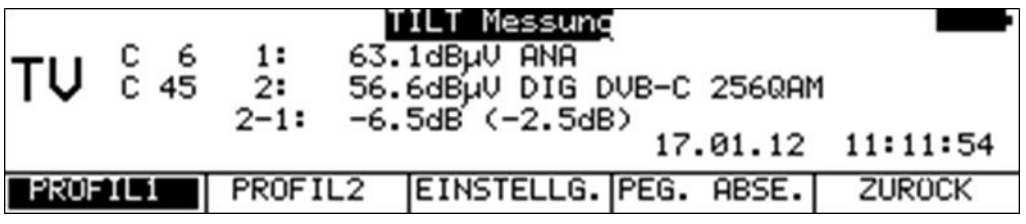

Im LC-Display ist für jede Cursorposition der entsprechende Kanal, der beim letzten Durchlauf gemessene Pegel, der Kanaltyp (analog/digital) und bei digitalen Kanälen die Modulation eingeblendet.

Ferner ist die Pegeldifferenz zwischen den beiden Cursorpositionen zu sehen. Bei den Pegelanzeigen ist keine Pegelabsenkung eingerechnet. Das heißt, es sind die absolut gemessenen Pegel. Die Pegeldifferenz, die in Klammern steht, berücksichtigt allerdings die Pegelabsenkung. Das heißt, diese Anzeige kann herangezogen werden, um die Hilfslinie zwischen den Cursors exakt horizontal einzustellen.

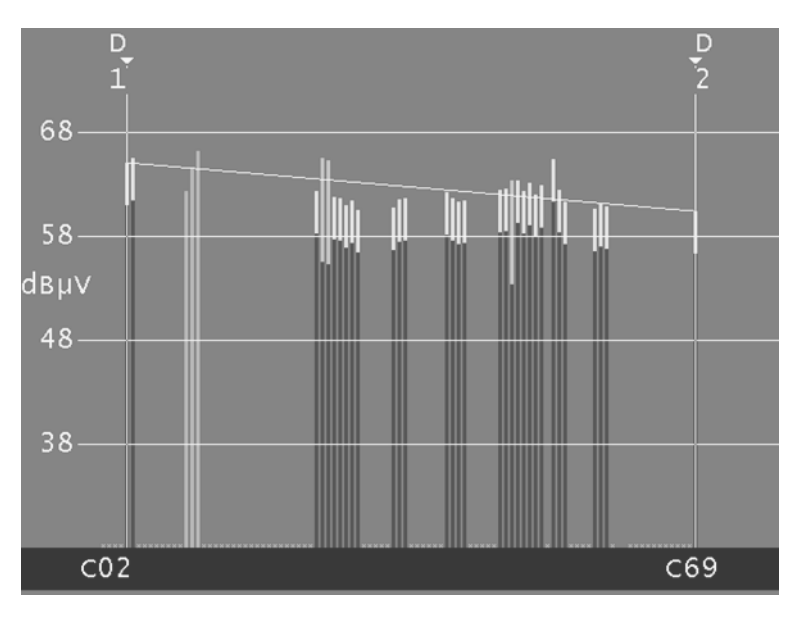

Über den Menüpunkt **TILT** wird diese Funktion aktiviert. Durch Anwahl des Menüpunktes **ZURÜCK** kann die Schräglagenmessung wieder beendet werden.

# 19.10.1 Einstellung der Pegelabsenkung

Über den Menüpunkt **PEG. ABSE.** kann die Pegelabsenkung bei digitalen Kanälen, in Abhängigkeit vom Modulationsschema eingestellt werden.

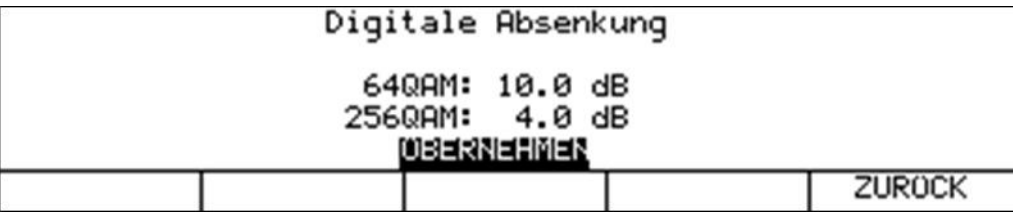

Mit den Tasten ← bzw. → kann der Cursor auf das gewünschte Eingabefeld bewegt werden. Mit der Zehnertastatur kann jetzt die geänderte Eingabe gemacht werden. Jede Eingabe ist mit der Taste **ENTER** zu bestätigen. Anschließend springt der Cursor auf das nächste Feld.

Die Eingaben werden abgespeichert, wenn der Cursor auf das Feld ÜBERNEHMEN bewegt und anschließend die Taste **ENTER** gedrückt wird.

## 19.10.2 Auswahl eines Profils

Das Messgerät kann 2 verschiedene Profile für die Schräglagenmessung verwalten. In einem Profil werden die Kanäle gespeichert, die für die Messung verwendet werden sollen. Die Auswahl geschieht über die Menüpunkte **PROFIL1** bzw. **PROFIL2**.

Bei Geräten, die bis 1050MHz bzw. 1214MHz arbeiten, können zusätzlich quasi noch zwei weitere Profile "PROFIL3" und "PROFIL4" eingestellt werden, indem die TILT-Messung im "FULLSPAN" bzw. "SPAN867MHz" aufgerufen wird.

## 19.10.3 Erstellen bzw. Ändern eines Profils

Über den Menüpunkt **EINSTELLUNG.** kann das jeweils aktive Profil angepasst werden. Nach Aktivierung des Menüpunktes wird das Diagramm eingefroren und der 2. Cursor ausgeblendet.

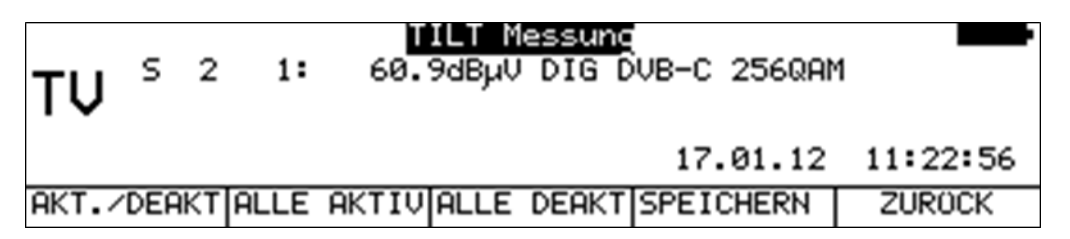

Mit den Tasten ← bzw. → kann der Cursor im Diagramm bewegt werden. Die aktuelle Position wird im LC-Display angezeigt.

#### **Einzelne Kanäle aktivieren bzw. deaktivieren:**

Über den Menüpunkt **AKT./DEAKT.** kann der Kanal, auf dem der Cursor steht entweder in die Messung aufgenommen bzw. übersprungen werden. Ist ein Kanal aus der Messung entfernt, so wird in das Diagramm anstatt der Pegellinie ein kleines hellblaues Kreuz eingeblendet.

#### **Alle Kanäle aktivieren:**

Über den Menüpunkt **ALLE AKTIV** werden alle Kanäle in die Messung einbezogen. Im Diagramm verschwinden anschließend alle hellblauen Kreuze.

#### **Alle Kanäle deaktivieren:**

Über den Menüpunkt **ALLE DEAKT** werden alle Kanäle, bis auf die beiden, auf denen die Cursors stehen aus der Messung entfernt.

## **Profil speichern:**

Über den Menüpunkt **SPEICHERN** wird das Kanalprofil abgespeichert. Dadurch ist die Anpassung des Profils abgeschlossen und das Diagramm wird wieder mit den geänderten Einstellungen fortlaufend aktualisiert.

## **Profil nicht speichern:**

Über den Menüpunkt **ZURÜCK** werden alle Änderungen verworfen und die Messung läuft mit der alten Einstellung weiter.

**HINWEIS! Sobald ein Profil neu abgespeichert wird, ermittelt das Gerät bei den digitalen Kanälen die Symbolrate und die Modulation neu. Danach bleibt diese Information im Profil gespeichert, wodurch sich die Wiederholrate der TILT-Messung steigern lässt. Sollte sich in einer Anlage an den Übertragungsparametern der Kanäle etwas ändern, muss das Profil neu gespeichert werden, damit das Gerät die geänderten Größen neu ermitteln kann.**

## 19.10.4 Anwendung

Es gibt zwei grundlegende Anwendungen.

## Anlage neu "einpegeln":

Es wird ein Profil mit den Kanälen erzeugt, die in der Anlage belegt sind. Dann den 1. Cursor auf den tiefsten Kanal und den 2.Cursor auf den höchsten Kanal stellen. Zuerst den untersten Kanal auf den gewünschten absoluten Pegel einstellen. Dann gibt es zwei Möglichkeiten:

#### **Keine Vorverzerrung:**

Den Pegel des obersten Kanals so einstellen, dass die Hilfslinie zwischen den beiden Cursors horizontal verläuft bzw. die Pegelanzeige heranziehen.

#### **Mit Vorverzerrung:**

Den Pegel des obersten Kanals entsprechend höher einstellen. Dann können die Kanäle dazwischen mittels der Hilfslinie "eingepegelt" werden.

## **Schräglage der Anlage kontrollieren:**

Es wird ein Profil mit den Kanälen erzeugt, die für die Kontrolle beurteilt werden sollen. Das können eventuell weniger sein, als in der Anlage belegt sind. Dadurch ist die Wiederholrate höher. Dann die beiden Cursors auf den obersten bzw. untersten Kanal stellen. Anschließend die Pegellinien dazwischen anhand der Hilfslinie kontrollieren.

## **19.11 Umschalten in den Messempfängerbetrieb**

In allen Messbereichen kann direkt vom Analyzer in den Messempfängerbetrieb gewechselt werden. Dabei zieht das Gerät die aktuelle Cursorfrequenz zum Abstimmen des Messempfängers heran. In der Einstellung FULLSPAN ist die direkte Umschaltung nur bei TV möglich. Durch Drücken der Taste **ENTER** wird der Vorgang ausgelöst.

## **SAT-Bereich:**

Vorausgesetzt der Cursor steht auf der Mittenfrequenz des Transponders, so erkennt das Gerät anhand des Spektrums, ob es sich um einen analogen oder digitalen Transponder handelt. Beim Umschalten in den Messempfängerbetrieb stellt das Gerät dann den jeweiligen Modus ein. Dieses Feature funktioniert allerdings nur, wenn die digitalen Transponder mit Symbolraten 22000kBd bzw. 27500kBd arbeiten.

Bei aktiver UNICABLE-Steuerung bezieht sich die Frequenzanzeige immer auf das von der UNICABLE-Einheit umgesetzte Spektrum.

## **TV-Bereich im Modus Kanaleingabe:**

Wie im "Kapitel [19.4](#page-138-0) - [Cursor](#page-138-0)" schon erwähnt wurde, kann das Gerät anhand des Spektrums zwischen analogen und digitalen Kanälen unterscheiden. Dieses Feature wird beim Umschalten in den Messempfängermodus angewendet. Erkennt das Gerät einen ATV-Kanal, so wird der entsprechende Messempfängermodus aktiviert.

Handelt es sich um einen digitalen Kanal, so stellt sich das Gerät auf den zuletzt aktivierten digitalen Modus (DVB-C, DVB-T oder DOCSIS) ein.

Wird anschließend im Messempfängerbetrieb die Taste **ANALYZ** betätigt, so wechselt das Gerät wieder in den Analyzermodus und zeigt den zuletzt eingestellten Spektrumsausschnitt an.

## **19.12 Einfrieren des Spektrums**

Mit **STOP** kann das aktuelle Spektrum eingefroren werden. In diesem Zustand ist der Menüpunkt **STOP** invertiert dargestellt. Wird der Menüpunkt **STOP** ein weiteres Mal gewählt, wird das Analyzerbild wieder fortlaufend aktualisiert.

# **19.13 Max-Hold-Funktion**

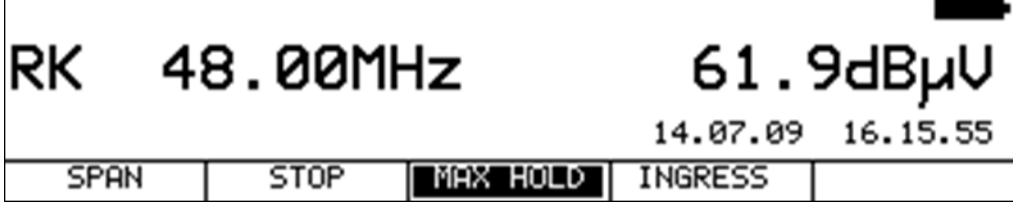

Über den Menüpunkt **MAX HOLD** wird die Max-Hold-Funktion aktiviert. Der Menüpunkt wird daraufhin invertiert dargestellt. Dabei wird das Spektrum nur aktualisiert, wenn sich der Pegel erhöht. Da sich bei aktivem Rückweg das Spektrum in Abhängigkeit der Aktivität der angeschlossenen Kabelmodems ändert ist eine vernünftige Darstellung des Spektrums nur mit dieser Funktion möglich.

Diese Funktion ist auch in den anderen Analyzer-Bereichen aufrufbar.

# **19.14 Ingressmessung im Rückweg**

Über den Menüpunkt **INGRESS** wird diese Funktion aktiviert. Als Ingress werden alle Störspektren bezeichnet, die sich von außen in den Rückweg einkoppeln. Das können starke Kurzwellensender, CB-Funk, Babyphone oder Störaussendungen von elektrischen Maschinen sein. Schlecht geschirmte Rückwegkomponenten und fehlerhaft montierte Steckverbindungen können den Ingress noch zusätzlich verstärken. Ingress vermindert den Störabstand von Rückwegsignalen und kann daher zu Fehlern in der Übertragung führen.

Die Folge ist, dass geforderte Datenraten in interaktiven Kabelnetzen nicht mehr eingehalten werden können. Daher ist die höchste Prämisse den Ingress möglichst gering zu halten.

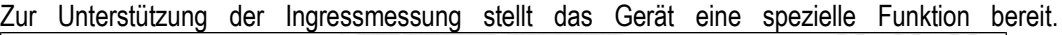

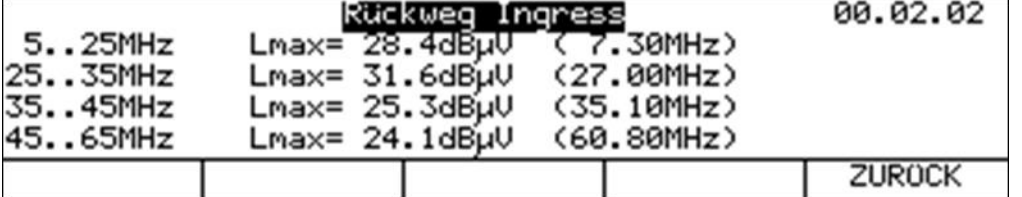
Der Frequenzbereich von 5 bis 65MHz wird in 4 Bereiche eingeteilt. Innerhalb dieser Bereiche werden laufend der maximale Pegel und die Frequenz bei der dieser Pegel aufgetreten ist gemessen und im Display angezeigt. Darüber hinaus zeigt das Gerät die verstrichene Zeit nach dem Aufruf der Ingressmessung an. Das nachfolgende Spektrum zeigt einen starken Störer bei 27MHz (CB-Funk). Durch Anwahl des Menüpunktes **ZURÜCK** kann die Ingressmessung wieder beendet werden. Die Ingressmessung benutzt die Max-Hold-Funktion.

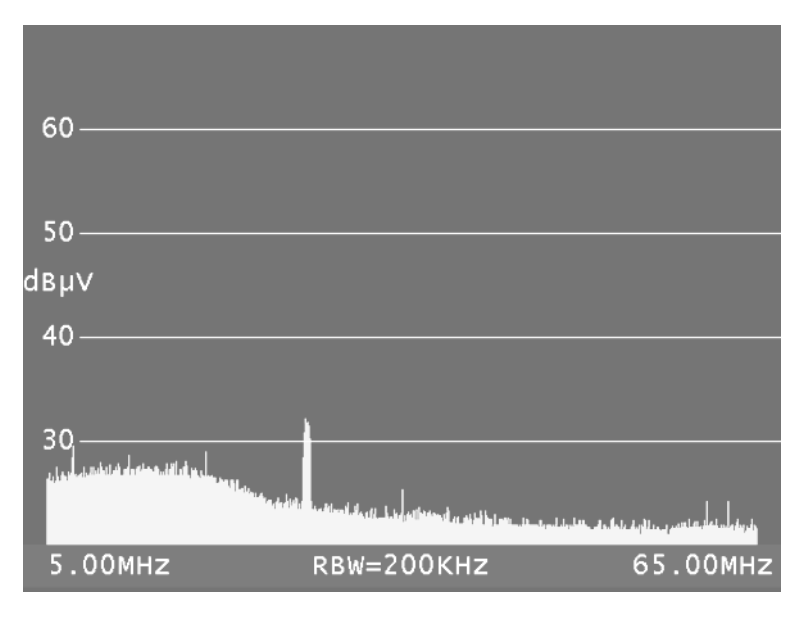

## **19.15 Markerfunktion**

Wie im ["Kapitel 9](#page-92-0) - [RK \(Rückkanal\) -](#page-92-0) Messbereich" beschrieben ist, kann das Gerät im Messbereich RK auf eine Betriebsart für den stationären Einsatz in einer Kopfstelle umgestellt werden. Die Darstellung im Analyzer ist hier etwas verändert.

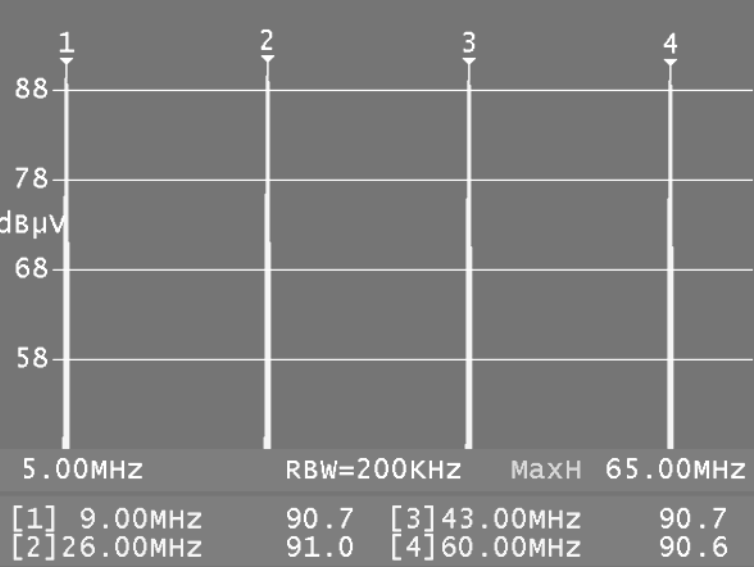

Auf dem Bildschirm-Ausdruck sind 4 Marker zu sehen.

Die Pegelwerte an den Marker-Positionen sind im unteren Bereich eingeblendet. Die Einblendung "MaxH" weißt hin, dass die Funktion Max-Hold eingeschaltet ist.

Das Bild ist zusammen mit dem Upstream-Generator aufgenommen, wobei der Generator 4 unmodulierte Träger sendet. Hiermit lässt sich eine Aussage über den Frequenzgang der Rückweg-Strecke treffen.

Die Marker-Frequenzen können editiert werden. Dazu ist das rechte Anzeige-Display zu betrachten.

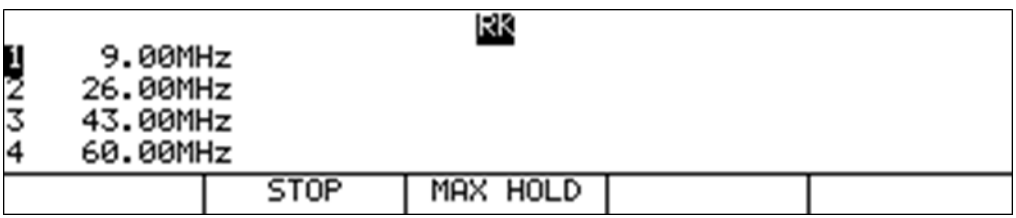

In der Anzeige sind die vier Marker-Frequenzen zu sehen. Der Marker 1 Ist ausgewählt. Mit den ↑ und ↓ -Tasten kann einer der vier Marker selektiert werden. Über die Zehnertastatur kann die Marker-Frequenz verändert werden. Zusätzlich lässt sich der Marker mit den Tasten ← bzw. → schrittweise verstellen. Die Einstellungen sind nichtflüchtig.

## **19.16 Aktivierung der Fernspeisung**

Die im jeweiligen Messbereich verfügbaren Fernspeisemöglichkeiten (z.B. LNB-Versorgung) können im Analyzerbetrieb genauso aktiviert werden, wie in den vorherigen Abschnitten beschrieben. Also zunächst mit der Taste **LNB** das entsprechende Menü aufrufen.

# **Kapitel 20 Gerätemanagement**

Über **MODE** -> **EINSTELLU.** kann folgendes Menü aufgerufen werden.

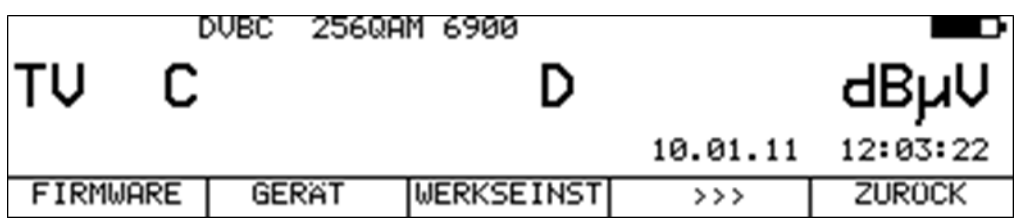

Dieses Menü umfasst mehrere Seiten, die mit  $\geq$  zu erreichen sind.

## **20.1 Sprache der Bedienerführung**

Das Gerät unterstützt die Bedienerführung in Deutsch, Englisch und Französisch. Mit **MODE** -> **EINSTELLU.** -> **GERÄT** -> **SPRACHE** -> **DEUTSCH**, **ENGLISCH**, **FRANZÖS.** kann die gewünschte Sprache gewählt werden. Die Einstellung ist nichtflüchtig. Die Werkseinstellung ist Deutsch.

## **20.2 Softwarestand abfragen**

Der Benutzer kann mit Hilfe dieser Funktion den Softwarestand (Firmware) des Gerätes abfragen. Dazu ist der Menüpunkt **MODE** -> **EINSTELLU.** -> **FIRMWARE** -> **INFO** aufzurufen. Daraufhin zeigt das Gerät den aktuellen Firmwarestand und den Softwarestand des MPEG-Decoders an. Ist die Option DOCSIS-Analyzer eingebaut, wird dessen Software-Version angezeigt. Beim Firmwarestand steht die Zahlenkombination vor dem Punkt (hier 1577) für den Hardwarestand des Gerätes. Hinter dem Punkt steht das aktuelle Firmware-Release (in diesem Fall 11a).

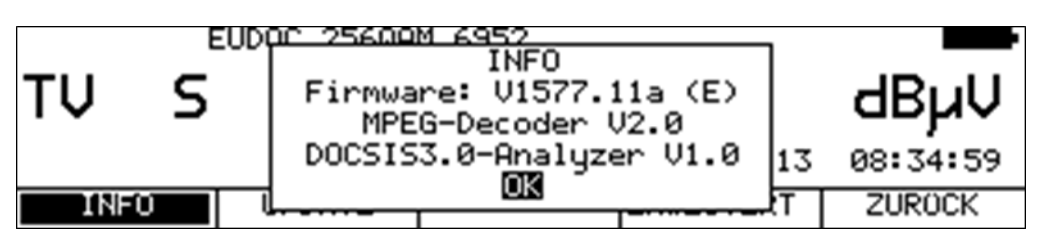

Ab der Version Vxx.11a wird die Firmware in zwei Varianten geführt. Eine Variante gibt es für bestehende Geräte ohne eingebaute Speichererweiterung. Eine zweite ist Geräten mit Speichererweiterung vorenthalten. An dem "(E)" hinter dem Firmwarestand lässt sich die eingebaute Speichererweiterung erkennen. Einige zukünftige Features sind an eine Speichererweiterung gekoppelt.

Mit der Taste **ENTER** kann das INFO-Fenster wieder geschlossen werden.

# **20.3 Software-Update**

Der Anwender kann jederzeit ein neues Firmware-Release auf das Gerät aufspielen. Die Software ist in einer Datei mit der Endung \*.bin bzw. \*.bin1 (Geräte ohne Speichererweiterung) oder \*.bin2 (Geräte mit Speichererweiterung) gespeichert.

Diese Dateien können beim Hersteller angefordert oder direkt von der Internetseite www.kwselectronic.de herunter geladen und anschließend per PC auf dem mitgelieferten USB-Stick kopiert werden.

Es ist zweckmäßig, beide Dateien (\*.bin1 und \*.bin2) auf den Stick zu speichern. Das Gerät wählt automatisch die passende Datei aus.

Bevor das Update durchgeführt wird, ist das Gerät zur Sicherheit an das Netz anzuschließen.

Während das Update läuft, darf das Gerät auf keinen Fall ausgeschaltet werden, da sonst die alte Firmware gelöscht und die neue noch nicht vollständig gespeichert ist.

Zum Update ist der USB-Stick in das Gerät einzustecken und der Menüpunkt **MODE** -> **EINSTELLU.** -> **FIRMWARE** -> **UPDATE** zu wählen. Daraufhin erscheint eine Auswahl mit allen gespeicherten BINx-Dateien. Mit den Tasten ↑ bzw. ↓ ist der Cursor auf die gewünschte Datei zu bewegen. Die nachfolgende Abbildung ist mit einem Gerät ohne Speichererweiterung aufgenommen.

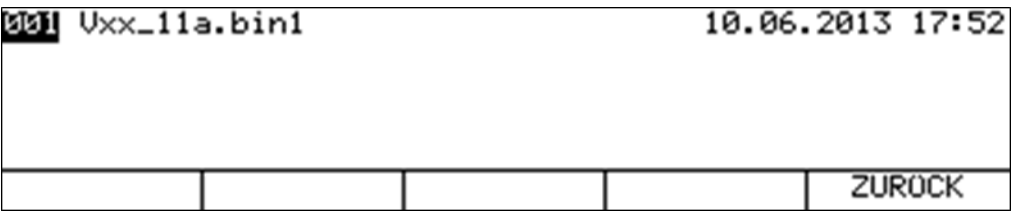

Bei einem Gerät mit Speichererweiterung stehen nur \*.bin2-Dateien zur Auswahl bereit.

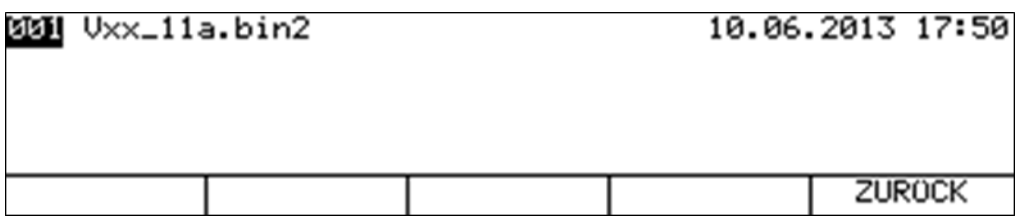

Mit Betätigung der Taste **ENTER** wird das Software-Update gestartet. Das Gerät löscht zunächst die alte Version vom Speicher und schreibt dann die neue Software in den internen Flash-Speicher.

Dieser Vorgang kann etwa 70 Sekunden dauern. Sobald das Update abgeschlossen ist, ertönt ein kurzer Piepton und das Gerät bootet mit der neuen Firmware.

- **Achtung: Ab Version Vxx\_11a ist für Geräte mit voller Ausstattung eine Speichererweiterung notwendig. Im Folgenden gibt es nun 2 verschiedene Dateien. Für Geräte, ohne Speichererweiterung bleibt die Endung \*.bin1 bestehen. Für Geräte mit Speichererweiterung ist die Software in einer Datei mit der Endung \*.bin2 gespeichert. Das Gerät erkennt selbst die passende Datei. Es ist somit zweckmäßig, einfach beide Dateien \*.bin1 und \*.bin2 auf den mitgelieferten Stick zu kopieren und die gewünschte Version auswählen. Auf keinen Fall darf die Endung der Datei am PC verändert werden.**
- **Achtung: Der nachfolgende Absatz gilt nur für Geräte ohne Speichererweiterung. Ab Version Vxx\_06a ändert sich die Endung der Image-Datei von \*.bin nach \*.bin1. Das ist notwendig, weil hierfür ein erweiterter Bootloader nötig ist. Dieser Bootloader ist aber erst ab Vxx\_5b implementiert. Das heißt, zum Update auf Version Vxx\_06a und höher, muss im Gerät eine Version Vxx\_5b und höher aufgespielt sein. Wenn das nicht der Fall ist, muss zunächst ein Update auf Vxx\_5b erfolgen. Erst ab Vxx\_5b kann eine Image-Datei mit der Erweiterung .bin1 zum Updaten ausgewählt werden.**

## **20.4 Update von Hardware-Modulen**

Das Gerät enthält einige Baugruppen, die mit eigener Software und oder mit programmierbarer Logik ausgestattet sind. Damit die Aktualisierung auch beim Kunden durchgeführt werden kann, bietet das Gerät die Möglichkeit die wichtigsten Komponenten über die Gerätesoftware zu programmieren. Dazu muss das Gerät entsprechende Voraussetzungen erfüllen. Über den Menüpunkt **MODE** -> **EINSTELLU.** -> **FIRMWARE** -> **ERWEITERT** kann ein Untermenü aufgerufen werden, bei dem die Komponenten aufgeführt sind, die mit dem aktuellen Gerätestand programmiert werden können. Nähere Informationen sind über den Service bzw. über die Internetseite www.kws-electronic.de zu beziehen.

#### **20.5 Seriennummer**

Neben dem Aufdruck auf dem Typenschild an der Rückseite des Gerätes, kann hier die Seriennummer des Messempfängers abgerufen werden.

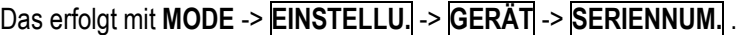

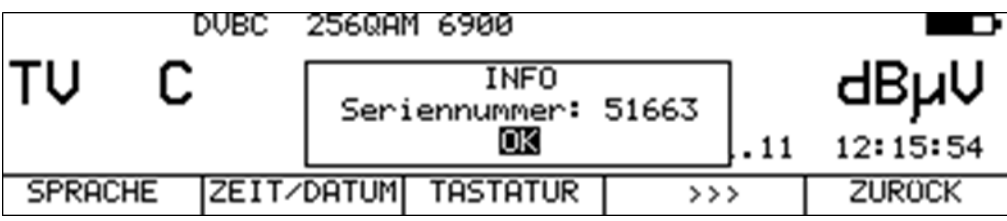

Mit der Taste **ENTER** kann das INFO-Fenster wieder geschlossen werden.

#### **20.6 MAC-Adresse**

Die MAC-Adresse (Media-Access-Control-Adresse) ist die physikalische Adresse jedes einzelnen Netzwerkadapters, die zur eindeutigen Identifizierung des Gerätes in einem Rechnernetz dient. Jedes Gerät erhält eine weltweit einzigartige MAC-Adresse. Diese kann mit **MODE** -> **EINSTELLU.** -> **GERÄT** -> **MACADR** aufgerufen werden.

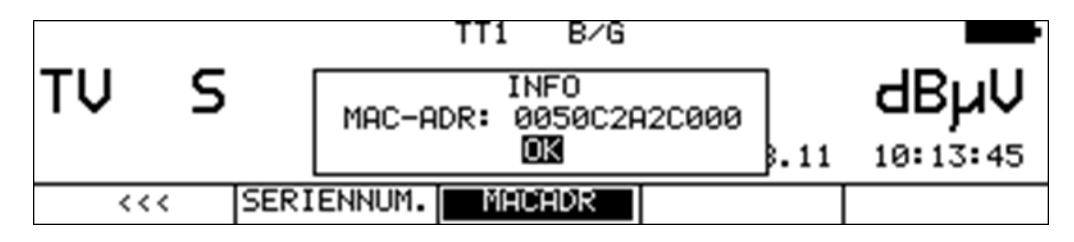

Mit der Taste **ENTER** kann das INFO-Fenster wieder geschlossen werden.

## **20.7 SCART**

Unter **MODE** -> **EINSTELLU.** -> **GERÄT** -> **SCART** kann die Ausgabe des Grafikbildschirms (z. B Analyzer, Scope, Konstellationsdiagramm) über den SCART-Ausgang gesteuert werden. Dabei kann die Ausgabe entweder als RGB oder FBAS erfolgen.

**HINWEIS! Dieser Menüpunkt erscheint nur, wenn die Hardware des Gerätes entsprechend ausgestattet ist. Sonst erfolgt die Grafikausgabe über SCART generell als RGB.**

## **20.8 Hardware-Konfiguration auslesen**

Über **MODE** -> **EINSTELLU.** -> **GERÄT** -> **SERVICE** -> **HARDWARE** liest das Gerät alle eingesteckten Module aus und zeigt deren Nummer und Version an.

## **20.9 Werkseinstellung**

Über **MODE** -> **EINSTELLU.** -> **WERKSEINST** können alle nichtflüchtigen Geräteeinstellungen wieder auf den Auslieferzustand zurückgesetzt werden. Davon ausgenommen ist der Inhalt des Abstimmspeichers.

## **20.10 TV-Norm**

Mit **MODE** -> **EINSTELLU.** -> **GERÄT** -> **TV-NORM** -> **B/G**, **M/N**, **I**, **D/K** bzw. **L** können 5 verschiedene TV-Normen gewählt werden. Mit der TV-Norm ist die verwendete Kanaltabelle bei TV gekoppelt. Ferner legt der TV-Standard bei ATV (Analog-TV) den verwendeten Bild- / Tonträgerabstand fest. Mit der Kanaltabelle werden das verwendete Kanalraster und die Kanalbandbreite festgelegt. Dies gilt auch für digitale Übertragungen (DVB-C, DVB-T, DOCSIS). Die Einstellung ist nichtflüchtig und wird im Abstimmspeicher berücksichtigt. Daher können im Abstimmspeicher Speicherplätze mit unterschiedlicher TV-Norm angelegt werden. Die Werkseinstellung ist B/G.

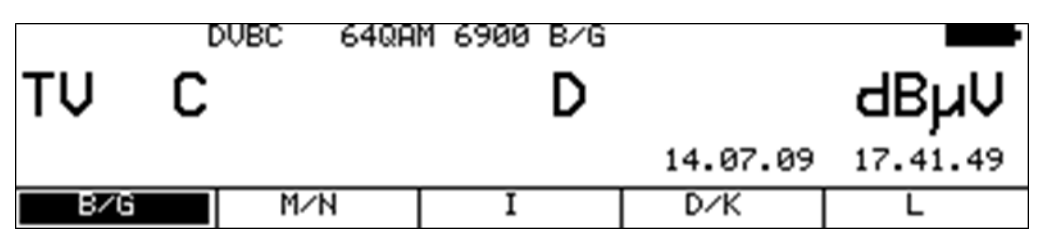

## **20.11 Einstellung von Datum und Uhrzeit**

Der Messempfänger ist mit einem Uhrenbaustein ausgestattet. Datum und Uhrzeit werden in manchen Betriebszuständen in der Displayzeile oberhalb der Menüleiste angezeigt.

Über den Menüpunkt **MODE** -> **EINSTELLU.** -> **GERÄT** -> **ZEIT/DATUM** kann folgendes Eingabemenü aufgerufen werden. Hierin können Datum und Uhrzeit verändert werden, z. B. zur Umstellung auf die Sommer-/Winterzeit.

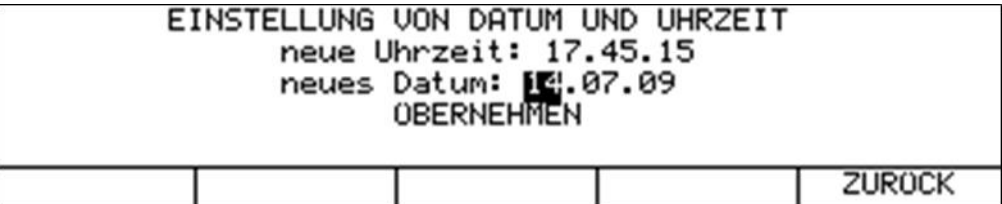

Mit den Tasten ← bzw. → kann der Cursor auf das gewünschte Eingabefeld bewegt werden. Mit der Zehnertastatur kann jetzt die geänderte Eingabe gemacht werden. Jede Eingabe ist mit der Taste **ENTER** zu bestätigen. Anschließend springt der Cursor auf das nächste Feld.

Die Eingaben werden abgespeichert, wenn der Cursor auf das Feld ÜBERNEHMEN bewegt und anschließend die Taste **ENTER** gedrückt wird.

### **20.12 Tastatureinstellungen**

Mit Hilfe des Menüpunktes **MODE** -> **EINSTELLU.** -> **GERAT** -> **TASTATUR** können die Beleuchtung der Tasten und der Piepser aus- und eingeschaltet werden.

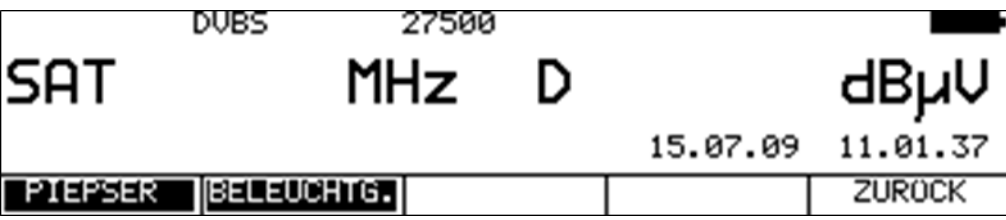

Das Bild zeigt die Werkseinstellung. Das heißt, Piepser und Beleuchtung sind eingeschaltet. Diese Einstellungen sind nichtflüchtig.

## **20.13 Farbnorm**

Mit **MODE** -> **EINSTELLU.** -> **GERÄT** -> **FARBNORM** -> **PAL**, **NTSC** bzw. **SECAM** kann die gewünschte Norm der Farbdecodierung bei ATV (analog TV) eingestellt werden.

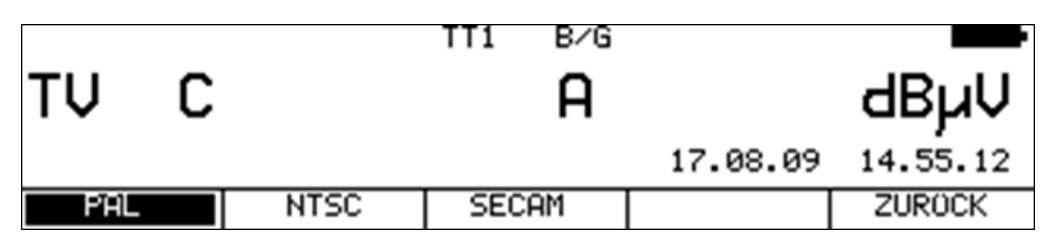

Diese Einstellung gilt auch für ein externes FBAS-Videosignal, das über die SCART-Buchse eingespeist wird. Diese Einstellung ist nichtflüchtig, findet aber im Abstimmspeicher keine Berücksichtigung. Die Werkseinstellung ist PAL.

## **20.14 Benutzerdefinierte Kanaltabelle für TV**

Neben den voreingestellten Kanaltabellen, die das Gerät in Verbindung mit der eingestellten TV-Norm verwendet, kann eine benutzerdefinierte Kanaltabelle in das Gerät geladen werden. Mit Hilfe der PC-Software AMA.remote kann eine eigene Tabelle erzeugt werden, die anschließend in eine Datei exportiert wird.

Um die Kanaltabelle nicht völlig neu anlegen zu müssen, kann die aktuell im Gerät verwendete Kanaltabelle exportiert werden. Dazu ist der Menüpunkt **MODE** -> **EINSTELLU.** -> **GERÄT** -> **KANAL-TAB.** -> **EXPORT** anzuwenden. Hierbei erzeugt das Gerät eine CHA-Datei, dessen Dateiname aus der aktuell eingestellten Kanaltabelle abgeleitet ist. Beispielsweise STANDARD\_BG.CHA. Diese Datei kann als Vorlage in AMA.remote verwendet werden. Soll eine Kanaltabelle über eine CHA-Datei importiert werden, sind folgende Schritte notwendig. Mit MODE -> **EINSTELLU.** -> **GERÄT** -> **KANAL-TAB.** -> **LADEN** erhält man eine Auswahl der

auf dem USB-Stick gespeicherten CHA-Dateien. Mit dem Cursor wird die gewünschte Datei gewählt und mit der Taste **ENTER** bestätigt. Daraufhin lädt das Messgerät die in der Datei gespeicherte Kanaltabelle in einen nichtflüchtigen Speicher. Bei einer fehlerhaften Datei bricht der Vorgang ab und eine entsprechende Meldung erscheint am Display.

Über MODE -> **EINSTELLU.** -> **GERÄT** -> **KANAL-TAB.** -> **VERZEICH.** können Kanaltabellen vom USB-Stick auf die interne Flash-Disk kopiert und von dort ins Gerät geladen werden.

Mit **MODE** -> **EINSTELLU.** -> **GERÄT** -> **KANAL-TAB.** -> **INFO** blendet das Gerät den Dateinamen ein, von der die zuletzt geladene Kanaltabelle stammt.

Mit **MODE** -> **EINSTELLU.** -> **GERÄT** -> **KANAL-TAB.** -> **BENUTZER** wird das Gerät auf die Verwendung der geladenen Kanaltabelle umgestellt. Sollte noch keine Kanaltabelle geladen sein, erfolgt eine Fehlermeldung. In der nachfolgenden Abbildung ist zu erkennen, dass der Menüpunkt **KANAL** den Zusatz (BEN) erhält.

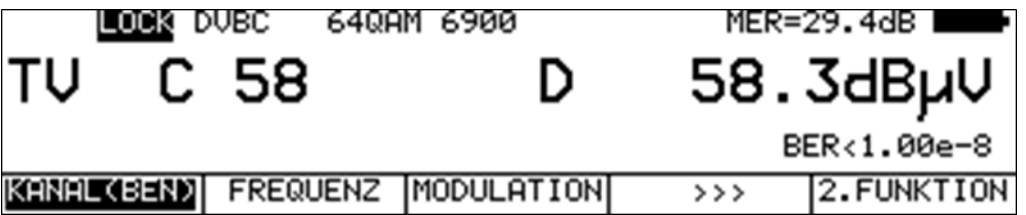

Jetzt verwendet das Gerät bei allen Funktionen, die auf einer Kanaltabelle basieren die benutzerdefinierte Tabelle. Diese Einstellung ist nichtflüchtig.

Das heißt, das Gerät arbeitet auch nach dem Ein- und Ausschalten mit der geladenen Tabelle. Des Weiteren wird die Kanaltabelle auch im Abstimmspeicher berücksichtigt. Dadurch können Einträge aus der Standard-Kanaltabelle und der benutzerdefinierten Tabelle gespeichert werden.

#### **VORSICHT! Sollte die benutzerdefinierte Kanaltabelle geändert werden, so kann das Gerät mit den Speichereinträgen, die mit der alten benutzerdefinierten Kanaltabelle gespeichert wurden, nichts mehr anfangen.**

Mit **MODE** -> **EINSTELLU.** -> **GERÄT** -> **KANAL-TAB.** -> **STANDARD** verwendet das Gerät die Kanaltabelle, die entsprechend der TV-Norm fest im Gerät abgelegt ist. Das ist die Werkseinstellung.

Die Software AMA.remote steht auf der Homepage www.kws-electronic.de unter "PRODUKTE" – "AMA.remote" zum Download bereit und die genaue Funktionsweise wird in einer eigenen Bedienungsanleitung detailliert beschrieben.

#### D-Kanäle:

Im Zuge der Analogabschaltung in den Kabelnetzen geht man immer mehr dazu über, die digitalen Kanäle nach ihrer Mittenfrequenz zu bezeichnen (z.B. D346). Mit der Software AMA.remote können benutzerdefinierte Kanaltabellen mit diesen D-Kanälen erzeugt werden. Darüber hinaus ist es auch möglich, die herkömmlichen Bezeichnungen C und S mit den D-Kanälen zu mischen. So kann beispielsweise eine Kanaltabelle erzeugt werden, in der analoge Kanäle weiterhin mit C- und S-Kanälen definiert werden, die digitalen aber mit der D-Kanalbezeichnung hinterlegt werden.

Mit dem Einzug des DOCSIS-Standards 3.1 in die Kabelnetze werden OFDM-Downstream-Kanäle eingespeist, die Bandbreiten von 24-192MHz aufweisen. Diese Kanäle können im Zuge der benutzerdefinierten Kanaltabelle in der Software AMA.remote angelegt werden.

## **20.15 Formatierung der internen Flash-Disk**

Das Gerät ist mit einer 64MByte Flash-Disk ausgestattet. Werksseitig ist der Datenträger formatiert. Mit **MODE** -> **EINSTELLU.** -> **FLASH-DISK** -> **FORM.FLDSK** kann eine Neuformatierung der Flash-Disk vorgenommen werden. Dadurch werden alle Dateien, die vom Benutzer angelegt wurden wieder gelöscht.

## **20.16 Export der internen Flash-Disk**

Mit **MODE** -> **EINSTELLU.** -> **FLASH-DISK** -> **EXPO.FLDSK** können alle Dateien der Flash-Disk auf einen angeschlossen USB-Stick kopiert werden. Wird anschließend eine Formatierung vorgenommen, ist der interne Datenträger wieder auf dem Stand der Geräteauslieferung.

## **20.17 Freigabe von Software-Optionen**

Hierbei können Software-Optionen über die Eingabe eines 8-stelligen Key-Codes aktiviert werden. Für jede einzelne Option kann vom Hersteller ein entsprechender Schlüssel angefordert werden. Mit **MODE** -> **EINSTELLU.** -> **KEY-CODE** erscheint folgendes Untermenü.

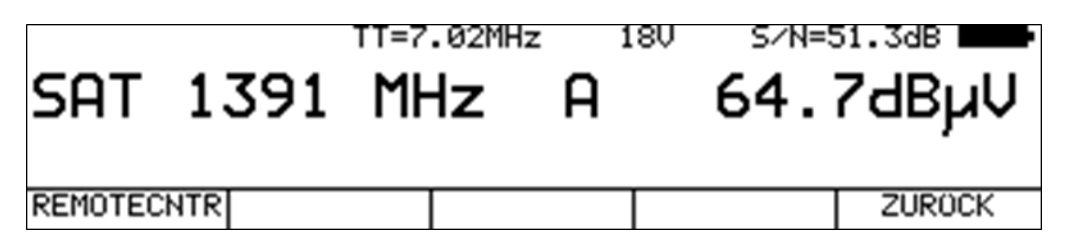

Hier sind die bis dato möglichen Optionen aufgeführt. Optionen, die bereits aktiv sind, werden invers dargestellt. Derzeit steht die Option "Fernsteuerung (Remote Control über SNMP)" und FTP zur Verfügung.

Zur Aktivierung der Option Fernsteuerung (Remote Control über SNMP) ist der Menüpunkt **REMOTECNTR** auszuwählen. Für die Option FTP (Dateiübertragung mit FTP) wird der Menüpunkt **FTP** verwendet. Daraufhin erscheint ein Eingabefeld für den 8-stelligen Key-Code.

Wurde der Code erfolgreich eingegeben, so erscheint folgende Meldung.

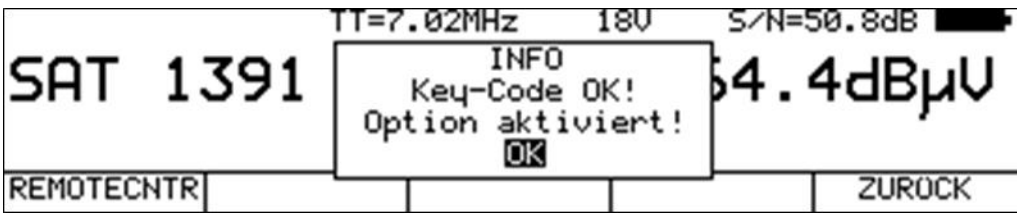

Jetzt ist die entsprechende Option freigeschaltet. Die Option kann benutzt werden, nachdem das Gerät einmal aus- und eingeschaltet wurde.

### **20.18 Benutzerdefinierte Kopfzeilen für Ausdruck**

Hiermit kann der Standardprotokollkopf des Ausdrucks (siehe "Kapitel [17.3.2](#page-129-0) - [Automatischer](#page-129-0)  [Ausdruck"](#page-129-0)) um bis zu sechs benutzerdefinierte Zeilen ergänzt werden.

Mit **MODE** -> **EINSTELLU.** -> **AUSDRUCK** -> **KOPF BEARB** erscheint folgendes Eingabefenster.

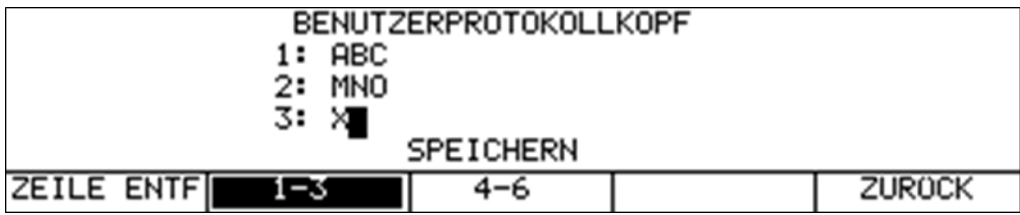

Mit den Menüpunkten **1-3** und **4-6** kann zwischen der Eingabe der Zeilen 1-3 und 4-6 umgeschaltet werden.

Mit den Tasten ← bzw. → wird der Cursor auf die gewünschte Zeile bzw. Position bewegt. Mit der Zehnertastatur können pro Zeile bis zu 20 Zeichen eingegeben werden. Mit der Taste **ENTER** wird die Eingabe übernommen und der Cursor springt auf den Anfang der nächsten Zeile. Mit dem Menüpunkt **ZEILE ENTF** wird die aktuelle Zeile komplett gelöscht. Nach der Eingabe der dritten Zeile, bewegt sich der Cursor auf die Auswahl **SPEICHERN**. Mit einer weiteren Betätigung von **ENTER** werden die Kopfzeilen im Gerät abgespeichert.

Mit **MODE** -> **EINSTELLU.** -> **AUSDRUCK** -> **KOPF** wird der Standard-Protokollkopf um die benutzerdefinierten Zeilen ergänzt. Werksseitig ist die Verwendung der Zusatz-Kopfzeilen deaktiviert.

Mit **MODE** -> **EINSTELLU.** -> **AUSDRUCK** -> **TEST** kann ein Probeausdruck des neuen Protokollkopfs ausgelöst werden.

# **20.19 Benutzerdefiniertes Logo für Ausdruck**

Alternativ oder zusätzlich zu den benutzerdefinierten Kopfzeilen, kann der Ausdruck um ein Logo ergänzt werden. Dieses Logo kann in Form einer Bitmap-Datei in das Gerät geladen werden. Ein Beispiel für ein solches Logo kann von der Internetseite www.kws-electronic.de "PRODUKTE" -> "AMA 310" -> "Downloads" -> "Demologo.bmp" geladen werden. Diese Datei "LogoDemo.bmp" kann mittels der Software Microsoft ® Paint beliebig verändert werden. Allerdings muss das Format der Beispieldatei beibehalten werden.

Diese Bitmap-Datei kann nun über den USB-Stick in das Gerät geladen werden. Das geschieht über **MODE** -> **EINSTELLU.** -> **AUSDRUCK** -> **LOGO LADEN** .

Daraufhin erscheint eine Liste mit allen BMP-Dateien. Mit den Cursor-Tasten kann die gewünschte Datei ausgewählt werden. Durch Betätigung der Taste **ENTER** wird die Datei in die interne FLASH-DISK kopiert. Sollte das Format der Datei nicht passen, so wird der Vorgang abgebrochen und eine Fehlermeldung wird eingeblendet.

**VORSICHT! Sollte nachträglich die interne FLASH-DISK formatiert werden, so geht das Logo verloren. Deshalb sollte in jedem Fall eine Sicherungskopie der Datei aufbewahrt werden.**

Mit **MODE** -> **EINSTELLU.** -> **AUSDRUCK** -> **LOGO** wird vor den Standard-Protokollkopf das geladene Logo aus der BMP-Datei gedruckt. Werksseitig wird kein Logo gedruckt.

Mit **MODE** -> **EINSTELLU.** -> **AUSDRUCK** -> **TEST** kann ein Probeausdruck des neuen Protokollkopfs ausgelöst werden.

## **20.20 Deaktivierung des DOCSIS-Analyzers**

Wenn der Messempfänger mit einem DOCSIS-Analyzer ausgestattet ist, kann dieser hiermit manuell deaktiviert werden. Das kann in manchen Fällen nützlich sein.

Sind in einer Anlage keine rückwegfähigen Komponenten eingebaut, aber es soll trotzdem der DOCSIS-Downstream-Kanal vermessen werden, so wird verhindert, dass das Messgerät auf dem Upstream versucht zu senden. Da das in so einem Fall mit hoher Sendeleistung passiert, können unter Umständen die Downstream-Messungen gestört werden.

Bei den automatischen Messungen (DataLogger und automatischer Ausdruck) wird bei aktivem DOCSIS-Analyzer auch die Upstream-Sendeleistung berücksichtigt. Dazu muss allerdings der Ranging-Vorgang abgeschlossen sein. Dies dauert in der Regel einige Sekunden. Sollten bei DOCSIS aber nur die Downstream-Parameter aufgenommen werden, so ist es günstiger den DOCSIS-Analyzer abzuschalten.

Mit **MODE** -> **EINSTELLU.** -> **DOCSISANAL** -> **UPSTREAM** kann der DOCSIS-Analyzer aktiviert und deaktiviert werden. Bei aktivem DOCSIS-Analyzer erscheint der Menüpunkt invertiert.

Diese Einstellung ist nichtflüchtig. Sie wird auch im Abstimmspeicher berücksichtigt. Daher können Speicherplätze mit aktivem und inaktivem DOCSIS-Analyzer angelegt werden. Speichereinträge, bei denen der DOCSIS-Analyzer aktiv ist, sind mit einem +US gekennzeichnet. Werksseitig ist der DOCSIS-Analyzer aktiv.

# **20.21 Konfiguration des PING-Testes im DOCSIS-Analyzer**

Wenn der Messempfänger mit einem DOCSIS-Analyzer ausgestattet ist, kann mit diesem ein PING-Test ausgeführt werden.

Mit **MODE** -> **EINSTELLU.** -> **DOCSISANAL** -> **PING-TEST** kann dieser Test konfiguriert werden. Standardmäßig werden während dieses Tests PING Pakete mit 64 Byte Länge versendet. Konfigurierbar sind im genannten Untermenü die Zahl der zu versendenden Pakete und der zeitliche Abstand zwischen zwei PINGs.

Mit **MODE** -> **EINSTELLU.** -> **DOCSISANAL** -> **PING-TEST** -> **PAKETE** wird die Zahl der zu versendenden Pakete eingestellt. Nach dem Aufruf des Untermenüs ist die Paketanzahl selektiert. Diese lässt sich mit der Zehnertastatur verändern. Der zulässige Wertebereich ist 5 bis 100 Pakete. Wird ein Wert kleiner als 5 oder größer als 100 eingegeben springt die Anzeige auf den letzten korrekt eingegebenen Wert zurück. Nach der Eingabe eines gültigen Wertes wird durch zweimaliges Betätigen der **ENTER**-Taste die Einstellung für alle zukünftigen PING-Tests übernommen bis ein neuer Wert eingegeben wird. Die Eingabe ist nichtflüchtig und bleibt auch bei ausgeschaltetem Gerät erhalten.

Mit **MODE** -> **EINSTELLU.** -> **DOCSISANAL** -> **PING-TEST** -> **INTERVALL** wird die Zeit zwischen zwei PINGs eingestellt. Mit den Tasten **F1** bis **F4** kann zwischen 0,5 Sekunden, 1 Sekunde, 2 Sekunden und 5 Sekunden ausgewählt werden. Mit **ZURÜCK** wird das Untermenü verlassen. Die Eingabe ist nichtflüchtig und bleibt auch bei ausgeschaltetem Gerät erhalten. Die genannten Untermenüs stehen nur zur Verfügung, wenn das Messgerät mit einem DOCSIS-2.0-Analyzer ausgestattet ist.

## **20.22 Konfiguration des Speed-Testes im DOCSIS-Analyzer**

Wenn der Messempfänger mit einem DOCSIS-Analyzer ausgestattet ist, kann mit diesem ein Speed-Test (Datendurchsatzmessung) in Uplink- und Downlink-Richtung durchgeführt werden. Der Test basiert auf der Übertragung von Daten von bzw. zu einem FTP-Server, der mit der Kopfstelle verbunden ist. Für diesen Test sind im Messgerät einige Parameter zu hinterlegen.

Mit **MODE** -> **EINSTELLU.** -> **DOCSISANAL** -> **SPEED-TEST** kann der Test konfiguriert werden. Dort stehen vier Profile zur Verfügung, um auch die Daten für mehrere HFC-Cluster bzw. Kopfstellen abspeichern zu können.

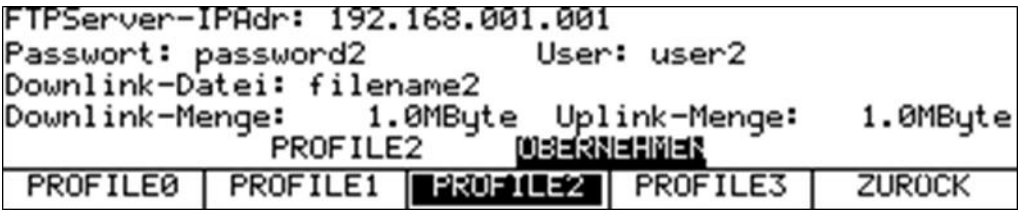

Mit den Tasten **F1** bis **F4** kann ein Profil ausgewählt werden. Zum einen kann das ausgewählte Profil mittels der im Folgenden erläuterten Schritte bearbeitet werden, zum anderen werden die Parameter des zuletzt selektierten Profils für zukünftige Speed-Tests des DOCSIS-3.0-Analyzers herangezogen.

Mit den Tasten ← bzw. → kann der Cursor innerhalb der Profile bewegt werden, um die einzelnen Parameter zu verändern. Sowohl Zahlenwerte als auch Buchstaben und Sonderzeichen werden mit der Zehnertastatur des Messgerätes eingegeben. Die einzelnen Tasten enthalten neben ihrem Zahlenwert auch einen Aufdruck der Buchstaben, die mit der jeweiligen Taste eingegeben werden können. Durch mehrmaliges Drücken einer Taste wird zwischen den einzelnen Buchstaben sowohl in Groß- als auch in Kleinschreibung und dem Zahlenwert gewechselt. Ein Leerzeichen kann mit der Taste 0 eingegeben werden, verschiedene Sonderzeichen verbergen sich hinter dem Schaltknopf 1.

Die IP-Adresse wird im bekannten Format eingegeben. Benutzername und Passwort des FTP-Servers und der Name (ggf. Pfad) des Download-Files sind alpha-nummerische Zeichenketten. Für das Passwort stehen 16, für den Benutzernamen 18 und für den Dateinamen bzw. -pfad 30 Zeichen zur Verfügung. Der Wertebereich für die Downlink-Dateigröße ist 0,1 bis 2048 MByte. Der Wertebereich für die Uplink-Dateigröße ist 0,1 bis 500 MByte. Auch wenn ein Profil nur für beispielsweise einen Downstream-Test konfiguriert wird, muss für die Upstream-Dateigröße ein gültiger Wert eingegeben werden. Ist ein Wert fertig eingegeben, kann mit der **ENTER**-Taste gleich zur nächsten Eingabe gesprungen werden. Der letzte Parameter ist der Name des Profils. Auch dieser kann vom Benutzer editiert werden. Durch betätigen der ÜBERNEHMEN-Schaltfläche werden sämtliche Parameter dauerhaft im Speicher des Messgerätes abgelegt. Der eingegebene Name für das Profil – hierfür stehen maximal 10 Zeichen zur Verfügung – wird nach erneutem Aufruf des Speed-Test-Konfigurators über der entsprechenden F-Taste angezeigt.

# **20.23 Einheit der Pegelmessung**

Mit **MODE** -> **EINSTELLU.** -> **EINHEITEN** -> **PEGEL** kann der Messempfänger zwischen den Einheiten dBµV (default), dBmV und dBm(W) umgestellt werden.

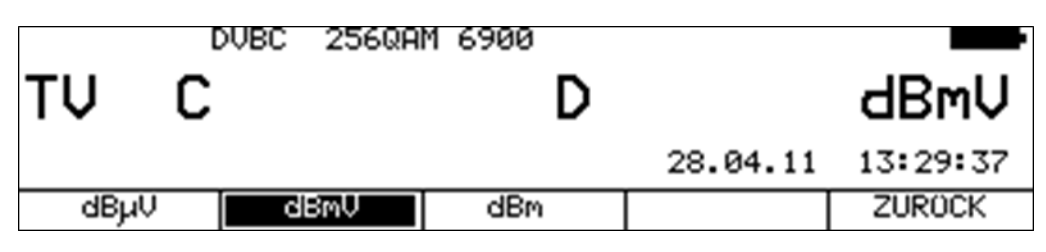

# **Kapitel 21 Messdatenspeicher (DataLogger)**

Das Gerät ist mit der Funktion DataLogger ausgestattet. Damit können automatisch Messreihen in Form einer XML-Datei auf einem USB-Stick bzw. auf der internen Flash-Disk des Messempfängers gespeichert werden. Die Daten können anschließend mit MSExcel oder OpenOfficeCalc ausgewertet werden. Dazu sind vorher die Messempfängereinstellungen zur Aufnahme der Messreihe im Abstimmspeicher des Messempfängers zu hinterlegen.

Über **MODE** -> **DATALOGGER** kann folgendes Menü aufgerufen werden.

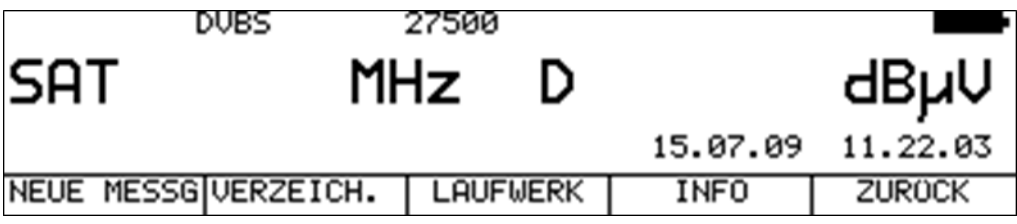

## **21.1 Messreihe erstellen**

Durch Anwahl des Menüpunktes **NEUE MESSG** kann eine neue Messreihe aufgenommen werden. Daraufhin erscheint die Speichervorschau. Der Cursor kann nun auf den ersten Speicherplatz der Messreihe bewegt werden. Nach Bestätigung der Taste **ENTER** wird ein Eingabemenü eingeblendet, worin der Name der zu messenden Anlage editiert werden kann. Dieser Name ist zugleich der Dateiname der XML-Datei.

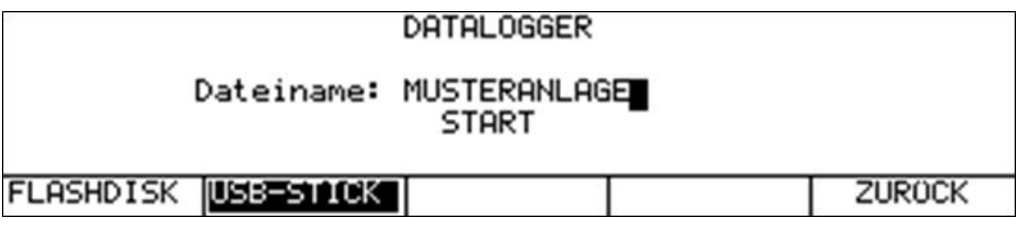

Wird der Menüpunkt **NUR PEGEL** ausgewählt, dann beschränkt sich die Datenaufzeichnung auf den Pegel. Dadurch beschleunigt sich die Aufzeichnung eines Datensatzes. Mit den Tasten ← bzw. → kann der Cursor bewegt werden. Über die Zehnertastatur kann ein bis zu 20 Zeichen langer Name eingegeben werden. Durch Betätigung der Taste **ENTER** springt der Cursor auf **START**, bei einer weiteren Betätigung von **ENTER** beginnt das Gerät mit der Aufnahme der Messreihe. Existiert der eingegebene Dateiname bereits, so erscheint folgende Warnung.

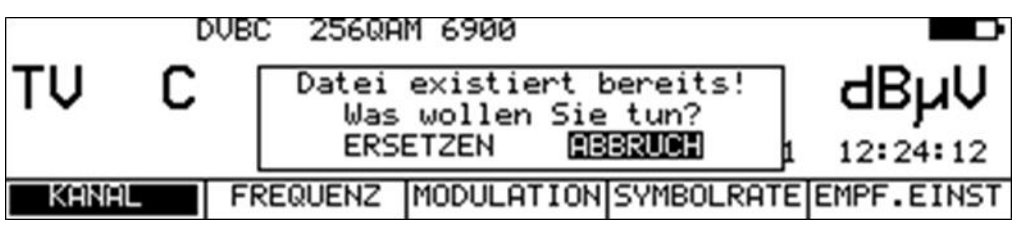

Mit den Tasten ← bzw. → kann zwischen **ERSETZEN** und **ABBRUCH** ausgewählt werden. Durch Drücken der Taste **ENTER** wird der Vorgang fortgesetzt bzw. abgebrochen. In diesem Beispiel wird die neue Messreihe in einer Datei MUSTERANLAGE.XML erzeugt.

Das Messgerät ruft nun Speicherplatz für Speicherplatz ab und legt die gemessenen Werte in der XML-Datei ab. Der Vorgang kann manuell durch den Menüpunkt **ABBRUCH** gestoppt werden. Ansonsten läuft der Vorgang so lange, bis ein leerer Speicherplatz im Abstimmspeicher den zu messenden Block abschließt.

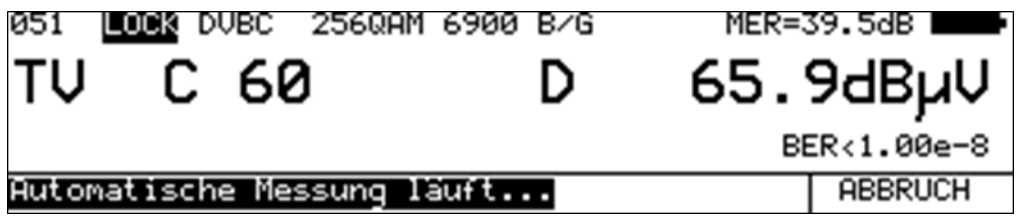

Das obige Bild zeigt das Display während einer laufenden Messreihe.

## **21.2 Verzeichnis aufrufen**

Mit dem Menüpunkt **VERZEICH.** wird die Liste aller gespeicherten Messreihen aufgerufen. Mit **ZURÜCK** wird die Liste wieder verlassen. Mit den Tasten ← bzw. → kann zwischen den Seiten der Liste geblättert werden. Mit den Menüpunkten **FLASHDISK** bzw. **USB-STICK** lässt sich zwischen den Speichermedien umschalten. Über den Menüpunkt **ALLE AUSW.** können alle Messreihen ausgewählt werden. Dadurch ist es möglich mit den Funktionen "Messreichen löschen" und "Messreihen kopieren" gleich alle Dateien auf einmal zu behandeln.

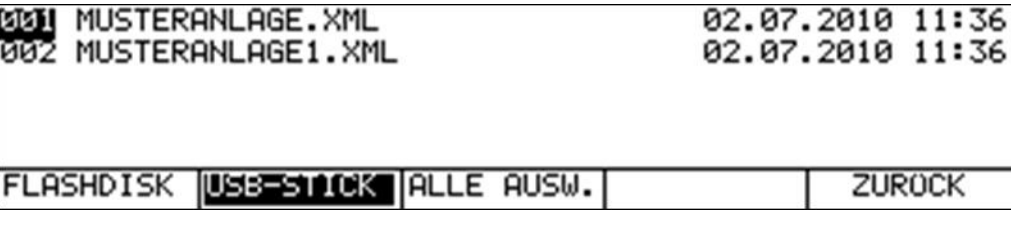

**HINWEIS! Das Gerät kann maximal 200 Dateien auflisten. Sollten sich mehr Dateien des gleichen Typs (z.B. XML) auf dem Datenträger befinden, erfolgt eine Meldung. Dann sollten die ersten 200 Dateien auf dem Datenträger gesichert und anschließen gelöscht werden (Siehe dazu "Kapitel [21.2.1](#page-158-0) - [Messreihen löschen](#page-158-0)" und "Kapitel [21.2.2](#page-159-0) - [Messreihen kopieren](#page-159-0)"). Diese Situation kann eintreten, wenn laufend Dateien auf der internen FLASHDISK gespeichert werden und dann einzeln auf einen USB-Stick kopiert werden, ohne sie anschließend wieder von der FLASHDISK zu löschen.**

## <span id="page-158-0"></span>21.2.1 Messreihen löschen

Bei geöffnetem Verzeichnis kann mit den Tasten ↑ bzw. ↓ der Cursor auf die gewünschte Messreihe bewegt werden. Mit Betätigung der Taste **ENTER** erscheint folgende Auswahl.

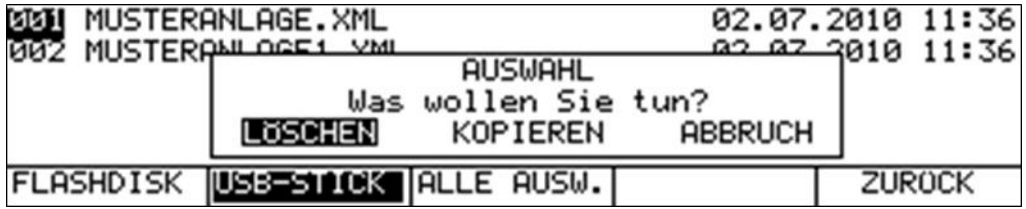

Mit den Tasten ← bzw. → kann die Auswahl **LÖSCHEN** gewählt werden. Wird jetzt die Taste **ENTER** gedrückt, so löscht das Gerät die Datei MUSTERANLAGE.XML vom USB-Stick.

<span id="page-159-0"></span>21.2.2 Messreihen kopieren

Bei geöffnetem Verzeichnis kann mit den Tasten ↑ bzw. ↓ der Cursor auf die gewünschte Messreihe bewegt werden. Mit Betätigung der Taste **ENTER** erscheint folgende Auswahl.

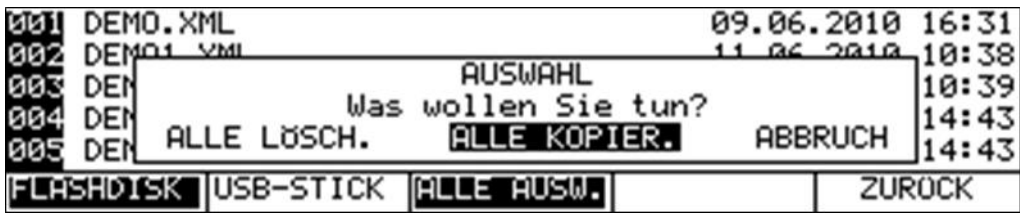

Mit den Tasten ← bzw. → kann der Vorgang **ALLE KOPIEREN** gewählt werden.

Nach Betätigung der Taste **ENTER** werden alle Messreihen (XML-Dateien) von der internen Flash-Disk des Messgerätes auf einen USB-Stick kopiert.

## **21.3 Laufwerk auswählen**

Mit **MODE** -> **DATALOGGER** -> **LAUFWERK** kann das verwendete Speichermedium (USB-Stick bzw. Flash-Disk) gewählt werden.

Der Menüpunkt des aktuell eingestellten Laufwerks ist in der Menüleiste invertiert dargestellt.

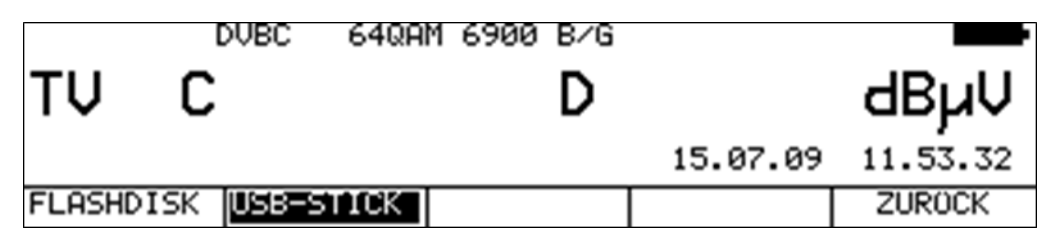

## **21.4 Speicherkapazität abfragen**

Mit **MODE** -> **DATALOGGER** -> **INFO** kann die Anzahl der gespeicherten Dateien auf dem Speichermedium und der noch freie Speicher abgefragt werden. Die Anzahl der Objekte bezieht sich auf alle Dateien.

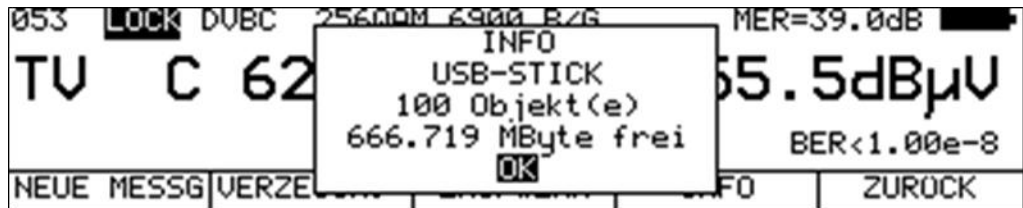

## **21.5 Auswertung der Messreihen am PC**

Für die Auswertung, Dokumentation und Weiterverarbeitung der Messreihen werden die Daten auf einen PC oder ein Notebook übertragen. Dazu müssen die Messreihen, sofern sie auf der Flash-Disk abgelegt wurden, zunächst mit der Kopierfunktion auf den USB-Stick kopiert werden. Die vom Messempfänger erzeugten XML-Dateien können unter MSExcel oder OpenOfficeCalc gelesen und weiterverarbeitet werden. Die folgende Abbildung zeigt eine Messreihe in MSExcel:

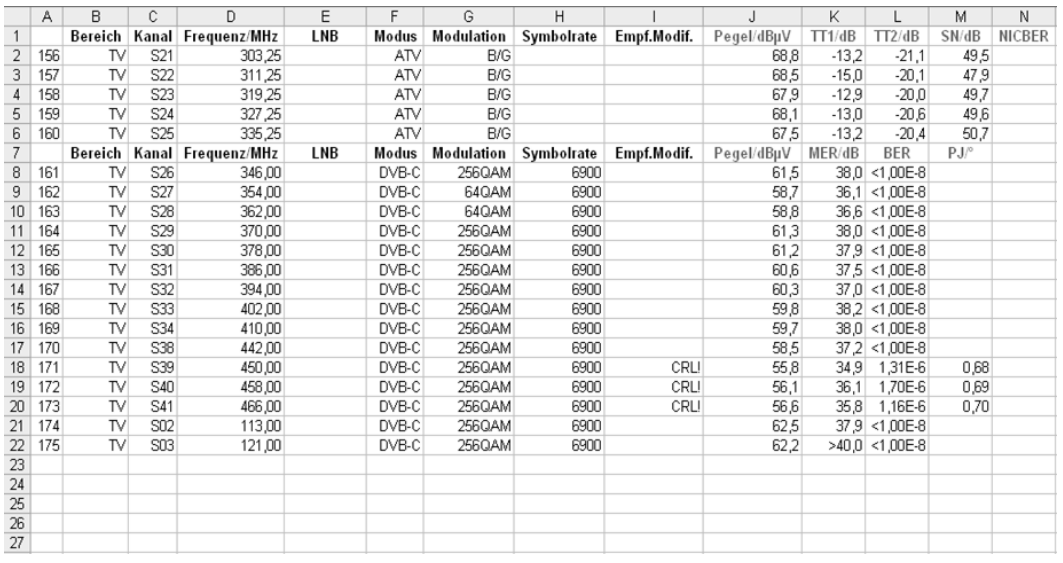

Des Weiteren besteht die Möglichkeit die XML-Dateien in die PC-Software AMA.remote einzulesen. Durch gleichzeitige Auswahl mehrerer DataLogger-Dateien können verschiedene Messreihen automatisch in einer einzigen Tabelle zusammengefasst und in eine Datei gespeichert werden. Somit können mehrere Messreihen eines Projekts gebündelt werden.

Die Software AMA.remote steht auf der Homepage www.kws-electronic.de unter "PRODUKTE" – "AMA.remote" zum Download bereit und die genaue Funktionsweise wird in einer eigenen Bedienungsanleitung detailliert beschrieben.

# **Kapitel 22 AV-Aus- und Eingang**

## **22.1 AV-Ausgang**

Das Videosignal am SCART-Ausgang ist immer identisch mit dem Bildinhalt des TFT-Displays. Videosignale von den Quellen Videotextdecoder und Grafik können nur als RGB-Signal ausgegeben werden. Parallel hierzu liegen die Signale beider Tonwege (L/R) an den Audioausgängen an.

## **22.2 Monitorfunktion**

Neben dem AV-Ausgang stellt das Gerät auch einen AV-Eingang bereit.

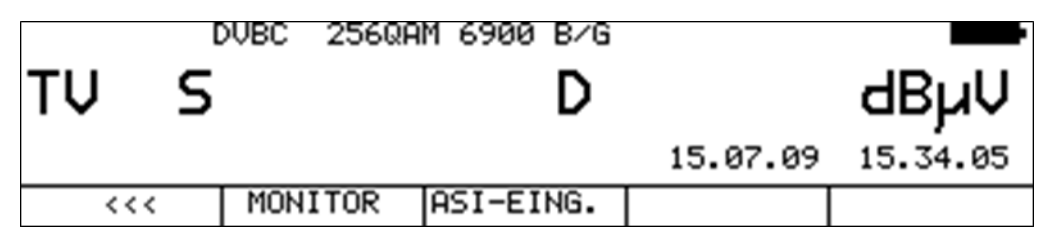

Mit **RANGE** -> **>>>** kann folgendes Menü aufgerufen werden. Mit der Wahl des Menüpunktes **MONITOR** arbeitet das Messgerät als Monitor. Das heißt, externe Videosignale (FBAS bzw. RGB) werden auf dem TFT-Bildschirm dargestellt. Gleichzeitig werden die Tonwege (L / R) von der SCART-Buchse auf den eingebauten Lautsprecher und auf die Kopfhörerbuchse geschaltet. Die Bedienelemente Lautstärke, Helligkeit, Kontrast und Farbe haben hier ihre volle Funktion. In der Betriebsart Monitor erscheint folgende Menüleiste:

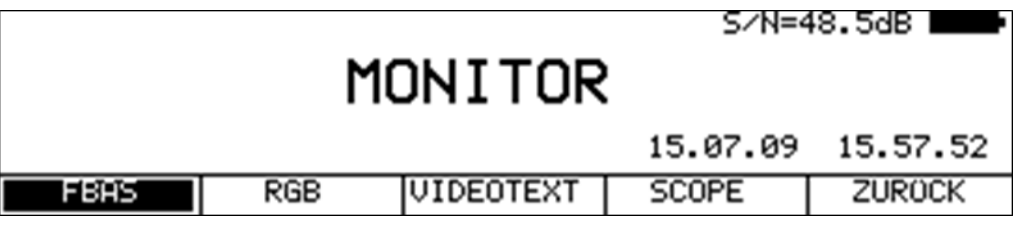

# 22.2.1 Umstellung FBAS/RGB-Eingang

Über die Menüpunkte **FBAS** und **RGB** kann die Videoquelle ausgewählt werden. Diese Einstellung ist nichtflüchtig. Die Werkseinstellung ist FBAS.

22.2.2 Videotext bei externen Videosignalen

Durch Anwahl des Menüpunktes **VIDEOTEXT** wird der Videotext des externen Videosignals aufgerufen (Näheres hierzu findet sich im [Kapitel 14](#page-117-0) - [Videotext"](#page-117-0)).

# 22.2.3 S/N-Messung bei externen Videosignalen

Die S/N-Messung dient beim analogen Fernsehen der Qualitätsbeurteilung des empfangenen Videosignals. Der Messempfänger misst das bewertete Signal/Rauschverhältnis des extern eingespeisten Videosignals.

Hierzu wird das Rauschsignal einer leeren Videozeile über ein in CCIR569 beschriebenes Bewertungsfilter geführt und gemessen. Der angezeigte S/N-Wert wird über das Verhältnis nominaler Videosignalpegel (700mVss) zu bewertetem Rauschpegel berechnet. Der Messbereich umfasst 40 bis 60dB mit einer Auflösung von 0,1dB. Ein Videosignal mit einem bewertetem S/N von mehr als 46,5dB kann als rauschfrei betrachtet werden.

Werksseitig ist die Videozeile 6 zur Messung des Rauschsignals eingestellt. Mit **MODE** -> **EINSTELLU.** -> **S/N-ZEILE** können alternativ noch die Zeilen 5 und 7 eingestellt werden. Mit der Funktion SCOPE kann kontrolliert werden, ob die betreffende Videozeile keinen Inhalt führt, also leer ist.

Die S/N-Messung kann nur bei einem FBAS-Signal erfolgen.

#### 22.2.4 SCOPE-Darstellung bei externen Videosignalen

Hinter dem Menüpunkt **SCOPE** verbirgt sich die Funktion Zeilenoszilloskop. Hier können einzelne Zeilen des externen Videosignals oszillografisch dargestellt werden. Weitere Hinweise sind im "[Kapitel 13](#page-115-0) -SCOPE" zu finden.

# **Kapitel 23 MPEG-Transportstromschnittstelle (ASI)**

Das Messgerät wird serienmäßig mit einer seriellen Transportstromschnittstelle ASI (Asynchronous Serial Interface) ausgestattet. Dabei verfügt das Gerät über jeweils einen Eingang und einen Ausgang als separate BNC-Buchse an der rechten Gehäuseseite.

## **23.1 ASI-Ausgang**

Sobald der Messempfänger in den Betriebsarten DVB-S/S2, DVB-C oder DVB-T/T2 einen gültigen Datenstrom empfängt, wird er 1:1 auf den ASI-Ausgang gegeben. An dieser Schnittstelle liegt also ein Signal an, sobald der MPEG-Decoder aktiv ist.

## **23.2 ASI-Eingang**

Über diesen Eingang kann ein externer Transportstrom zur Analyse durch den MPEG-Decoder in das Messgerät eingespeist werden. Eine grüne LED zwischen den BNC-Buchsen blinkt, wenn das Gerät einen gültigen Transportstrom am ASI-Eingang erkennt.

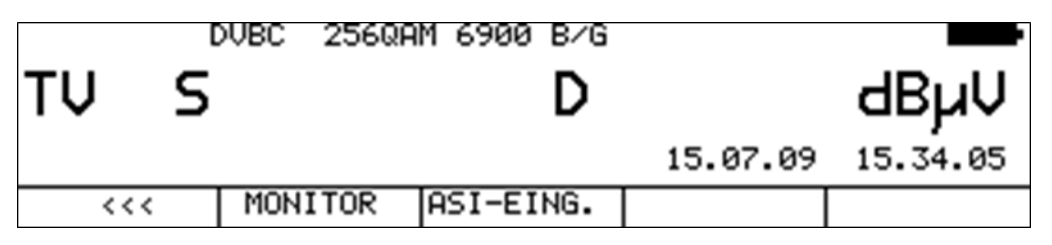

Mit **RANGE** -> **>>>** kann folgendes Menü aufgerufen werden. Mit der Anwahl des Menüpunktes **ASI-Eingang** wird der MPEG-Decoder eingeschaltet und die Programmlisten werden aufgebaut. Die Bedienung erfolgt wie im "[Kapitel 11](#page-101-0) - [MPEG-Decoder](#page-101-0)" beschrieben.

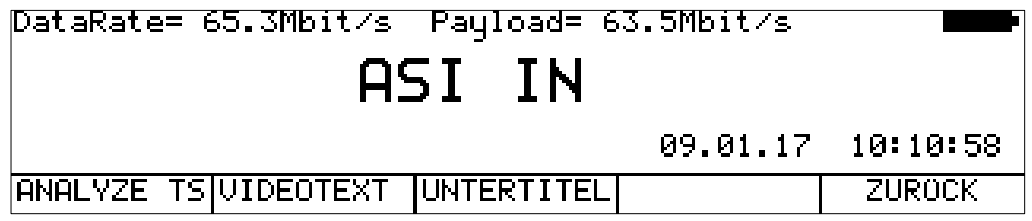

Durch Anwahl des Menüpunktes **ANALYZE TS** baut der MPEG-Decoder die Programmlisten neu auf. Das ist beispielsweise bei einem Transportstromwechsel nötig.

Die ASI-Schnittstelle unterstützt sowohl den Burst- als auch den Packetmodus.

Ferner können verschlüsselte Programme des externen Transportstromes über das eingebaute Common Interface entschlüsselt werden.

## 23.2.1 Messung der Transportstromdatenrate

Dabei wird die Datenrate des am ASI-Eingang anliegendenTransportstroms gemessen. Das Gerät misst hierbei die Bruttodatenrate (hier werden alle übertragenen Pakete berücksichtigt, auch die Null-Pakete) und die Nutzdatenrate (hier werden nur Pakete berücksichtigt, die eine PID ungleich der Null-PID besitzen). Diese Informationen werden, wie auf dem vorherigen Bild zu sehen, in der oberen Displayzeile angezeigt. In diesem Beispiel beträgt die Bruttodatenrate des Transportstroms 65,3 Mbit/s und die Nutzdatenrate, auch Payload bezeichnet, 63,5 Mbit/s. Liegt kein gültiger Transportstrom am ASI-Eingang an, dann sind beide Datenraten 0.

# **Kapitel 24 DVI-Schnittstelle**

Zum Anschluss eines "HD ready" TV-Gerätes ist das Messgerät mit einer DVI/HDMI-Schnittstelle ausgestattet. Damit kann z.B. die Funktion der DVI/HDMI-Schnittstelle eines LCD-Bildschirms geprüft werden. Die DVI-Schnittstelle befindet sich an der rechten Geräteseite.

DVI steht für "Digital Visual Interface" (HDMI bedeutet "High Definition Multimedia Interface"). Physikalisch ist die Schnittstelle als DVI-I Buchse ausgeführt. Das Protokoll allerdings ist HDMIkonform. Das heißt, neben den Videodaten werden auch die Audiodaten ausgegeben. Die Videound Audiodaten werden über drei differenzielle Datenkanäle und eine differenzielle Taktleitung in TMDS (Transition Minimized Differential Signaling) übertragen. Mit einem DVI/HDMI-Adapter kann das Messgerät mit dem HDMI-Eingang eines TV-Gerätes verbunden werden. Der Messempfänger unterstützt allerdings kein HDCP (High-bandwidth Digital Content Protection). HDCP verhindert das Abgreifen des digitalen Video- und Audiomaterials innerhalb der HDMI-Verbindung. HDCP wird vom abspielenden Programm angefordert. Verlangt ein HDTV-Programm nach HDCP, so kann das Messgerät die Daten nicht über die DVI/HDMI-Schnittstelle ausgeben. Das angeschlossene TV-Gerät bleibt in diesem Fall dunkel.

Bei HEVC- und AVS+-Programmen wird das Bild intern zunächst runterskaliert, um es für die Darstellung auf dem Gerätedisplay anzupassen. Bei der Ausgabe über DVI/HDMI wird es wieder auf die Standardauflösung 1920x1080i hochskaliert. Das führt zu Verlusten in der Bildqualität bei der Ausgabe. Über die Taste ↓ kann jedoch die DVI/HDMI-Ausgabe direkt vom Decoder, also mit voller Auflösung in den Formaten 1280x720p, 1920x1080p und 3840x2160p gesteuert werden. Dazu muss das Lifebild auf dem internen Display abgeschaltet werden. Im OSD erscheint in diesem Fall das Ausgabeformat über DVI/HDMI. Durch weitere Betätigungen der Taste ↓ kann fortlaufend zwischen den vorher erwähnten Ausgabeformaten umgeschaltet werden. Nach der Betätigung der Taste ↑ wird das Bild wieder auf dem internen Display dargestellt.

Damit ist es möglich einen UHD-Monitor mit voller Auflösung über das Messgerät zu betreiben.

# **Kapitel 25 USB-Schnittstelle**

Das Messgerät ist mit einer USB-A und einer USB-B Schnittstelle ausgestattet. Beide Schnittstellen sind an der rechten Geräteseite angeordnet. USB steht für Universal Serial Bus und ist mittlerweile die Standardschnittstelle in der PC-Welt.

## **25.1 USB-A**

Die Schnittstelle arbeitet nach der Spezifikation 1.1 in Full-Speed mit maximal 12MBit/s. Das Messgerät fungiert hierbei als Master, übernimmt also die volle Kontrolle über die Schnittstelle. Bevor eine Anwendung mit einem USB-Gerät kommunizieren kann, muss der Host erst feststellen, um was für ein Gerät es sich handelt und welcher Treiber geladen werden muss. Dies geschieht nachdem ein Gerät an die USB-Schnittstelle angesteckt wird. Dieser Vorgang wird Enumeration genannt. Der Standard definiert mehrere USB-Geräteklassen. Das Messgerät unterstützt allerdings nur die Klasse MASS STORAGE DEVICE (USB-Stick).

Über das integrierte FAT32-Filesystem kann die Software des Messempfängers Dateien auf den USB-Stick schreiben und davon lesen.

Der USB-Treiber ist für den mitgelieferten Stick optimiert. Dies bedeutet, dass dieser Stick verwendet werden soll.

Versucht die Software auf die USB-Schnittstelle zuzugreifen, ohne dass ein Stick eingesteckt ist, so erscheint im Display folgende Fehlermeldung.

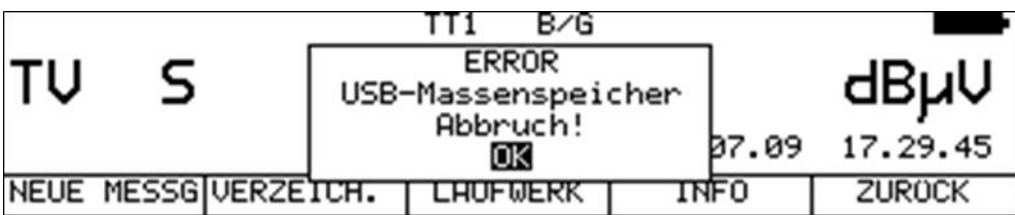

## **25.2 USB-B**

Dabei arbeitet das Gerät als USB-Slave. Diese Schnittstelle wird derzeit nur für Prüfzwecke des Herstellers verwendet.

# **Kapitel 26 ETHERNET-Schnittstelle**

Das Messgerät ist mit einer Ethernet-Schnittstelle im Standard 10Base-T mit einer maximalen Übertragungsgeschwindigkeit von 10MBit/s ausgestattet. Die dafür verwendete RJ-45-Buchse ist an der rechten Geräteseite angeordnet.

Derzeit kann das Messgerät über die Ethernet-Schnittstelle ferngesteuert und überwacht sowie für Dateienaustausch verwendet werden. Weitere Informationen sind im ["Kapitel 31](#page-191-0) - [Fernzugriff](#page-191-0)  [\(Option\)](#page-191-0)" zu finden.

# **Kapitel 27 Überwachungsprogramm**

Der Messempfänger ist mit einem Überwachungsprogramm ausgestattet. Diese Spezialfunktion kann in allen Messbereichen aufgerufen werden. Mit dieser Funktion können Messwerte über einen einstellbaren Zeitraum durch Vorgabe von Toleranzen überwacht werden.

Je nach Messbereich können verschiedene Messgrößen überwacht werden. Die folgende Aufstellung gibt einen Überblick. Das gilt für eine Vollausstattung des Gerätes.

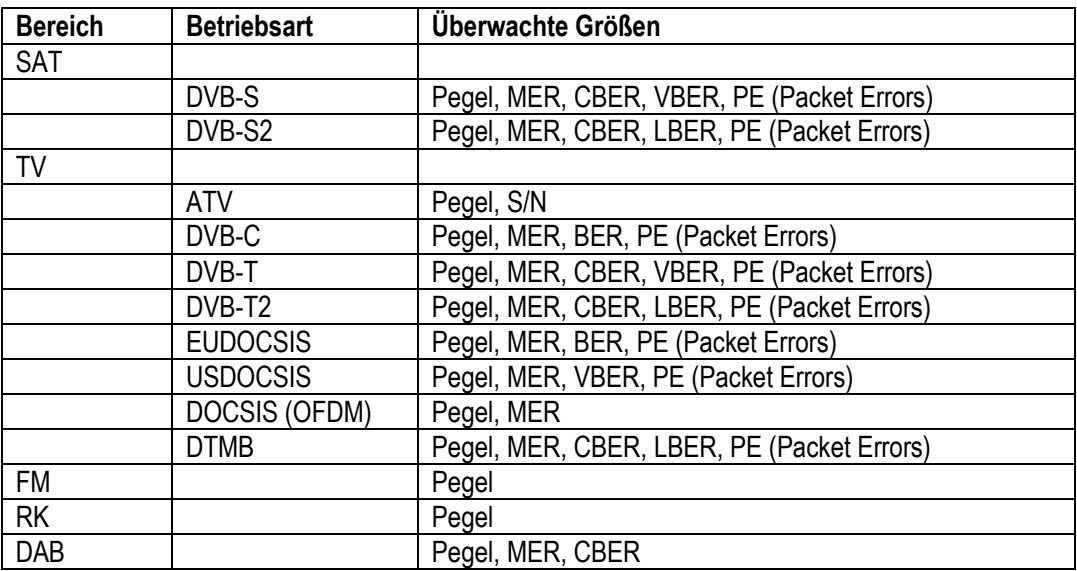

Ist der optische Eingang aktiviert, so kann noch zusätzlich in jedem Bereich die optische Leistung überwacht werden.

Der Anwender kann darüber hinaus festlegen, welche Messgrößen von der Überwachung ausgenommen werden sollen. Dies geschieht bei der Eingabe der Toleranzen.

Die Fehlerausgabe erfolgt anhand eines Protokolls, das entweder auf den Gerätedrucker und/oder in eine Datei ausgegeben werden kann. Bei der Ausgabe auf eine Datei wird eine Textdatei mit der Erweiterung LOG erzeugt. Diese Dateien können gelöscht und kopiert werden. Somit ergibt sich die Möglichkeit eine Überwachung auf der internen Flash-Disk zu speichern, später auf einen Stick zu kopieren und anschließend auf einem PC weiterzuverarbeiten.

# **27.1 Start einer Überwachung**

Zum Start der Überwachungsfunktion muss sich das Messgerät im abgestimmten Modus (Messmodus) befinden. Mit dem Aufruf des Menüpunktes **ÜBERWACHG.** erscheint folgendes Untermenü.

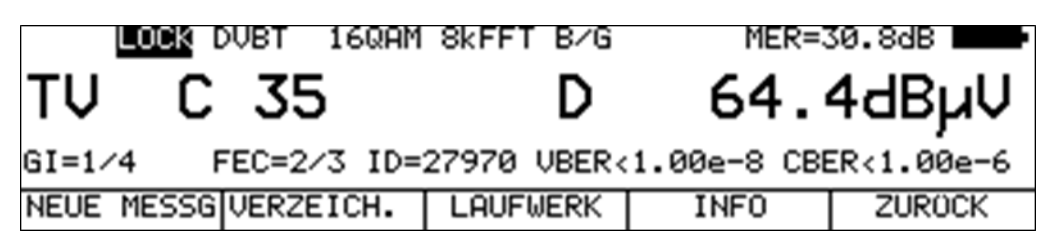

27.1.1 Eingabe eines Namens und des Überwachungszeitraums

Durch Anwahl des Menüpunktes **NEUE MESSG** erscheint folgendes Eingabefenster.

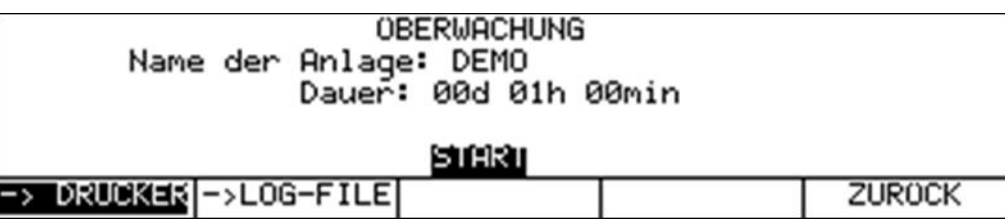

Hierin kann ein Name für die folgende Überwachung eingegeben werden. Darüber hinaus kann hierin der Zeitraum der Überwachung vorgegeben werden.

Mit den Tasten ← bzw. → kann der Cursor bewegt werden. Über die Zehnertastatur kann ein bis zu 20 Zeichen langer Name eingegeben werden. Durch Betätigung der Taste **ENTER** wird die Eingabe übernommen und der Cursor springt auf das nächste Eingabefeld.

Die Dauer der Überwachung kann im Bereich 00d 00h 00min bis 06d 23h 59min eingestellt werden. Das heißt, es kann maximal über einen Zeitraum von einer Woche überwacht werden. Werksseitig ist 00d 01h 00min eingestellt. Nach Abschluss der Zeiteingabe mit der Taste **ENTER**, bewegt sich der Cursor auf das Feld **START**.

## 27.1.2 Ziel der Alarmausgabe vorgeben

Das Messgerät überwacht fortlaufend, unter Berücksichtigung der Toleranzen, die Messgrößen im jeweiligen Messbereich. Bei einer unzulässigen Abweichung gibt das Gerät eine Alarmmeldung aus. Dieses Überwachungsprotokoll kann auf den eingebauten Drucker ausgegeben und/oder in einer LOG-Datei gespeichert werden.

Durch Auswahl der Menüpunkte **-> DRUCKER** bzw. **->LOG-FILE** kann das Ziel der Alarmausgabe vorgegeben werden. Ist die Ausgabe auf Datei aktiviert, so erzeugt das Gerät eine Datei mit der Erweiterung LOG und dem Namen, der unter "Name der Anlage" eingegeben wurde.

Mit einer weiteren Betätigung der Taste **ENTER** erscheint nachfolgendes Eingabefenster für die Vorgabe der Toleranzen.

### 27.1.3 Toleranzen einstellen

Je nach Messbereich können zu den überwachten Messgrößen Toleranzen vorgegeben werden. Diese Grenzwerte können im abgebildeten Eingabemenü eingestellt werden.

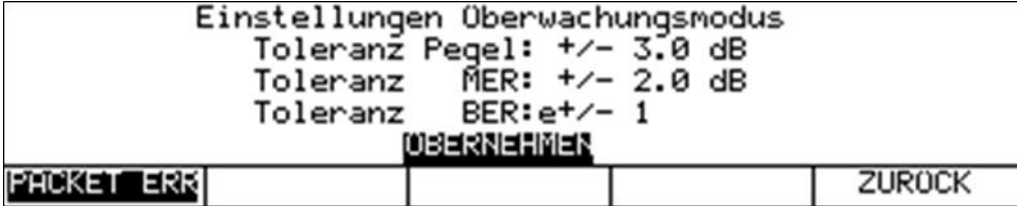

Mit den Tasten ← bzw. → kann der Cursor auf das gewünschte Eingabefeld bewegt werden. Mit der Zehnertastatur können jetzt zu den jeweiligen Messgrößen Toleranzen eingegeben werden. Jede Eingabe ist mit der Taste **ENTER** abzuschließen. Danach springt der Cursor auf das nächste Eingabefeld. Die Toleranzeingaben sind nichtflüchtig. Die Toleranzen können in folgenden Bereichen eingestellt werden.

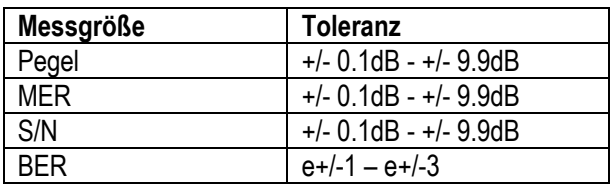

Die Toleranz für die BER gilt gemeinsam für CBER, VBER, LBER und NICAM-BER.

Die Angabe e+/-1 bedeutet, dass sich die Bitfehlerrate um den Faktor 10 vergrößern bzw. verkleinern kann, ohne dass der Alarm anschlägt.

Bei einer Eingabe von +/- 0.0dB bzw. e+/-0 wird die jeweilige Messgröße nicht überwacht.

Durch Aktivierung des Menüpunktes **PACKET ERR** wird der Packet-Error-Zähler in die Überwachung aufgenommen.

Sobald mindestens ein Paketfehler auftritt, erfolgt eine Ausgabe im Überwachungsprotokoll.

Ist der Menüpunkt deaktiviert, so bleiben Paketfehler im MPEG-2-Transportstrom in der Überwachung unberücksichtigt.

Das Überwachungsprogramm wird gestartet, wenn der Cursor auf dem Feld **ÜBERNEHMEN** steht und die Taste **ENTER** betätigt wird.

## 27.1.4 Laufende Überwachung

Nach dem Start einer Überwachung werden zunächst die Referenzwerte der Messgrößen bestimmt.

Diese werden in den Protokollkopf der Alarmausgabe übernommen. Beim Start der Überwachung wird der PE-Zähler immer auf 0 gesetzt.

Während der Überwachung zeigt das Display beispielhaft nachfolgenden Inhalt. In der Menüleiste wird die restliche Überwachungszeit eingeblendet.

In den digitalen Messbereichen wird im Überwachungsmodus zusätzlich der PE-Zähler eingeblendet.

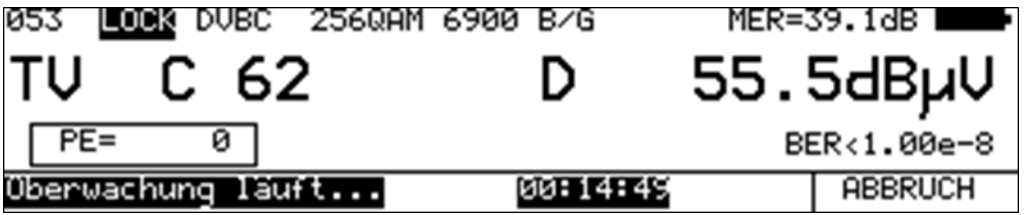

Das Überwachungsprogramm kann jederzeit über den Menüpunkt **ABBRUCH** beendet werden.

## **27.2 Verwaltung der LOG-Dateien**

Sofern die Alarmausgabe auf Datei aktiviert ist, wird das Überwachungsprotokoll in eine Textdatei mit der Dateierweiterung LOG geschrieben. Der Dateiname wird aus dem eingegebenen Namen für die Überwachung abgeleitet.

Das Ziellaufwerk (Flash-Disk bzw. USB-Stick) kann unter dem Menüpunkt **LAUFWERK** eingestellt werden. Unter dem Menüpunkt **VERZEICH.** kann für jedes Laufwerk eine Liste der bereits gespeicherten LOG-Dateien aufgerufen werden.

Über den Menüpunkt **ALLE AUSW.** können alle Dateien ausgewählt werden. Dadurch ist es möglich mit den Funktionen "Überwachungsprotokolle löschen" und "Überwachungsprotokolle kopieren" gleich alle Dateien auf einmal zu behandeln.

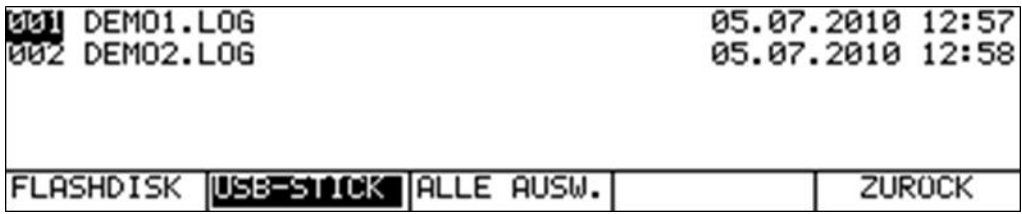

## 27.2.1 Überwachungsprotokolle löschen

Bei geöffnetem Verzeichnis kann mit den Tasten ↑ bzw. ↓ der Cursor auf die gewünschte Datei bewegt werden. Mit Betätigung der Taste **ENTER** erscheint folgende Auswahl.

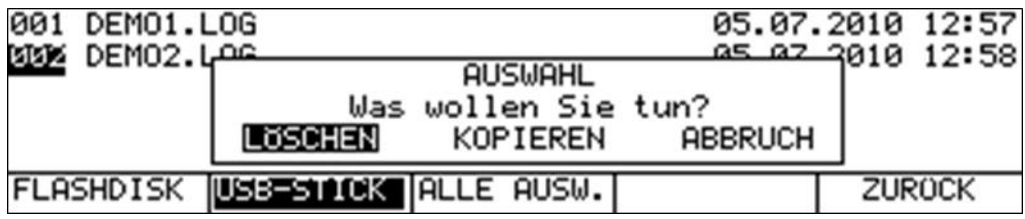

Mit den Tasten ← bzw. → kann die Auswahl **LÖSCHEN** gewählt werden. Wird jetzt die Taste **ENTER** gedrückt, so wird in diesem Beispiel die Datei DEMO2.LOG vom USB-Stick gelöscht.

# 27.2.2 Überwachungsprotokolle kopieren

Bei geöffnetem Verzeichnis kann mit den Tasten ↑ bzw. ↓ der Cursor auf die gewünschte Datei bewegt werden. Mit Betätigung der Taste **ENTER** erscheint folgende Auswahl.

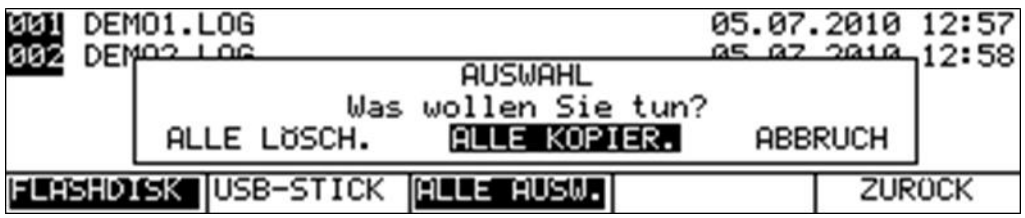

Mit den Tasten ← bzw. → kann der Vorgang **ALLE KOPIEREN** gewählt werden. Nach Betätigung der Taste **ENTER** werden alle LOG-Dateien von der internen Flash-Disk des Messgerätes auf einen USB-Stick kopiert.

# **27.3 Überwachungsprotokoll**

Das Überwachungsprotokoll kann auf den Drucker und/oder in eine Datei ausgegeben werden. Die Gestalt des Protokolls ist in beiden Fällen identisch. Die nachfolgende Abbildung zeigt ein Beispiel eines Überwachungsprotokolls.

Der Protokollkopf besteht aus dem Namen der Überwachung, den eingestellten Toleranzen für die jeweiligen Messgrößen und den Einstellungen des Messempfängers. Es folgt die Angabe der Uhrzeit und des Datums zu Beginn der Überwachung. Die Referenzwerte, die zu Beginn jeder neuen Überwachung ermittelt werden, schließen den Protokollkopf ab. Es werden nur Toleranzangaben ins Protokoll aufgenommen, die abweichend von Null sind, das heißt, wenn die jeweilige Messgröße in die Überwachung einbezogen ist.

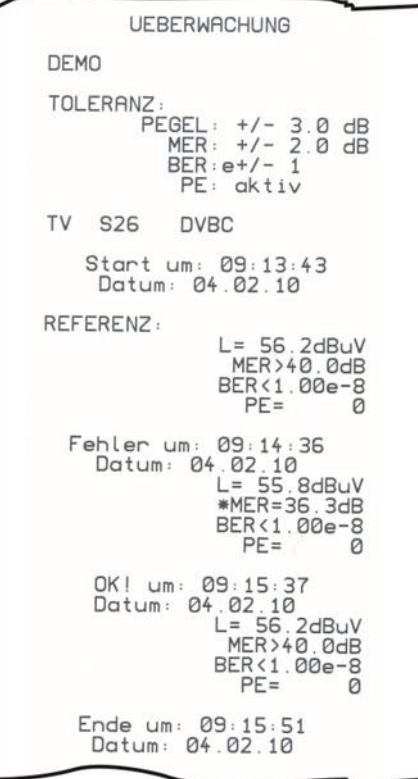

Erkennt das Überwachungsprogramm einen Fehler, so werden die Messwerte aller Messgrößen im jeweiligen Messbereich mit Angabe der aktuellen Uhrzeit und des Datums im Protokoll abgedruckt. Die Messgrößen die außerhalb der Toleranz liegen, werden mit einem \* markiert.

Ein Fehler liegt vor, wenn mindestens eine Messgröße außerhalb der vorgegebenen Toleranz liegt, sich der PE-Zähler erhöht hat, oder der Empfänger auslockt.

Liegt permanent ein Fehler vor, so erfolgt nach 60 Sekunden eine weitere Fehlermeldung im Protokoll.

Sind die Messwerte wieder in Ordnung, erscheint eine Gutmeldung mit Angabe von Datum, Uhrzeit und allen Messwerten.

Zeitpunkt und Datum am Ende der Überwachung schließen das Überwachungsprotokoll ab.

# **Kapitel 28 Messdatenaufzeichnung (DataGrabber)**

Mit der Funktion DataGrabber kann das Messgerät Messdaten über einen bestimmten Zeitraum aufzeichnen und grafisch darstellen. Der Zeitraum kann von 1min bis 23h59min eingegeben werden.

Die Speichertiefe beträgt 500. Das heißt, es werden für jede Messgröße 500 Werte in äquivalenten Zeitabschnitten aufgezeichnet. Der zeitliche Abstand zwischen zwei Samples richtet sich somit nach der vorgegebenen Aufzeichnungsdauer.

Die folgende Aufstellung gibt einen Überblick über die verfügbaren Aufzeichnungsmöglichkeiten. Das gilt für eine Vollausstattung des Gerätes.

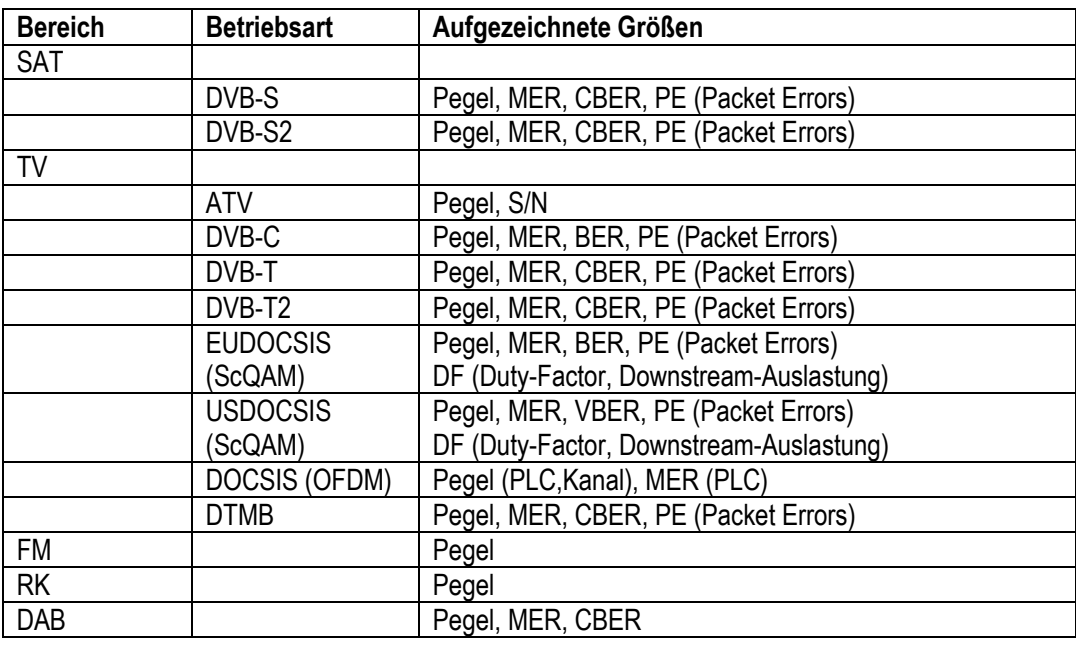

Ist der optische Eingang aktiviert, so wird anstatt des Pegels der Verlauf der optischen Leistung aufgezeichnet.

#### **Hinweis zur Aufzeichnung der Downstream-Auslastung:**

Diese Funktion steht nur ab dem DOCSIS2.0-Analyzer zur Verfügung. Vor dem Start der Aufzeichnung kann mit dem Menüpunkt **AUSLASTUNG** ausgewählt werden, ob mit oder ohne Downstream-Auslastung aufgezeichnet werden soll. Ist die Auslastung aktiv, wird das Diagramm mit der Bitfehlerrate weggelassen.

Bei allen Messgrößen, außer PE wird der aktuelle Wert zum Samplezeitpunkt der Aufzeichnung gespeichert.

Bei der Erfassung der Paketfehler verhält es sich etwas anders. Im normalen Messbetrieb werden die Paketfehler fortlaufend aufaddiert (akkumuliert). In der Funktion DataGrabber wird die Änderung des Paketfehlerzählers von einem Samplezeitpunkt zum nächsten aufgezeichnet. Somit lässt sich später feststellen, zu welchem Zeitpunkten wie viele Paketfehler auftraten. Die absolute Anzahl der Paketfehler wird während der Messdatenaufzeichnung im LC-Display angezeigt und am Ende der Messung in die Grafik übertragen.

**HINWEIS! Paketfehler können auch entstehen, wenn die automatische Dämpfungssteuerung des Messempfängers die Eingangsdämpfung schaltet. Um ständig die optimale Performance zu erzielen, muss die Dämpfungssteuerung auch während der Messdatenaufzeichnung arbeiten. Der Messempfänger stellt Paketfehler, die aufgrund einer Veränderung der Eingangsdämpfung entstanden sind, in der Farbe Magenta dar, während die "normalen" Fehler in gelb abgebildet werden.**

Wenn für bestimmte Messgrößen zum Abtastzeitpunkt keine Messwerte vorliegen, so erscheint im jeweiligen Diagramm ein senkrechter roter Balken.

Das kann auftreten, wenn der Empfänger auf "unlocked" geht. Ändert sich der Status des Empfängers später wieder auf "locked", so werden die Messgrößen wieder aufgezeichnet. Der Paketfehlerzähler wird hierbei auf null gesetzt. Dies betrifft aber nicht die bereits aufgezeichneten Paketfehler im Diagramm. Sie bleiben unverändert erhalten.

## **28.1 Start der Aufzeichnung**

Zum Start der Funktion DataGrabber muss sich das Messgerät im abgestimmten Modus (Messmodus) befinden.

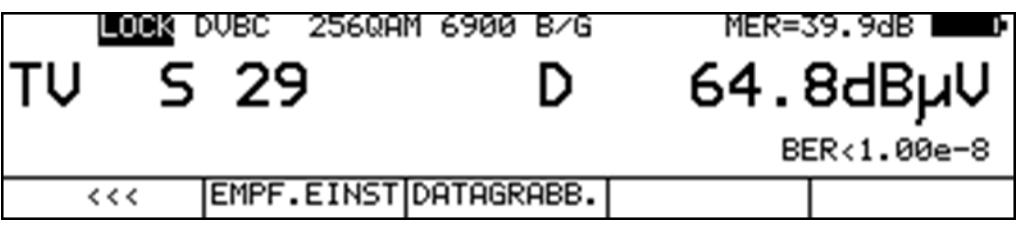

Mit dem Aufruf des Menüpunktes **DATAGRABB.** erscheint folgendes Untermenü

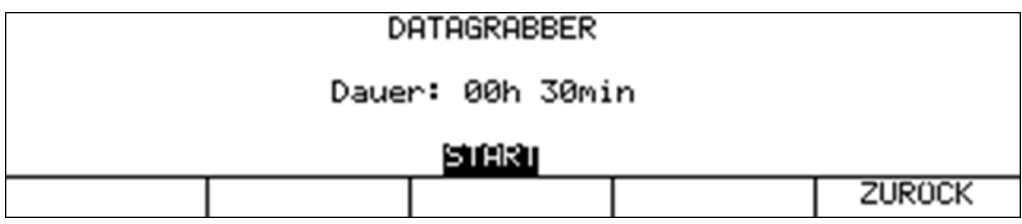

Hierin kann der Zeitraum der Aufzeichnung vorgegeben werden.

Mit den Tasten ← bzw. → kann der Cursor bewegt werden. Die Dauer der Aufzeichnung kann mit der Zehnertastatur im Bereich 00h 01min bis 23h 59min eingestellt werden. Das heißt, es kann über einen ganzen Tag aufgezeichnet werden. Werksseitig ist 01h 00min voreingestellt. Nach Abschluss der Stunden- bzw. Minuteneingabe mit der Taste **ENTER**, bewegt sich der Cursor auf das Feld **START**. Mit einer weiteren Betätigung der Taste **ENTER** beginnt das Messgerät mit der Aufzeichnung der Messdaten. Zunächst erfasst das Gerät die aktuellen Messwerte und berechnet daraus die Skalierung der einzelnen Diagramme. Danach erscheinen auf dem Grafikbildschirm für jede Messgröße einzelne Diagramme, die nun fortlaufend mit Daten gefüllt werden. Während der DataGrabber läuft, zeigt das LC-Display beispielhaft folgenden Inhalt.

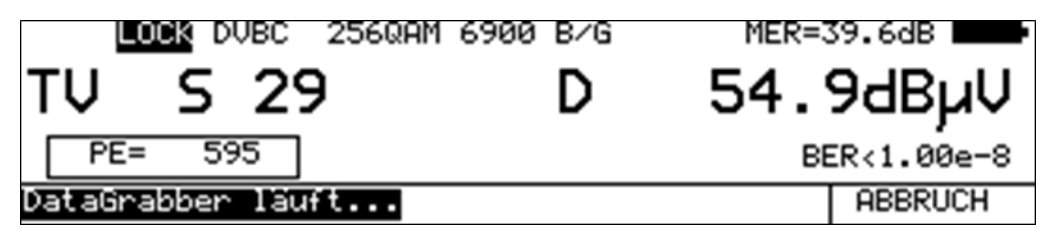

Die absoluten Paketfehler werden in dieser Betriebsart zusätzlich angezeigt.

Über den Menüpunkt **ABBRUCH** kann die Aufzeichnung vor Ablauf der vorgegebenen Zeit abgebrochen werden. Hierbei wird lediglich die Aufzeichnung beendet. Die bis zu diesem Zeitpunkt aufgezeichneten Daten bleiben auf dem Grafikbildschirm gespeichert.

Wenn das Gerät das reguläre Ende der Aufzeichnung erreicht hat, so ertönt ein Piepton mit folgender Meldung.

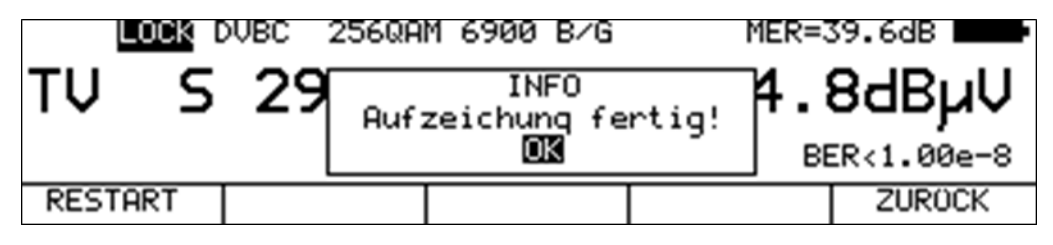

Über den Menüpunkt **RESTART** kann eine neue Aufzeichnung mit denselben Einstellungen ausgelöst werden.

## **28.2 Auswertung einer Aufzeichnung**

Nachdem der DataGrabber automatisch bzw. manuell beendet wurde, kann über die Cursorfunktion der Zeitpunkt eines eventuellen Fehlers in der Anlage ermittelt werden. Dazu kann mit den Tasten ← bzw. → der Cursor (dargestellt durch ein Dreieck) an die gewünschte Position bewegt werden.

Die nachfolgende Abbildung zeigt ein Beispiel einer Aufzeichnung bei einem DVB-C-Kanal.

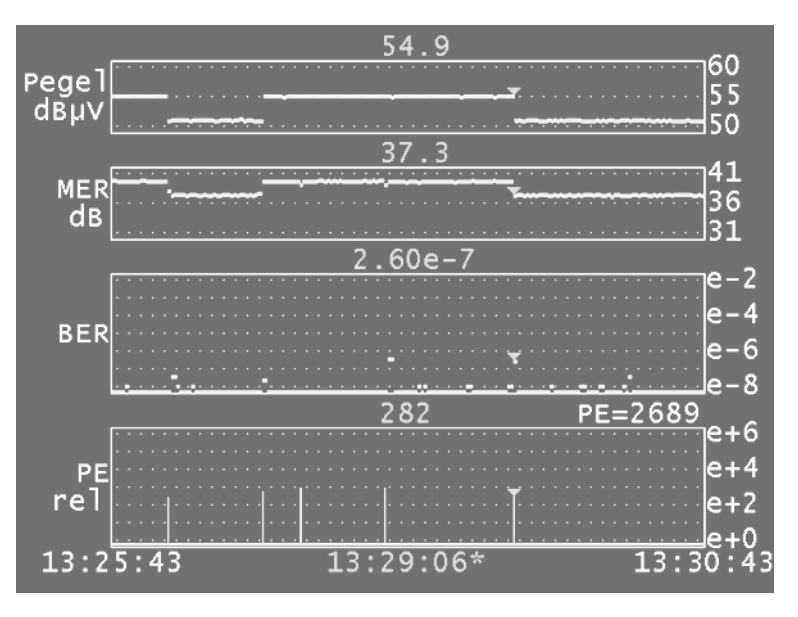

Bei DVB-C werden der Pegel, die MER, die BER und die Paketfehler (relativ) aufgezeichnet. Der Startzeitpunkt und das reguläre Ende der Aufzeichnung sind unten links bzw. rechts eingeblendet. Die Cursorzeit ist mit einem ,\*' markiert. Der Messwert an der Cursorposition wird über den jeweiligen Diagrammen angezeigt. Im obigen Beispiel traten zum Zeitpunkt 13:29:06 282 Paketfehler auf. Diese wurden durch ein schaltbares Dämpfungsglied produziert. Die Anzeige PE=2689 bedeutet, dass absolut 2689 Paketfehler im Zeitraum von 13:25:43 bis 13:30:43 auftraten.

## **28.3 Dokumentation einer Aufzeichnung**

Zur Dokumentation kann das Grafikbild entweder auf den Drucker ausgegeben, oder als Bitmap-Datei gespeichert werden. Nähere Informationen dazu sind in [Kapitel 17](#page-128-0) - [Drucker"](#page-128-0) bzw. "Kapitel [18.1.2](#page-133-0) - [Hardcopy von der Grafik](#page-133-0)" nachzulesen.

# **Kapitel 29 Common Interface (CI)**

Pay-TV-Anbieter übertragen ihre Programme in der Regel verschlüsselt. Zur Entschlüsselung muss im Empfänger eine CA (Conditional Access)-Einheit vorhanden sein. Diese kann fest im Receiver integriert sein oder über die nach EN50221 standardisierte CI-Schnittstelle eingesteckt werden. Der letztere Fall ist in diesem Messgerät verwirklicht.

Der Messempfänger ist mit 2 PCMCIA-Schnittstellen zur Aufnahme von bis zu 2 CA (Conditional acces)-Modulen ausgestattet. Die PCMCIA-Slots sind über einen Klappdeckel auf der Geräteoberseite zugänglich.

Somit können alle DVB-Programme entschlüsselt werden, sofern hierzu ein passendes CA-Modul mit freigeschalteter SmartCard zur Verfügung steht. Die Entschlüsselung des Datenstroms geschieht nicht im MPEG-Decoder, sondern ausschließlich in den eingesteckten CA-Modulen.

## **29.1 Austausch der CA-Module**

Vor einem Wechsel eines CA-Moduls ist das Gerät immer auszuschalten.

Zunächst ist der Klappdeckel an der Geräteoberschale, der durch einen Magneten fixiert ist, zu öffnen. Anschließend kann mit den Auswurfhebeln ein eingestecktes Modul angehoben werden, bis es mit den Fingern zu erreichen ist. Jetzt kann das Modul aus dem Gerät gezogen werden. Beim Einsetzen eines Moduls ist darauf zu achten, dass die Polung des Moduls stimmt. Der farbige Aufkleber eines CA-Moduls muss in der Regel nach hinten zeigen. Außerdem ist zu prüfen, ob das Modul beim Hineinschieben in die dafür vorgesehenen Führungsschienen trifft. Beim Einstecken darf auf keinen Fall ein größerer Widerstand auftreten. Anderenfalls ist nochmals der Sitz und die Polung des CA-Moduls zu kontrollieren. Die nachfolgende Zeichnung verdeutlicht den Vorgang bildlich.

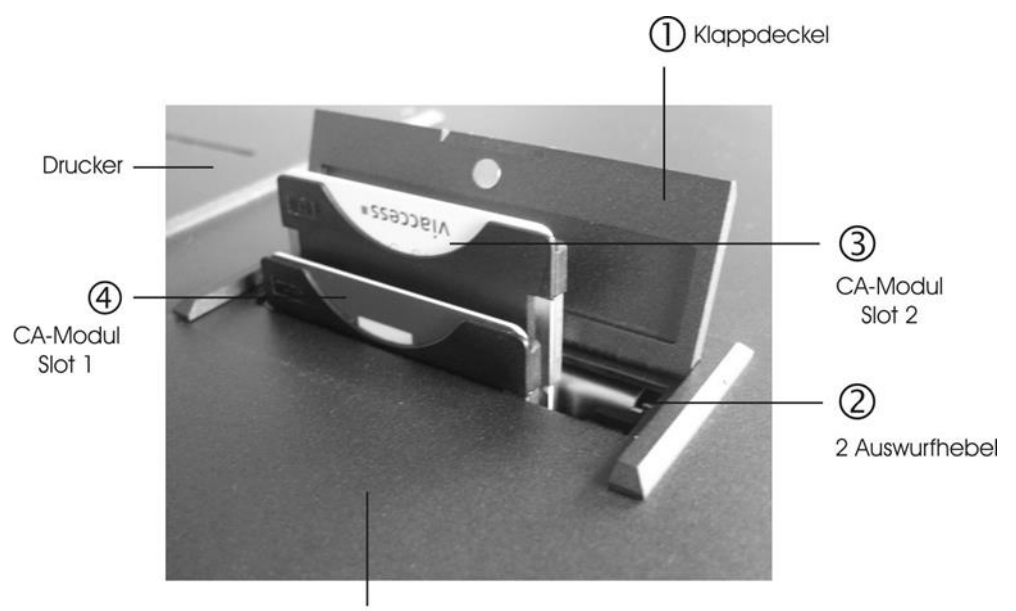

Geräteoberschale

## **29.2 Initialisierung und Abfrage der CA-Module**

Nach jedem Kaltstart des MPEG-Decoders werden die eingesteckten CA-Module neu initialisiert. Dieser Vorgang läuft im Hintergrund, während der Decoder schon die Programmliste aufbaut. Nach der Initialisierung können unter dem Menüpunkt Common Interface(CI) die eingesteckten CA-Module abgefragt werden.

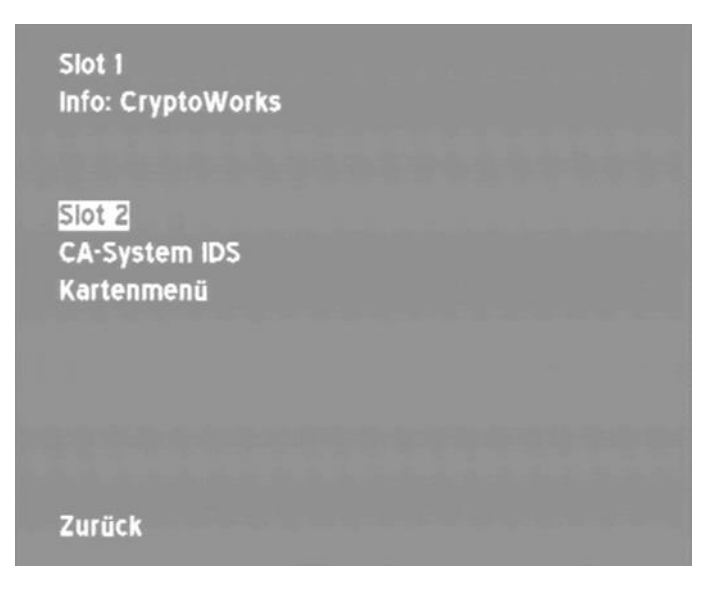

Durch Anwahl des Menüpunkts **Slot2** bzw. **Slot1** mit der Taste **ENTER** kann zwischen dem 1. und 2. PCMCIA-Steckplatz gewählt werden. Dabei ist der Slot1, derjenige Steckplatz, der näher an der Gerätefrontseite ist.

Wird der Cursor auf den Menüpunkt CA-System IDs platziert und die Taste **ENTER** betätigt, so listet das Gerät alle CA-System IDs auf, die das eingesteckte CA-Modul unterstützt. Umfasst die Liste mehrere Seiten, kann mit den Tasten ← bzw. → navigiert werden. Jedes Verschlüsselungssystem, wie beispielsweise VIACCESS, CRYPTOWORKS, NAGRAVISITON usw. hat seine eigenen Nummern IDs. Diese Nummern werden auch in den Datenströmen der verschlüsselten Programme mitgeführt. Damit kann der MPEG-Decoder das passende CA-Modul veranlassen, das gewünschte Programm zu entschlüsseln.

## **29.3 Kartenmenü**

Über den Menüpunkt Kartenmenü kann das Hauptmenü des CA-Moduls geöffnet werden. Hier können, je nach Modul, verschiedene Informationen und Dienste, wie Informationen zur SmartCard, Softwarestand, Software-Update usw. abgerufen werden.

Für die Menüführung gilt folgendes: Mit den Tasten ↑ bzw. ↓ kann der Cursor durch das Menü bewegt werden. Die Tasten ← bzw. → dienen zum Vor- und Zurückblättern. Die Auswahl eines Menüpunktes erfolgt mit der Taste **ENTER**.

Erwartet das Modul die Eingabe eines PIN, wählt man mit den Tasten ← bzw. → die Dezimalstelle und mit den Tasten ↑ bzw. ↓ eine der Ziffern 0 bis 9 aus. Die Eingabe wird mit der Taste **ENTER** bestätigt. Der PIN kann nicht über die Zehnertastatur eingegeben werden!

Das folgende Bild zeigt das Hauptmenü eines Alphacrypt-Moduls:

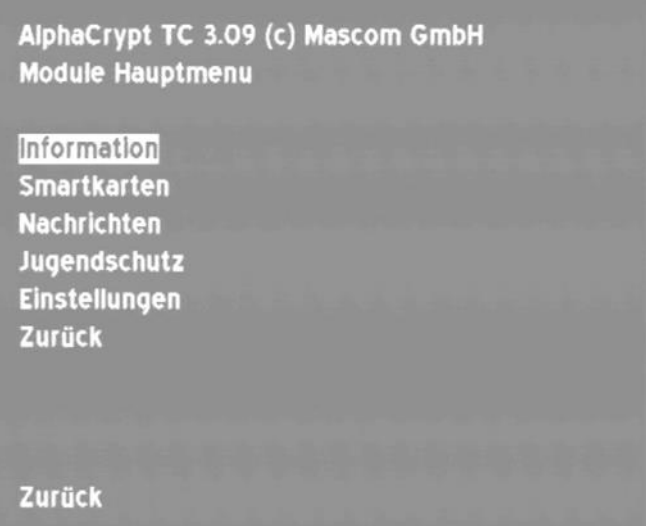

## **29.4 Abspielen eines verschlüsselten Programms**

Um ein verschlüsseltes Programm abzuspielen geht man genauso vor wie bei einem freien Programm: Man wählt den Programmnamen aus der Senderliste und bestätigt mit **ENTER**, woraufhin die Liste mit den Programmdetails erscheint.

```
Programmdetails
Name: SF1
Prov: Schweizer Fernsehen
PCR PID : 160 = a0h
Video PID / Typ: 160 = aOh / MPEG2
Audio PID: 80 = 50h (MPEG)
TTX PID : 32 = 20h
free_ca_mode = 1
CA IDs: 500h
Wähle Audio Stream
Programmstart
Zurück zur Liste
```
Bei verschlüsselten Programmen erscheint in den Programmdetails eine Auflistung aller verwendeter CA-System IDs. Sind mehrere CA IDs aufgelistet, so handelt es sich um eine SimulCrypt-Verschlüsselung.

# **Kapitel 30 DOCSIS Analyzer**

## **30.1 Einführung**

Der Analyzer des Messempfängers verhält sich konform zur Spezifikation DOCSIS 3.0 bzw DOCSIS3.1. DOCSIS steht für "Data-Over-Cable Service Interface Specification". Der Standard legt die Regeln für einen schnellen, bidirektionalen Kommunikations- und IP-Datenaustausch zwischen Kopfstelle und Benutzer entweder über ein reines Koaxial-Netz oder ein HFC-Netz (hybrid fiber/coax) fest. Die Gegenstelle für das Kabelmodem (Cable Modem, CM) auf der Benutzerseite ist das CMTS (Cable Modem Termination System) in der Kopfstelle.

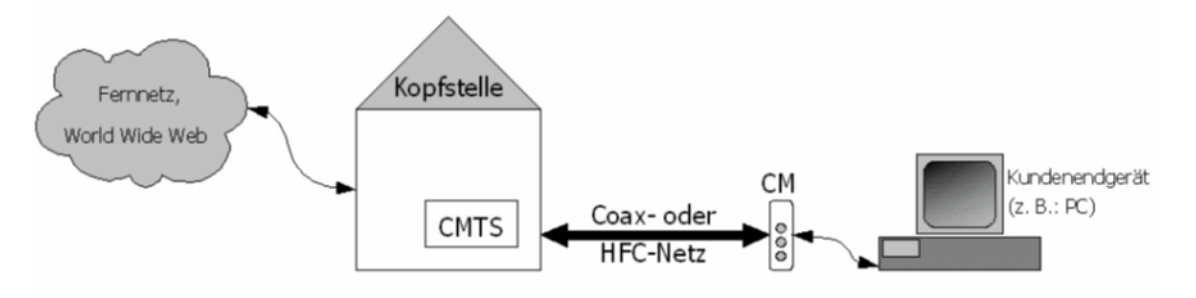

Abbildung 30-1 Kommunikationsnetz

Die Daten von der Kopfstelle zum Kunden werden im so genannten Downstream (DS) übertragen, die Information vom Kunden zurück im Upstream (US). US und DS werden im selben Kabel, aber in unterschiedlichen Frequenzbereichen übertragen.

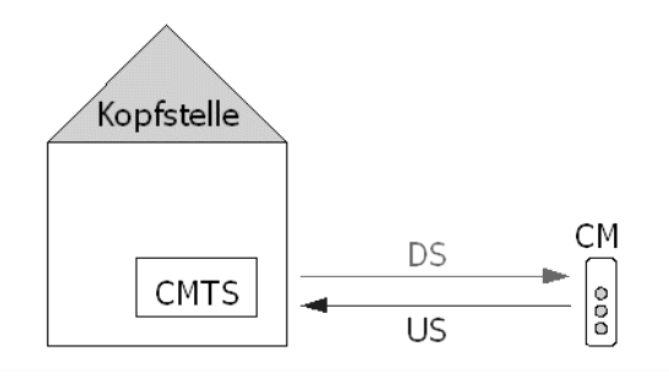

Abbildung 30-2 Kopfstelle Modem

Bei DOCSIS3.0 und niedriger gibt es zwei verschiedene Spezifikationen: Euro- und US-DOCSIS. Beide Standards können mit dem Messgerät vermessen werden. Die Unterschiede liegen im DS-Fehlerschutz und in den DS-Kanalbandbreiten bzw. im Kanalraster und im DS- und US-Frequenzbereich. Der Inhalt der Nachrichten, die zwischen Kopfstelle und Benutzer ausgetauscht werden, ist in beiden Spezifikationen identisch. Hier wird ausschließlich mit QAM gearbeitet. Eine wesentliche Erweiterung stellt der DOCSIS3.1-Standard dar. Hier wird zusätzlich das Modulationsverfahren OFDM zur Übertragung verwendet, wie es bereits von DVBT/ DVBT2 bekannt ist. Außerdem ist eine Erweiterung des Frequenzbereichs im Downstream und im Upstream vorgesehen.

## **30.2 DOCSIS3.0-Analyzer**

Mit DOCSIS3.0-Kabelmodem

Mit dem DOCSIS3.0-Analyzer können DOCSIS3.0-Systeme vermessen werden, die maximal 8 QAM-Downstream-Kanäle (Euro- oder US-DOCSIS) und bis zu 4 Upstream-Kanäle bündeln. Die 8 gebündelten Downstream-Kanäle müssen in einem 64 MHz Frequenzfenster liegen.

Auf eine genaue Beschreibung des DOCSIS3.0-Analyzer sei an dieser Stelle verzichtet, da sich der DOCSIS3.1-Analyzer in einem 3.0-System nahezu identisch verhält. Hier sei auf frühere Versionen der Bedienungsanleitung verwiesen.

## **30.3 DOCSIS3.1-Analyzer**

Mit DOCSIS3.1-Kabelmodem

Unterschiede zu DOCSIS3.0:

Bei DOCSIS3.1 kommt zusätzlich zu QAM (Euro/US-DOCSIS) OFDM als Modulationsschema sowohl im Downstream als auch im Upstream zum Einsatz. Darüber hinaus wird im Zusammenhang mit OFDM der wesentlich effizientere Fehlerschutz LDPC/BCH verwendet. Dieser kommt z.B. auch bei DVB-S2 und DVB-T2 vor. Bei EURO-DOCSIS kommt Reed-Solomon als Fehlerschutz zum Einsatz, während US-DOCSIS Viterbi und Reed-Solomon verwendet.

Bei OFDM können Kanalbandbreiten im Downstream bis 192MHz und im Upstream bis 96MHz verwendet werden, während bei EURO- und US-DOCSIS im Downstream 8 bzw. 6 MHz breite Kanäle und Upstream-Kanäle bis 6,4 MHz verwendet werden.

QAM und OFDM können sowohl im Downstream als auch im Upstream kombiniert werden.

Zusätzlich gibt es eine Frequenzbereichserweiterung im Downstream bis 1218MHz und im Upstream bis 204MHz.

Das Messgerät enthält ein DOCSIS3.1-Kabelmodem, das in der Lage ist bis zu 32 QAM-Kanäle plus 2 OFDM Kanäle im Downstream und 8 QAM-Kanäle plus 2 OFDM-Kanäle im Upstream zu bündeln.

Bei DOCSIS3.1 ist ein Upstream-Frequenzbereich bis zu 204MHz vorgesehen. Da die Kabelnetze in der Regel bei der Einspeisung von DOCSIS3.1 nicht automatisch gleich auf die volle Upstreamund Downstream-Bandbreite ausgebaut werden können, kann das Messgerät auf zwei verschiedene Down/Upstream-Modi eingestellt werden. Eine Einstellung für Upstream-Frequenzbereich bis 85MHz und die andere bis 204MHz.

OFDM-Downstream:

Ein OFDM-Downstream bei DOCSIS3.1 kann Bandbreiten von 24 bis 192 MHz aufweisen. Es gibt 2 FFT-Modi (4k bzw. 8k) mit maximal 7600 bzw. 3800 möglichen aktiven Einzelträgern. Der Abstand der Einzelträger ist entweder 50kHz (4k) oder 25kHz (8k). Weiter sind 5 verschiedene Roll-Off und 5 verschiedene Guard-Intervalle (Cyclic Prefix) vorgesehen. All diese Parameter müssen dem OFDM-Downstream-Empfänger bekannt sein.

Für die Übermittlung dieser Parameter sieht DOCSIS3.1 einen Bereich im OFDM-Spektrum vor.

Dieser Bereich wird PLC (Physical Layer Link Channel) bezeichnet. In diesem 6MHz-breiten Ausschnitt werden Pilote und Datenträger in einem festen Format übertragen. Damit kann der Empfänger alle nötigen weiteren Parameter ermitteln.

#### OFDM-Upstream:

Ein OFDM-Upstream bei DOCSIS3.1 kann Bandbreiten von 6,4 bis 96 MHz aufweisen. Hier gibt es die 2 FFT-Modi (4k bzw. 2k) mit maximal 3800 bzw. 1900 möglichen Einzelträgern. Der Abstand der Einzelträger ist entweder 50kHz (2k) oder 25kHz (4k). Auch hier sind mehrere verschiedene Roll-Off und Cyclic Prefix-Einstellungen vorgesehen. Einen PLC gibt es im Upstream nicht, da die weiteren OFDM-Parameter, mit denen das Modem senden muss in den UCD (Upstream Channel Descriptor) Nachrichten, die das CMTS im Primary-Downstream dem Modem mitteilt, enthalten sind. OFDM-Upstreams können sich den Frequenzbereich mit QAM-Upstreams teilen. D.h. es ist
möglich, dass in einem Zeitschlitz ein Modem gebündelte QAM-Upstreams sendet und ein anderes Modem im selben Frequenzbereich in einem nächsten Zeitschlitz OFDM-Upstreams verwendet.

### Downstream-Belegung:

Bei DOCSIS3.1 können Downstreams (QAM bzw. OFDM) über den kompletten Frequenzbereich verteilt und gebündelt werden. Bei entsprechender Belegung können ältere Kabelmodems weiterhin verwendet werden. Dazu ist es notwendig, dass das CMTS mehrere Downstreams mit Primary-Informationen sendet. Ein DOCSIS3.1-Modem kann demzufolge die Primary-Informationen von einem QAM oder einem OFDM-Kanal bekommen.

# 30.3.1 MAC-Adresse des Kabelmodems in das CMTS eintragen

In der Regel müssen alle Kabelmodems, die in einem DOCSIS-Netz betrieben werden, zunächst am CMTS (Cable Modem Terminal System) bekannt gemacht werden. Dies geschieht über die MAC-Adresse. Das gilt auch für das eingebaute Kabelmodem des Messgerätes. Die MAC-Adresse des Gerätes kann über das Gerätemanagement (siehe Kapitel 20.6) ausgelesen werden. Normalerweise geht das Kabelmodem nicht "online" bzw. "Operational", sollte das Kabelmodem des Gerätes nicht am CMTS eingetragen sein. Das sollte der Anwender des DOCSIS-Analyzers vor Beginn der Messungen prüfen.

### 30.3.2 HF-Diplexer einstellen

Wie schon weiter vorne erwähnt wurde, kann das Messgerät auf zwei verschiedene Upstream-Frequenzbereiche eingestellt werden. Dazu enthält das Gerät einen schaltbaren HF-Diplexer, der am HF-Eingang Downstream und Upstream trennt und somit Downstream-Empfänger und Upstream-Sender entkoppelt.

Um den Diplexer einzustellen, muss zunächst die Modulation im Gerät auf DOCSIS eingestellt werden. Das geschieht im TV-Messbereich über den Menüpunkt **MODULATION** -> **DOCSIS** -> **SC-QAM** | bzw. -> **OFDM** 

Über den Menüpunkt **DOCSISANAL** -> **US-DIPLEX**-> **DIPLEX-85** bzw. -> **DIPLEX-204** kann der Diplexer entweder auf eine maximale Upstream-Frequenz von 85 MHz oder 204 MHz eingestellt werden. Die aktuelle Diplexer-Einstellung wird im Display neben Datum/Uhrzeit angezeigt. Wird der Diplexer auf 204 MHz eingestellt, ist die untere Downstream-Frequenz auf 258 MHz begrenzt, während in der anderen Einstellung eine untere Downstream-Frequenz bis 108 MHz möglich ist.

# 30.3.3 Abstimmen auf einen QAM-Downstream

Für die DOCSIS-Analyse besitzt das Messgerät einerseits einen Standard-QAM-Empfänger, der, unabhängig davon ob der zu vermessende Downstream "Primary" bzw. "Secondary" ist, oder einer Gruppe von gebündelten Downstreams angehört, die Messwerte auf dem rechten LCD-Display liefert. Für die weitere DOCSIS-Analyse enthält das Gerät zusätzlich ein Kabelmodem, das sich gleichzeitig nach Eingabe einer Downstream-Frequenz über diese einzubuchen versucht.

Für die Eingabe einer QAM-Downstream-Frequenz ist das Gerät zunächst in den Modus DOCSIS ScQAM zu schalten. Das geschieht im TV-Messbereich über den Menüpunkt **MODULATION** -> **DOCSIS** -> **SC-QAM**.

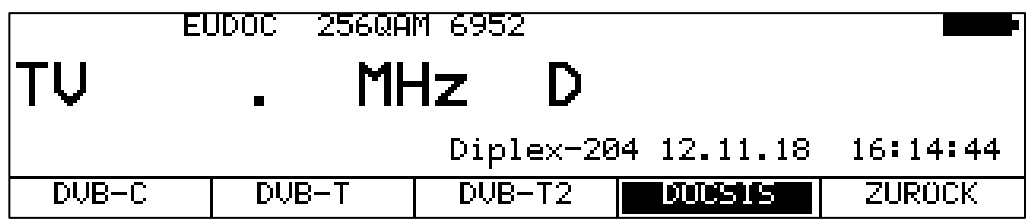

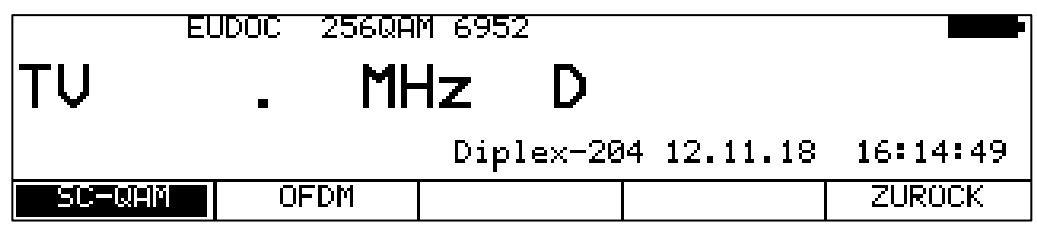

In einem weiteren Menü kann das Modulationsschema und die DOCSIS-Variante ausgewählt werden.

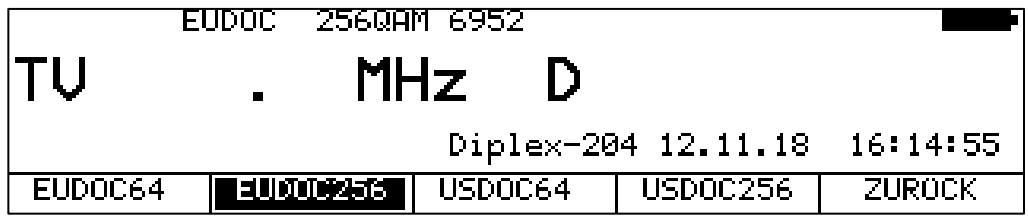

Die jeweils dazugehörige Symbolrate wird automatisch eingestellt.

Die Eingabe einer Downstream-Frequenz geschieht über die Zehnertastatur und wird mit der Taste ENTER abgeschlossen.

### **Automatische Suche der DOCSIS-Variante:**

Wird eine neue Frequenz bzw. ein neuer Kanal eingegeben, versucht der Empfänger sich mit den aktuellen Einstellungen (DOCSIS-Variante, Modulationsschema) zu synchronisieren. Gelingt das nicht, so verwendet das Gerät alternativ die weiteren möglichen Einstellungen **EUDOC64**, **EUDOC256**, **USDOC64** bzw. **USDOC256**, um das anliegende Signal zu empfangen.

Eine Suche nach einem OFDM-Downstream ist hier nicht vorgesehen.

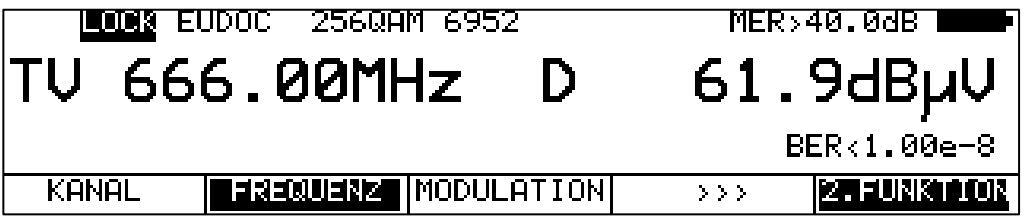

Neben der direkten Kanaleingabe eines bekannten DOCSIS-Downstream-Kanals besteht auch die Möglichkeit einer automatischen Suche im gesamten TV-Frequenzband (siehe "Kapitel [7.2.2.5.3](#page-76-0) - [Suchlauf"](#page-76-0)).

# 30.3.4 Abstimmung auf einen OFDM -Downstream

Für die DOCSIS-Analyse besitzt das Messgerät einerseits einen Standard-OFDM-Empfänger, der, unabhängig davon ob der zu vermessende Downstream "primary" bzw. "secondary" ist, oder einer Gruppe von gebündelten Downstreams angehört, die Messwerte auf dem rechten LCD-Display liefert. Für die weitere DOCSIS-Analyse enthält das Gerät ein Kabelmodem, das sich gleichzeitig nach Eingabe einer Downstream-Frequenz über diese einzubuchen versucht.

Für die Eingabe einer OFDM-Downstream-Frequenz ist das Gerät zunächst in den Modus DOCSIS/OFDM zu schalten. Das geschieht im TV-Messbereich über den Menüpunkt **MODULATION** -> **DOCSIS** -> **OFDM**.

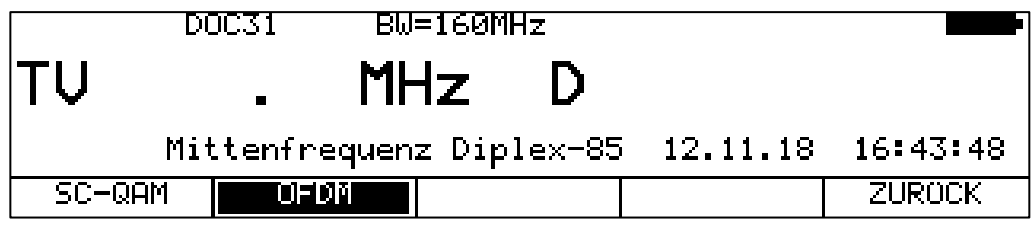

Wichtig ist hier, dass die Mittenfrequenz des zu vermessenden OFDM-Downstream-Kanals eingegeben wird.

Die Eingabe einer Downstream-Frequenz geschieht über die Zehnertastatur und wird mit der Taste ENTER abgeschlossen.

Alternativ kann die Abstimmung auch über eine Kanaleingabe gemacht werden. Dazu muss eine benutzerdefinierte Kanaltabelle mit vordefinierten DOCSIS3.1-OFDM-Kanälen geladen werden.

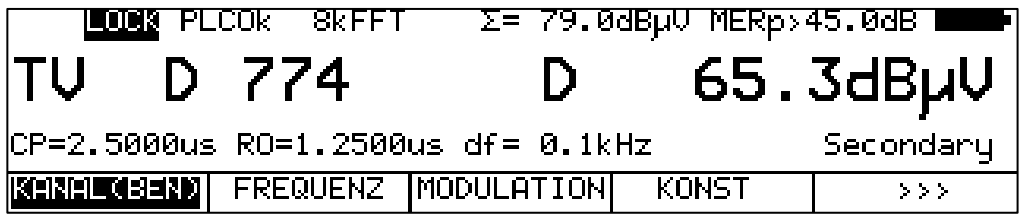

Eine alternative Suche nach einem QAM-Downstream ist hier nicht vorgesehen. Weitere Informationen zu den Messwerten sind im Kapitel "OFDM-DOCSIS" zu finden.

### 30.3.5 Down- und Upstream-Analyse mit dem DOCSIS-3.1-Analyzer

Nachdem das Messgerät auf eine neue Downstream-Frequenz bzw. einen neuen Kanal abgestimmt wurde, wird das eingebaute Kabelmodem gestartet. Das Modem braucht nach einem Neustart ca. 38 Sekunden, bis es vollständig gebootet ist. Anhand eines Fortschrittbalkens lässt sich der Vorgang am Gerät verfolgen. In dieser Phase kann schon auf andere Grafikfunktionen, wie Konstellationsdiagramm oder Impulsantwort, umgeschaltet werden.

Nach Abschluss des Bootvorgangs wird das Modem gezwungen sich auf den eingegebenen Downstream einzubuchen. D.h. das Modem sucht keine alternativen Downstream-Frequenzen, sollte bei diesem Downstream kein Einbuchen möglich sein. Jetzt schaltet das Gerät auf den DOCSIS-Analyzer Bildschirm um und das Einbuchen kann über die eingeblendeten Stack-Zustände verfolgt werden.

Für die DOCSIS-Analyse mit dem Kabelmodem spielt es keine Rolle, ob der Start über einen QAM-Downstream oder einen OFDM-Downstream erfolgt. Voraussetzung ist jedoch, dass es sich jeweils um einen Primary-Downstream handelt.

Mit dem DOCSIS-Analyzer lässt sich in erster Linie prüfen, ob eine Kommunikation zwischen einem Modem und dem CMTS am Ort der Messung grundsätzlich funktioniert. D.h. ob das Modem "online" bzw. in den Status "Operational" geht.

Anhand der Upstream-Sendepegel, die das Modem über den Ranging-Vorgang von dem CMTS zugeteilt bekommt, können Rückwegstrecken eingepegelt werden.

Wurde wie oben beschrieben das Gerät auf einen OFDM- oder auch QAM-Downstream abgestimmt, liefert der DOCSIS-3.1-Analyzer nach erfolgreichem Einbuchen in das CMTS eine grafische Übersicht aller gebündelten Down- und Upstream-Kanäle mit deren Pegelverhältnissen und Kanalbandbreiten.

Die nachfolgende Abbildung zeigt ein Beispiel mit 34 (32 QAM und 2 OFDM) gebündelten Downstreams und 6 (4 QAM und 2 OFDM) gebündelten Upstreams.

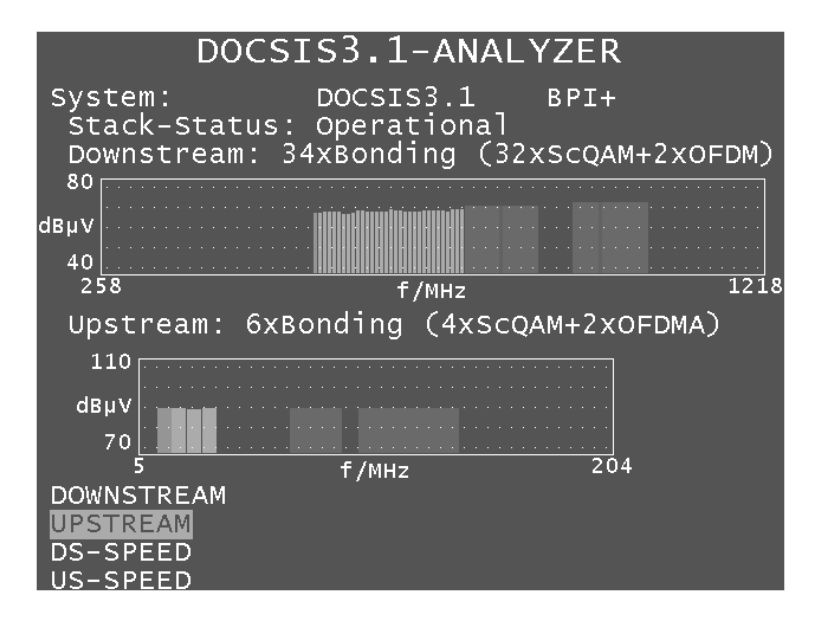

Nachdem das Modem in den Status "Operational" geht, werden folgende Parameter angezeigt:

- DOCSIS-Standard ( z.B. DOCSIS2.0, DOCSIS3.0 oder DOCSIS3.1)
- Anzeige des verwendeten Verschlüsselungssystems (z.B. BPI+)
- Stack-Status des Modems
- Anzahl der gebündelten Downstream-Kanäle (getrennt nach QAM und OFDM)
- Anzahl der gebündelten Upstream-Kanäle (getrennt nach QAM und OFDM)

Die oberste Zeile gibt Auskunft über das DOCSIS-System, welches aktuell vermessen wird. Hier kann man ablesen, ob es sich um ein 2.0, 3.0- oder 3.1-System handelt. Sobald eine Kanalbündelung im Downstream und/oder im Upstream erfolgt, handelt es sich um ein 3.x-System. Wenn noch mindestens ein Kanal OFDM ist, dann liegt ein DOCSIS3.1-System vor.

Während sich das Modem am CMTS anmeldet lässt sich anhand des Stack-Status der Fortschritt während des Einbuchens beobachten. Im DOCSIS-Standard sind mehrere Zustände während der Anmeldung eines Kabelmodems definiert. Im nächsten Abschnitt ist kurz beschrieben welche Vorgänge während des Einbuchens im Modem ablaufen. Anhand der Anzeige des Stack-Status können diese am Messgerät verfolgt werden. Der komplette Prozess kann, je nach Auslastung des Netzes mehrere Minuten dauern.

Zunächst versucht das Modem, den abgestimmten Downstream-Kanal zu empfangen. Gelingt das (PhySynchronized), versucht es die UCD (Upstream Channel Descriptor)-Nachrichten aus den Downstream-Daten zu extrahieren. Bei einem Primary-Downstream sind diese Daten vorhanden (UsParameterAcquired), bei einem Secondary-Downstream nicht. Daraufhin versucht das Modem über den Upstream das CMTS zu erreichen und stellt den geforderten Sendepegel ein. Ist dieser Ranging-Vorgang (RanginginProgess) abgeschlossen befindet sich das Modem im Status "RangingComplete". Im nächsten Schritt fordert das Modem per DHCP eine IP-Adresse vom CMTS an. Bekommt das Modem eine IP-Adresse zugewiesen, wechselt der Stack-Status in "DhcpVxComplete". Danach kann das Modem das sogenannte Config-File vom CMTS laden. Darin sind alle weiteren Informationen über Berechtigungen und Kanalbündelung enthalten. Hat das Modem das Config-File geladen, dann geht der Stack-Status auf "ConfigFileDownloadComplete". Sind alle Berechtigungen gültig, insbesondere muss die MAC-Adresse des Modems im sogenannten Profsystem des CMTS eingetragen sein, dann geht das Modem "online" und der Stack-Status wechselt in "Operational". In diesem Zusammenhang gibt es noch einige weitere Stack-Zustände, die meist so kurz sind, dass sie im Display nicht zu verfolgen sind.

Ist das Modem im Status "Operational", dann liegen alle Parameter und Messwerte aller gebündelten Down- und Upstream-Kanäle vor. Das Messgerät erstellt im Hautbildschirm jeweils ein Balkendiagramm für die aktuelle Down-und Upstream Konfiguration. In diesen Diagrammen geben die Balkenhöhe die Pegelverhältnisse und die Balkenbreite die verwendete Bandbreite der Downund Upstream-Kanäle an. Ein grüner Balken im Downstream-Diagramm bedeutet, dass bei diesem Downstream das Modem mit der Einbuchung begonnen hat. Das ist die Frequenz, auf die der Benutzer das Messgerät abgestimmt hat. Gelbe Balken kennzeichnen QAM-Kanäle, während OFDM-Kanäle in der Farbe Magenta dargestellt werden. Bei OFDM-Downstreams wird die Lage des PLC (Physical Layer Channel) innerhalb der OFDM-Bandbreite durch einen schmalen roten Balken markiert. Im Upstream-Diagramm wird der Upstream, auf dem das Initial-Ranging stattfand grün markiert.

Die nachfolgende Abbildung zeigt eine DOCSIS-3.1-Analyze nach erfolgreicher Einbuchung (Status-Status ist "Operational") in einem DOCSIS3.1-System.

Im unteren Bereich des Grafikbildschirms befindet sich das Menü des DOCSIS-Analyzers. Der aktuell ausgewählte Menüpunkt ist durch den gelben Cursor hervorgehoben Mit den Pfeiltasten und der Taste **ENTER** kann im Menü des Grafikbildschirms navigiert werden.

### 30.3.5.1 Downstream-Diagramm

Nach Anwahl des Menüpunktes **DOWNSTREAM** verschwindet das Upstream-Diagramm und unterhalb des Downstream-Diagramms werden die aktuellen Messwerte des mit dem Cursor (roter Balken) markierten Downstreams eingeblendet. Mit den Tasten ← bzw. → kann der Cursor innerhalb der gebündelten Downstream-Kanäle bewegt werden.

Im nachfolgenden Diagramm ist ein OFDM-Downstream markiert und dessen Parameter und Messwerte werden unterhalb des Diagramms eingeblendet.

Jeder Downstream bekommt vom CMTS eine eindeutige Identifikationsnummer (Id) zugewiesen, die in der oberen Zeile (Id=33) angezeigt wird.

Da es sich um einen OFDM-Kanal handelt, wird zur Mittenfrequenz noch die Frequenz des PLC (Physical Layer Channel) angezeigt. In den weiteren Zeilen sind die OFDM Parameter FFT-Ordnung (4k), Bandbreite (160MHz), Cyclic Prefix (2,5µs) und Roll Off (1,25µs) zu sehen.

Als Messwerte stehen Pegel, MER und die Anzahl der nicht korrigierbaren Daten-Pakete bereit.

Der anzeigte Pegel ist hier im Gegensatz zu einem QAM-Downstream nicht der Pegel des Gesamtkanals, sondern es handelt sich dabei um den Pegel eines 6MHz breiten Fensters um den PLC. Die angezeigte MER ist die mittlere MER des Gesamtkanals.

Die nichtkorrigierbaren Daten-Pakete, oder auch Paketfehler werden zurückgesetzt, wenn der DOCSIS-Analyzer in den Zustand "Operational" eintritt. Sollten Paketfehler auftreten, wird der Zähler erhöht, solange das Modem "online" bleibt.

Wird ein QAM-Downstream am Messempfänger eingegeben, dann kann für diesen Kanal (grün markiert im Downstream-Diagramm) die Kanalauslastung gemessen werden. Bei der Messung der Auslastung wird die Zahl der übertragenen DOCSIS-Pakete im MPEG-Datenstrom in Relation zu der Gesamtzahl alle übertragenen MPEG-Pakete gestellt. Die Auslastung wird in % unterhalb des MER-Wertes angezeigt.

Diese Messung ist bei einem OFDM-Downstream nicht möglich.

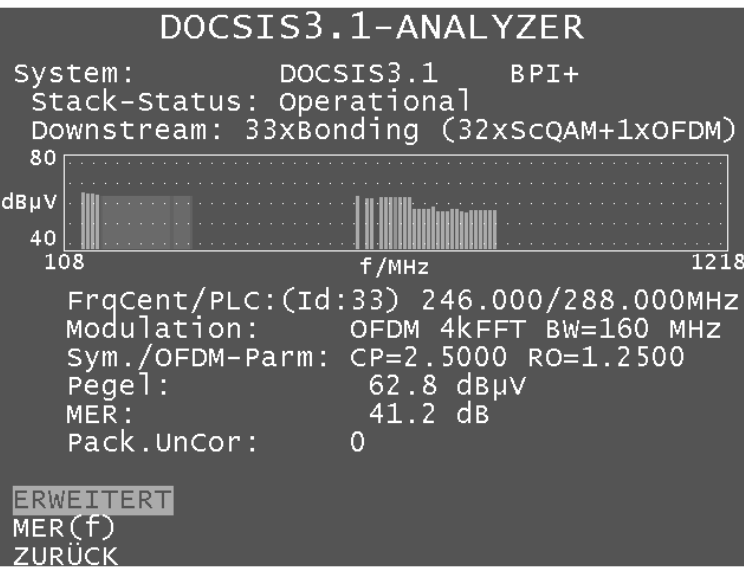

Handelt es sich beim gerade ausgewählten Downstream um einen OFDM-Kanal, dann können die Modulationsschemen der einzelnen Daten-Profile und des NCP (Next Channel Pointer) durch Auswahl des Menüpunktes **ERWEITERT** angezeigt werden.

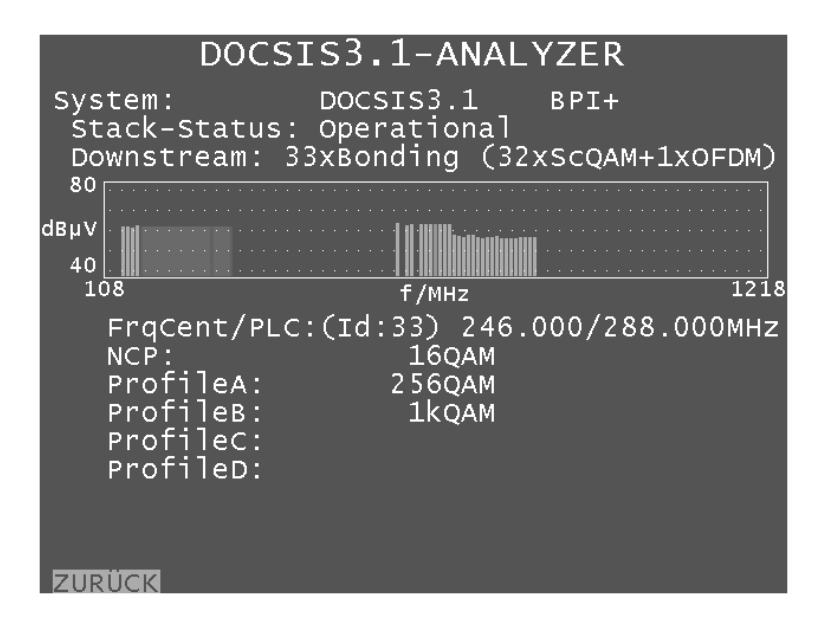

In der oberen Abbildung ist zu erkennen, dass der OFDM-Downstream zwei Profile (A und B) enthält, in denen die OFDM-Einzelträger entweder 256QAM (Profil A), oder 1kQAM (Profil B) moduliert sind. Dadurch ist es möglich, je nach Empfangsqualität oder Berechtigung mehr oder weniger Datenrate über einen Downstream zu übertragen.

Bei einem OFDM-Downstream kann für jeden Einzelträger die MER (Modulation Error Rate) gemessen werden. Dadurch kann die Messung über der Frequenz MER(f) aufgetragen werden. Über den Menüpunkt **MER(f)**, kann die MER (f)-Messung aufgerufen werden. Die nachfolgende Abbildung zeigt das MER(f)-Diagramm eines OFDM-Kanals. Diese Messung ist bei einem QAM-Kanal nicht möglich.

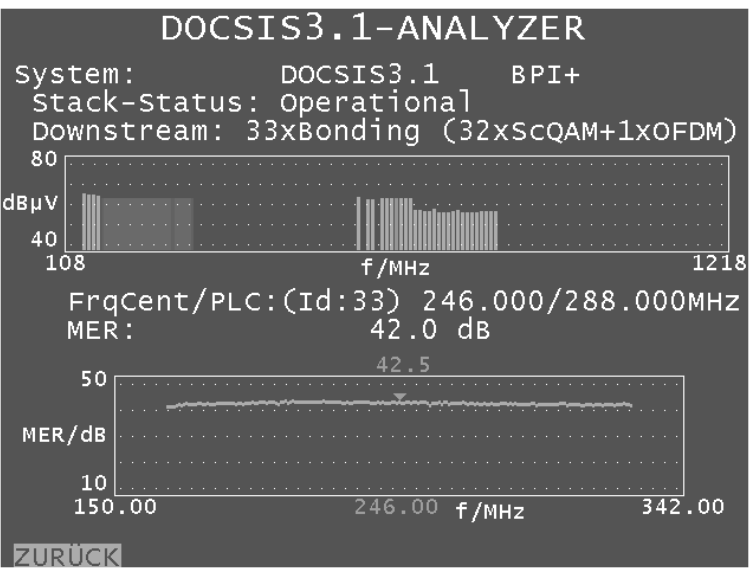

Der eingeblendete Cursor (kleines Dreieck) zeigt die MER in dB zu einer bestimmten Frequenz an. Mit den Tasten ← bzw. → kann der Cursor innerhalb der Frequenzgrenzen des OFDM-Downstream-Kanals verschoben werden.

Über den Menüpunkt **ZURÜCK** gelangt man wieder in das vorherige Menü zurück.

### 30.3.5.2 Upstream-Diagramm

Nach Anwahl des Menüpunktes **UPSTREAM** verschwindet das Downstream-Diagramm und unterhalb des Upstream-Diagramms werden die aktuellen Parameter und Messwerte des mit dem Cursor (roter Balken) markierten Upstreams eingeblendet. Mit den Tasten ← bzw. → kann der Cursor innerhalb der gebündelten Upstream-Kanäle bewegt werden.

Im nachfolgenden Diagramm ist ein OFDM-Upstream markiert und dessen Parameter und Messwerte sind in den nachfolgenden Zeilen zu sehen.

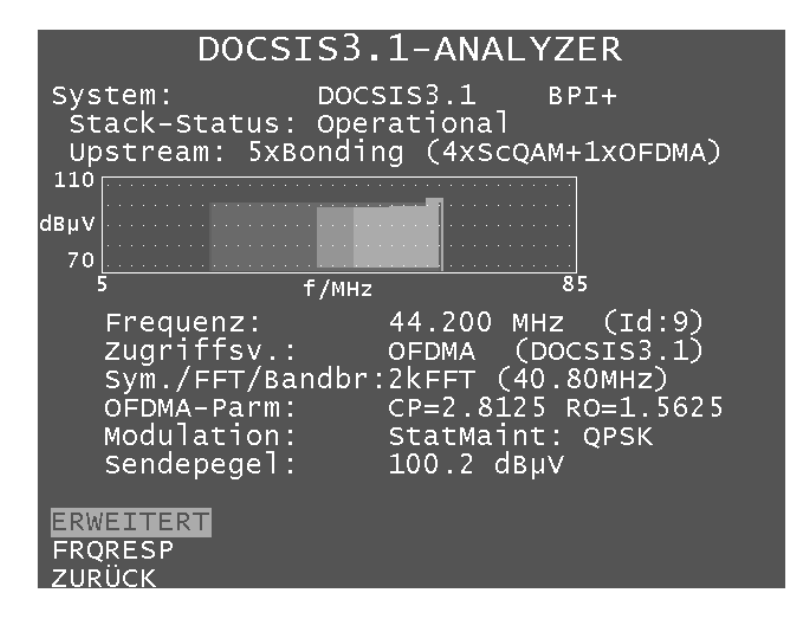

Jeder Upstream bekommt vom CMTS eine eindeutige Identifikationsnummer (Id) zugewiesen, die in der oberen Zeile (Id=9) angezeigt wird.

In dieser Upstream-Konfiguration sind 4 QAM-Upstreams und ein OFDM-Upstream gebündelt. Dabei ist zu erkennen, dass sich hier die QAM-Upstream- und OFDM-Upstream-Frequenzen überlappen. Das bedeutet, dass manche Modems mit einem OFDM-Upstream und andere Modems mit 4 gebündelten QAM-Upstreams arbeiten. Die Überlappung wird dadurch gekennzeichnet, dass die QAM-Upstreams etwas weiter oben beginnen, damit OFDM-Upstreams darunter zu erkennen sind.

Folgende Parameter und Messwerte werden für diesen OFDM-Upstream angezeigt: Die Mittenfrequenz des genutzten OFDM-Spektrums, das Zugriffsverfahren (OFDMA), die FFT-Ordnung (2k), die Bandbreite der aktiven OFDM-Träger (40,8 MHz), der Cyclic Prefix (2,8125µs), der Roll Off (1,5625µs) und der Sendpegel (100,2 dBµV).

Über den Menüpunkt **ERWEITERT** können noch weitere Informationen bezüglich der verwendeten Zeitschlitze und deren Modulationsschemen angezeigt werden.

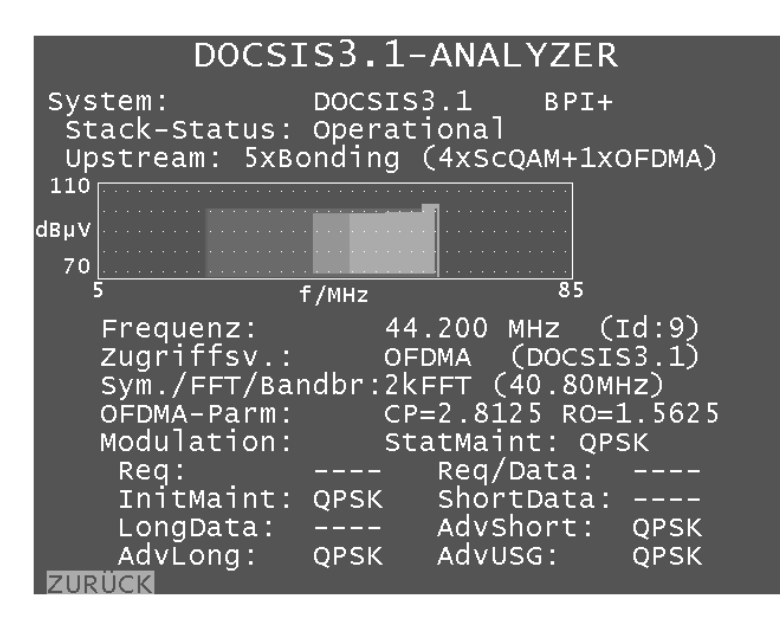

Über den Menüpunkt **FRQRESP** kann der Frequenzgang eines Upstream-Kanals aufgrund der vom CMTS übermittelten Parameter für den Pre-Equalizer dargestellt werden.

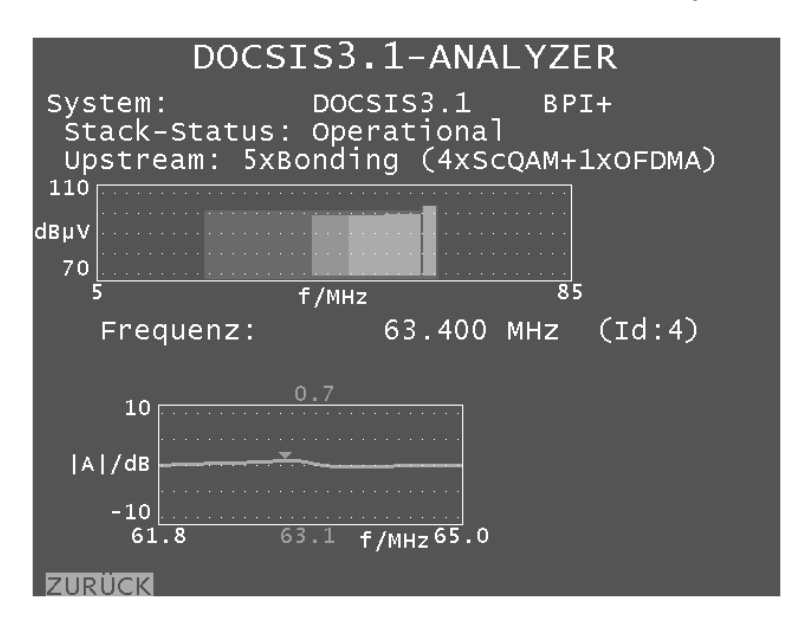

Der eingeblendete Cursor (kleines Dreieck) zeigt die relative Frequenzgangkorrektur des Pre-Equalizers bei der aktuellen Cursor-Frequenz. Mit den Tasten ← bzw. → kann der Cursor innerhalb der Frequenzgrenzen eines Upstream-Kanals verschoben werden.

Über den Menüpunkt **ZURÜCK** gelangt man wieder in das vorherige Menü zurück.

### **30.4 PING-Test**

Der PING-Test ist ein aus der PC-Welt bekanntes Diagnose-Werkzeug, mit dem es möglich ist, die Qualität einer IP-Verbindung zu beurteilen. Dabei werden bestimmte IP-Pakete an einen Host gesendet, die dieser dann auch (sofern er das Protokoll unterstützt) beantworten muss. Aus der Anzahl, wie viele Antworten auf versendete PING-Pakete eingehen und mit welcher zeitlichen Verzögerung dies geschieht (Round-Trip-Delay) lassen sich qualitative Aussagen treffen.

Ausgelöst wird ein PING-Test durch die Auswahl des Menüpunktes **PING** im Hauptmenü des DOCSIS-Analyzer. Dieser steht auf der zweiten Seite des Menüs, wodurch zunächst auf die zweite Seite durch Betätigung der Taste  $\rightarrow$  geblättert werden muss.

Da für einen PING-Test eine IP-Verbindung benötigt wird kann man das Untermenü erst aufrufen, wenn der Stack-Status "Operational" lautet. Konfiguriert (Anzahl und zeitlicher Abstand der zu versendenden PING-Pakete) wird der PING-Test im Gerätemanagement (siehe "Kapitel [20.21](#page-154-0) - [Konfiguration des PING-Testes im DOCSIS-Analyzer"](#page-154-0)).

In der obersten Zeile des PING-Tests lässt sich der Status des Tests ("initialisiert", "läuft..." oder "beendet") ablesen.

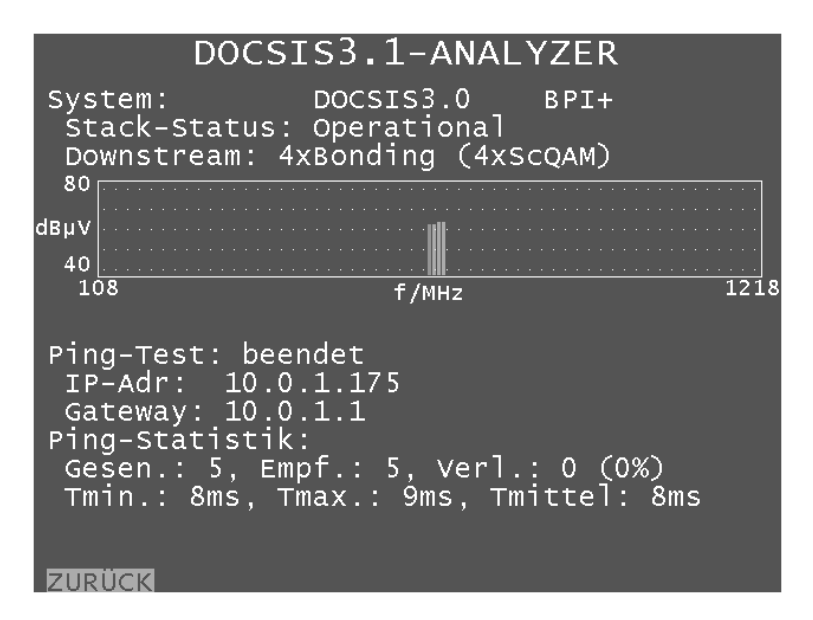

Darunter werden die IP-Adresse, die das Modem per DHCP zugewiesen bekommen hat, und die IP-Adresse des Standardgateways, auf das der PING ausgeführt wird, angezeigt.

Wechselt der Ping-Status auf "beendet" werden darunter die Ergebnisse in statistischer Form zusammengefasst (gesendete Pakete, empfangene Pakete, daraus berechnet der Paketverlust, die minimale, maximale und durchschnittliche Zeit bis zum Eintreffen der Antwort auf die einzelnen PINGs).

Da auch sehr viele PINGs gesendet werden können (maximal 100 Pakete) macht eine detaillierte Aufstellung zu jedem einzelnen PING an dieser Stelle keinen Sinn.

Während der Ausführung des PING-Tests erscheint in der Zeile hinter "Ping-Statistik:" eine Fortschrittsanzeige.

Mit **ENTER** wird der PING-Test wieder verlassen. Dies ist jedoch erst möglich, wenn der Test vollständig beendet wurde und die statistische Auswertung angezeigt wird.

### **30.5 Speed-Test**

Mit diesem Test kann ermittelt werden, welche Datenrate sowohl in Uplink- als auch in Downlink-Richtung zum Zeitpunkt der Messung erzielbar ist. Zusammen mit dem PING-Test und der Downstream-Kanalauslastung kann ein sehr detailliertes Bild der Leistungsfähigkeit des HFC-Netzes gewonnen werden.

Der Datendurchsatztest basiert auf FTP (File Transfer Protocol). Im Uplink-Fall werden Daten auf einen mit der Kopfstelle verbundenen FTP-Server geladen, im Downlink-Fall wird von dort ein hinsichtlich Dateipfad und Größe bekanntes File heruntergeladen. Gemessen wird die Zeit, die das Hinauf- oder Herunterladen benötigt. Zusammen mit den bekannten Dateivolumina wird aus dieser Zeit die erzielte Datenrate ermittelt.

Für ausführliche Erläuterungen zum Speed-Test wird an dieser Stelle auf die Application-Note "AN004 – DOCSIS-3.0-Analyzer" verwiesen. Diese finden Sie auf der Homepage www.kwselectronic.de unter "SUPPORT" -> "Application Notes".

Für den Speed-Test muss die Registrierung zwischen DOCSIS-Modem und Kopfstelle vollständig abgeschlossen sein, das heißt, das Messgerät muss den Stack-Status "Operational" erreicht haben. Vorher können die Menüpunkte **DS-SPEED** bzw. **US-SPEED** zur Ausführung eines Speed-Tests nicht aufgerufen werden. Diese befinden sich im Hauptmenü des DOCSIS-Analyzers auf der ersten Seite.

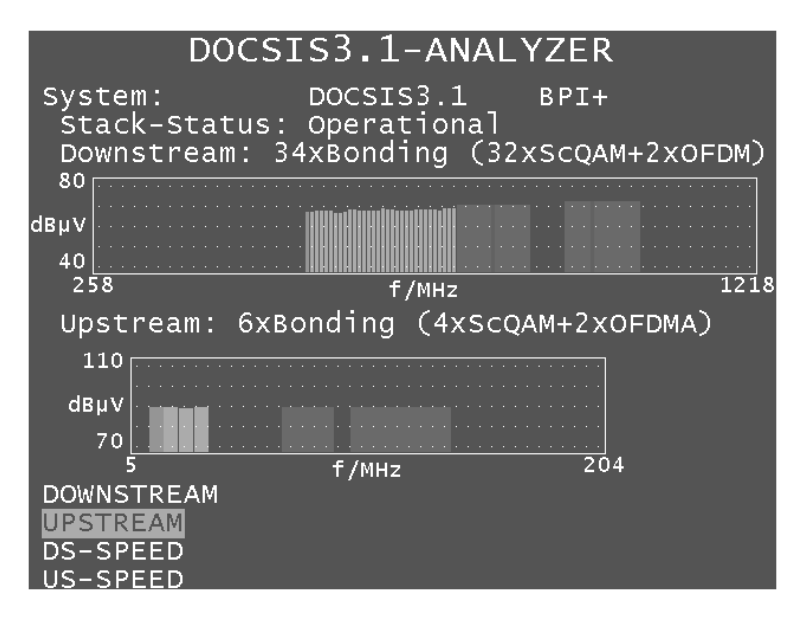

Für den Speed-Test müssen einige Parameter im Messgerät bekannt sein. Diese sind: IP-Adresse des FTP-Servers, Benutzername und Passwort des FTP-Servers, Downloaddateiname und -größe (nur beim Downlink-Test), Uploaddateigröße (nur beim Uplink-Test). Die Eingabe dieser Daten erfolgt über das Gerätemanagement (siehe "Kapitel 22 - [Konfiguration des PING-Testes im](#page-154-0)  [DOCSIS-Analyzer"](#page-154-0)). Dort stehen vier Profile zur Verfügung, um auch die Daten für mehrere HFC-Cluster bzw. Kopfstellen abspeichern zu können.

Wird das Untermenü für eine Richtung des Durchsatztests aktiviert, startet der entsprechende Test zum nächstmöglichen Zeitpunkt. Die oberste Zeile der Anzeige zeigt hierbei den aktuellen Status des Tests. Dieser durchläuft die Werte "gestartet", "initialisiert", "läuft..." und "beendet". Kann der Test nicht erfolgreich abgeschlossen werden, lautet der Status "abgebrochen".

Unter dieser Statuszeile zeigt das Messgerät die im Gerätemanagement eingestellten Parameter des aktuellen Tests an. Konnte ein Speed-Test erfolgreich abgeschlossen werden, zeigt die unterste Zeile der Darstellung die erzielte Datenrate als Messergebnis. Die folgende Abbildung zeigt die Verhältnisse für einen erfolgreich durchgeführten Downlink-Speed-Test.

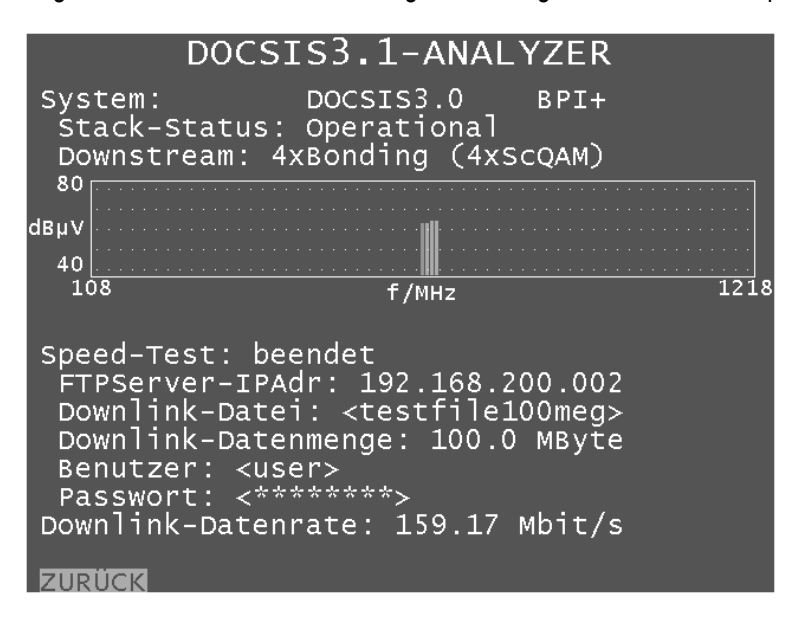

Im Uplink-Fall ergibt sich die gleiche Anzeige mit dem kleinen Unterschied, dass die Zeile für den Dateinamen leer bleibt, da in diesem Fall Zufallsdaten vom Messgerät zum FTP-Server gesendet werden. Diese Daten werden nach Beendigung des Tests vom Messempfänger wieder vom Server gelöscht.

Über **ZURÜCK** kann das Untermenü wieder verlassen werden. Im Downlink-Fall kann der Test über diese Schaltfläche auch vorzeitig abgebrochen werden. Im Falle des Uplink-Speed-Tests ist ein vorzeitiger Abbruch des Tests nicht möglich. Der Grund ist, dass nach einem Abbruch die bereits zum Server übertragenen Daten dort nicht gelöscht werden. Würde man also immer wieder Tests durchführen und abbrechen, würde die Menge an unbrauchbaren Daten auf dem Server stetig ansteigen und Speicherplatz belegen. Deshalb muss im Uplink-Fall das Ende des Speed-Tests immer abgewartet werden.

Nach erfolgreichem (oder abgebrochenem) Speed-Test kehrt der DOCSIS-Analyzer zum kontinuierlichen Update aller Upstream- und Downstream-Messparameter zurück.

# **30.6 Weitere Informationen**

Weitere Informationen zur Messung mit dem DOCSIS-3.0/3.1-Analyzer erhalten Sie in den Application-Notes "AN004 - DOCSIS-3.0-Analyzer" und "AN007 - DOCSIS-3.1-Analyzer". Diese finden Sie auf der Homepage www.kws-electronic.de unter "SUPPORT" -> "Application Notes".

# **Kapitel 31 Fernzugriff (Option)**

Die Optionen "Fernsteuerung - SNMP-Remote-Control" und "FTP" müssen über einen 8-stelligen Schlüssel (Key-Code) im Messgerät aktiviert werden. Diese sind beim Hersteller anzufordern. Weitere Informationen zur Eingabe des Key-Codes sind im "Kapitel [20.17](#page-151-0) - [Freigabe von Software-](#page-151-0)[Optionen](#page-151-0)" zu finden.

# **31.1 SNMP-Remote-Control (Option)**

Diese Option ermöglicht die Fernsteuerung und Überwachung des Messempfängers. SNMP steht für Simple Network Management Protocol. Dieses Protokoll ermöglicht das Management von Netzwerken und den angeschlossenen Komponenten.

Ursprünglich war dieses Protokoll dafür gedacht, dass z.B. ein Netzwerkadministrator mit Hilfe einer Netzwerk Management Software Geräte im Netzwerk fernsteuern und überwachen kann. Die Software verwendet dabei SNMP um mit den Netzwerkgeräten (Router, Switches, …) zu kommunizieren. Die Geräte und ein PC mit der Management Software sind zum Beispiel über Ethernet und/oder WLAN miteinander verbunden und bilden das Netzwerk. Sofern eine Systemkomponente über eine Internetverbindung verfügt, kann unter gewissen Voraussetzungen auch über das Internet auf das Netzwerk zugegriffen werden. Dann können von einem PC mit Netzwerk Management Software über das Internet die Netzwerkgeräte angesprochen werden. Entsprechende Softwarepakete gibt es von diversen Anbietern kostenlos, sowie käuflich zu erwerben. Des Weiteren dient die PC-Software AMA.remote zur Fernsteuerung des Messempfängers. Diese SNMP Management Software steht auf der Homepage www.kwselectronic.de unter "PRODUKTE" – "AMA.remote" zum Download bereit und die genaue Funktionsweise wird in einer eigenen Bedienungsanleitung detailliert beschrieben.

Da viele Kopfstellen über einen Internetzugang verfügen, wird SNMP vermehrt zur Überwachung und Fernsteuerung von Kopfstellen verwendet. Dabei gibt es in Kopfstellen mehr und mehr netzwerkfähige Komponenten (Multiplexer, …) die von den Kabelnetzbetreibern über das Internet verwaltet werden können. Mit der SNMP Option kann auch der Messempfänger überwacht und ferngesteuert werden. Hierfür wird das Gerät über die Ethernet-Schnittstelle mit der Kopfstelle verbunden.

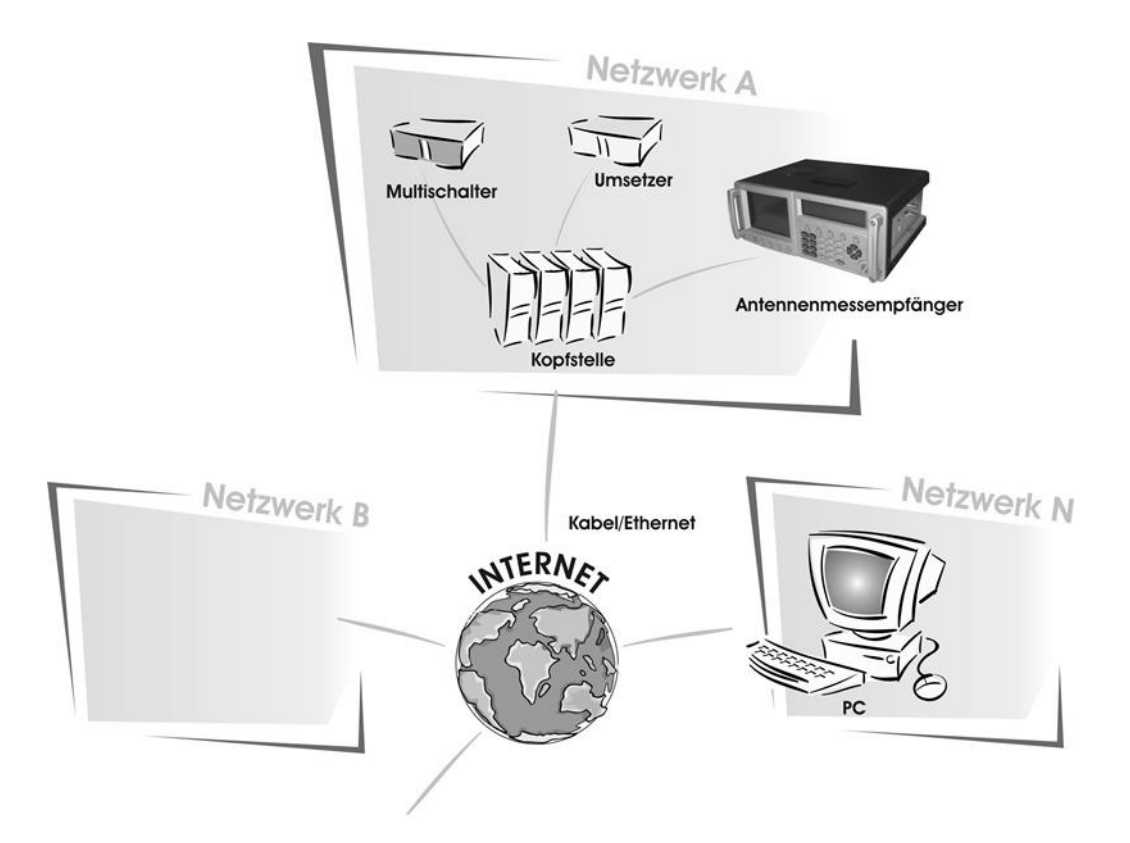

# 31.1.1 Eigenschaften und Funktionsweise von SNMP

SNMP setzt auf das Internetprotokoll (IP) auf und existiert in drei Versionen. Die Standards zum Internet sind in Request for Comments Dokumenten (RFCs) festgehalten. Dabei ist z.B. die Version 1 des SNMP-Standards (SNMPv1) in den Dokumenten RFC1155, RFC1156 und RFC1157 beschrieben. Die SNMP Option des Messempfängers verwendet SNMPv3.

Ein PC oder Netzwerkgerät auf welchem eine SNMP-fähige Netzwerk Management Software installiert ist, wird SNMP Manager oder SNMP Client genannt. Das zu überwachende Netzwerkgerät, z.B. ein Messempfänger, wird als SNMP Agent oder SNMP Server bezeichnet. Die Client-Server-Bezeichnung bezieht sich darauf, dass das zu überwachende Netzwerkgerät als Server Daten zur Verfügung stellt und das Überwachungsprogramm als Client diese Daten abfragt. Im weiteren Verlauf wird das Netzwerk Management System als SNMP Manager und das zu überwachende Gerät als SNMP Agent bezeichnet.

Um ein Netzwerkgerät zu steuern, werden Einstellungen vorgenommen und ausgelesen. Des Weiteren kann ein Netzwerkgerät so genannte Events anstoßen, um über bestimmte Ereignisse zu informieren. Bei SNMP erfolgt die Steuerung hauptsächlich über Set- (um Einstellungen vorzunehmen) und Get-Anweisungen (um Einstellungen, Messwerte und Parameter auszulesen). Die ausgelösten Ereignisse die z.B. zur Überwachung verwendet werden sind so genannte Traps. Die Objekte (meist Variablen), welche für die Steuerung und Überwachung benötigt werden, werden durch eine eindeutige Object Identity (OID) repräsentiert.

Alle OIDs werden in einer Management Information Base (MIB) aufgelistet. Die MIB besitzt eine Baumstruktur, wobei jeder Knoten im MIB-Baum einen Namen sowie eine Nummer trägt und eine OID alle Namen bzw. Nummern bis zum eigentlichen Objekt enthält. Bestimmte MIB-Elemente sind standardisiert, jedoch kann z.B. eine Firma bei der Internet Assigned Numbers Authority (IANA) eine Private Enterprise Number (PEN) beantragen. Die Knoten bis zu den PENs sind laut Standard .iso(1).org(3).dod(6).internet(1).private(4).enterprise(1).

Der Hersteller hat z.B. die PEN 35128 und die OID für das MER-Objekt von Messempfängern ist .1 .3 .6 .1 .4 .1 .35128 .ama(1) .measuredValues(2) .amaMER(4). Die Vergabe der OIDs hinter der PEN bleibt dem PEN-Besitzer selbst überlassen und wird in einer gerätespezifischen MIB festgehalten. Bei dieser MIB handelt es sich genau genommen um eine Unter-MIB und sie kann in der Regel vom Gerätehersteller angefragt werden. Eine (Unter-) MIB wird in einer Textdatei mit der Dateiendung .mib beschrieben und der Dateiinhalt folgt einer vorgegebenen Syntax. Damit ist gewährleistet, dass einem SNMP-Manager durch Einlesen einer MIB ein SNMP-Agenttyp bekannt gemacht werden kann. Der SNMP-Manager kann dann alle SNMP-Agents verwalten, für welche die eingelesene MIB gilt. Ein bestimmtes Netzwerkgerät wird dabei über dessen IP-Adresse angesprochen.

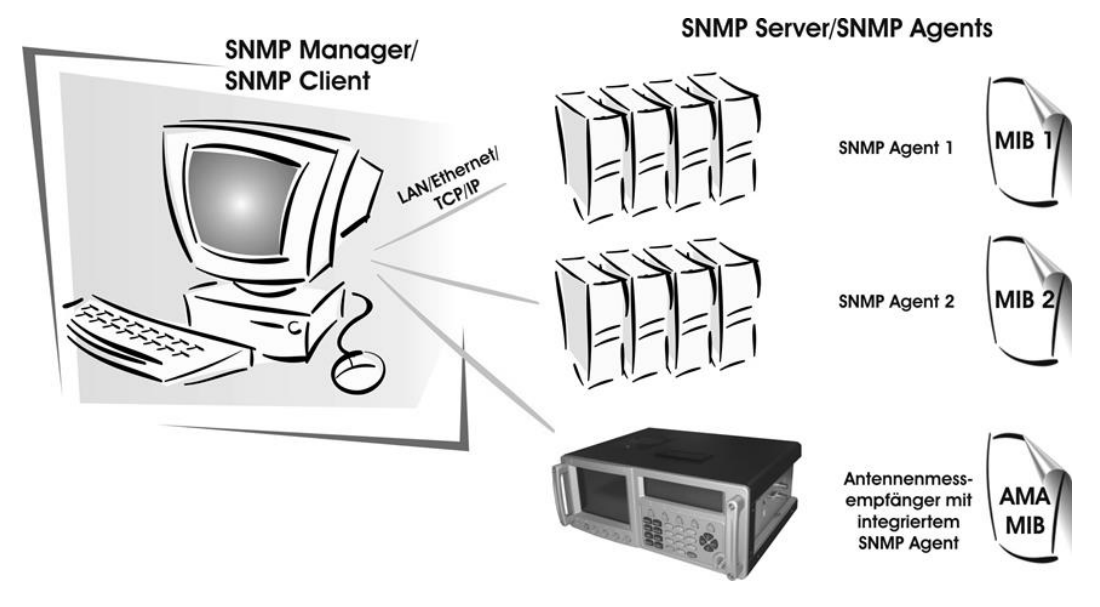

# 31.1.2 MIB Struktur

Die AMA-MIB ist in acht Bereiche aufgeteilt.

### **- Control:**

In dieser Kategorie befinden sich alle Objekte, die für die Abstimmung des Messempfängers benötigt werden. Je nach Messbereich etc. sind unterschiedliche Objekte zu verwenden. Die Reihenfolge in der die Einstellungen vorgenommen werden, erfolgt analog zur Bedienung des Messempfängers. Des Weiteren müssen einige der Objekte in bestimmten Konfigurationen nicht gesetzt werden, da diese Parameter dann vom Messempfänger automatisch ermittelt werden.

### **- MeasuredValues:**

Die Objekte aus diesem Bereich geben die Messwerte zurück. Die Anzahl der Objekte mit gültigen Messwerten unterscheidet sich je nach Messbereich. Das Objekt amaLevel liefert bei abgestimmtem Messgerät immer einen Messwert für den Pegel.

### **- ReceivedParameters:**

Hierbei handelt es sich um Parameter die vom Messempfänger automatisch ermittelt werden. Auch hier unterscheidet sich die Anzahl der Objekte mit gültigen Werten je nach Messbereich.

### **- TrapControl:**

In diesem Bereich werden die Einstellungen für das Senden von Trap-Nachrichten vorgenommen. Hierfür stehen die drei Tabellen amaEventTable, amaAlarmTable und amaTrapTable zur Verfügung. In der amaEventTable können alle Einstellungen über den Empfänger der Ereignisse vorgenommen werden. Die amaAlarmTable beinhaltet alle Angaben zu den zu überwachenden Messgrößen und die amaTrapTable dient der Überwachung von Zuständen, z.B. von amaState.

### **- Traps:**

Hier werden die Traps aufgelistet, die vom Messempfänger bei Auftreten bestimmter Ereignisse gesendet werden.

### **- T**ransportStreamData:

Einige Informationen der SI-Tabellen aus den MPEG-Datenströmen können über diesen Bereich abgefragt werden. Die Datenabfrage initiiert eine Transportstromanalyse der entsprechenden Tabelle, deren Ergebnisse anschließend übertragen werden.

### **- DeviceManagement:**

Gerätespezifische Daten werden über die deviceManagement Objekte übertragen. Dazu gehört die Abfrage der Seriennummer oder das Einrichten einer Tastensperre.

### **- AnalyzerControl:**

Einige Einstellungen im Spektrumanalyzermodus des Messempfängers können über diesen Bereich vorgenommen werden.

### **- FileTransferConfig:**

Die Objekte aus diesem Bereich können für die Dateiübertragung mittels FTP verwendet werden. Unter anderem ist es möglich einen Benutzernamen und ein Passwort für die FTP Übertragung festzulegen.

Um Messwerte und Parameter empfangen zu können, muss der Messempfänger abgestimmt und somit mindestens ein Control-Objekt via SNMP-Befehl gesetzt worden sein. Mit Setzen eines Control-Objekts wird die SNMP Funktionalität im Messempfänger aktiviert und Messwerte und Parameter können ausgelesen werden.

# **31.2 FTP (Option)**

Mit dieser Option ist es möglich mit dem Messempfänger Dateien auszutauschen. FTP steht für File Transfer Protocol und dient der Übertragung von Dateien über IP-Netzwerke.

Ein Gerät im Netzwerk, das Dateien zur Verfügung stellt, wird als FTP Server bezeichnet. Ein PC-Programm, welches Dateien hoch- oder herunterladen kann, fungiert als FTP Client. Der Windows Explorer kann beispielsweise als FTP Client verwendet werden, indem in die Adressleiste "ftp://" und die gewünschte IP-Adresse des FTP Servers eingegeben wird.

Es besteht die Möglichkeit eine FTP Verbindung mit Benutzername und Passwort abzusichern. Wenn das nicht benötigt wird, kann mit dem Benutzernamen "anonymous" öffentlich auf einen FTP Server zugegriffen werden. Beim Messempfänger können gewünschte Zugangsdaten über SNMP festgelegt werden.

Der Speicherplatz im Messgerät für den Dateienaustausch ist der Flashspeicher. Dateien die dort gespeichert sind, wie Screenshots, Abstimmspeicherbelegungen, Kanaltabellen und DataLoggerdateien können über FTP heruntergeladen werden. Um die Dateien zum Herunterladen aus der Ferne zu erstellen, können Einstellungen über SNMP vorgenommen werden. Des weiteren können mit FTP zum Messempfänger übertragene Dateien, wie Firmwaredateien, Abstimmspeicherbelegungen und Kanaltabellen über SNMP Befehle ins Gerät geladen werden.

# **31.3 Einstellung der IP-Konfiguration**

Bevor das Messgerät in einem Netzwerk betrieben werden kann, müssen die IP-Einstellungen vorgenommen werden. Dazu gehören IP-Adresse, Subnetz-Maske und Standard-Gateway. Diese Eingaben können über **MODE** -> **EINSTELLU.** -> **IPCONFIG** -> **IP-ADR**, **SUBNETMASK**, bzw. **STDGATEWAY** getätigt werden.

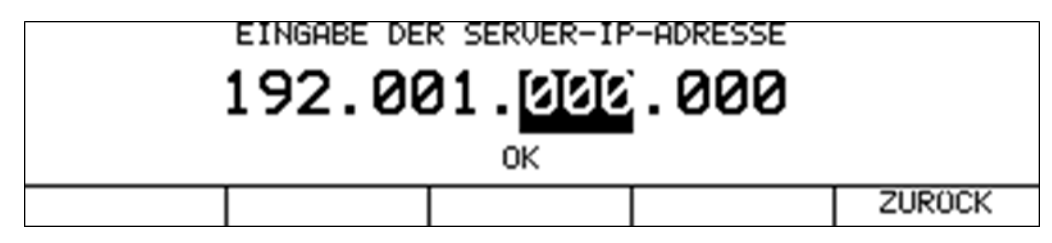

Die Eingabe geschieht über die Zehnertastatur. Nach Eingabe einer Stelle ist die Taste **ENTER** zu betätigen, woraufhin der Cursor auf die nächste Position springt. Ist die letzte Stelle eingegeben, steht der Cursor auf OK. Jetzt wird durch eine abschließende Betätigung der Taste **ENTER** die Einstellung abgespeichert.

Nach einer Veränderung der IP-Konfiguration muss das Messgerät einmal aus- und eingeschaltet werden, damit der TCP-IP-Stack mit der neuen Einstellung initialisiert wird.

### **31.4 Weitere Informationen**

Weitere Informationen erhalten Sie in der Application-Note "AN001 – Fernsteuerung". Dieses Dokument erhalten Sie auf der Homepage www.kws-electronic.de unter "SUPPORT" -> "Application Notes".

# **Kapitel 32 Störstrahlungsmessung**

# **32.1 Einführung**

Seit Mai 2009 gilt die "Verordnung zum Schutz von öffentlichen Telekommunikationsnetzen und Sende- und Empfangsfunkanlagen, die in definierten Frequenzbereichen zu Sicherheitszwecken betrieben werden" (SchuTSEV). In ihr wird zum Beispiel die Abschaltung von analogen TV-Inhalten in den Sonderkanälen S2 bis S5 zum Schutz von Flugfunkfrequenzen (108 – 137 MHz) geregelt. Darüber hinaus stellt die Verordnung auch hohe Anforderungen an die Kabelnetze hinsichtlich ihrer maximal zulässigen ausgesendeten Störfeldstärken.

Das Prinzip des in diesem Messgerät implementierten Verfahrens zur Störstrahlungsmessung wird von vielen bedeutenden Kabelnetzbetreibern eingesetzt und ist zu deren Messverfahren vollständig kompatibel.

Grundlagen zur Störstrahlungsmessung und zum benötigten Messequipment finden sich in der Application Note "AN002 – Störstrahlungsmessung". Dieses Dokument erhalten Sie auf der Internetseite www.kws-electronic.de unter .SUPPORT" -> .Application Notes".

# **32.2 Aufruf**

Die Störstrahlmessung (EMI) wird über **RANGE** -> **EMI** aufgerufen.

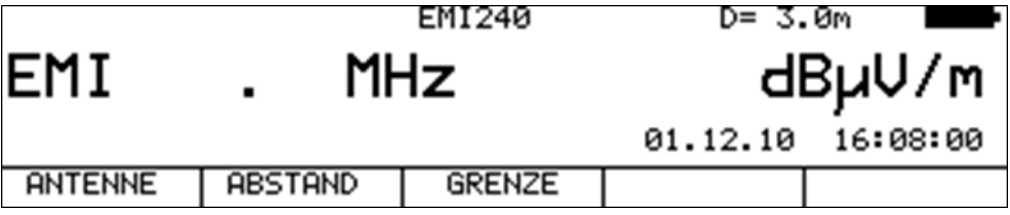

# **32.3 Frequenzeingabe**

Mit Hilfe der Zehnertastatur kann eine Frequenz zwischen 44,75 und 867,25 MHz eingestellt werden. Die Schrittweite beträgt 50kHz. Mit der Taste **ENTER** wird die Eingabe bestätigt. Es ist wichtig, dass Kennfrequenzgenerator und Messempfänger auf dieselbe Frequenz abgestimmt sind.

# **32.4 Auswahl der Antenne**

Die angezeigte Feldstärke wird durch Messung der Antennenspannung und Umrechnung unter Berücksichtigung der physikalischen Eigenschaften der verwendeten Antenne gewonnen. Die verwendete Antenne kann unter **ANTENNE** eingestellt werden. Derzeit werden die Typen EMI 240 und EMI 241 unterstützt. Die Antenne EMI 241 hat bereits einen Vorverstärker integriert. Bei der Antenne EMI 240/Y ist darauf zu achten, dass nur in Verbindung mit dem Vorverstärker EMI 240/V korrekte Messergebnisse erzielt werden.

# 32.4.1 Benutzerdefinierte EMI-Antenne

Darüber hinaus kann eine benutzerdefinierte Antenne angelegt werden. Unter dem Menüpunkt **EMIANT** können der Name und der Korrekturfaktor der EMI-Antenne eingegeben werden.

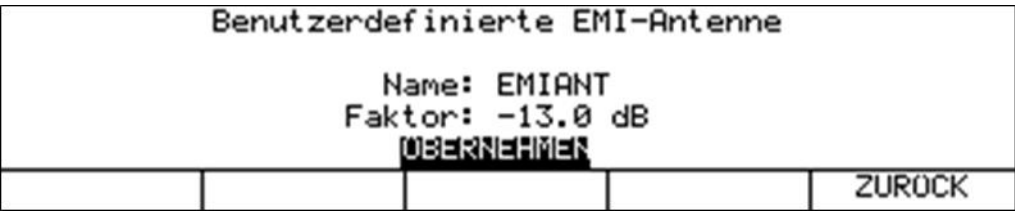

Wird ein neuer Name für die benutzerdefinierte Antenne eingegeben, so verändert sich auch der Name des Menüpunktes im Menü **ANTENNE**. Der eingegebene Korrekturfaktor bestimmt die Umrechnung des vom Messempfänger gemessenen Pegels in dBµV in die angezeigte Feldstärke in dBµV/m. Dabei gilt folgende Beziehung: E[dBµV/m] = L[dBµV] + Faktor [dB].

# **32.5 Eingabe des Abstands**

Die Grenzwerte für die Einhaltung der EMV sind auf einen Abstand von 3m zur Außenwand des Gebäudes bezogen. Da es nicht immer möglich ist, in 3m Abstand zu messen, kann die Störfeldstärke in einem größeren Abstand gemessen und unter Berücksichtigung des aktuellen Abstandes zum Gebäude auf den Bezugsabstand 3m umgerechnet werden. Das Messgerät benötigt für die Umrechnung die Eingabe der Entfernung.

Unter **ABSTAND** kann die gemessene Entfernung eingegeben werden. Diese kann bequem unter Zuhilfenahme des an der Antenne EMI 240/Y montierbaren und optional erhältlichen Entfernungsmessers DLE 70 bestimmt werden.

### **32.6 Eingabe des Grenzwertes**

Es gibt amtliche Vorschriften für die Einhaltung der Störabstrahlung von Kabelanlagen. Diese sieht Grenzwerte für die Emissionsfeldstärke in 3m Abstand vor. Diese maximale Feldstärke kann in das Gerät eingegeben werden. Das Gerät verwendet ihn für bestimmte Warnungen bei Überschreitung des Grenzwertes. Unter **GRENZE** kann die maximale Feldstärke in dBµV/m eingegeben werden.

# **32.7 Auswertung der Kennung**

Die Störstrahlungsmessung basiert auf der Verwendung des Kennfrequenzgenerators KFG 242. Dieser Generator dient als definierte Störquelle in einer Kabelanlage und sollte in die Kopfstelle integriert werden. Für die eindeutige Zuordnung der Störemission ist das Signal des Störsenders mit einer Kennung moduliert. Diese kann in Form eines 13-Zeichen langen Textes im Kennfrequenzgenerator programmiert werden. Das Messgerät demoduliert die Kennung und zeigt sie im Display in der oberen Zeile an. Um anzudeuten, dass die Kennung laufend empfangen wird, löscht das Gerät den Text und baut ihn wieder auf.

# **32.8 Messung der Störfeldstärke**

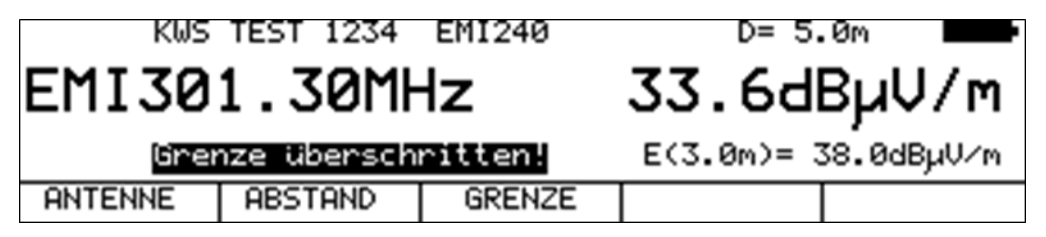

Sobald das Gerät auf eine Frequenz abgestimmt ist, misst es die Antennenspannung der Empfangsantenne und rechnet diesen in eine äquivalente Feldstärke um. Die absolute Feldstärke wird in größerer Schrift in dBµV/m angezeigt. Der Messbereich erstreckt sich von 3 – 103 dBµV/m (EMI 241) bzw. 5 – 105 dBµV/m (EMI 240) mit einer Auflösung von 0,1dBµV/m.

Gleichzeitig errechnet das Gerät in Verbindung mit dem aktuellen Abstand eine Bezugsfeldstärke auf 3m Abstand zum Gebäude und zeigt sie in kleinerer Schrift in der Zeile über der Menüleiste an. Liegt die Bezugsfeldstärke über der eingestellten Grenze, so wird eine Warnmeldung im Display eingeblendet. Gleichzeitig ertönt ein akustisches Warnsignal über den Lautsprecher.

# **32.9 Einstellen der Kennung**

Das Messgerät bietet eine Hilfestellung zum Einstellen der Kennung des Kennfrequenzgenerators. Wie die Kennung am KFG 242 eingestellt und verändert werden kann ist der Application Note "AN002 – Störstrahlungsmessung" zu entnehmen.

Ist ein empfangenes Zeichen aus der Kennung mit einer Markierung versehen die anzeigt, dass es sich bei diesem Zeichen um dasjenige handelt, das mit zwei Tasten am KFG 242 verändert werden kann, wird dieses Zeichen im Display invertiert dargestellt. Wird kein Zeichen invertiert dargestellt (im Regelbetrieb) bedeutet das, dass aktuell kein Zeichen für eine Abänderung selektiert ist.

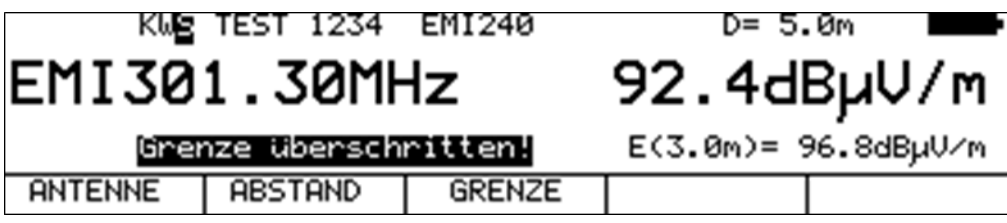

# **32.10 Fernspeisung**

Der Messempfänger kann über die HF-Eingangsbuchse eine Fernspeisespannung liefern, um aktive Empfangsantennen zu versorgen. Die Antennen EMI 240 (bzw. der Vorverstärker EMI 240/V) und EMI 241 benötigen eine Speisung mit 5V.

Der Bediener kann hierbei zwischen 5V, 18V und keiner Fernspeisung auswählen. Die Versorgung ist kurzschlussfest und liefert maximal einen Strom von 500mA. Bei einem Kurzschluss bzw. einem zu hohen Strom schaltet das Gerät die Fernspeisung automatisch ab.

Die rote LED an der HF-Eingangsbuchse leuchtet auf, sobald die Fernspeisung aktiviert ist.

**ACHTUNG! Vor dem Einschalten einer Fernspeisung sollte immer die Verträglichkeit des angeschlossenen Systems mit der gewählten Fernspeisung überprüft werden. Sonst können eventuell Abschlusswiderstände überlastet, oder aktive Komponenten zerstört werden.**

# 32.10.1 Einstellung der Fernspeisespannung

Mit der Taste **LNB** gelangt man in das Auswahlmenü. Die zur Verfügung stehenden Spannungen 0V und 5V können mit den Funktionstasten **F1** und **F2** aktiviert werden.

# 32.10.2 Veränderung der festen Fernspeisespannungen

Werksseitig ist zur Fernspeisung eine feste Spannung von 5V voreingestellt.

Um die Spannung an die Erfordernisse der zu speisenden aktiven Komponente anzupassen, kann diese Spannung im Bereich von 5 – 20V verändert werden.

Dazu ist die Spannung zunächst zu aktivieren. Danach ist die Taste **LNB** ein weiteres Mal zu betätigen. Anschließend lässt sich mit den Tasten ↑ und ↓ die Spannung in 1V-Schritten verändern. Die Einstellung ist nichtflüchtig.

### 32.10.3 Messung des Fernspeisestroms

Dazu ist das Messgerät in den Grundzustand zu bringen. Dies kann durch Betätigung der Taste **HOME** erreicht werden. Wird die Fernspeisung aktiviert, misst der Messempfänger den Gleichstrom, der aus der HF-Eingangsbuchse (z.B. zur Speisung einer aktiven Antenne) fließt und zeigt die Stromstärke in mA am linken Rand des Displays an. Der Messbereich reicht von 0- 500mA, die Auflösung beträgt 1mA.

# **Kapitel 33 Optischer Empfänger**

# **33.1 Einführung**

Die Übertragung von HF-Signalen über Glasfaserkabel nimmt ständig zu. Die optische Übertragung in den Breitbandnetzen nimmt eine immer größere Rolle ein. Während in den meisten bestehenden Netzen noch weitgehend ausschließlich in der Netzebene 2 optisch übertragen wird, geht der Trend dazu hin die Glasfaserverteilung bis zum Teilnehmer auszuführen.

Aber auch im Bereich der SAT-ZF-Verteilung gibt es bereits Lösungen für eine optische Übertragung.

### - **Optische Fasern:**

Die optische Faser ist das Medium, in dem das Lichtsignal übertragen wird. Man unterscheidet 2 unterschiedliche Fasertypen. Bei der Multimode-Faser kann das Licht auf mehreren "Wegen" (Moden) durch die Glasfaser laufen. Das hat zur Folge, dass es zur Modendispersion (Unschärfe) kommt, welche die Bandbreite und die Übertragungslänge einschränken. Bei der Singlemode-Faser dagegen kann das Licht nur über einen Weg durch die Faser laufen, wodurch eine Modendispersion verhindert wird und somit höhere Bandbreiten erzielbar sind. Heute werden nahezu ausschließlich Singlemode-Fasern verwendet.

Diese haben einen Kerndurchmesser von 9µm und einen Manteldurchmesser von 125µm. Eine Singlemode-Glasfaser besitzt eine Dämpfung von ca. 0,3dB/km.

### - **Optische Steckverbindung:**

Man unterscheidet 2 verschiedene Arten von Glasfaser-Steckverbindungen. Die erste Form verwendet einen geraden Schliff. Diese mit PC (Physical Contact) bezeichnete Variante hat eine etwas schlechtere Rückflussdämpfung. Stecker mit APC (Angled Physical Contact) verwenden eine schräge Stirnfläche mit einem Winkel von 8°. PC-Stecker sind in der Regel blau markiert, während APC-Verbindungen grün gekennzeichnet sind.

Lichtwellenleiter (LWL) Steckverbindungen gibt es in unterschiedlichen Konstruktionen. Zu erwähnen wären FC (Schraubverbindung), SC (Steckverbindung), E2000, LC (beides Schnapp-Steckverbindungen).

Im Messgerät ist eine SC/APC-Steckverbindung eingebaut.

Das Messgerät verfügt über einen optischen Empfänger, der das Lichtsignal in ein HF-Signal zurückwandelt. Hinter dem optischen Empfänger verhält sich das HF-Signal, als wäre es über den Koaxial-Eingang des Messempfängers zugeführt. Das heißt, sämtliche Messungen, die über den HF-Eingang zur Verfügung stehen, können auch über den optischen Eingang durchgeführt werden. Eine Einschränkung gibt es: Bei DOCSIS kann nur der Downstream vermessen werden, da das Gerät über keinen optischen Sender für den Upstream verfügt.

Der optische Empfänger selbst ist nicht wellenlängen-selektiv. Es gibt Systeme, bei denen Licht unterschiedlicher Wellenlänge über ein und dieselbe Glasfaser übertragen wird. Dies nennt man einen Wellenlängenmultiplex. In so einem Fall müssen die Wellenlängen vor dem optischen Empfänger wieder getrennt werden, da sonst die Signale von beiden Wellenlängen im optischen Empfänger vermischt werden und zu Störungen führen.

In solchen Fällen ist ein Patch-Kabel mit eingebautem Wellenlängen-Filter zu verwenden. Aber sehr häufig ist das nicht nötig, da meist nur eine Wellenlänge verwendet wird. In den meisten Fällen werden die Wellenlängen 1310nm, 1490nm und 1550nm verwendet.

### - **Optische Eingangsleistung:**

Das Messgerät verfügt über kein eingebautes schaltbares optisches Dämpfungsglied.

Der optische Empfänger des Messgerätes kann dadurch mit bis zu 8dBm Dauerleistung betrieben werden. Das optimale Fenster für den Empfänger liegt jedoch im Bereich -7dBm bis +3dBm. Bei kleineren Leistungen wird infolge des Empfängerrauschens die Empfangsqualität schlechter.

Bei größeren Eingangsleistungen wirken sich Intermodulationsprodukte negativ auf die Performance aus. In diesem Fall sind optische Dämpfungsglieder zu verwenden.

**Beispiel: Es sollen Messungen an einem optischen Sender mit 8dBm Ausgangsleistung durchgeführt werden. Die optische Leistung kann direkt gemessen werden. Für die Bestimmung der Signalqualität sollte aber ein Dämpfungsglied von 5 – 10dB zwischen Sender und Empfänger dazwischen geschaltet werden.**

### - **SAT-ZF-Übertragung über LWL:**

Es gibt Systeme, die die einzelnen SAT-ZF-Ebenen frequenzmäßig hintereinander schachteln ("stacken"). Das heißt, über eine optische Faser und eine optische Wellenlänge werden mehrere (z.B. 4) SAT-ZF-Ebenen übertragen. Andere Systeme verwenden für jede SAT-ZF-Ebene eine eigene optische Wellenlänge (Wellenlängenmultiplex). Auch hiermit können über eine optische Faser mehrere SAT-ZF-Ebenen übertragen werden. Beim ersten System (preisgünstiger) liegt der Aufwand im HF-Bereich. Beim Wellenlängenmultiplex liegt dagegen der Aufwand darin, dass für jede SAT-ZF-Ebene ein eigener optischer Sender notwendig ist und im Empfänger der Wellenlängenmultiplex durch optische Filter wieder demultiplext werden muss. Qualitativ ist das zweite System hochwertiger.

Das Messgerät kann SAT-ZF-Signale im Bereich 910-2150MHz empfangen. Hier wird in der Regel die Ebene vertikal/low übertragen. Für die Ausrichtung einer Satellitenantenne mit einem optischen LNB reicht das aber aus. Die Spannungsversorgung eines optischen LNB kann über die LNB-Versorgung des HF-Eingangs erfolgen.

# **33.2 Reinigung der LWL-Steckverbindung**

Der Schwachpunkt einer jeden optischen Übertragung sind Spleiß- und Steckverbindungen. Bei Steckverbindungen ist auf gründliche Sauberkeit der Kontaktflächen zu achten. Aber auch die Ferrulen einer LWL-Kupplung müssen immer staubfrei gehalten werden, damit beim Einstecken kein Schmutz auf die Stirnfläche der Stecker gelangt. Für diesen Zweck gibt es handelsübliche Reinigungssets. Unmittelbar nach der Reinigung der Stecker und Kupplungen sollten Staubschutzkappen aufgesteckt werden, sofern sie nicht sofort wieder eingesetzt werden.

Die LWL-Kupplung des Messgerätes ist mit einem Klappdeckel versehen, der beim Entfernen des Steckers die Kupplung verschließt. Dennoch muss dafür Sorge getragen werden, dass die Umgebung der Klappe schmutzfrei gehalten wird.

# **33.3 Optischen Eingang aktivieren**

Der optische Eingang des Gerätes lässt sich über **RANGE** -> **OPT.EING.** aktivieren.

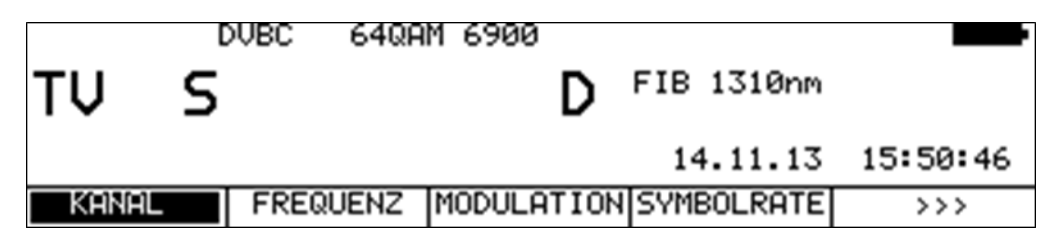

Ist der optische Eingang des Gerätes aktiviert, so wird im Display "FIB XXXXnm" eingeblendet. Die Bezeichnung XXXXnm steht für z.B. 1310nm, also die eingestellte Wellenlänge. Jetzt kann ein bestimmter Messbereich z.B. TV eingestellt werden. Auch der Spektrumanalyzer verwendet das Signal des optischen Empfängers.

### **33.4 Wellenlänge einstellen**

Wie schon oben erwähnt, ist der eingebaute optische Empfänger nicht wellenlängen-selektiv. Dennoch muss die verwendete Wellenlänge eingestellt werden, da sie für die Messung der optischen Leistung und des optischen Modulationsindex (OMI) benötigt wird. Denn die Empfindlichkeit (Responsivity) der eingebauten Photo-Diode hängt von der Wellenlänge ab. Mit **MODE** -> **EINSTELLU.** -> **LAMBDA** kann eine der drei Wellenlängen 1310nm, 1490nm und

1550nm eingestellt werden.

# **33.5 Messung der optischen Leistung**

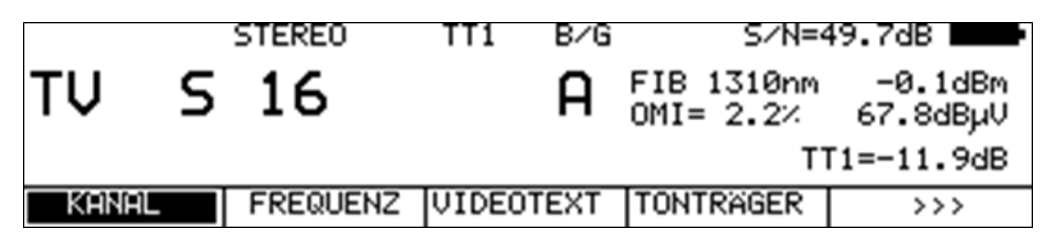

Bei der optischen Übertragung handelt es sich um eine Intensitätsmodulation der Lichtleistung. Das Messgerät misst die mittlere optische Leistung in dBm. Diese Leistung wird auch gemessen, wenn Licht von einer unmodulierten Laserquelle eingespeist wird. In diesem Fall kann das Gerät als reines optisches Leistungsmessgerät verwendet werden.

Die Messung beginnt, indem eine Frequenz/Kanal eingegeben und die Taste **ENTER** betätigt wird.

# **33.6 Messung des optischen Modulationsindex (OMI)**

Der optische Modulationsindex (OMI) ist vergleichbar mit dem Modulationsindex bei einer Amplitudenmodulation. Ein Träger, in diesem Fall das Licht, wird in seiner Amplitude (Intensität) moduliert. Je höher die Differenz zwischen maximaler und minimaler Intensität ist, desto höher ist der OMI und damit die nach dem optischen Empfänger vorliegende HF-Spannung (Pegel). Jetzt gibt es zwei Möglichkeiten, wie der OMI angegeben werden kann. Einmal kann der OMI für einen bestimmten Kanal selektiv gemessen werden. Diesen bezeichnet man als Einzel-OMI oder Kanal-OMI. Bei dieser Messung wird nur die HF-Leistung innerhalb der Kanalbandbreite berücksichtigt. Bei der Messung des Gesamt-OMIs oder Summen-OMIs wird die komplette HF-Leistung nach dem optischen Empfänger berücksichtigt. Das Gerät misst dazu die mittlere HF-Leistung nach dem optischen Empfänger im Bereich 5 – 2150MHz. Signale außerhalb dieses Frequenzfensters gehen gedämpft in den Summen-OMI ein.

In professionellen optischen Sendern wird der Gesamt-OMI mittels einer AGC auf einen festen mittleren Wert geregelt. Dieser ist dann unabhängig vom Frequenzplan des eingespeisten HF-Signals. Hierbei kann sich allerdings, abhängig vom Frequenzplan (Belegung mit ATV, FM, DOCSIS und DTV-Kanälen), der Kanal-OMI ändern. Der erzielbare Signal-Rauschabstand hängt vom Kanal-OMI ab. Bei ATV-Signalen ist ein Wert von etwa 4% optimal. Ein Summen-OMI im Bereich von 16 – 20% ist üblich.

Der Messempfänger kann sowohl den Kanal-OMI als auch den Summen-OMI messen. Nach der Abstimmung des Empfängers zeigt das Gerät den Kanal-OMI an (siehe oben). Im Analyzer-Modus in der Einstellung FULLSPAN wird der Summen-OMI angezeigt. Die OMI-Angabe erfolgt in %.

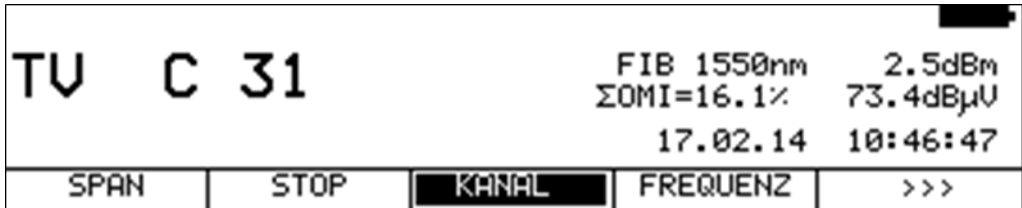

**HINWEIS! Die Angabe des Pegels hinter dem OMI-Wert entspricht dem internen HF-Pegel nach dem optisch/elektrischen Wandler. Dieser hat nur relative Aussagekraft. Die Angabe dient in erster Linie zur Ermittlung der Pegelverhältnisse zwischen den einzelnen Kanälen.**

Nachstehend noch ein kleiner Überblick über die Zusammenhänge zwischen optischer Leistung, HF-Pegel und OMI:

Wird bei einer optischen Übertragung die optische Leistung um 1dB erhöht, so erhöht sich die HF-Spannung nach dem optischen Empfänger um 2dB, während der optische Modulationsindex (OMI) unverändert bleibt. Optische Leistung und HF-Spannung sind quadratisch proportional.

Wird der optische Modulationsindex bei gleicher optischer Leistung verdoppelt (z.B. von 2% auf 4% erhöht), so erhöht sich die HF-Spannung nach dem optischen Empfänger um 6dB. OMI und HF-Spannung sind also linear proportional zueinander.

# **Kapitel 34 Upstream-Monitoring-System UMS**

# **34.1 Einführung**

Das Upstream-Monitoring-System (UMS) ist ein Messsystem, das aus einem Gerät in der Kopfstelle und einem oder mehreren Handgeräten für den Feldeinsatz besteht. Mit dem UMS kann die Rückwegstrecke in einem DOCSIS-Netz vermessen werden. Folgende Messungen können mit diesem System durchgeführt werden: Wobbelung, TILT-Messung, BER-Messung, MER-Messung, Konstellationsdiagramm, Echtzeitspektrum. Die Messungen können bei laufendem Modembetrieb erfolgen.

Die Datenübertragung vom Kopfstellengerät zu den Handgeräten geschieht über Transportstrom und DVB-C Modulation. Sofern die Kopfstelle über einen Transportstrommultiplexer verfügt, kann der UMS-Datenstrom in einen bestehenden DVB-C-Kanal hinzugefügt werden.

Weitere Information sind in der Application-Note "AN006 – Upstream-Monitoring-System UMS" auf [www.kws-electronic.de](http://www.kws-electronic.de/) unter "SUPPORT" -> "Application Notes" zu finden.

### **34.2 Einstellungen Headend-Gerät**

Vor der Inbetriebnahme des UMS sind am Kopfstellengerät einige Einstellungen zu machen. Das Menü für die Grundeinstellungen kann über **MODE** -> **EINSTELLU.** -> **UMS EINST.** aufgerufen werden.

# 34.2.1 Konfiguration

Über diese Menüpunkte können gerätespezifische Einstellungen für die Betriebsart UMS vorgenommen werden.

# 34.2.1.1 Auto-Start

Mit **KONFIG.** -> **AUTO-START** kann das Kopfstellengerät so eingestellt werden, dass die UMS-Funktion nach dem Einschalten des Gerätes unmittelbar gestartet wird. Es wird empfohlen AUTO-START zu aktivieren, wenn das Gerät fest in einer Kopfstelle eingebaut wird. Denn dadurch ist das Gerät nach einem Stromausfall wieder betriebsbereit.

# 34.2.1.2 Tastensperre

Über den Menüpunkt **KONFIG.** -> **TASTENSPE.** kann eine Tastensperre aktiviert werden.

Wenn das Gerät in einer Kopfstelle steht, ist es empfehlenswert diese einzuschalten, um ein versehentliches Ausschalten der UMS-Funktion zu verhindern. Die Tastensperre kann mit der Tastenkombination **HOME** -> **3** -> **1** -> **0** -> **ENTER** aufgehoben werden. Anschließend ist das Gerät wieder für 10s normal bedienbar. Sollte jedoch innerhalb dieser Zeit die UMS-Funktion nicht verlassen werden, so schaltet sich die Tastensperre wieder ein.

## 34.2.1.3 Sparmodus

Über den Menüpunkt **KONFIG.** -> **SPARMODUS** kann ein Energie-Sparmodus aktiviert werden. In dieser Einstellung schaltet sich kurz nach dem Start der UMS-Funktion der Grafikbildschirm, die Displaybeleuchtung und Tastaturbeleuchtung ab.

# 34.2.1.4 TS-Ausgang

Über den Menüpunkt **KONFIG.** -> **TS-AUSGANG** kann das Interface für den Transportstrom-Ausgang eingestellt werden. Dieser Menüpunkt steht nur für Geräte mit IP-Ausgang zur Verfügung. Ansonsten ist der ASI-Ausgang werksseitig aktiviert.

Bei Geräten mit IP-Ausgang kann unter **KONFIG.** -> **TS-AUSGANG** -> **ASI** bzw. -> **IP** das Interface für den Transportstrom-Ausgang festgelegt werden.

Für den Transportstrom-Ausgang über IP verfügt das Gerät über eine zweite Ethernet-Buchse, die sich auf der linken Geräteseite befindet. Der Standard ist Fast Ethernet 10/100Base-T.

Bei der Übertragung des Transportstroms über ein IP-Netzwerk werden die Transportstrom-Pakete in IP-Pakete eingekapselt (encapsulated). Als Protokoll wird UDP/RTP verwendet. Bis zu 7 TS-Pakete können in einem UPD/RTP-Paket untergebracht werden.

Unter **KONFIG.** -> **TS-AUSGANG** -> **TSoIP KONF** kann das TS/IP-Interface konfiguriert werden. Dazu gehören IP-Adresse, Subnet-Maske, Standard-Gateway und Datenkapselung. Da es sich hier um eine zweite unabhängige Ethernet-Schnittstelle handelt, sind diese Einstellungen nicht mit denen unter Kap. 31.3 zu verwechseln. Diese Einstellungen sind davon völlig unabhängig. Unter **TSoIP KONF** -> **IP-ADR**, **SUBNETMASK**, bzw. **STDGATEWAY** können die IP-Einstellungen für diese Ethernet-Schnittstelle erfolgen. Für die Übertragung des Transportstroms über das UDP/RTP-Protokoll, sind zusätzlich noch die IP-Adresse und der Port des Empfängers einzustellen. Das geschieht unter dem Menüpunkt **TSoIP KONF** -> **ZIEL IPADR**. Die Eingabe hinter dem ":" ist der Zielport.

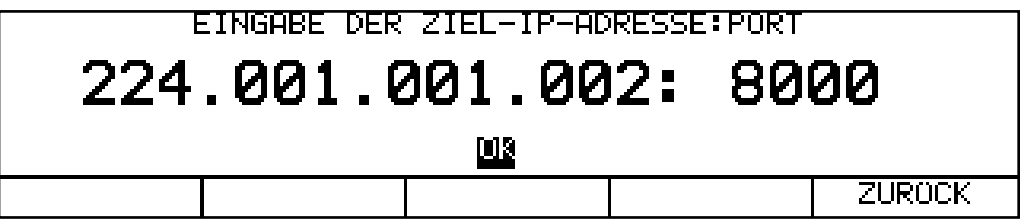

### **- Unicast und Multicast**

UDP/RTP-Pakete können über eine Punkt-zu-Punkt-Verbindung (Unicast) und eine Punkt-zu-Mehrpunkt-Verbindung (Multicast) übertragen werden. Für Mulitcast ist ein reservierter Ziel-IP-Adressbereich vorgesehen, der den Adress-Bereich von 224.0.0.0 bis 239.255.255.255 umfasst. Soll also der IP-Datenstrom des Gerätes an mehrere Empfänger geschickt werden, so ist eine Ziel-Adresse aus dem oben genannten Bereich einzustellen.

### **- Datenkapselung**

Die Transportstrom-Pakete können entweder mittels UPD oder UDP/RTP in die IP-Pakete gekapselt werden. Unter dem Menüpunkt **KAPSELUNG** -> **UDP** bzw. **UDP/RTP** kann die Datenkapselung konfiguriert werden.

Es werden immer 7 Transportstrom-Pakete in einen IP-Rahmen gepackt.

Die MAC-Adresse des zweiten Ethernet-Anschlusses kann über den Menüpunkt **MACADR** abgefragt werden. Sie ist fest an die Geräte-Hardware gekoppelt.

### 34.2.2 Transportstromeinstellungen

Über den Menüpunkt **TS-PSI** kann ein Eingabefenster aufgerufen werden, in dem einige Transportstrom-Einstellungen vorgenommen werden können. Das Gerät liefert im Modus UMS einen DVB-konformen Transportstrom mit mehreren Datenströmen PES (Packet Elementary Stream) und SI (Service Information).

**Über das Eingabefenster können folgende Parameter festgelegt werden:** Provider Name: Hier stehen 16 Zeichen für den Namen zur Verfügung Service Name: Hier können ebenfalls 16 Zeichen vergeben werden **Weiterhin können folgende PIDs in dezimaler Form eingegeben werden:** PMT-PID, ServiceID, PES-PIDspec, PES-PIDconst, PES-PIDmeta, PES-PIDtele

### 34.2.3 Netzeinstellungen

Über den Menüpunkt **NETZ** kann ein Eingabefenster aufgerufen werden, in dem einige Einstellungen bezüglich des Kabelnetzes vorgenommen werden können. Jeweils 16 Zeichen können für den Netzwerknamen und den Namen des Clusters vergeben werden. Diese Informationen dienen dem Handgerät zur Identifikation des Netzwerks.

Unter der Einstellung RefLevel in [dBµV] kann ein Bezugspegel eingegeben werden, der für alle Messungen des UMS herangezogen wird. Dieser Referenzpegel ist vergleichbar mit dem des CMTS, auf den sich alle angeschlossenen Kabelmodems einpegeln. Wenn am HF-Eingang des Kopfstellengerätes der gleiche Upstream-Pegel wie am CMTS anliegt, dann sollte dieser Referenzpegel auf denselben Wert wie der des CMTS (z.B. 60 oder 75 dBµV) eingestellt werden. Unter TSDelay in [ms] kann ein Wert für die systembedingte Verzögerung des Transportstroms vom Ausgang des Kopfstellengerätes bis zum Eingang der DVB-C-Modulatoren eingestellt werden. Sollte sich diese Verzögerung, die aufgrund der IP-Verteilung des Transportstroms entstehen kann, im Bereich von 100 ms und mehr bewegen, ist ein entsprechender Wert unter TSDelay einzugeben.

Anderenfalls kann die werksseitige Einstellung von 0 ms beibehalten werden.

### 34.2.4 Handgeräte

Alle Handgeräte, die im UMS verwendet werden sollen, müssen im Kopfstellengerät mit deren Seriennummern registriert werden. Die Signalisierung vom Handgerät zum Kopfstellengerät erfolgt durch ASK-modulierte Telemetrieträger, deren Frequenzen im Upstream-Frequenzbereich liegen müssen.

Über den Menüpunkt **HANDHELD** kann ein Eingabefenster aufgerufen werden, in dem alle Handgeräte mit deren Seriennummern und Telemetrieträgern registriert werden können.

Gleichzeitig erscheint auf dem Bildschirm eine Systemgrafik, auf der alle Frequenzeingaben des UMS abgebildet sind.

Ein Telemetrieträger ist ein Sinuston, der mit seiner Frequenz einem Handgerät zugewiesen wird. Über diese Frequenz geschieht die Kommunikation des Handgerätes mit dem Kopfstellengerät. Es können bis zu 10 Handgeräte an einem Kopfstellengerät betrieben werden.

### 34.2.5 Modem-Upstreams

Da das UMS bei laufendem Modembetrieb arbeitet, darf es auf keinem Fall zu Kollisionen mit den Upstream-Frequenzen der Kabelmodems kommen. Daher muss das UMS wissen, auf welchen Upstream-Frequenzen und mit welcher Bandbreite (Symbolrate) die Kabelmodems im Netz senden.

Über den Menüpunkt **UPSTREAMS** kann ein Eingabefenster aufgerufen werden, in dem alle aktiven Modem-Upstreams mit deren Symbolrate eingegeben werden können. Es können bis zu 8 aktive Upstream-Frequenzen eingegeben werden. Bei Eingabe der Frequenz 0 kann ein Upstream aus dem System gelöscht werden. Gültige Symbolraten sind 0,32 MSym/s, 0,64 MSym/s, 1,28 MSym/s, 2,56 MSym/s und 5,12 MSym/s.

Auch hier wird die Eingabe von einer eingeblendeten Systemgrafik unterstützt.

# 34.2.6 Bitfehlerratenmessung (BER)

Das UMS unterstützt eine BER-Messung im Upstream-Pfad. Dazu werden z.B. an der Teilnehmerdose mittels der Handgeräte modulierte Upstream-Träger eingespeist und im Kopfstellengerät ausgewertet. Die Messergebnisse werden wieder an das Handgerät zurückgeschickt. Diese Messung kann im laufenden Modembetrieb durchgeführt werden. Allerdings dürfen diese Testträger nicht mit den Modem-Frequenzen überlappen. Das System unterstützt die BER-Messung bei 4 verschieden Frequenzen. Diese können unter Berücksichtigung der Modemfrequenzen im Rückweg frei verteilt werden.

Über den Menüpunkt **BER-MESSG.** kann ein Eingabefenster aufgerufen werden, in dem bis zu vier Test-Frequenzen mit deren Symbolraten und Modulationsschemen eingegeben werden können. Bei Eingabe der Frequenz 0 kann ein Testträger aus dem System gelöscht werden. Gültige Symbolraten sind 0,32 MSym/s, 0,64 MSym/s, 1,28 MSym/s, 2,56 MSym/s und 5,12 MSym/s.

Zulässige Modulationsschemen sind QPSK, 16QAM, 64QAM, 256QAM. Auch hier wird die Eingabe von einer eingeblendeten Systemgrafik unterstützt.

# 34.2.7 Schräglagenmessung (TILT)

Das UMS unterstützt neben der Wobbelfunktion auch eine spezielle TILT-Funktion.

Dabei sendet das Handgerät gleichzeitig 4 Pilotträger, die das Kopfstellengerät vermisst und in Echtzeit an das Handgerät zurückschickt. Diese Funktion ist für das "Einpegeln" von Rückwegverstärkern und Einstellen von Schräglagenentzerrern vorgesehen.

Diese Messung kann im laufenden Modembetrieb durchgeführt werden. Allerdings dürfen diese Piloten nicht mit den Modem-Frequenzen überlappen. Die Piloten für die Schräglagenmessung können im Rückwegbereich frei verteilt werden.

Über den Menüpunkt **TILT-MESSG** kann ein Eingabefenster aufgerufen werden, in dem vier Pilot-Frequenzen eingegeben werden können.

Auch hier wird die Eingabe von einer eingeblendeten Systemgrafik unterstützt.

### 34.2.8 Vorwegmessung

Das UMS kann auch für Messungen im Vorweg konfiguriert werden. Dazu können im Kopfstellengerät bestimmte Downstream-Frequenzen eingestellt werden, die das Handgerät systematisch vermessen kann. Die Idee dabei ist, dass an zentraler Stelle vorgegeben werden kann, welche Messungen vor Ort über die Handgeräte im Vorwärtsweg durchgeführt und protokolliert werden sollen.

Über den Menüpunkt **DNSTREAMS** kann ein Eingabefenster aufgerufen werden, in dem mehrere Downstream-Frequenzen mit deren Symbolraten und Modulationsschemen eingegeben werden können. Bei Eingabe der Frequenz 0 kann ein Testträger aus dem System gelöscht werden.

### 34.2.9 Export/Import der UMS-Einstellungen

Alle UMS-Einstellungen können auf eine Datei gespeichert werden und wieder aus der Datei zurückgespeichert oder auf ein weiteres Kopfstellengerät kopiert werden.

Über den Menüpunkt **EXPORT** kann ein Eingabefenster aufgerufen werden, in dem ein Dateiname vergeben und das Speichermedium (USB-Stick oder FLASH-Disk) bestimmt werden kann. Die Daten werden auf eine Datei \*.UMS abgelegt, sobald der Cursor auf der Auswahl **START** steht und die Taste **ENTER** betätigt wird.

Über den Menüpunkt **IMPORT** kann das Verzeichnis aller \*.UMS-Dateien aufgerufen werden. Durch Auswahl der gewünschten Datei und anschließender Betätigung der Taste **ENTER** werden die UMS-Einstellungen von der Datei in das Kopfstellengerät übertragen.

# **34.3 Systemplan**

Zur Unterstützung der Eingabe der unterschiedlichen Testfrequenzen im Rückweg-Bereich verfügt das Gerät über eine grafische Darstellung des Systems, worin alle im System beteiligten Frequenzen mit deren Bandbreite abgebildet werden. Diese Grafik erscheint immer, wenn eine Frequenz im System verändert oder hinzugefügt wird. Sollte eine Frequenz eingegeben werden, die im System zur Kollusion führt, erscheint eine entsprechende Fehlermeldung. Wird eine fehlerhafte Einstellung nicht behoben, so kann das UMS nicht gestartet werden, da es möglicherweise den Kabelmodem-Betrieb stören würde.

Ein Systemplan kann als Bitmap-Datei exportiert werden. Wird bei eingeblendetem Systemplan die Taste **PRINT** betätigt, erscheint ein Eingabefenster, in dem der Dateiname und der Speicherort eingegeben werden können. Die folgende Abbildung zeigt einen beispielhaften Ausdruck eines Systemplans.

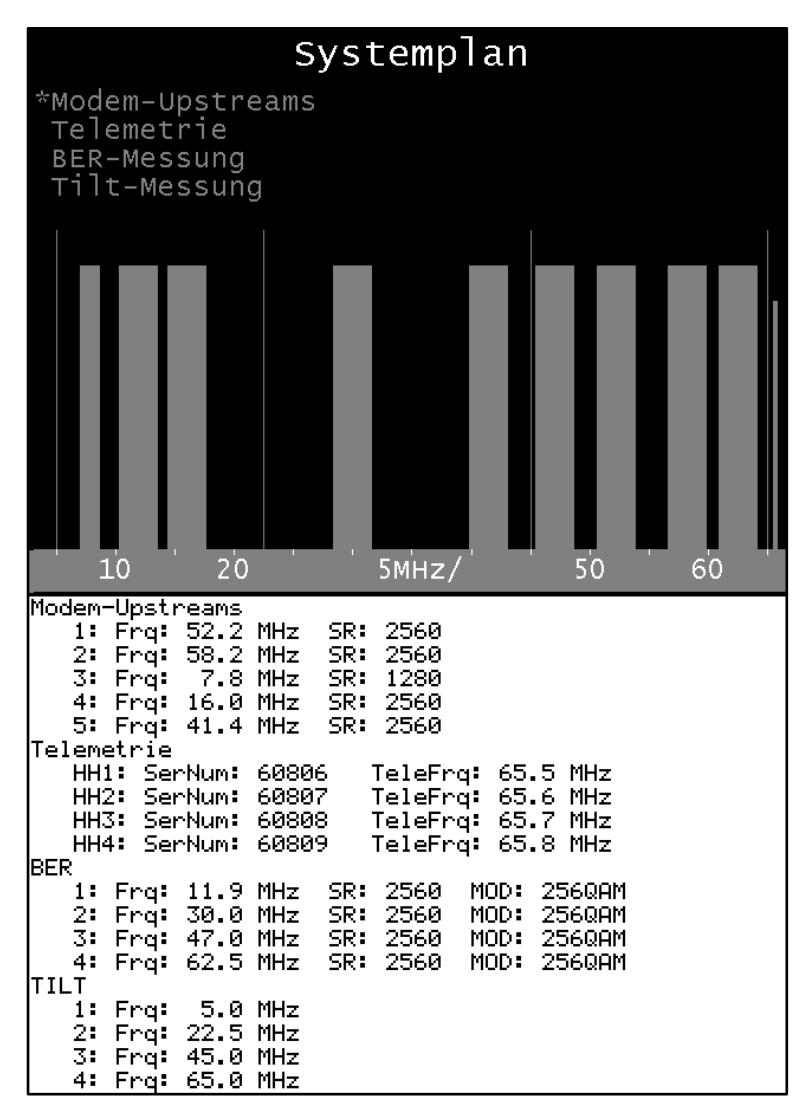

Die Höhe der Frequenz-Balken hat keine Aussage, sie dient lediglich zur besseren Unterscheidung. Die Breite der Balken bezieht sich auf die verwendete Symbolrate. Die aktiven Modem-Frequenzen sind im Systemplan in hellblau dargestellt. Die Testfrequenzen für die Bitfehlerraten- und MER-Messung sind in grün abgebildet.

Die dunkelblau dargestellten Sinustöne werden für die TILT-Messung verwendet. Sie sollten möglichst gleichmäßig über den kompletten Frequenzbereich verteilt werden. Die gelb abgebildeten Telemetrie-Frequenzen können im Rückwegspektrum beliebig verteilt werden. Es wird empfohlen, entweder den oberen oder unteren Rückwegbereich damit zu belegen.

### **34.4 Start von UMS**

Sofern in der Konfiguration nicht "AUTO-START" eingestellt wurde, kann die Funktion UMS auch manuell gestartet werden.

Dazu muss das Gerät zunächst in den RK (Rückkanal)-Bereich geschaltet werden. Das geschieht über **RANGE** -> **RK**. Mit **MODE** -> **UMS** wird das Upstream-Monitoring-System im Kopfstellengerät gestartet.

Dabei werden zunächst alle Hardware-Module initialisiert. Anschließend ist das Rückwegspektrum am Bildschirm zu sehen. Sofern der Sparmodus eingestellt ist, schaltet sich der Bildschirm nach kurzer Zeit automatisch wieder ab.

Status: BER-Messung Handgerat: 1 (60806) PRBS 22.50MHz LOCK 640AM SR=2560 L= 62.7dBuU MER>40.0dB BER<1.00e-7 Upstream-Messsystem läuft... SPARMODUS

Das obige Bild zeigt den Inhalt des LCD-Displays während einer Bitfehlerratenmessung. In diesem Fall wird ein QAM-Signal an einem Teilnehmeranschluss über das Handgerät in die Anlage eingespeist und das Kopfstellengerät misst den Empfangspegel, die MER und die BER. In der oberen Zeile sind der aktuelle Status des Upstream-Monitoring-Systems und die Seriennummer des Handgerätes, das die Bitfehlerratenmessung angestoßen hat, zu sehen.

Das System arbeitet hier im Sparmodus, das heißt, der Bildschirm des Gerätes ist ausgeschaltet. Durch Betätigung der Taste **F5**, Menüpunkt **SPARMODUS**, kann der Bildschirm kurzzeitig eingeschaltet werden, bis das Gerät nach kurzer Zeit wieder in den Sparmodus zurückkehrt.

# **Kapitel 35 Definitionen und Erläuterungen**

### **35.1 Der Pegel**

Der Pegel gibt an, um wie viel dB der Spannungs- oder Leistungswert über oder unter einem Bezugswert liegt. Für die Pegelangabe sind verschiedene Einheiten definiert. Durch die Angabe der Einheit ist die Bezugsgröße definiert. Daher spricht man von absoluten Pegeln.

dBµV:

Wird der Pegel in dBµV angegeben, so ist der Bezugswert die Spannung 1µVRMS.  $dB\mu V = 20$ lg(Vin/1 $\mu$ V); (Vin in  $\mu$ V)

dBmV:

Wird der Pegel in dBmV angegeben, so gilt als Bezugswert die Spannung 1mVRMS.  $dBmV = 20$ lg(Vin/1mV); (Vin in mV)

### dBm(W):

Während bei dBµV und dBmV eine Spannung als Bezugswert definiert ist, so ist es bei dBm eine Leistung. Diese Bezugsleistung ist 1mW. dBm = 10lg (Pin/1mW); (Pin in mW)

Umrechnung:

Für die Umrechnung von dBmV in dBµV gilt folgender Zusammenhang:

dBµV = 20lg (10-3/10-6) + dBmV

 $dB\mu V = 60 + dBmV$  oder  $dBmV = dB\mu V - 60$ 

Die Umrechnung von dBµV in dBm ist nur definiert, wenn die Impedanz angegeben wird.

Unter dieser Voraussetzung gilt folgende Formel:

 $dB\mu V = 10$ lg (Zin/10-9) + dBm (Zin:= Eingangsimpedanz in Ohm)

Da der Messempfänger eine Eingangsimpedanz von 75 Ohm hat, gilt:

 $dB\mu$ V = 108,75 + dBm oder dBm = dB $\mu$ V – 108,75

### **Beispiele:**

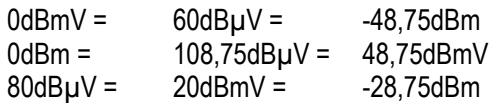

#### **KWS Electronic Test Equipment GmbH**

Tattenhausen · Raiffeisenstraße 9 83109 Großkarolinenfeld

Telefon 00 49 .(0) 80 67 .90 37-0 Telefax 00 49 .(0) 80 67 .90 37-99

info@kws-electronic.de **www.kws-electronic.de** Sie wünschen detailliert Auskunft über Produkte, Dienstleistungen und Problemlösungen?

KWS Electronic steht Ihnen mit kompetentem Rat zur Seite. Rufen Sie uns an oder mailen Sie uns.

Software-Updates (Firmware) finden Sie jederzeit unter **www.kws-electronic.de**